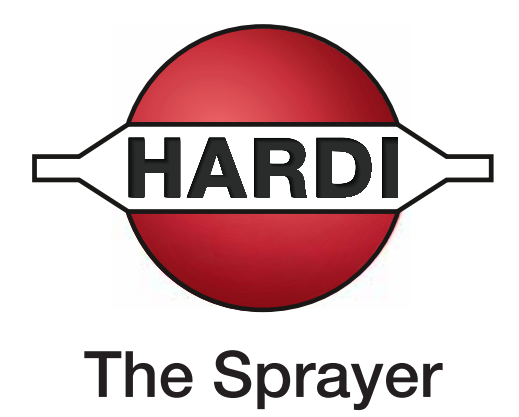

# Operator's Manual

### **CONTROLLER HC 8600/9600**

### **Instruction book - SW 1.X**

67025303 - Version 1.00 US - 03.2017

## **CONTROLLER HC 8600/9600**

### **Instruction book - SW 1.X**

67025303 - Version 1.00 US - 03.2017

HARDI® reserves the right to make changes in design, material, or specification without notice thereof. HARDI® and other product names are registered trademarks of HARDI® Inc. in the U.S. and in other countries.

#### 1 - Welcome 2 - Safety Notes Symbols **9** Precautions 9 **3 - Description** Gestures  $\frac{1}{4}$ Screen Icon Conventions (3, 2008) 35 and 2008 36 and 35 and 36 and 36 and 36 and 36 and 36 and 36 and 36 and 36 and 36 and 36 and 36 and 36 and 36 and 36 and 36 and 36 and 36 and 36 and 36 and 36 and 36 and 36 and 36 and 3 Initial Setup Wizard **Exercise Contract Contract Contract Contract Contract Contract Contract Contract Contract Contract Contract Contract Contract Contract Contract Contract Contract Contract Contract Contract Contract Co** 4 - System setup

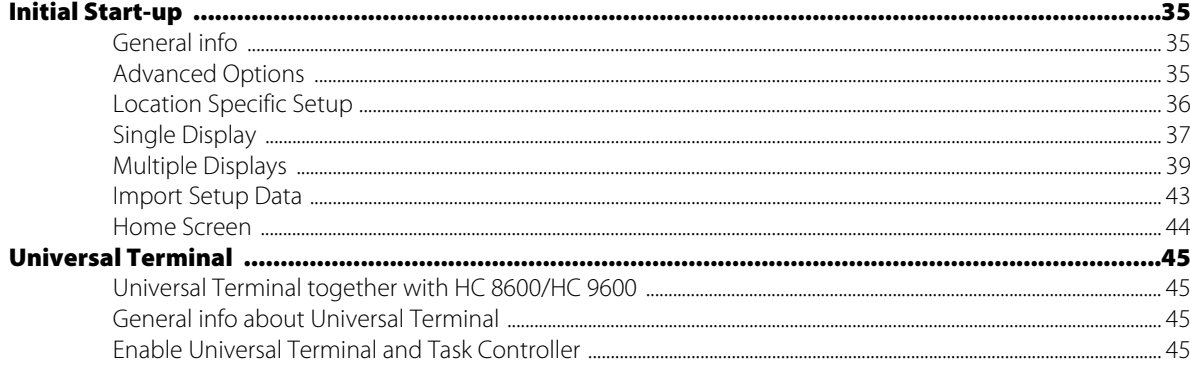

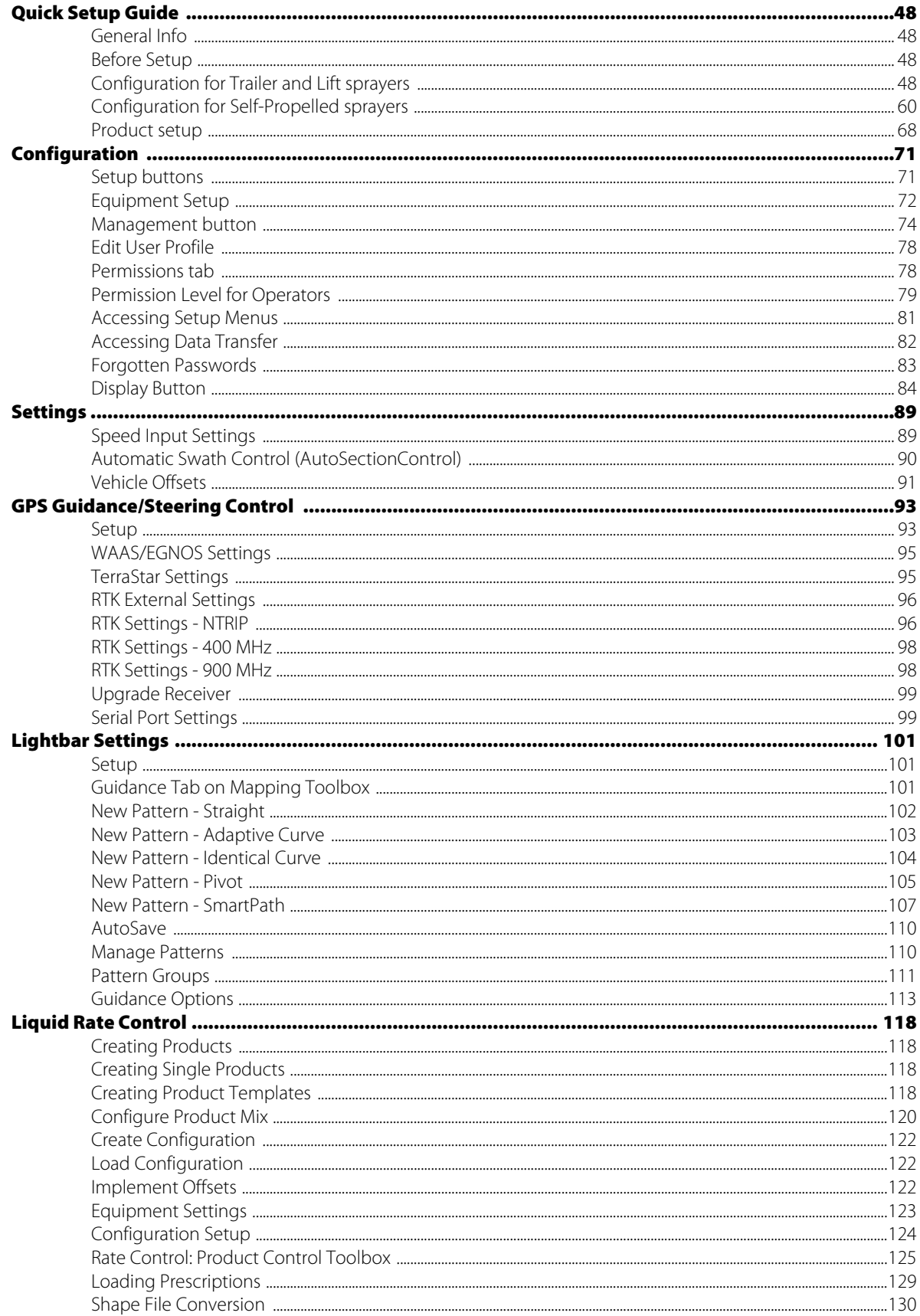

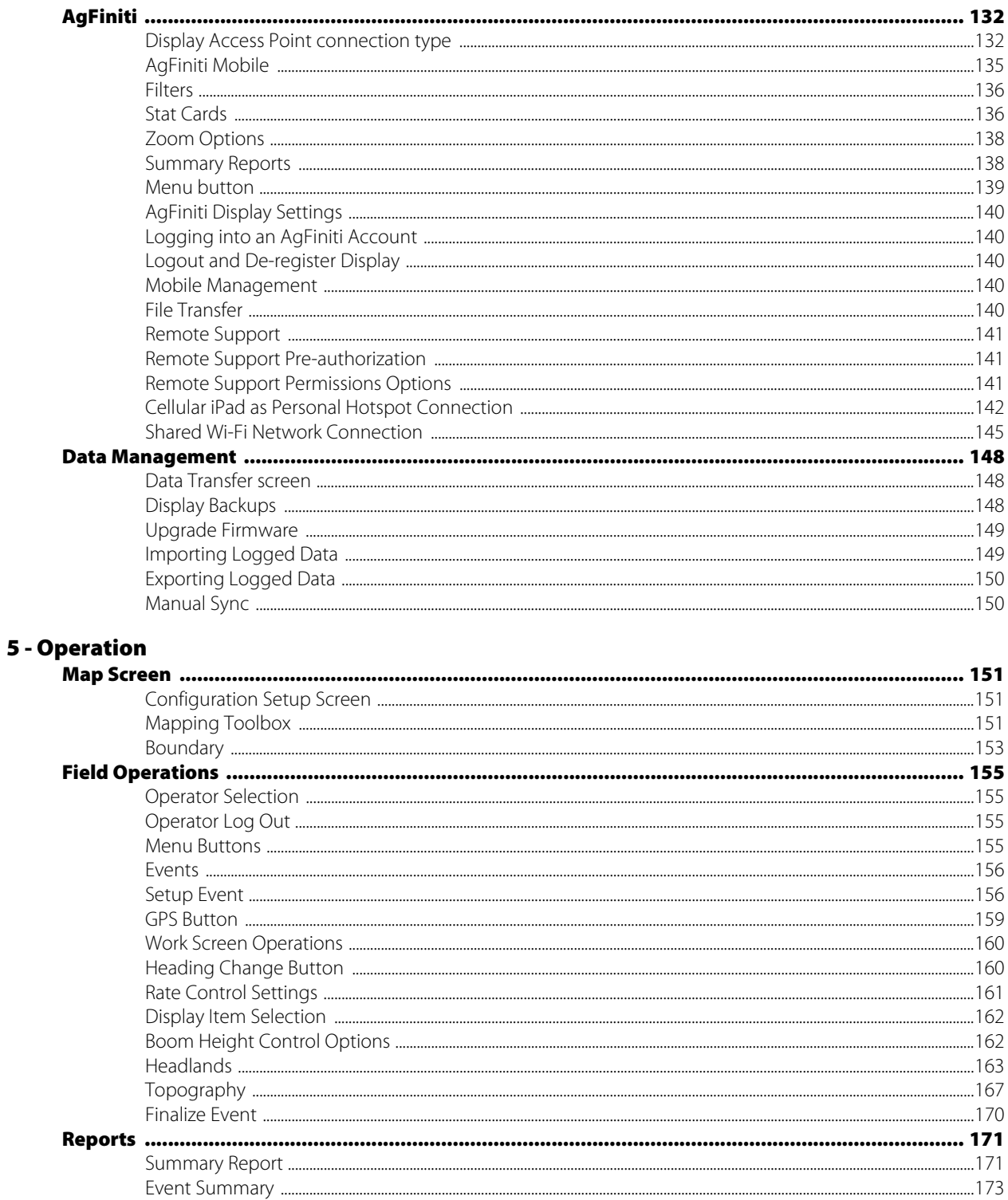

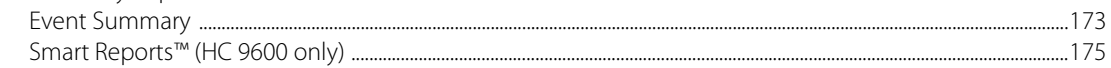

#### 6 - Maintenance

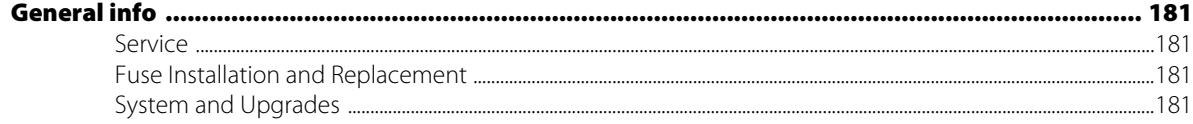

### **Table of Contents**

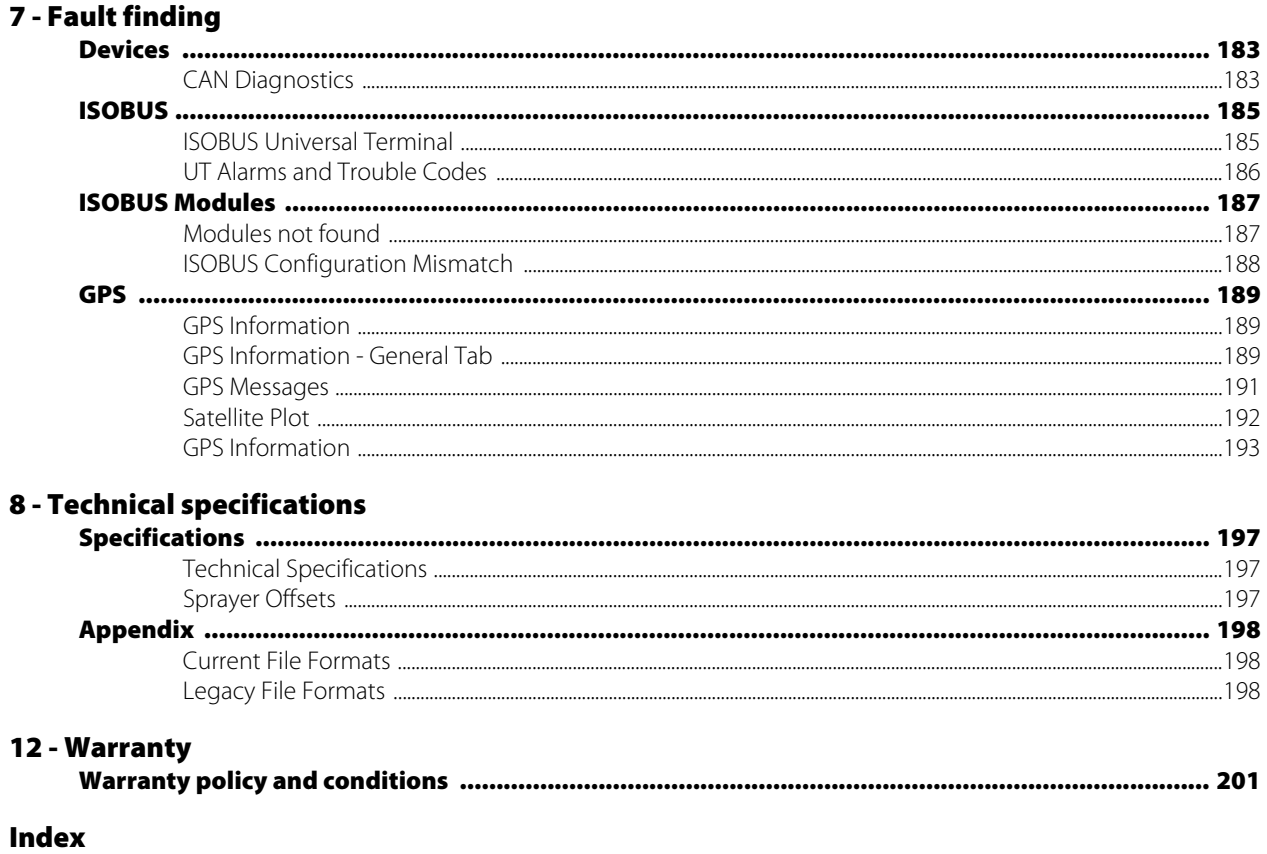

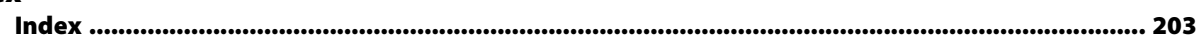

#### **Welcome letter**

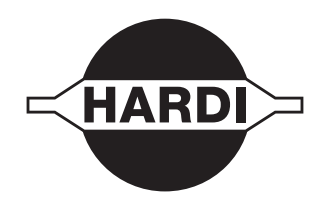

Dear New HARDI® Owner,

Thank you for purchasing your new HARDI® product and welcome to the ever-increasing family of proud HARDI® owners.

HARDI® is the leading sprayer company in offering growers strong, reliable products made for the widest range of applications worldwide. Quality, reliability, and resale value make the HARDI® product line the preferred product line of customers both in North America as well as worldwide. Our guiding principle is to provide the highest level of customer satisfaction and long term value in the marketplace today. We have developed a very high level of customer loyalty in the marketplace which we are very proud of and strive every day to maintain and to continue to grow.

HARDI® is your specialist in spraying and we spend all of our time and keep all of our focus on spraying. We do not share our resources between other types of products or compromise on anything in providing the best quality sprayers to the market today. We can provide the latest in technology with our products if desired, or allow them to operate with the technology that you already use on other products in most cases. You get to decide that, and what best suits your needs. We feel that you, our customer, are the best suited to answer that question for your operation. Either way, you decide, and we will try and help make it happen for you.

Our broad spectrum of product offerings, from the ruggedly simple models we build to our highly sophisticated models, the built-in HARDI® strength and reliability ensures a low cost of ownership. HARDI® sprayers are all based on a functional design concept of being as simple to operate as possible and to meet our customers' requirements for all their application needs.

Please take the time to thoroughly read the Operator's Manual before using your equipment. You will find many helpful hints as well as important safety and operation information.

Some of the features on your HARDI® sprayer were suggested by growers. There is no substitute for "on farm" experience and we invite your comments and suggestions. If any portion of this instruction book remains unclear after reading it, contact your HARDI® dealer or service personnel for further explanation before using the equipment.

#### **For Product, Service or Warranty Information please contact your local HARDI® dealer.**

- Please use the HARDI® Customer Service number: 1-866-770-7063
- Or send your email to CUSTSERV@hardi-us.com

#### **HARDI® NORTH AMERICA INC.**

#### **Visit us online at: www.hardi-us.com**

1500 West 76th St. Davenport, Iowa 52806 Phone: (563) 386-1730 Fax: (563) 386-1280

Sincerely,

Wayne Buchberger President

#### **HC 8600 and HC 9600**

#### **About this Instruction Book**

This instruction book is written for the use with the HARDI® HC 8600 and HC 9600 controllers respectively. Since most menus are nearly identical for both, we have chosen to illustrate this book with HC 9600 illustrations. On the HC 9600 many menu screens will appear as part of the screen (pop-up dialogue boxes), but will appear full screen on the HC 8600 controller.

Because of the physical size of controllers, some dialogue boxes will appear with a bit different layout on HC 8600, but with same contents as the HC 9600 screen.

#### **Differences between the Controllers**

The controllers differ in the following:

- Display sizes
- Menu layouts
- Features available:

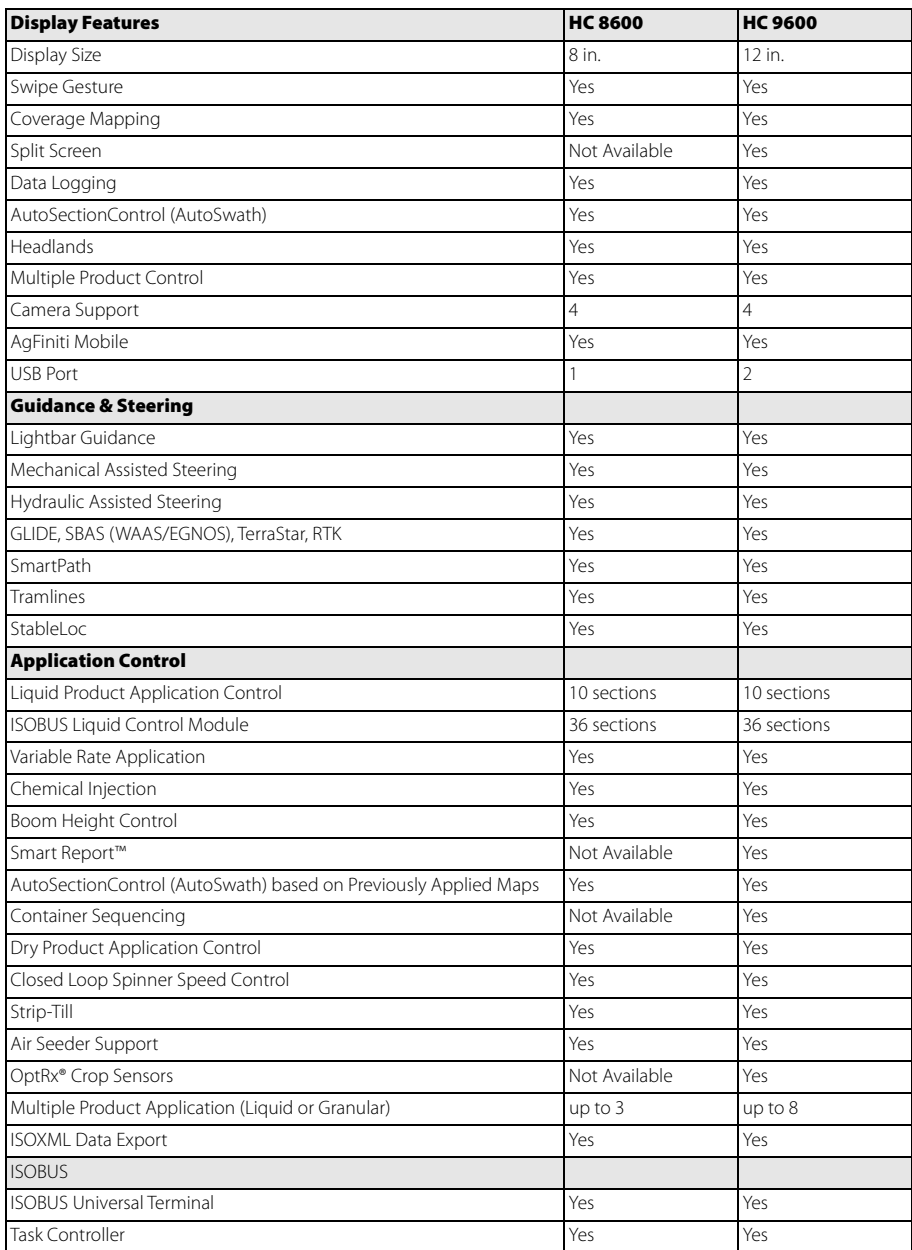

### **Operator Safety**

#### **Symbols**

These symbols are used thorough the book to designate where the reader needs to pay extra attention.

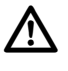

This symbol means DANGER. Be very alert as your safety is involved!

This symbol means WARNING. Be alert as your safety can be involved!

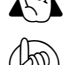

This symbol means ATTENTION. This guides to better, easier and safer operation of your sprayer!

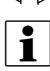

This symbol means NOTE.

#### **Precautions**

Note the following recommended precautions and safe operating practices before using the sprayer.

#### **General info**

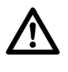

Read and understand this instruction book before using the equipment. It is equally important that other operators of this equipment read and understand this book.

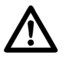

If any portion of this instruction book remains unclear after reading it, contact your HARDI® dealer for further explanation before using the equipment.

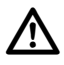

Keep children away from the equipment.

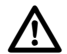

Press the keys with the underside of your finger. Avoid using your fingernail.

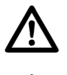

Local law may demand that the operator is certified to use spray equipment. Adhere to the law.

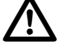

 $\bigwedge$  Tractor driver's seat is the intended working place during operation.

#### **Service**

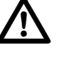

Test with clean water prior to filling with chemicals. Rinse and wash equipment after use and before servicing.

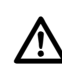

Never service or repair the equipment while it is operating. Always replace all safety devices or shields immediately after servicing.

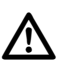

Turn electrical power off before connecting and disconnecting the display and transducers, servicing or using a battery charger.

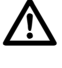

If an arc welder is used on the equipment or anything connected to the equipment, disconnect power leads before welding. Remove all flammable or explosive material from the area.

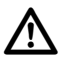

Do not use a high pressure cleaner to clean the electronic components.

### **2 - Safety Notes**

### **Display**

#### **General info**

The display is a full-featured, year-round hub of any precision farming operation. A full-color, high-brightness, highresolution touchscreen display is easy to read and offers powerful, year-round precision farming tools. Built-in manual guidance, full-screen mapping, planter and application control, yield monitoring, real-time data logging and automated steering make up the core functionality of the display.

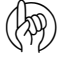

ATTENTION! This manual only describes functions relevant for spray use with a HARDI® sprayer.

WARNING! Read manual completely before operating display. Understand and follow all operating and safety<br>instructions for proper use of this display. Failure to use display properly could result in an impairment of the saf features of this product.

#### **System Uses**

- Manual Guidance
- AutoTerrain/AutoHeight UC5
- Hydraulic automated steering
- Video Camera Inputs
- Mapping tillage operations
- Mapping and logging product application
- Mapping of all field boundaries, sub-boundaries, waterways and terraces
- Grain yield monitoring
- Variety logging
- Granular and liquid fertilizer application
- Liquid spray system control
- NH3 application control
- Application control of multiple bin spinner spreaders

#### **System Features**

- Sunlight-readable screen
- Rugged sealed enclosure
- Compatible with most NMEA GPS receivers
- HARDI® ISOBUS product control using industry standard CAN-bus interface
- Adjustable volume control
- Perspective 3D View Map
- Report preview
- Automatic field selection
- Automated module firmware upgrade
- Advanced GPS Diagnostics
- USB media slot
- 28-pin plug for JobCom connection
- 28-pin auxiliary connection
- RAM mounting bracket

#### **Display Hardware**

#### **Rear**

A. Speaker

The built-in speaker is used for audible warnings. The volume can be adjusted through the display setup routine.

B. WiFi

802.11 communication.

- C. RAM mount
- D. HDMI OUT (HC 9600 only)
- E. Ethernet Connection

4-pin connection used for communication with ParaDyme, GeoSteer, SteerCommand, OnTrac3.

F. 19-pin auxiliary connection

Used for camera input.

G. 19-pin plug

The 19-Pin round display connector contains CAN, RS-232 serial, and system power and ground connections. It is compatible with some certain other displays.

H. Power/Reset switch

The Power/Reset switch is used for turning the display on and off in installations where the system is connected to a continuous power supply.

If the display ever stops responding, the manual power switch may be held in for five seconds to restart the system. Only do this as a last resort, data loss could occur during times of improper shutdown.

#### **Front and Side**

I. Built in lightbar

For guidance.

J. Light sensitivity sensor

Used to automatically dim the display during nighttime or lowlight situations.

K. Power light

The power light displays one of three states:

 $Green$   $= ON$ Pulses amber = Standby Mode Solid amber  $=$  Running on battery power

- L. Side mount USB media slots
	- 2 slots for HC 9600
	- 1 slot for HC 8600

Used for data transfer in and out of the display.

Used to charge mobile devices up to 1.2 amps.

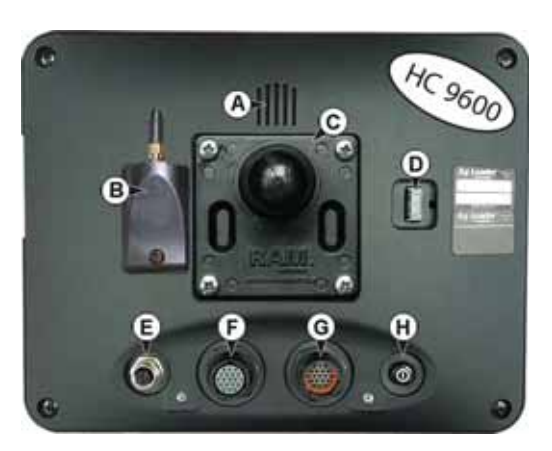

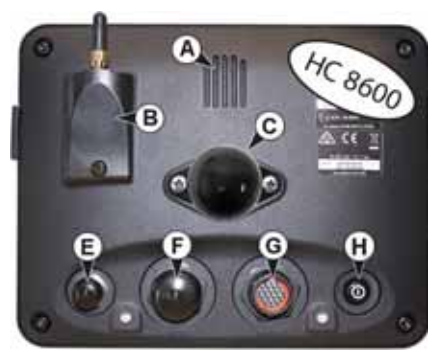

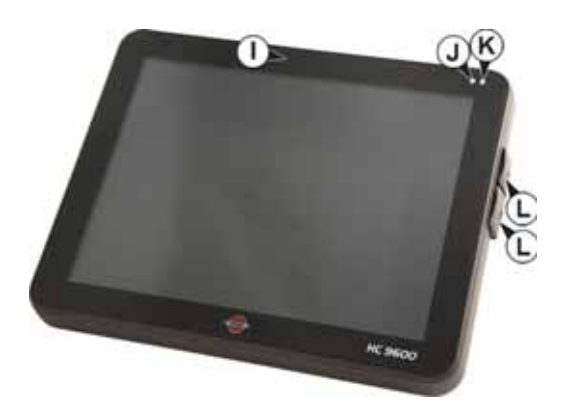

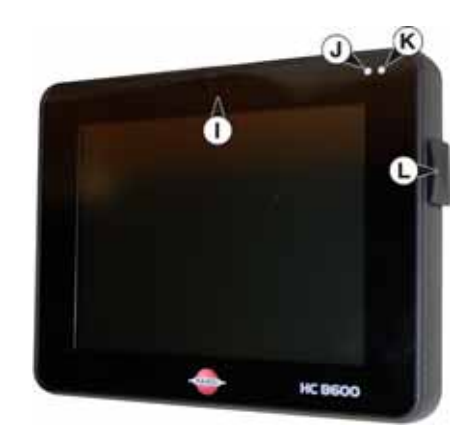

#### **USB Flash Drive**

The display utilizes a USB Flash Drive slot that you can use to save and transfer your data in and out of the display.

#### **ISOBUS Technology**

The ISOBUS system uses Controller Area Network (CAN) technology. CAN systems are comprised of individual modules, each with their own high speed processor, connected through a high-speed communications cable.

CAN has many benefits:

- Greater ability to configure and expand the system.
- Compatibility.
- Simpler installations with less wiring.
- Increased system dependability.

#### **Color Touch Screen**

Here are a few key things to remember if you are new to using a touch screen device:

- Do not use any sharp objects for running the touch screen device, this could result in damage to the display. Using the tip of a finger is the recommended method of operating the display touch screen.
- Do not use any harsh chemicals to clean the touch screen. Using a damp soft cloth or an anti-static wipe made specifically for cleaning computer displays is the correct way to clean the screen and the enclosure.
- The display uses a capacitive screen that is heat sensitive. It requires only a brief, gentle touch to operate correctly. A common mistake is to try to navigate too quickly through the system using firm taps instead of gentle presses.

#### **Gestures**

As with any smart phone or pad you can use gestures. These gestures will allow you to navigate around the map screens, select items and make various changes. The most common gestures are outlined below.

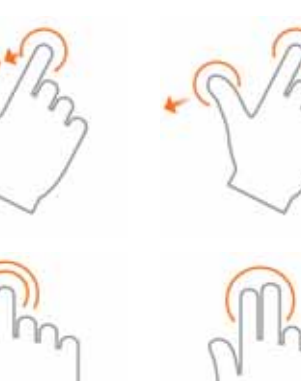

#### **Pinch In and Out**

Using two fingers touch the screen and pinch in and out to adjust the zoom level of your map. If zoomed out enough field coins will begin to appear and allow you to view other maps. If zooming in far enough you should begin to see row by row data on applicable fields.

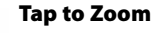

By tapping on the map you can quickly control the zoom level of your map. Quickly double tap with one finger to zoom in and tap with two fingers together to zoom out.

#### **Tap**

Tap items to select them. You can also tap on your map to set a manual location within the field and view its specific data in the stat cards.

#### **Swipe**

Swipe your finger to see additional menus on certain items.

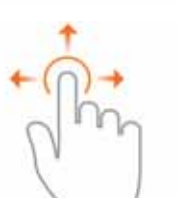

#### **Pan**

Tap and hold your finger on the screen to pan around your mapped data while maintaining the same zoom level.

#### **Screen Icon Conventions**

The following control buttons are made available for entering names and calibration values into the system.

An on-screen Keyboard is made available when appropriate for use during all setup processes. Press the **button to access the on-screen text** entry screen.

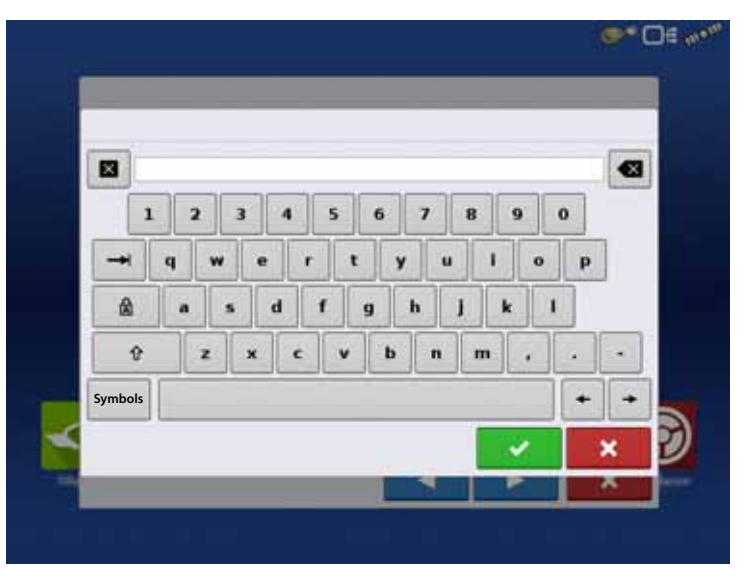

An on-screen Numeric Keypad is made available for changing configuration settings and calibration numbers. Press the  $\overline{\mathbb{m}}$  button to access the on-screen numeric entry screen.

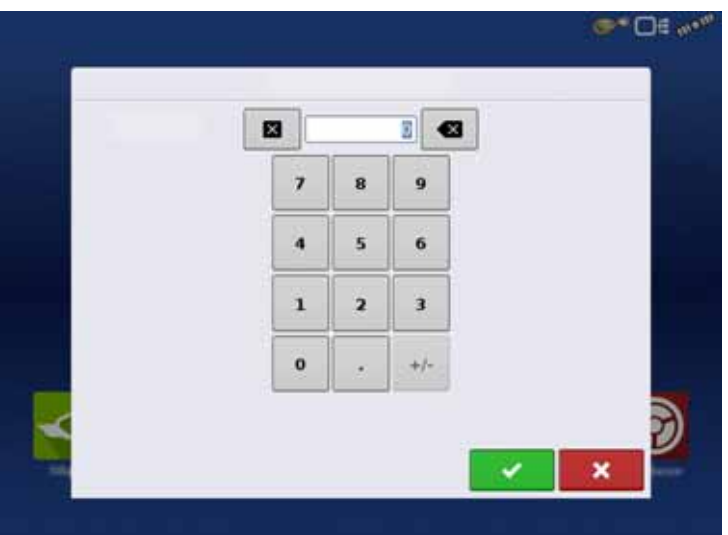

#### **Initial Start-up**

#### **General info**

An Initial Setup wizard is presented on start-up. The wizard is presented if the display is brand new out-of-the-box.

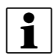

 $\left| \cdot \right|$  NOTE! Not all of the following parts may be required to follow - it depends on your specific setup.

Once the wizard is completed, it is not shown again unless the display memory is cleared.

#### **Initial Setup Wizard**

The Initial Setup wizard will take you through the following setup items:

#### **Time\Date, Time Zone, Unit System, Language**

- Advanced Options. See "Advanced Options" on page 35.
	- Restore Backup.
	- Upgrade Firmware.
	- Unlock Display Features.

#### **Single or Multiple Display Setup**

• Single

Use single display if this is the only display that is getting setup.

• Multiple Display

Use multiple display if there is more than one display in the operation and the plan is to share management data between displays. After initial setup is complete, enter management information and create an .agsetup file.

 $\bullet$  NOTE! Using the Restore backup option is not the proper method to get multiple displays set up to be the same. Use the .agsetup file.

It is acceptable to complete the Initial Setup wizard and then upgrade. Setup information will not change.

• On a "clean" display going out for service, to stand in for a failed display, the customer should use the Restore backup option in the Initial Setup wizard.

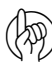

ATTENTION! The business created on the first display, and any other management and equipment items, will be imported to the additional displays.

#### **Home Screen Layout**

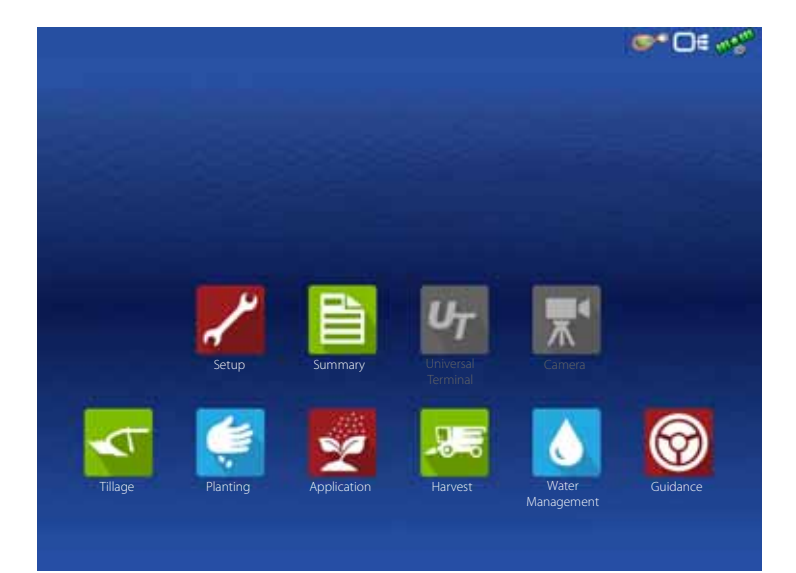

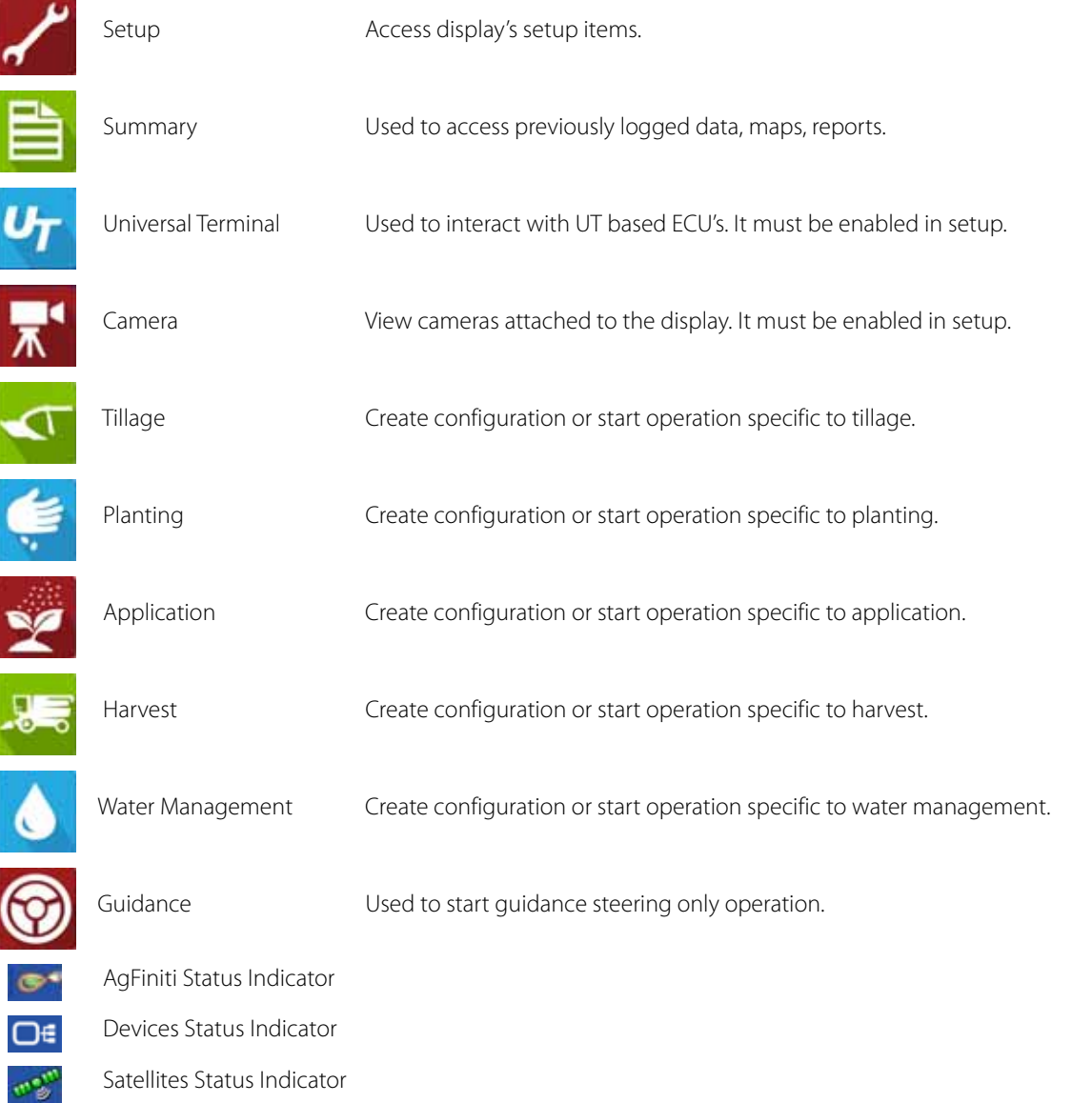

Most of the functionality of the display is not available until the basic setup process is completed.

You must complete these initial configuration steps for the Run Time Environment to be active:

- Equipment Operating Configuration.
- 

You can access Configuration Setup by pressing **or pressing an app specific to a field operation.** 

- Product setup.
- Start Field Operation.

#### **Status Indicators**

Status Indicators are used to show different states of external equipment connected

to the display (for example:  $\left| \bullet \right|$ , and  $\left| \bullet \right|$  ) and provides easy access to data transfer and diagnostic features of the display.

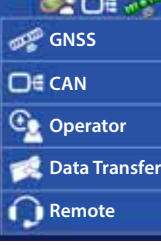

#### **Map Screen**

#### **Work Screen**

The appearance of the Map screen varies, depending upon which operation you are performing, and your specific operating configuration.

- A. Menu
- B. Area Covered
- C. Path Indicator
- D. Speed
- E. AgFiniti Status Indicator
- F. Diagnostics Status Indicator
- G. GNSS Satellite Status Indicator
- H. Legends Tab
- I. Markers Tab
- J. Field Operations Tab
- K. Guidance Tab
- L. Product Tab
- M. Product Control Toolbox
- N. Vehicle Icon
- O. Equipment Tab
- P. AutoTerrain/AutoHeight Settings
- Q. Summary Screen
- R. Map Views
- S. Split-Screen (HC 9600 only)
- T. Universal Terminal
- U. Video Button
- V. 4-Wheel Steer Logging Button
- W. AutoTerrain/AutoHeight ON/OFF
- X. AutoSectionControl (Autoswath)
- Y. AutoSteer Button
- Z. Main ON/OFF Switch Status

The task bar displays function buttons to the left (Q to U), and status indicators to the right (V to Y) relating to various functions of the display. These buttons are shown in front of a green background when function is enabled or you are at that screen; otherwise they are shown in front of a blue background.

Buttons and indicators are explained in the following:

#### **Equipment Tabs**

Different Display Items can be selected by pressing the Equipment tabs (O).

#### **Summary Screen**

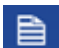

Pressing the Summary screen button takes you to the Summary Report screen. See "Summary Report" on page 171.

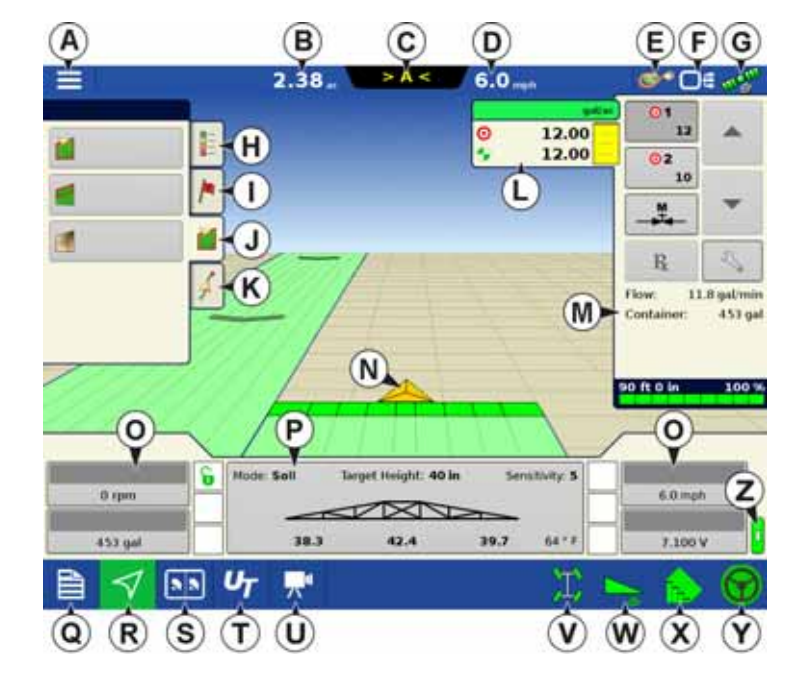

#### **Video Button**

Pressing this button takes you to the video screen. Pressing this button repeatedly cycles through the video inputs.

NOTE! For more information on the Video screen, see "Video" on page 27.

#### **4-wheel Steer Button (Self-Propelled only)**

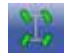

Activates logging of 4-wheel steering for AutoSectionControl.

#### **AutoSwath Button**

Pressing this button turns the AutoSwath (AutoSectionControl) feature on and off.

AutoSwath - ON

AutoSwath - OFF

#### **AutoTerrain/AutoHeight button**

The AutoTerrain/AutoHeight Engage button enables boom height control.

- AutoTerrain/AutoHeight Engage Enabled (Automatic Mode)
	- When enabled the display beeps three times.

AutoTerrain/AutoHeight Engage - Disabled (Manual Mode)

- When you disable Automatic Mode on any part of the boom and the display switches to Manual Mode, this button turns gray and the display beeps twice.
- If less than the full boom remains in Manual Mode, the display will continue beeping twice every three seconds.

#### **AutoSteer Button**

The Engage icon status of the AutoSteer system. The appearance of this icon displays the following:

AutoSteer is ON and ready to use.

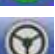

AutoSteer is OFF but ready to engage.

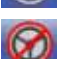

AutoSteer is OFF and unable to engage.

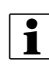

 $\bullet$  NOTE! For more information, see "Steering" on page 115.

#### **Master Switch Status**

This bar shows that the Master Switch is active.

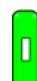

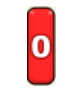

Master Switch - ON (GREEN) Master Switch - OFF (RED)

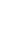

#### **GPS Signal Indicator**

The GPS button in the upper right-hand corner of the Map screen, displays the following colors:

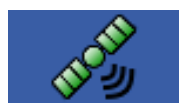

**Green** if you are receiving a differential GPS signal

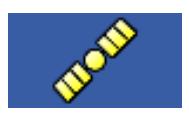

GPS - No differential

Differential GPS

No GPS

**Yellow** if you are receiving GPS, but no differential signal

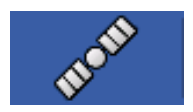

**Gray** if you are receiving no GPS signal.

#### **Device Information button**

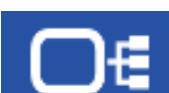

Opens screens that display Device Information, Memory, Display, and display diagnostics.

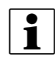

NOTE! For more information, See "CAN Diagnostics" on page 183.

#### **Vehicle Icons**

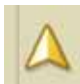

Vehicle Icon - When Zoomed Out

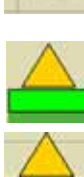

vehicle implement does not appear, but logged data will still populate on the map.

Vehicle Icon - logging

If the vehicle is logging, the implement icon appears with a green bar below it.

Vehicle Icon - logging (with all sections ON)

If the vehicle is logging data from an implement split into sections, (for instance during a planting or application operation), then these sections appear in the implement icon.

This gold colored triangle indicates the display is in "zoom to extent" mode. When in "zoom to extent" mode the

Vehicle Icon - not logging

If the vehicle is not logging data, then the implement icon appears with a gray bar.

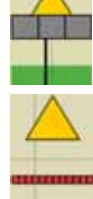

Vehicle Icon - Master Switch Off

When the master switch is off, the vehicle will show a thinner red bar.

#### **Map Toolbox**

#### **Legend Settings**

The Legend Settings screen allows you to change the default legend. On the map legend tab, press anywhere on the legend and the legend settings screen appears.

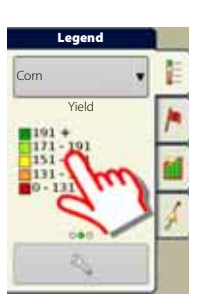

### $\bullet$  NOTE!

- The Legend Settings screen can also be accessed by pressing the Edit Legend button on the Setup screen's Product tab.
- Legend settings changes that are made at the Legend Settings screen will affect all regions.

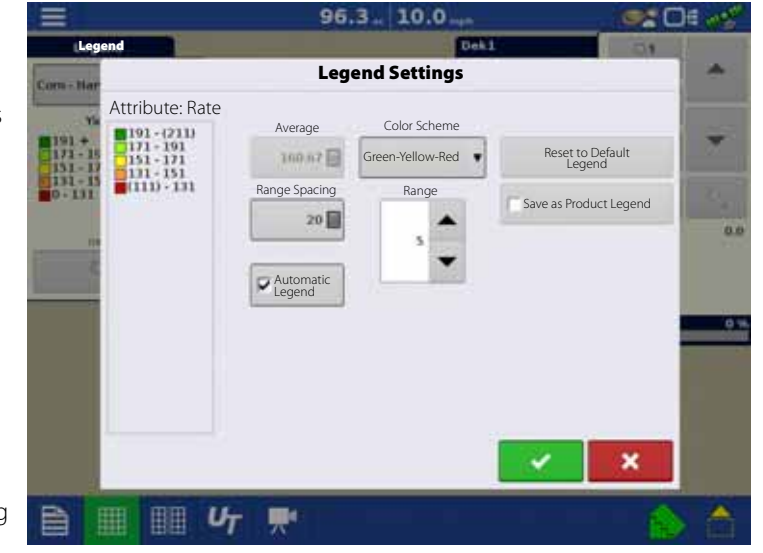

The Legend Settings screen includes the following items:

• Attribute

Appears at the top left of the Legend Settings screen. Attributes shown for Harvest include Yield and Moisture. The Rate attribute is shown for Planting and Application operations. You can adjust the color scheme, spacing and ranges as they appear on the map screen, by using the buttons described below.

• Average

The Average button changes the average rate for the legend. Press **the actual to specify the average of the ranges** shown on the map legend.

• Range Spacing

The Range Spacing button changes the difference between the rates in one color range. Press  $\Box$  to edit the legend range spacing value, which is the total number of units represented by a particular color.

• Ranges

The Ranges  $\left\| \begin{matrix} 1 & \bullet \\ \bullet & 1 \end{matrix} \right\|$  change the number of range increments displayed in the legend.

• Color Scheme

The Color Scheme can be modified by using the drop-down list. Choices include the following:

- Green-Yellow-Red
- Single Hue (blues or greens)
- Rainbow
- Reset to Default Legend

Resets the legend to the default settings.

• Automatic Legend

If the "Automatic Legend" check box is selected, the average automatically sets itself to the field average and updates as the field average changes.

• Save as Product Legend

Select the "Save as Product Legend" check box if you wish to set the current legend as the default legend for all regions of the same product.

#### **Map Options**

Here you can toggle mappable items, load references, or clear map. Press the Legend Setup and the Map Options screen appears.

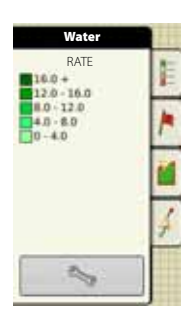

 $\begin{picture}(20,20) \put(0,0){\dashbox{0.5}(5,0){ }} \put(15,0){\dashbox{0.5}(5,0){ }} \put(25,0){\dashbox{0.5}(5,0){ }} \put(35,0){\dashbox{0.5}(5,0){ }} \put(45,0){\dashbox{0.5}(5,0){ }} \put(55,0){\dashbox{0.5}(5,0){ }} \put(65,0){\dashbox{0.5}(5,0){ }} \put(65,0){\dashbox{0.5}(5,0){ }} \put(65,0){\dashbox{0.5}(5,0){ }} \put(65,0){\dashbox{0.5}(5,0){ }}$ 

• Clear Map

Permanently removes on-screen map from the active field operation, but the log data will still be exported to the USB drive.

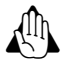

WARNING! Once you clear the map, this information cannot be retrieved.

• Load Reference

Loads a list of maps of previous operations performed in that field. For each operation, you can view As-Applied or Coverage attributes; and Varieties if you are performing a Planting operation.

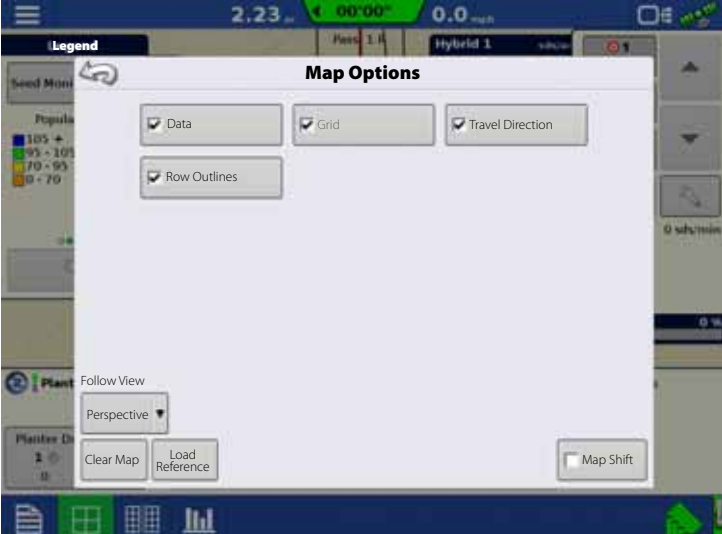

#### **Map Shift**

Map Shift is used to shift the onscreen map and account for time base inaccuracies with lower accuracy GPS receivers. This is done by doing a quick survey and creating a reference point. Any time the user would like to adjust the map to fix GPS drift inaccuracies, they can go back to the reference point and perform a survey to shift to the current position.

**V** Map Shift

#### **Map Shift General Guideline**

For Map Shift to be successful, it is suggested that a reference point be set before beginning a field operation. That way any time the vehicle leaves the field or is shut down for an extended period of time, the reference point can be used upon returning to the field operation.

#### **Enable Map Shift**

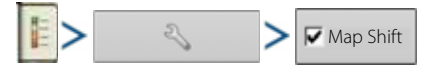

With the map shift option checked, the map shift icon  $\otimes$  will become available when in full screen view on the mapping screen.

#### **Shifting the Map**

- 1. Press the map shift icon to access Map Shift Options.
- 2. Determine a good location to create a reference point. For Map shift to work properly, it is vital that the GPS receiver be able to get back to the exact same point each time a shift is required.
- 3. Once a spot is located, press "Set" on the Map Shift options page to begin the 10 second survey.
- 4. Once the survey is complete, the reference point will be set. On the Mapping Screen, the reference point is shown by a blue pin drop.

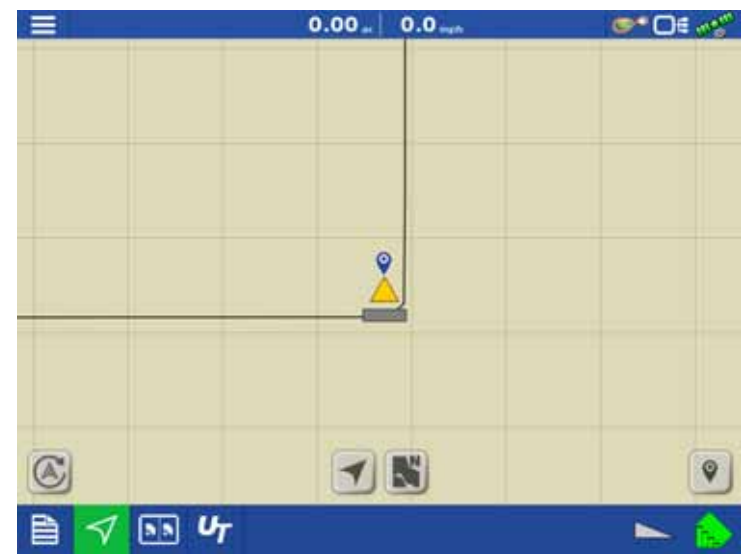

**Reference Point Set**

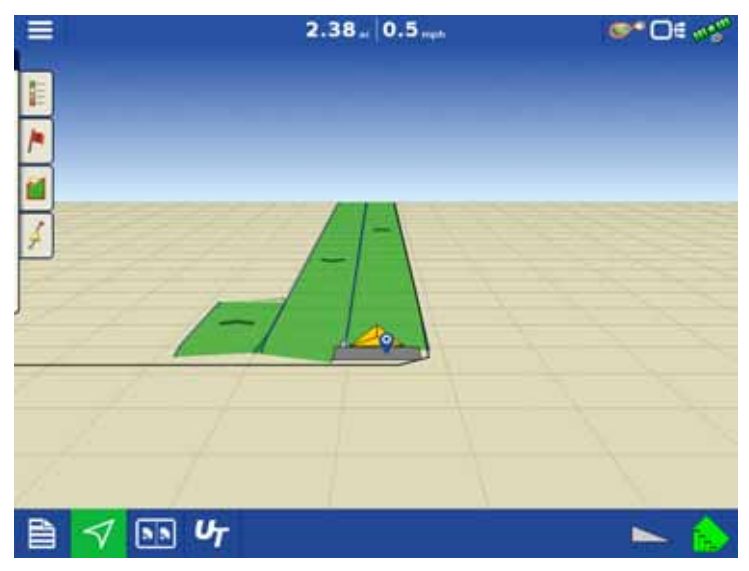

**Going Back to Reference Point**

5. When a map shift is required, go back to the set reference point and make sure the GPS antenna is back in the original location.

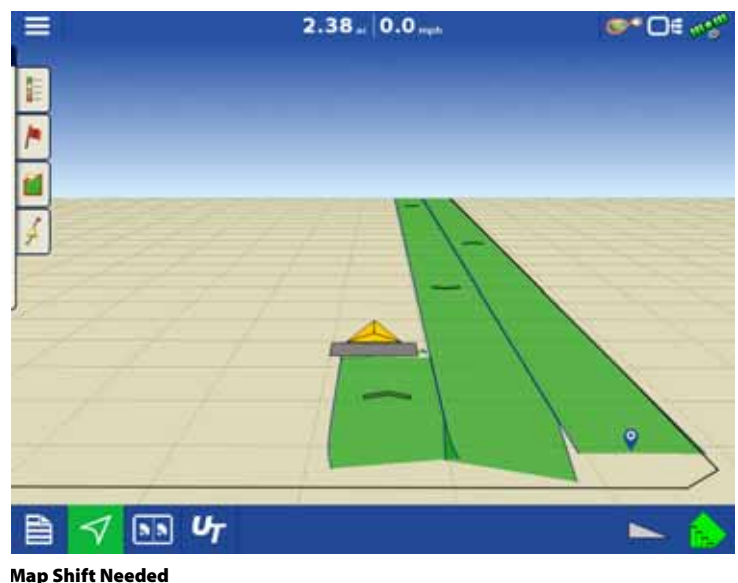

6. Access the Map Shift Options menu and press the "Shift" button.

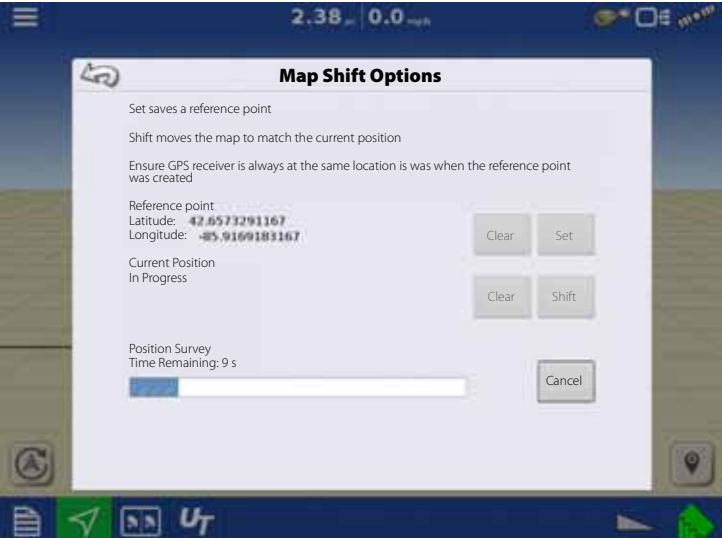

**Shifting Map**

- 7. "Shift" will start a 10 second survey and update the map with the new current position.
- 8. Any time a reference point or shift needs cleared, it can be accomplished via Map Shift Options.

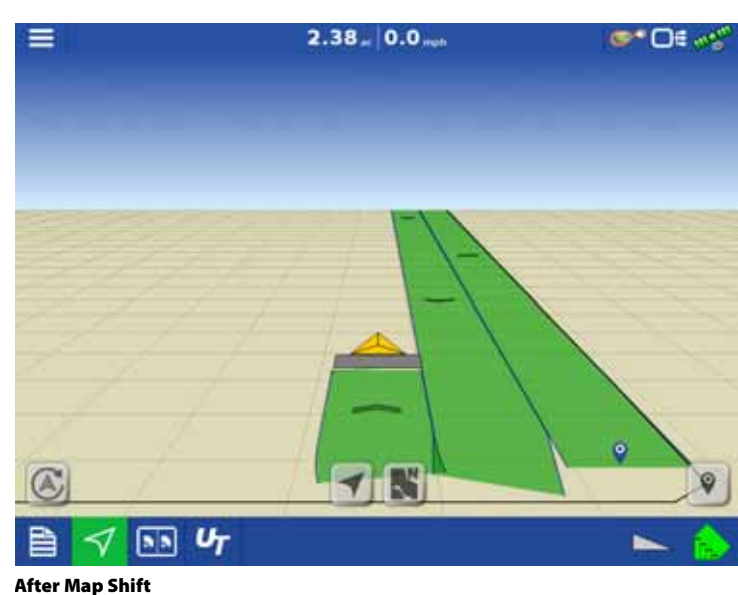

**25**

#### **Split-Screen Map**

The HC 9600 has the capability of showing multiple views at the same time from the map screen. This has multiple uses like showing guidance in perspective view and zoom extents view at the same time, splitting the screen between guidance and Universal Terminal, or watching two products at the same time like planting and liquid application.

Maps can be selected individually from the legend drop-down.

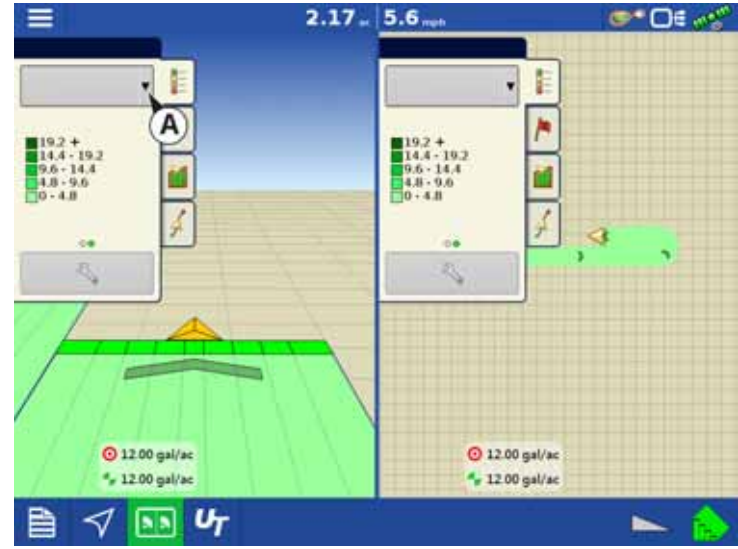

Map views can be changed by tapping anywhere in the center of the left/right side map then choosing from one of the views buttons (A).

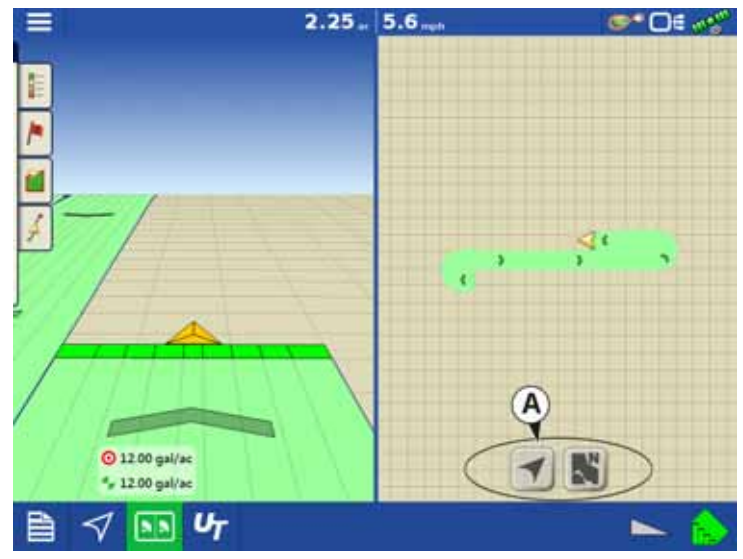

#### **Follow View**

Sets the map to follow the vehicle icon. The default Follow View can be set to either Perspective view or Top-Down view.

Setting the Follow View mode:

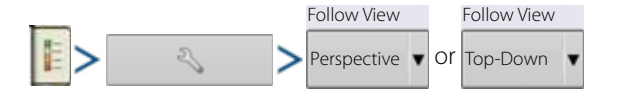

#### **North Oriented View**

Zooms the map out to the full extent of the field boundary or mapped area and orients the map north, regardless of the vehicle's direction of travel.

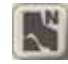

By pressing the UT button (B) from the map screen, the display will split the screen between Map screen and Universal Terminal.

In same manner with Cameras attached, 댯 pressing the video button will split the screen between the active map and the video page.

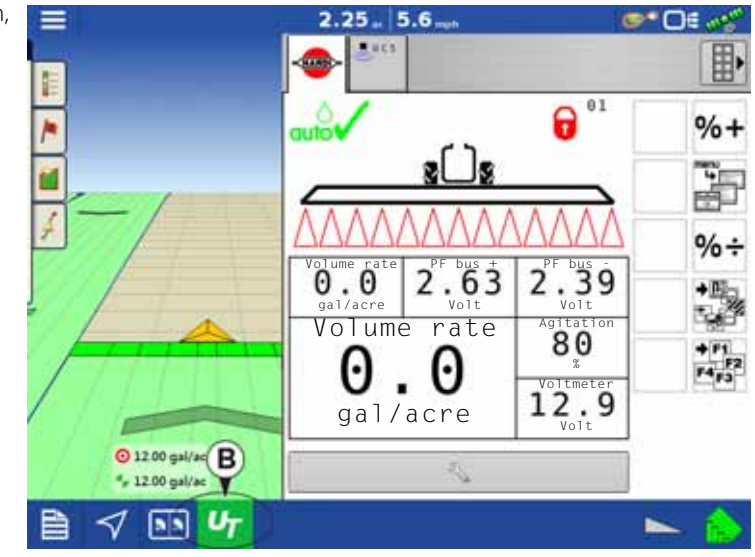

#### **Markers tab**

Markers are a collection of point objects that are available on the Map Markers tab of the Mapping toolbox. Map markers allow you to map points on the go in order to identify specific features within a field. Press an individual marker to indicate a Map Marker on the Map screen.

If all of the Markers that you created are not immediately visible in this screen, swipe the tab to view more markers that you created.

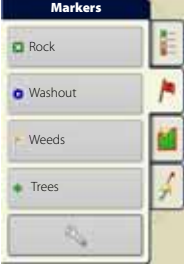

#### **Video**

NOTE! Video is only available when enabled in the Console Setup menu - see "Display Button" on page 84.

Video button. Camera is available from the Home or Map screen. Press video button and the Video screen appears.

• Brightness

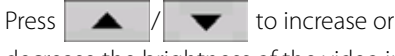

decrease the brightness of the video input.

• Contrast

Press  $\parallel \blacktriangle$  /  $\parallel \blacktriangledown$  to increase or

decrease the contrast of the video input.

• Camera Number Selection

The display can receive input from up to four video cameras. Press the numbered buttons to switch views between video cameras.

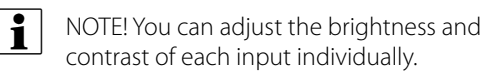

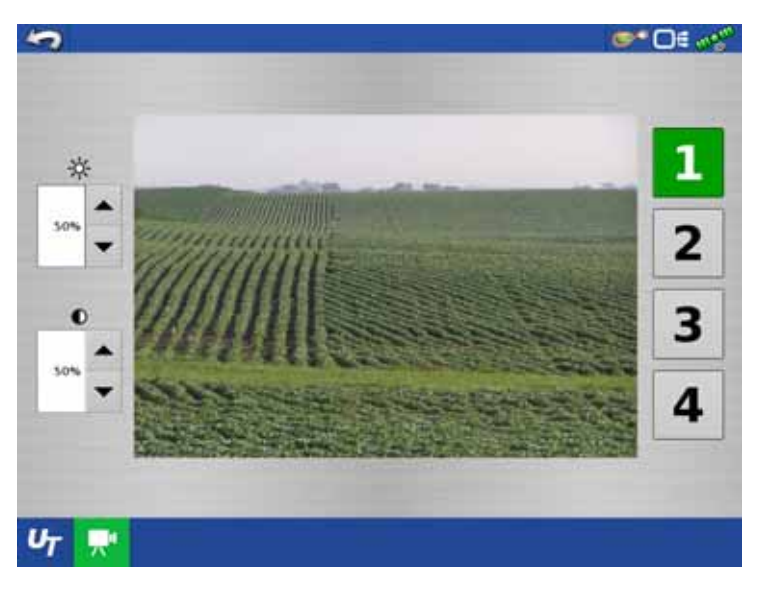

#### **AgFiniti**

#### **General Info**

AgFiniti is a platform to provide users with the ability to quickly and easily transfer data, view their display remotely, and take logged data with you when you leave the cab.

#### **AgFiniti Mobile**

AgFiniti Mobile is Ag Leader's native iOS app. It provides the ability to take maps and summary information from the cab instantly and access it on an iPad anywhere. The app allows for a direct connection to the display, reducing the need for a modem or Wi-Fi hotspot in the cab and provides a simple, direct connection to access data. AgFiniti Mobile also allows for multiple display connections, allowing for operations with multiple displays to have their logged data all in one iPad. Lastly, it is a permanent storage solution; data imported into Mobile will remain there until removed by the user or the app is uninstalled. See "AgFiniti Mobile" on page 135.

#### **File Transfer**

AgFiniti File Transfer is a wireless file transfer solution. It allows the user the ability to both access and export data to and from the cloud. This results in data being accessible anywhere without requiring a USB drive. You can export prescriptions and management information from SMS and have them instantly accessible in your tractor by using AgFiniti File Transfer. File Transfer also allows for the sharing of data with other users and trusted advisors, again, without having to hand them a physical drive. File Transfer requires an annual license. See "File Transfer" on page 140.

#### **Remote Support**

AgFiniti Remote Support grants the ability to remotely view a display from the AgFiniti website on supported browsers. This allows for faster, more effective troubleshooting due to the user being able to view the display and not relying on secondhand descriptions. This can result in less downtime and fewer frustrations when issues do occur. This can also help when setting up displays for the first time and provides an avenue for getting help in a more efficient manner. Remote Support requires an annual license. See "Remote Support" on page 141.

#### **AgFiniti Mobile Connection Types**

#### **Display Access Point Mode**

This connection type turns your HC 8600/9600 display into a wireless access point that all compatible iPads can connect to. When using this connection type, every time an iPad is within range of your HC 8600/9600 display, AgFiniti Mobile will automatically download new data while the app is running.

See "Display Access Point connection type" on page 132 for step by step instructions to make this connection type.

#### **Wi-Fi Network**

Connection scenarios:

- Transferring information when both devices are connected to the same home/office Wi-Fi network
- A hotspot (i.e. Jetpack) device is used in the cab to provide internet

When both the HC 8600/9600 display and your iPad are connected to the same network, for example your home Wi-Fi network, they will be able to recognize one another and transfer data in the same fashion as the other two connection types. If you already have a Wi-Fi network present in the cab of your vehicle, this connection can be utilized. To use this connection type, the HC 8600/9600 display and AgFiniti Mobile need to be on the same wireless network.

See "Cellular iPad as Personal Hotspot Connection" on page 142 for step by step instructions to make this connection type.

#### **Cellular iPad as Personal Hotspot**

Connection scenarios

• Only Cellular iPads when HC 8600/9600 is accessing AgFiniti Cloud

Cellular based iPads have the ability to act as a personal hotspot. This allows HC 8600/9600 to both access the AgFiniti cloud and directly transfer information from the HC 8600/9600 display to AgFiniti Mobile, both through the iPad's cellular connection and Wi-Fi hotspot. This connection type would need to be used to access AgFiniti cloud. For example you may need to download an .agsetup file (for prescriptions) from AgFiniti cloud or to use remote support.

See "Cellular iPad as Personal Hotspot Connection" on page 142 for step by step instructions to make this connection type

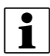

the HC 8600/9600 display to your iPad will not utilize your cellular data. The connection is over Wi-Fi and therefore does not use cellular data. If you use your iPad to connect to AgFiniti Cloud to download data, then cellular data will be used.

#### **Miscellaneous**

#### **About AutoTerrain/AutoHeight**

For the use of AutoTerrain/AutoHeight together with HC 8600/9600, please refer to the specific AutoTerrain/AutoHeight UC5 instruction books.

#### **Glossary of Application Settings**

#### **Configuration Settings**

• Rate Outside of Field

Rate that will be used outside of the field boundary.

- Zero stops product application.
- Last Good uses the previous rate before exiting the boundary.
- Rx Default uses the default rate written in the prescription file loaded.
- Rate Change Look-Ahead

Compensates for any delay in the control system when changing between different product flow rates during variable rate application. This setting can be thought of as a "look ahead" value when using a variable rate prescription.

The display will send the signal to change rates before hitting a transition line so that the applied rate is correct when crossing into the new management zone.

• The typical setting range for this is 0-1 seconds.

#### **Speed Input Settings**

• Primary Speed Source

Main source used by the display.

- Backup Speed Source
- If the primary speed source fails, the display will use the backup if one is available.
- Manual Speed

If both of the sources are unavailable, manual speed can be used in order for the control channel to provide application.

Manual speed setting is for use during static machine testing or by the control system in the absence of primary and backup speed signals.

#### **Automatic Swath Control Settings**

• Turn-On Look-Ahead

Determines how far ahead the system looks to turn the swath sections back on. This setting compensates for any delay in the product control system when the sections are turned on.

• Turn-Off Look-Ahead

Determines how far ahead the system looks to turn the swath sections off. This setting compensates for delay in the product control system when the boom sections are turned off.

• Outside Boundary Option

Determines the behavior of the sections when exiting the field boundary or prescription-mapped area.

• Coverage Option

Based on the coverage option selected, this setting determines the behavior of the swath section when entering/exiting an already applied area or field boundary.

Options available include:

- Minimize Skip
- Minimize Overlap
- User Defined Percentage.

#### **Run Screen**

• AutoSwath (AutoSectionControl)

Use to enable/disable automatic control of boom section on/off state based upon field boundaries, prescription files, and previously applied areas.

#### **Installation**

#### **Installation Instructions**

Mount the display to a secure support inside the vehicle cab. When choosing a mounting location consider if the display:

- is readily accessible to the machine operator.
- does not obstruct the machine operator's normal driving view.
- does not interfere with or limit access to any of the existing machine controls.
- is fitted so the ISOBUS system cabling is routed and secured without interfering with existing machine controls.

WARNING! If drilling holes is required during the mounting process, care must be taken to ensure that damage is not done to existing vehicle wiring, mechanical, or cab structure. Refer to vehicle manufacturer documentation for specific details on your equipment. Follow all OEM instructions, cautions, and warnings when working around equipment.

Components of Ram mount kit:

- 9600 Display: HARDI® Part #72802400
- 8600 Display: HARDI® Part #73156900
- A. RAM Base
- B. RAM Arm
- C. Base

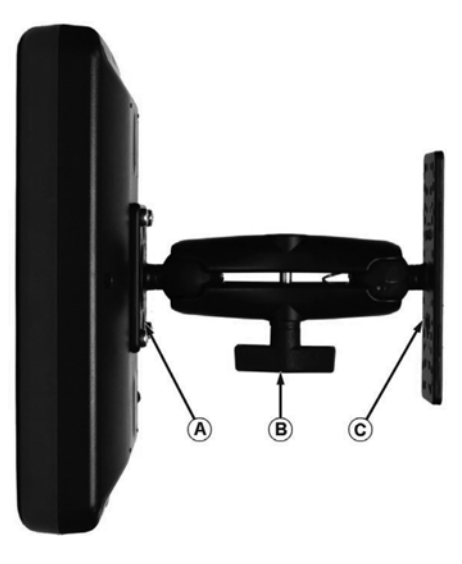

#### **Cable connections**

**Non ISOBUS Tractor**

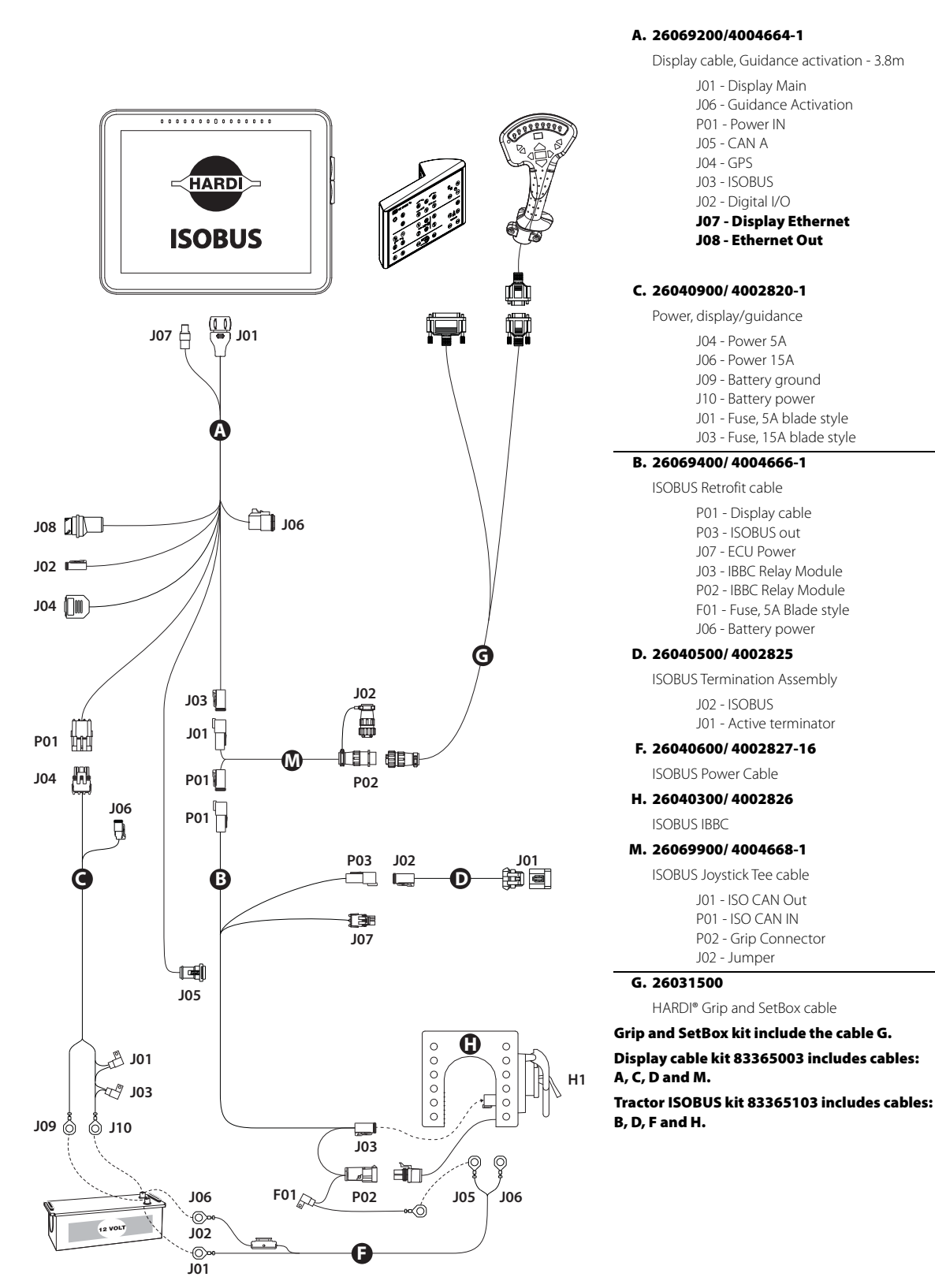

#### **ISOBUS Tractor with cabin connector**

Display, SetBox and Grip connected to cabin connector.

#### **A. 26069200/4004664-1**

Display cable, Guidance activation - 3.8m

- J01 Display Main
- J06 Guidance Activation P01 - Power IN
- J05 CAN A
- J04 GPS
- J03 ISOBUS
- J02 Digital I/O
- **J07 Display Ethernet**
- **J08 Ethernet Out**

#### **C. 26040900/ 4002820-1**

Power, display/guidance

- J04 Power 5A
- J06 Power 15A
- J09 Battery ground
- J10 Battery power
- J01 Fuse, 5A blade style
- J03 Fuse, 15A blade style

#### **N. 26069500/ 4004667-1**

ISOBUS Adapter

- P01 Display cable
- J07 ECU power
- J03 Jumper
- P02 Cab Post Extension
- J02 Cab Post Connection

#### **G. 26031500**

**G**

HARDI® Grip and SetBox cable

**K. Cabin connector - tractor ISOBUS**

**Grip and SetBox kit include the cable G.**

**Display cable kit 83365003 includes cables: A, C and N.**

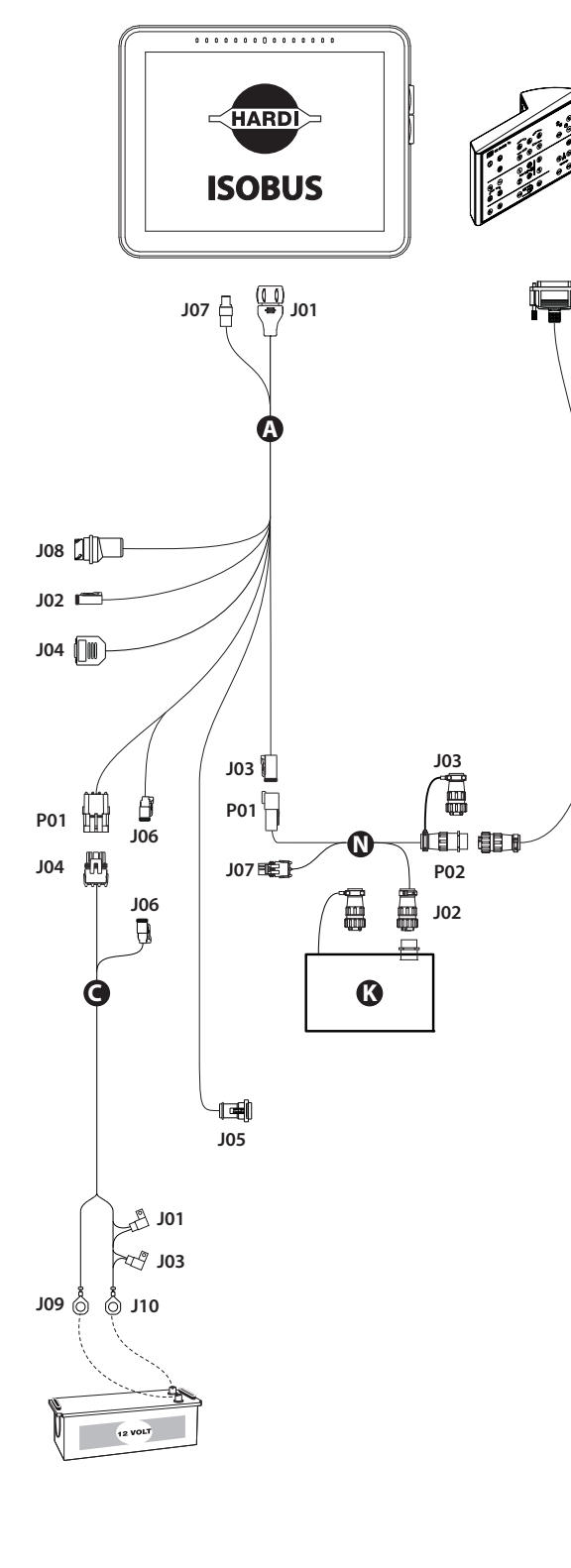

**ISOBUS Tractor without cabin connector**

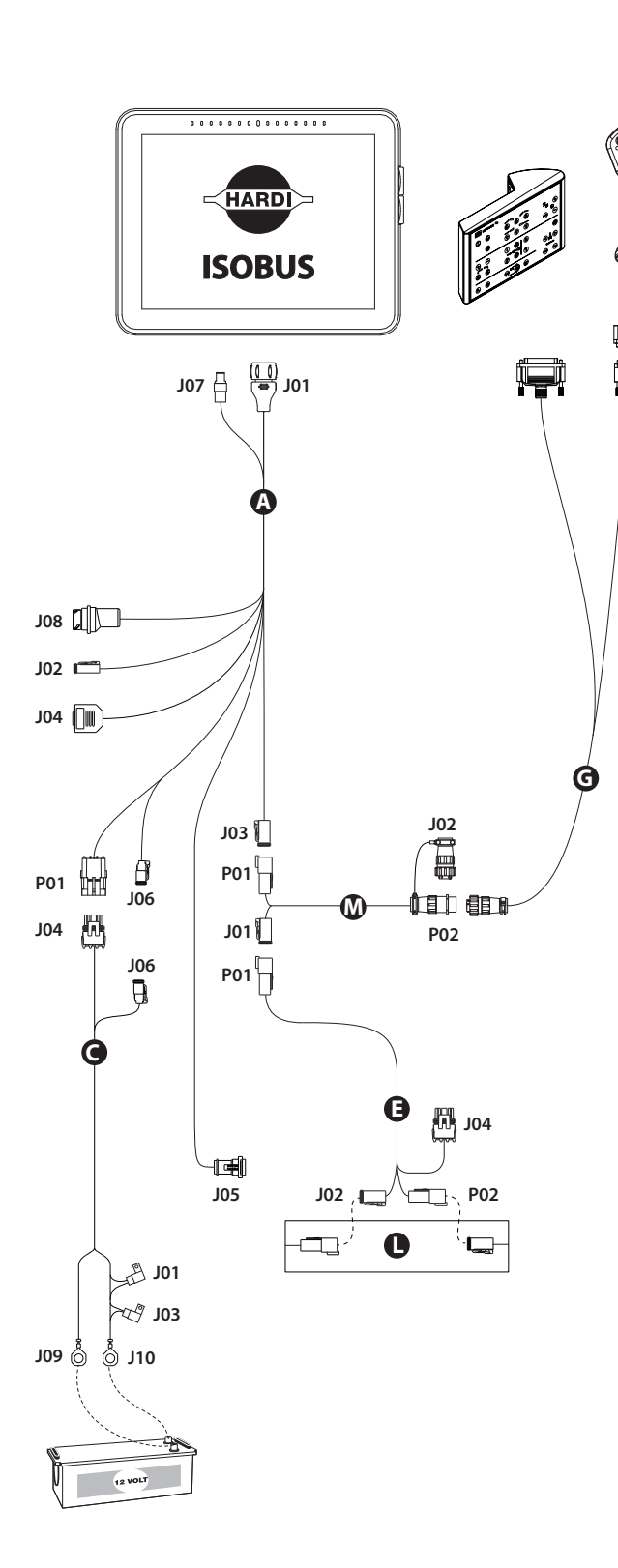

**A. 26069200/4004664-1**

Display cable, Guidance activation - 3.8m

- J01 Display Main
- J06 Guidance Activation P01 - Power IN
- J05 CAN A
- J04 GPS
- J03 ISOBUS
- J02 Digital I/O
- **J07 Display Ethernet**
- **J08 Ethernet Out**

#### **Connector J07 and J08 are only present on the 3,8m cable.**

**C. 26040900/ 4002820-1**

Power, display/guidance

- J04 Power 5A
- J06 Power 15A
- J09 Battery ground J10 - Battery power
- J01 Fuse, 5A blade style
- J03 Fuse, 15A blade style

**M. 26069900/ 4004668-1**

- ISOBUS Joystick Tee cable
	- J01 ISO CAN Out
	- P01 ISO CAN In P02 - Grip Connector
	- J02 Jumper

#### **E. 26034403/4004301-1**

- P01 Display cable
- J04 ECU Power
- J02 ISO CAN B Out
- P02 ISO CAN B In

#### **G. 26031500**

HARDI® Grip and SetBox cable

#### **L. Tractor ISOBUS**

**Grip and SetBox kit include the cable G.**

**Display cable kit 83365003 includes cables: A, C, E and M.**
### **Initial Start-up**

#### **General info**

An Initial Setup wizard is presented on start-up.

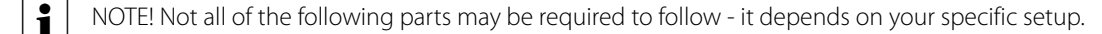

Once the wizard is completed, it is not shown again unless the display memory is cleared.

#### **Advanced Options**

Press "Advanced" button on Language Selection screen (first screen to appear on initial start-up).

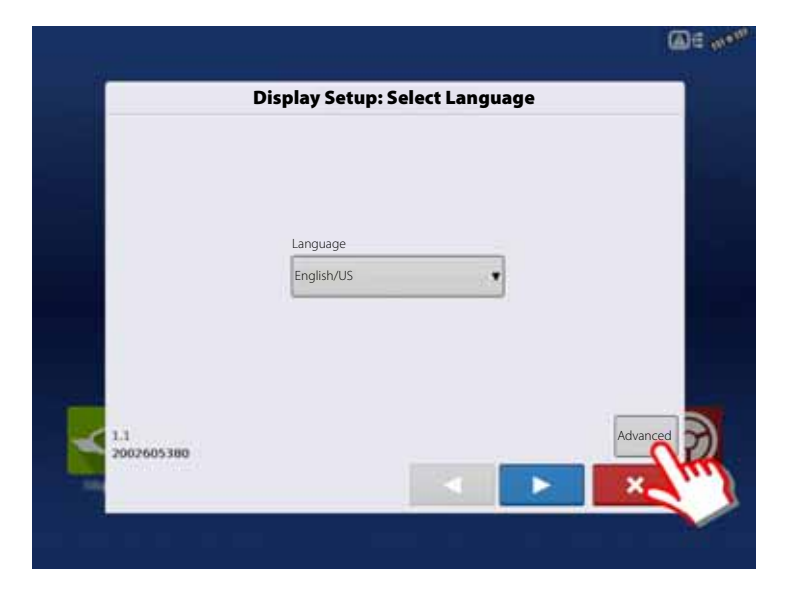

Select:

- Restore Backup
- Upgrade Firmware
- Unlock Display Features

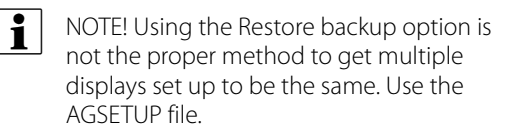

It is acceptable to complete the initial setup wizard and then upgrade. Setup information will not change.

• On a "clean" display going out for service, to stand in for a failed display, the customer should use the Restore backup option in the initial setup wizard.

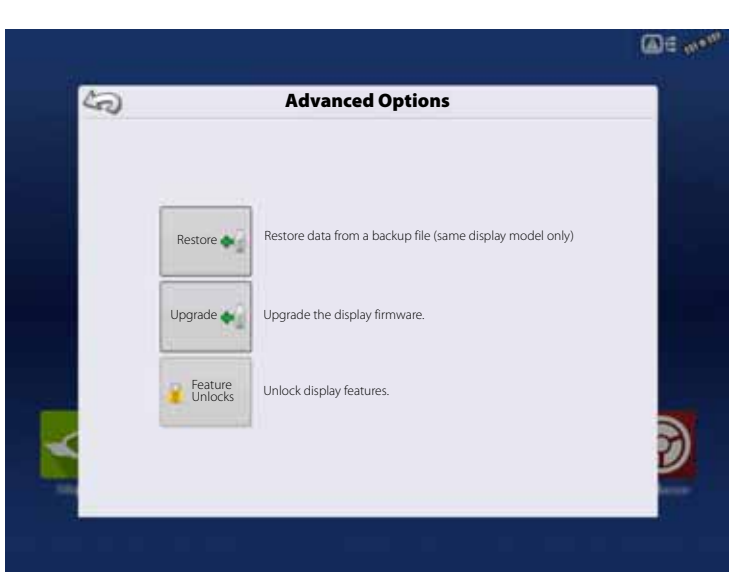

#### **Location Specific Setup**

- 1. Language
	- A. Select your language.
	- **B.** Press **to confirm.**

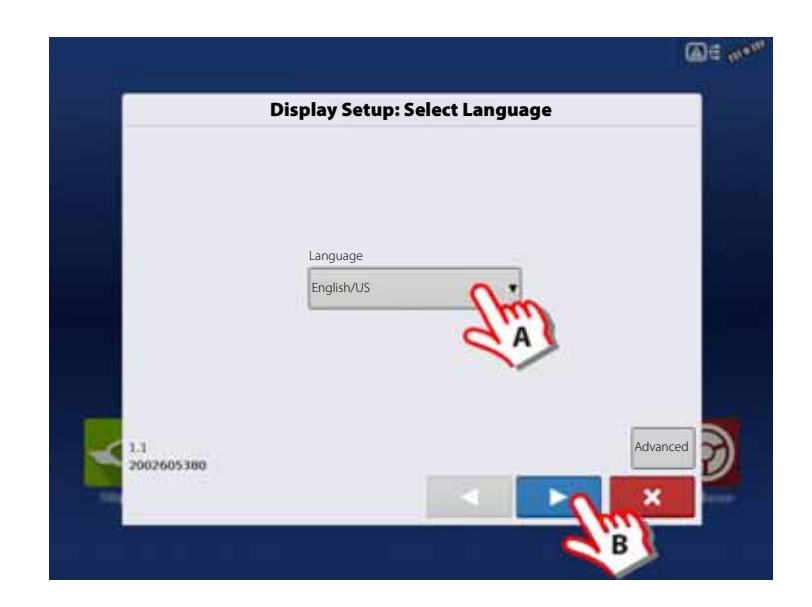

2. Unit System

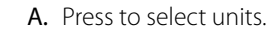

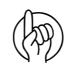

(M) ATTENTION! Metric units can also be selected, but this book covers Imperial units.

B. Press to confirm.

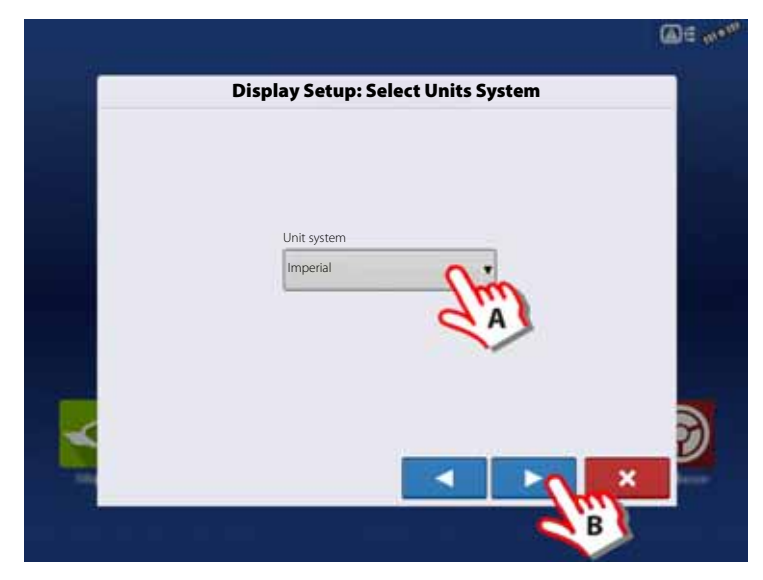

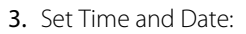

- A. Press to select Time Zone.
- B. Press to set Time and Date.
- C. Press to confirm.

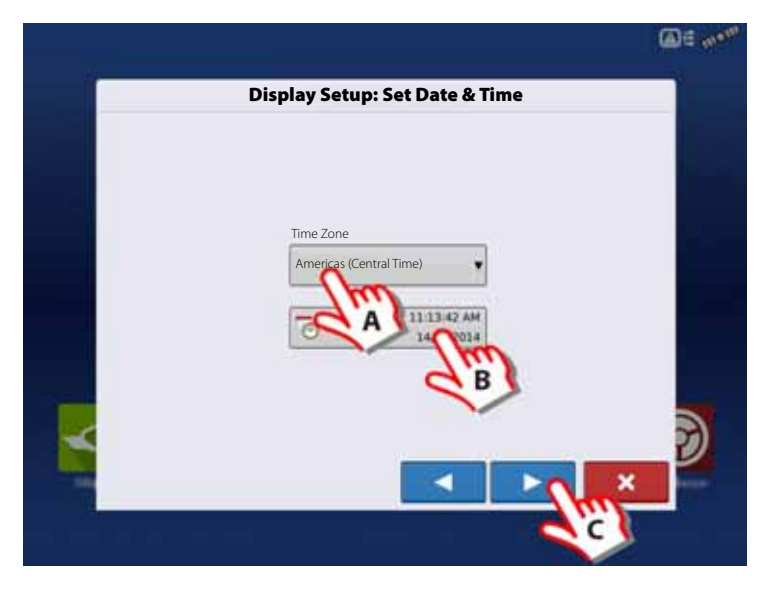

#### **Single Display**

Used if you have only one display to setup.

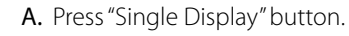

**B.** Press to continue.

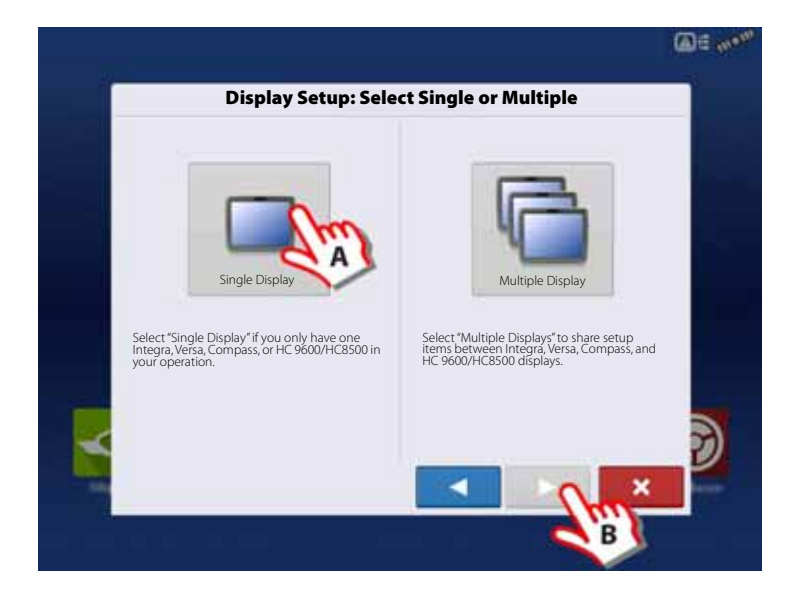

#### **New setup**

A. Press "New Setup" button.

B. Press to continue.

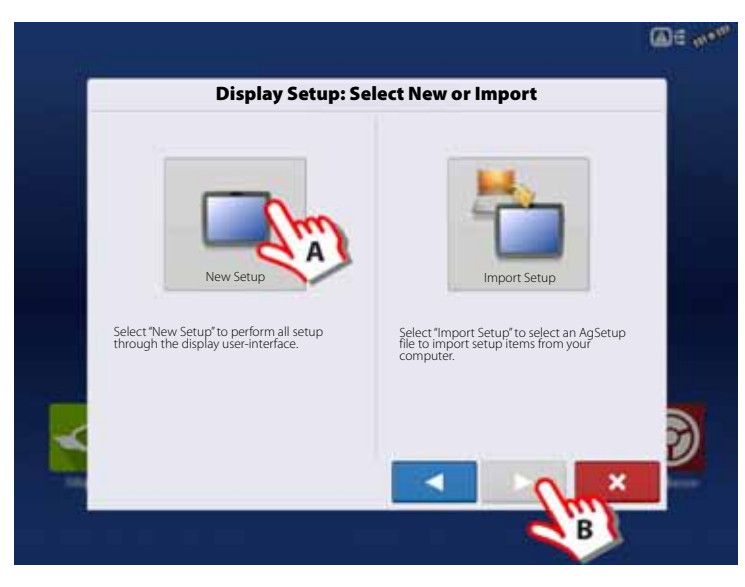

- A. Press **that the enter a Display Owner** (Business Name).
- **B.** Press  $\boxed{\Box}$  to enter a display nickname.
- C. Press to continue.

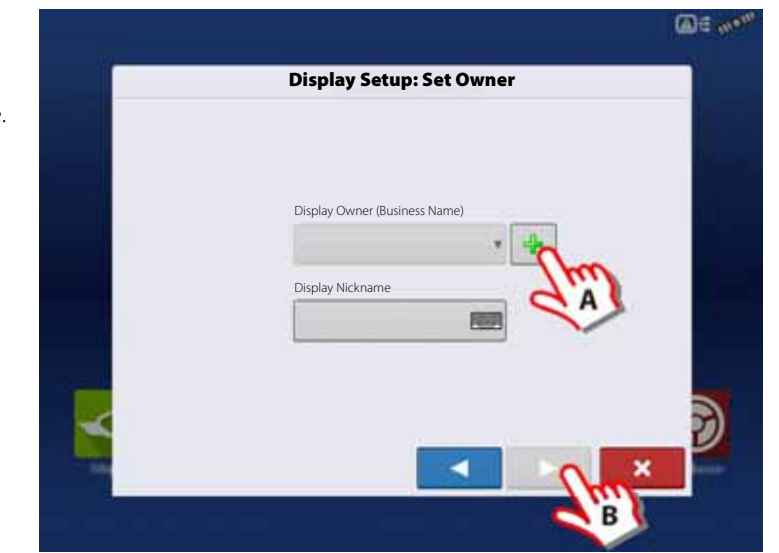

#### **Import setup**

A. Press "Import Setup" button. B. Press to continue.

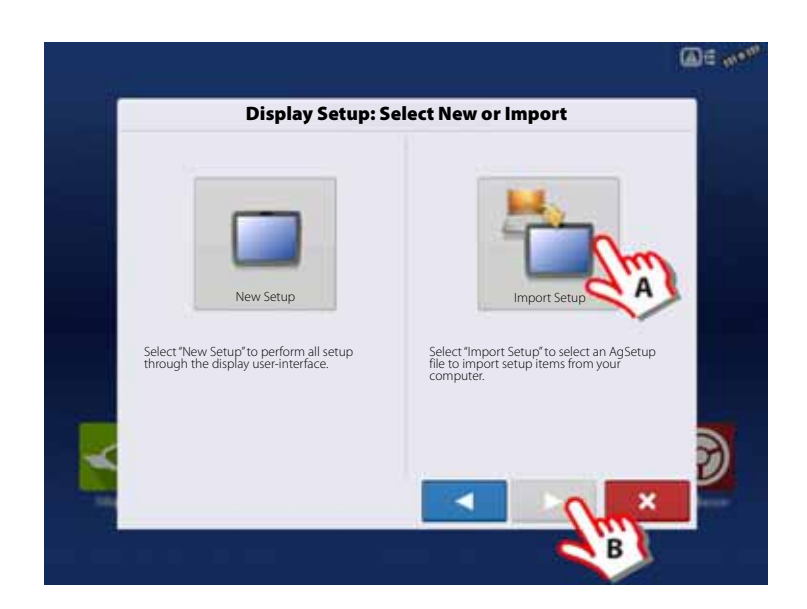

- A. Select desired setup file from directory.
- **B.** Press  $\bullet$  to accept the setup and return to Home screen.

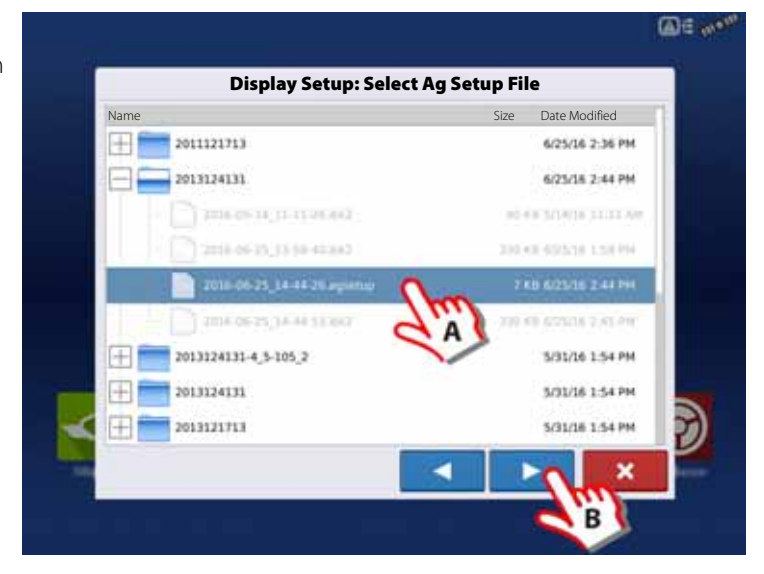

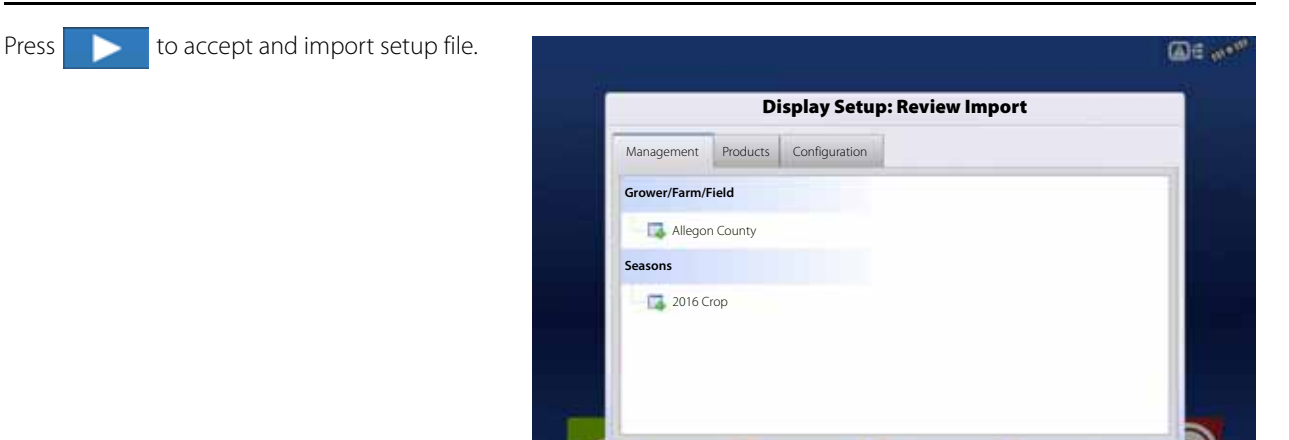

區

- **A.** Press  $\begin{array}{|c|c|c|c|c|}\n\hline\n\text{A. Press} & \text{to select a Display } \text{Owner}\n\hline\n\end{array}$ (Business Name).
- **B.** Press  $\boxed{\phantom{a}}$  to enter a display nickname.
- **C.** Press  $\bullet$  to accept the setup and return to Home screen.

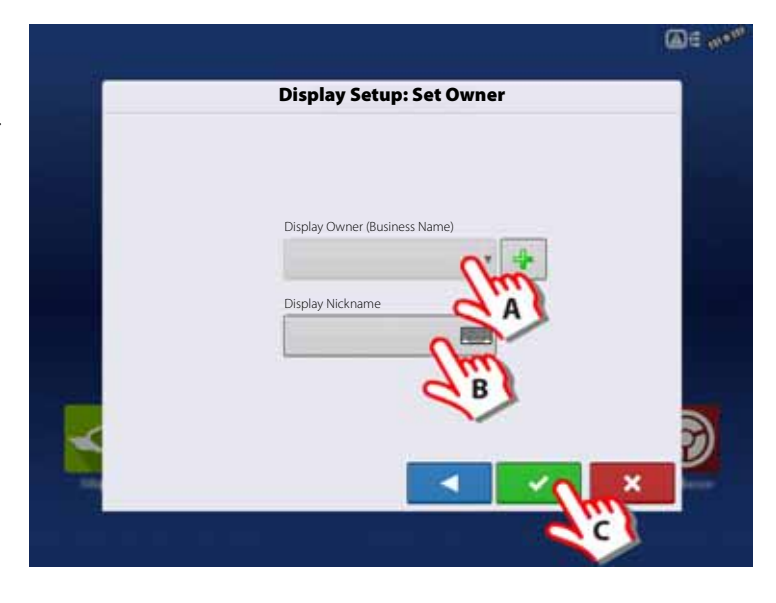

New **Confliction** Modified **Conflicting Resolved** 

٠

#### **Multiple Displays**

#### **Setup First Display**

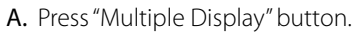

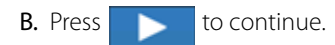

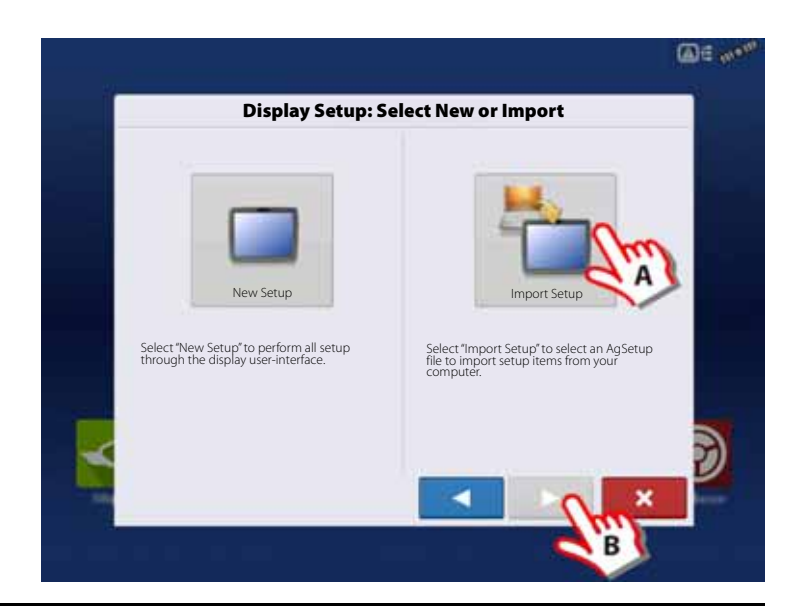

A. Press "First Display" button. B. Press to continue. **Display Setup: Select First or Other** First Display **Additional Display** Select "First Display" to export an AgSetup file from this display to import into additional displays (with version 3.0 or higher). Select "Additional Display" to import setup items from an AgSetup file from an existing display. ٠

#### **New setup**

A. Press "New Setup" button.

B. Press to continue.

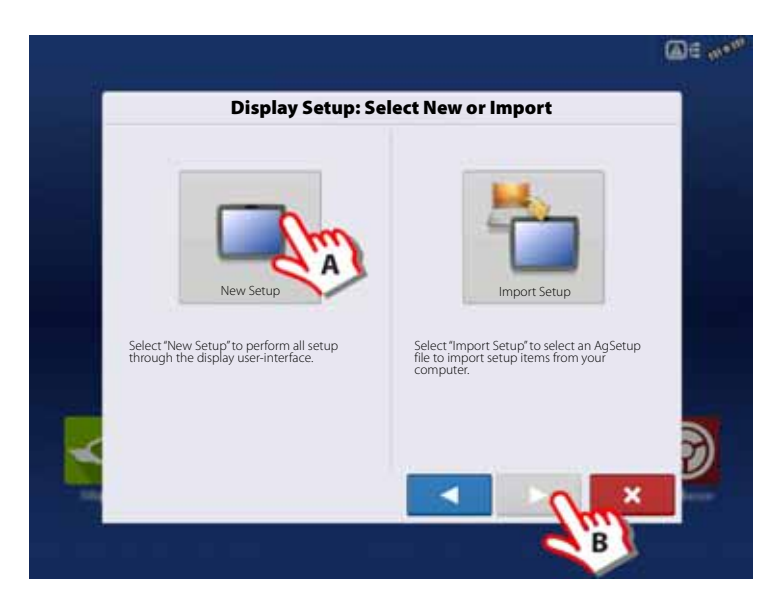

**BE** and

- A. Press to enter a Display Owner (Business Name).
- **B.** Press  $\boxed{\Box}$  to enter a display nickname.
- **C.** Press  $\bullet$  to accept the setup and return to Home screen.

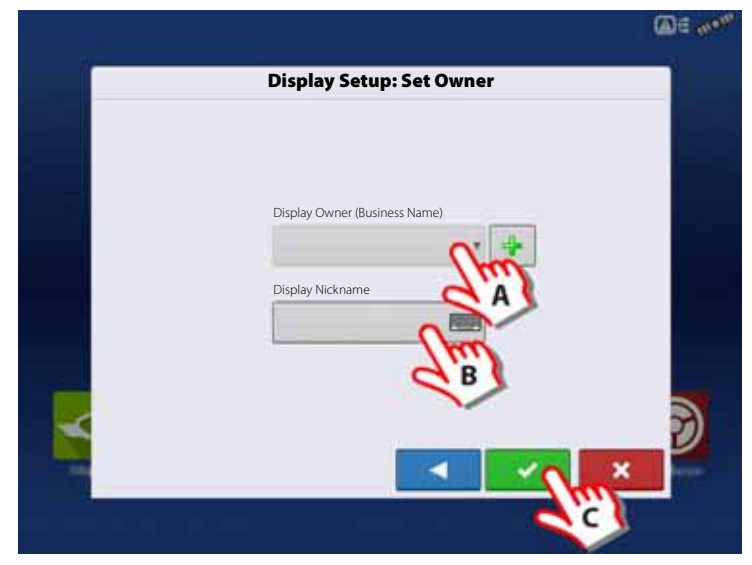

#### **Import setup**

A. Press "Import Setup" button.

B. Press to continue.

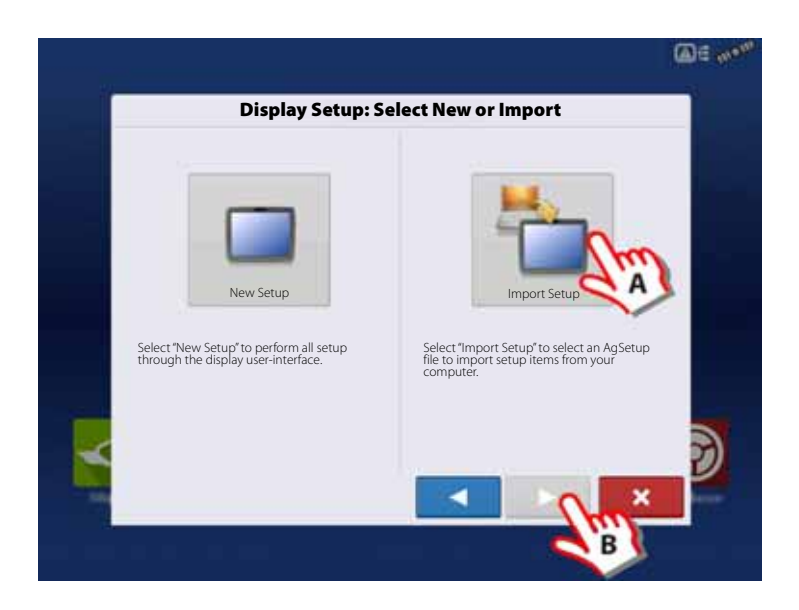

- A. Select desired setup file from directory.
- **B.** Press  $\bullet$  to accept the setup and return to Home screen.

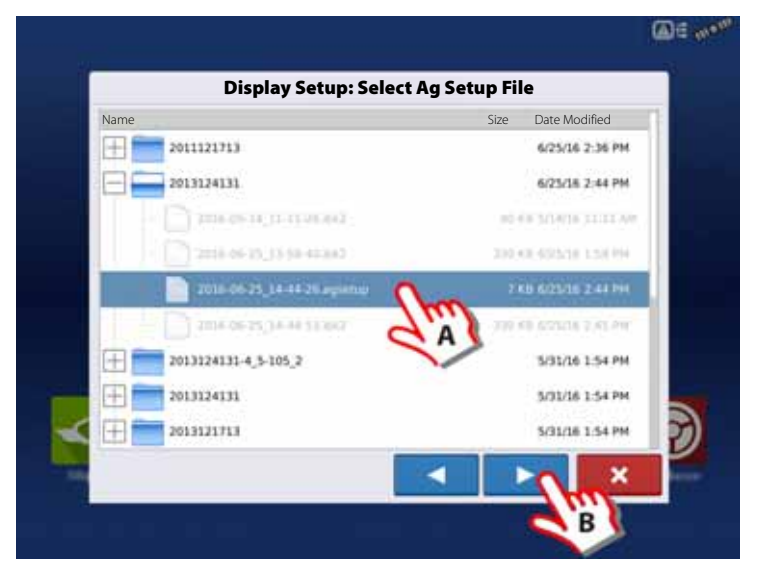

#### **Setup Additional Display**

A. Press "Multiple Display" button.

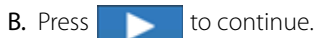

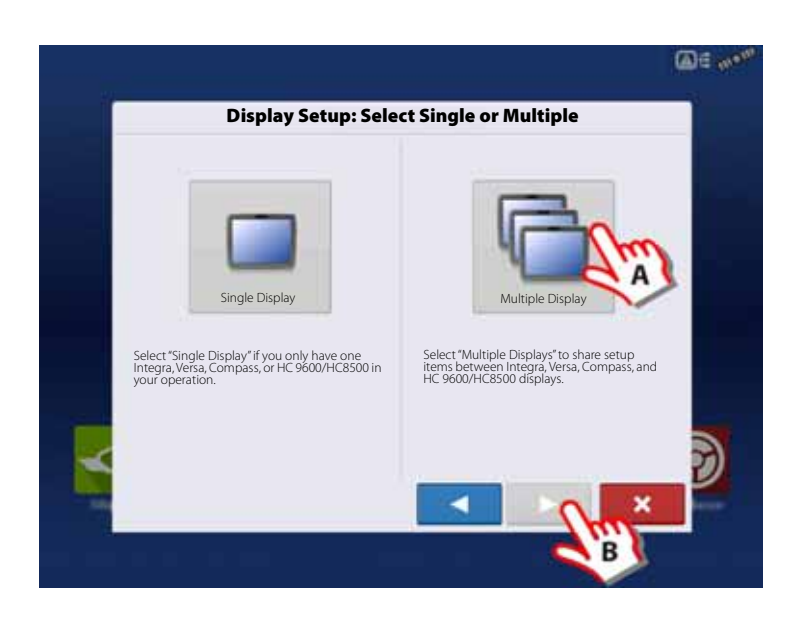

A. Press "Additional Display" button.

B. Press to continue.

- **BE** and **Display Setup: Select First or Other** ข First Display Additional Display Additional Display Additional Display Additional Display Additional Display Additional Display Additional Display Additional Display Additional Display Additional Display Additional Display Select "First Display" to export an AgSetup file from this display to import into additional displays (with version 3.0 or higher). Select "Additional Display" to import setup items from an AgSetup file from an existing display. ٠
- A. Select desired setup file from directory.
- B. Press to continue.
- $\binom{1}{1}$  The business created on the first display, and any other management and equipment items, will be imported to the additional displays.

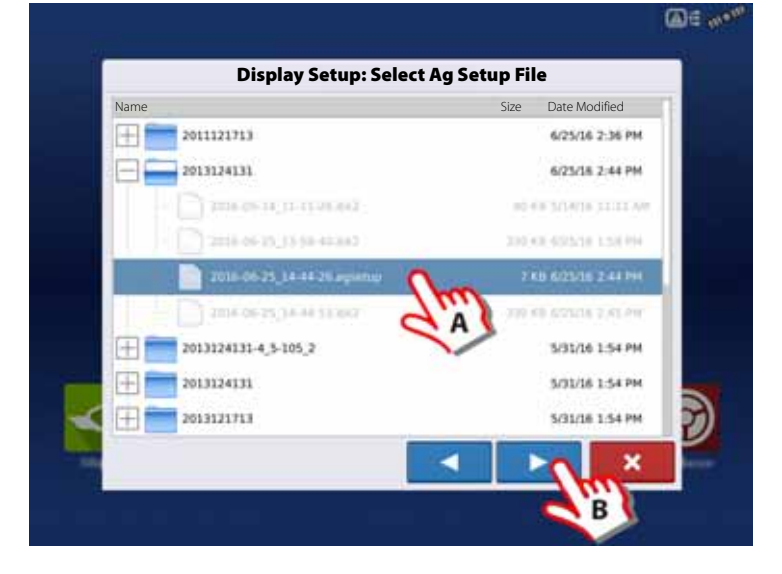

#### **Import Setup Data**

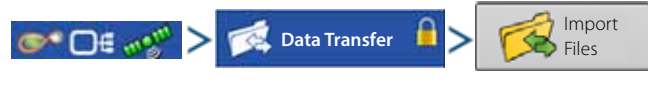

Use the scroll bar to find the file you wish to import.

When a setup file is created, it is saved in a folder titled with the displays serial number \_nickname. The file will include a date and have the .agsetup suffix.

A. Select desired setup file from directory.

B. Press to continue.

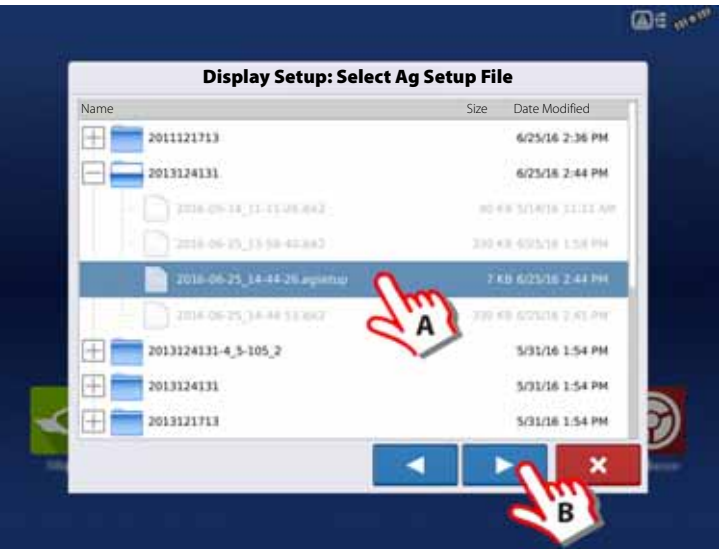

Highlight item with conflict  $\bigwedge$ .

Press | Resolve |

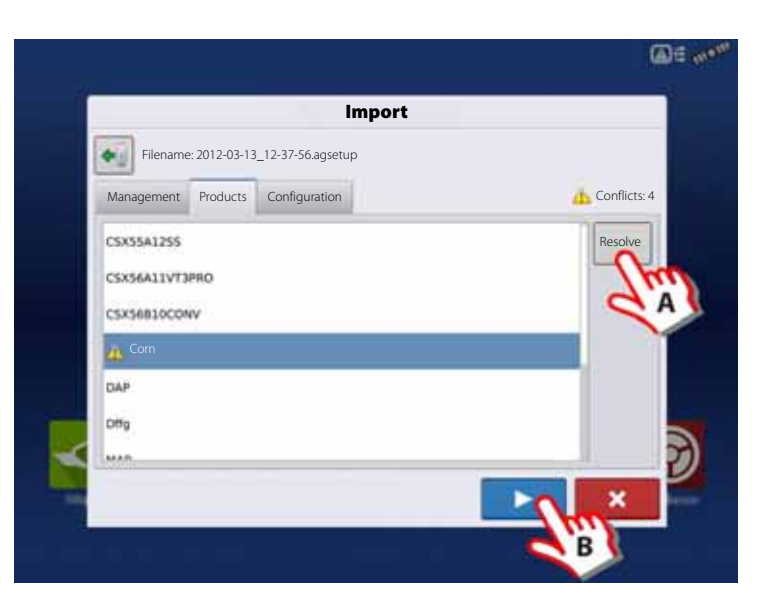

Conflicts can be resolved by:

- Rename Import
- Rename Existing
- Merge

Product Mixes and Configurations cannot be merged. The Merge button will be grayed out and not selectable for these items.

Once all conflicts have been resolved.

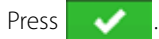

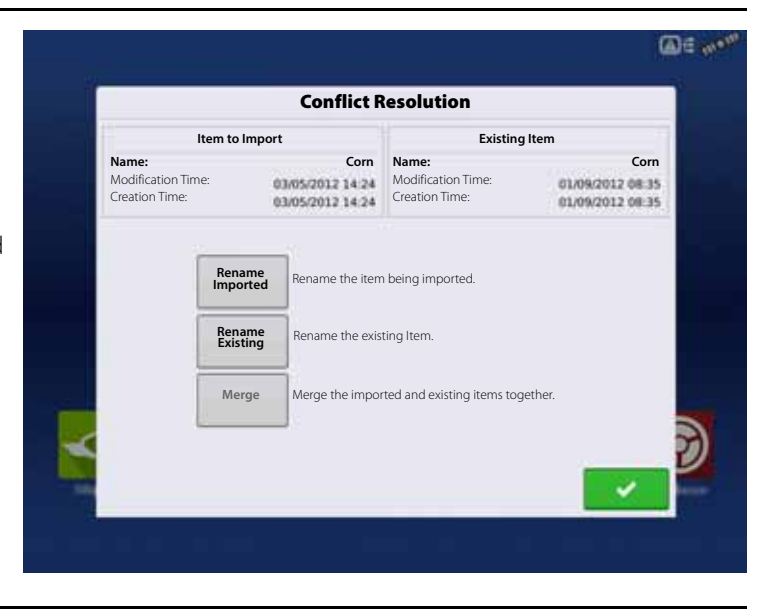

#### **Home Screen**

Most of the functionality of the display is not available until the basic setup process is completed.

- A. Status bar.
- B. Status Indicators pull-down menu.
- C. Setup button.

You must complete these initial configuration steps for the Run Time Environment to be active:

- (A) ATTENTION! It is strongly recommended to set up the controller by using the "Universal Terminal" on page 45.
	- Grower, Farm, and Field management.

For more information, See "Management button" on page 74.

• Equipment Operating Configuration.

You can access Configuration Setup by pressing the Setup (wrench) button (C) on the Home screen. For more information, see "Equipment Setup" on page 72.

• Product setup.

For more information, see "Product tab" on page 72, as well as the additional configuration information described in each Operations chapter.

• Start Field Operation.

For more information, "Configuration Setup Screen" on page 151.

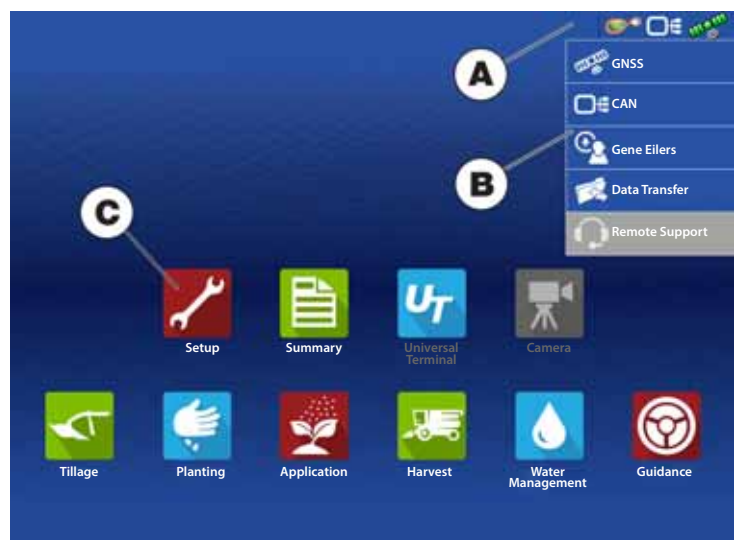

### **Universal Terminal**

#### **Universal Terminal together with HC 8600/HC 9600**

The following has to be set up in the UT-software:

- Boom width (UT menu 3.3.1).
- Number of sections (UT menu 3.3.2).
- Number of nozzles per section (UT menu 3.3.3).

#### **General info about Universal Terminal**

The display is compatible with the ISO 11783 (ISOBUS) Universal Terminal Standard. This enables support of many ISOBUS compliant implements on the display. Universal Terminal functionality enables the compliant implement's user interface to be viewed and controlled on the display.

#### **Common Terminology**

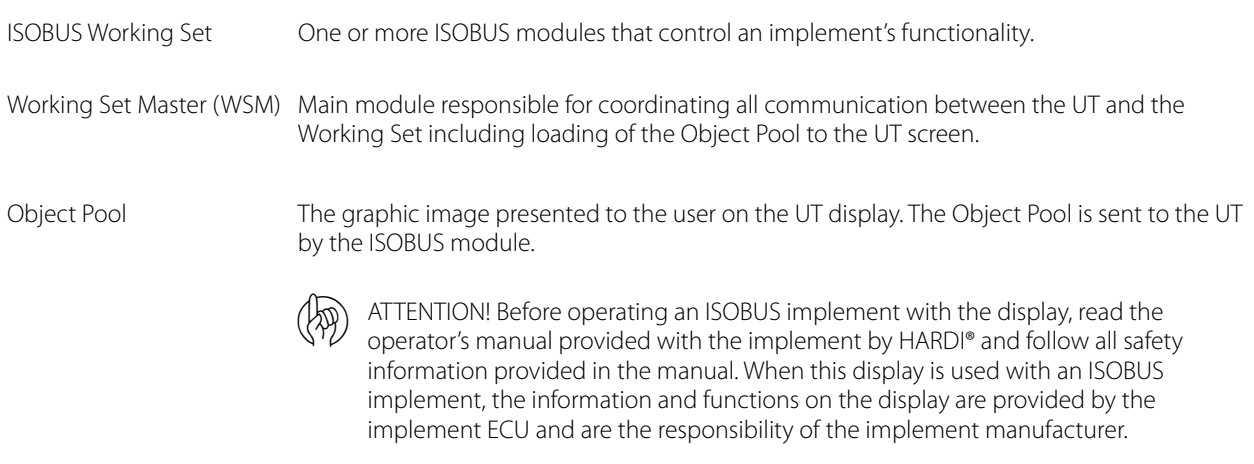

### **Enable Universal Terminal and Task Controller**

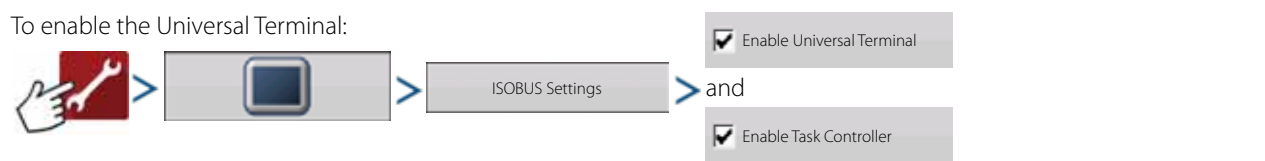

Once a Universal Terminal has been enabled **UT** will appear in the task bar.

Toggle between the Universal Terminal run screen and other display functions by pressing the UT button.

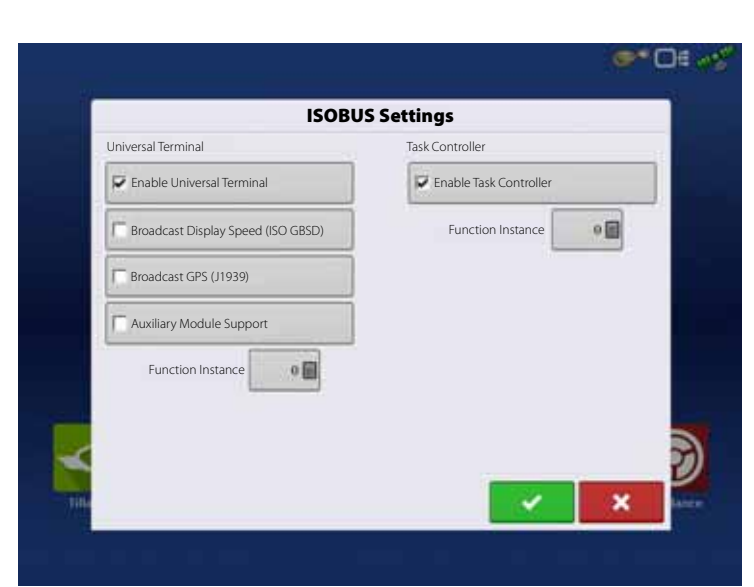

When an ISOBUS compliant implement is connected to the display for the first time, Status Bar (A) appears while Object Pool is in the process of loading.

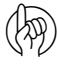

(A) ATTENTION! Once loaded, object pools are stored in the display memory.

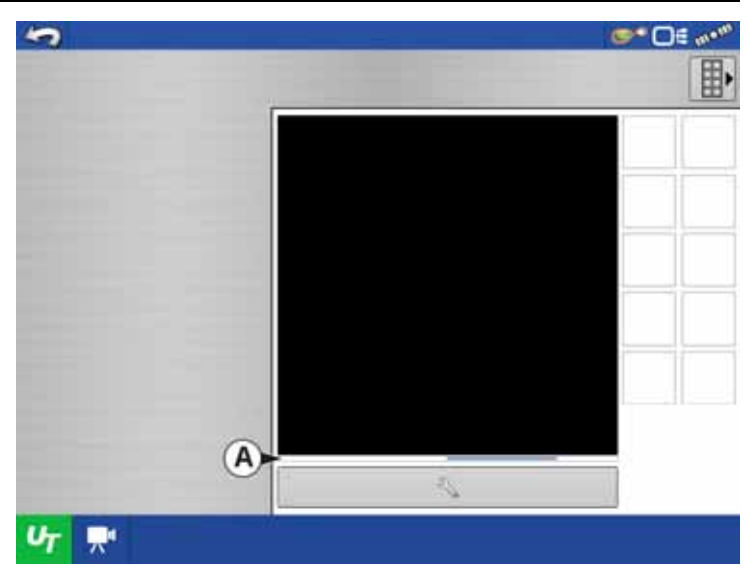

#### **ISOBUS Settings Screen**

Other options to be set are:

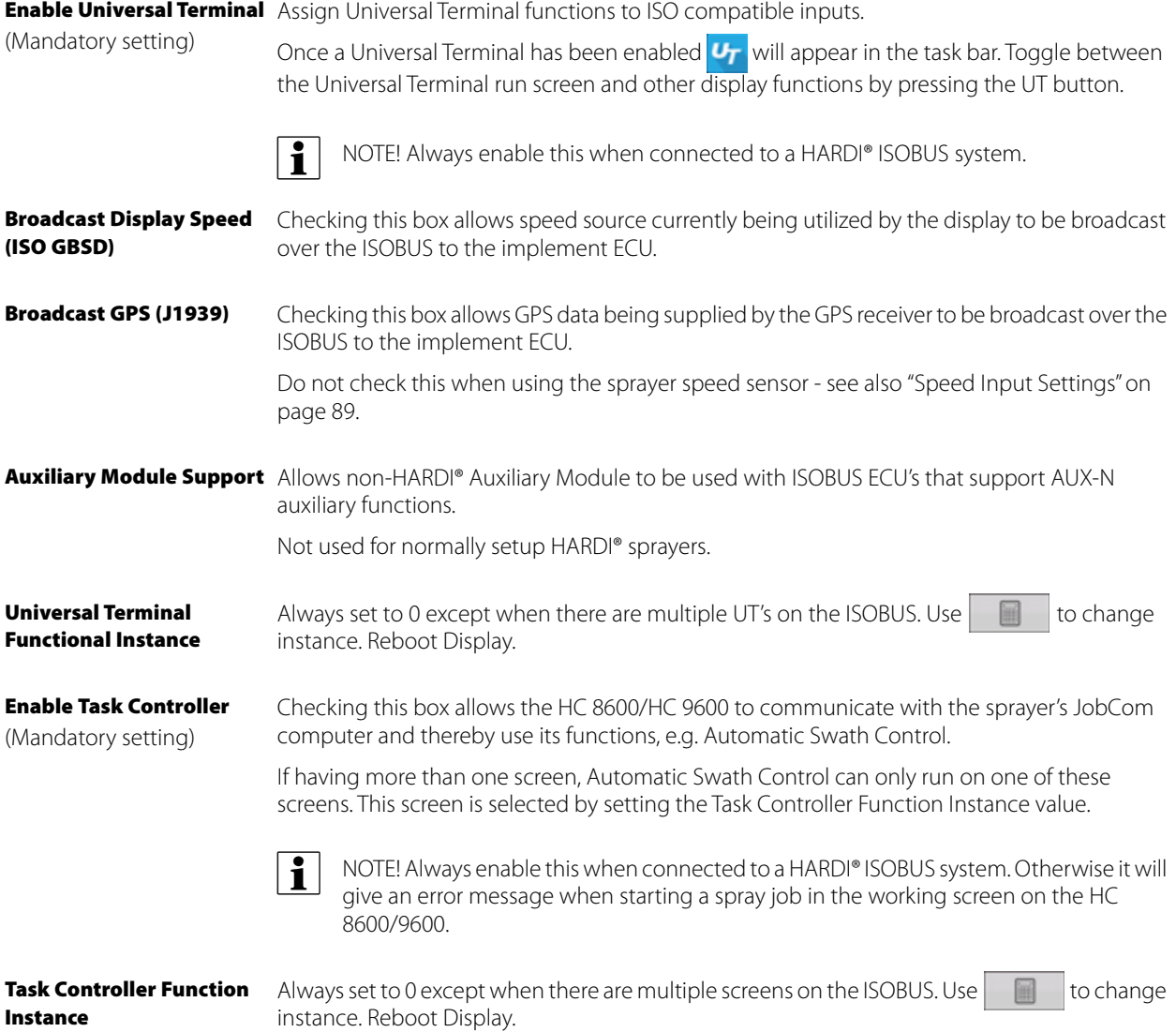

#### **Multiple Universal Terminals**

If there are multiple ISO implements connected, press the  $U_T$  button to toggle between Working Sets.

The Working Sets can also be accessed by pressing tabs (A) or (B) individually.

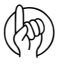

 $\binom{1}{\sqrt{2}}$  ATTENTION! If the HARDI® UT displays 123.4, then there is no communication with the JobCom. Make sure to power On the JobCom at the SetBox before proceeding.

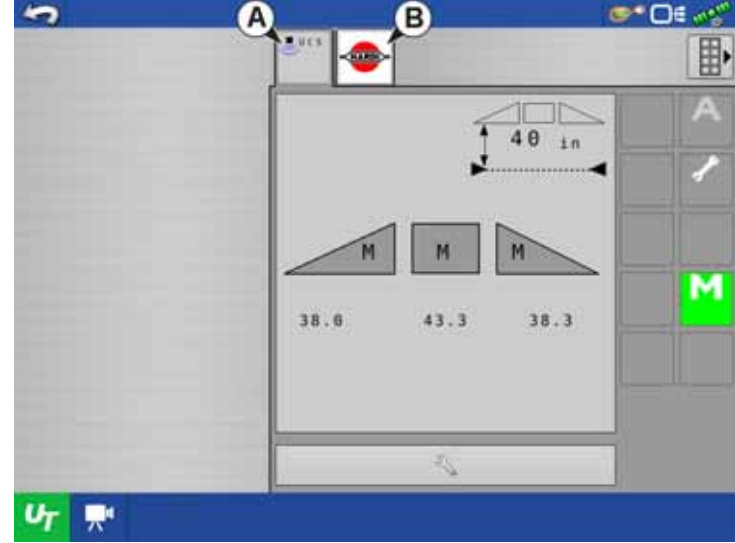

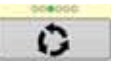

Advance through multiple screens of soft keys. This button remains hidden unless more than 10 soft keys are present.

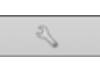

Opens the Universal Terminal Settings screen.

• Auxiliary Assignment

Assign implement functions to ISO compatible inputs.

• Clear Universal Terminal

Allows operator to clear the Object Pools sent to the display from the implement WSM. After the object pools have been cleared, the next time the implement is connected, the object pools will be transferred from the implements WSM to the display again. When this button is pressed, a warning dialogue box appears with the following message:

"All Universal Terminal interfaces saved in the display will be cleared. Do you want to continue?"

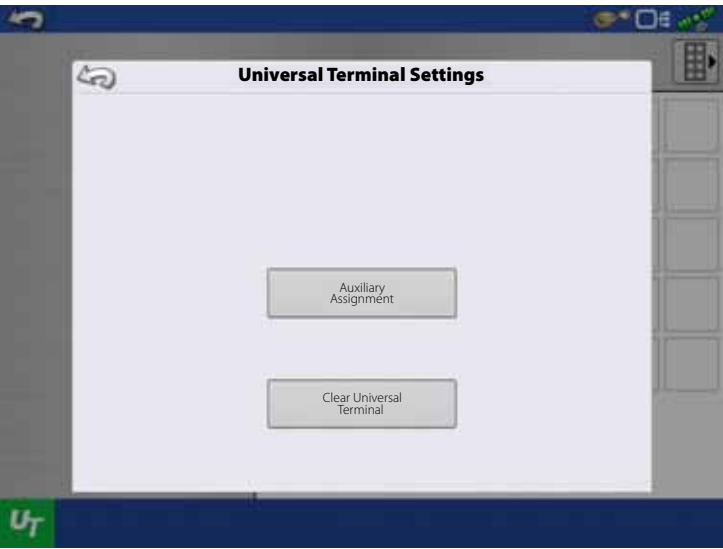

μ ATTENTION! No data will be lost while clearing the Universal Terminal. All data will be reloaded to the display the next time the HARDI® JobCom is connected.

### **Quick Setup Guide**

#### **General Info**

For a quick and easy start with your new HC 8600/9600 controller, it is strongly recommended to set up the controller by using this quick setup guide.

To change settings later, or for a more in-depth explanation of settings, please refer to the following parts of this chapter.

#### **Before Setup**

Before beginning the setup, the following steps must be taken:

- Enable Universal Terminal. See "Enable Universal Terminal and Task Controller" on page 45.
- Setup HARDI® ISOBUS with all sprayer details, such as Tank Size, Boom Length, etc. Please refer to the instruction book "CONTROLLER ISOBUS VT" for details.
- Restart the HC 8600 or HC 9600 controller and JobCom/C2C module for the changes to take effect. Cycle power to do this.
- Begin Configuration for your sprayer type.

#### **Sprayer Types**

The following configuration is split into two parts, depending on the sprayer type:

• Trailer and Lift sprayers. See "Configuration for Trailer and Lift sprayers" on page 48 (below).

( $\binom{n}{k}$ ) ATTENTION! As this part covers both Trailer and Lift sprayers, please note that some steps may vary, as some do not appear while others may be specific to your sprayer type.

• Self-Propelled sprayer. See "Configuration for Self-Propelled sprayers" on page 60.

#### **Sprayer Offsets**

Standard offsets for HARDI® sprayers can be viewed in "Sprayer Offsets" on page 197.

#### **Configuration for Trailer and Lift sprayers**

1. At the HC 9600 Home Screen, press  $\sim$  to enter the Configuration Setup.

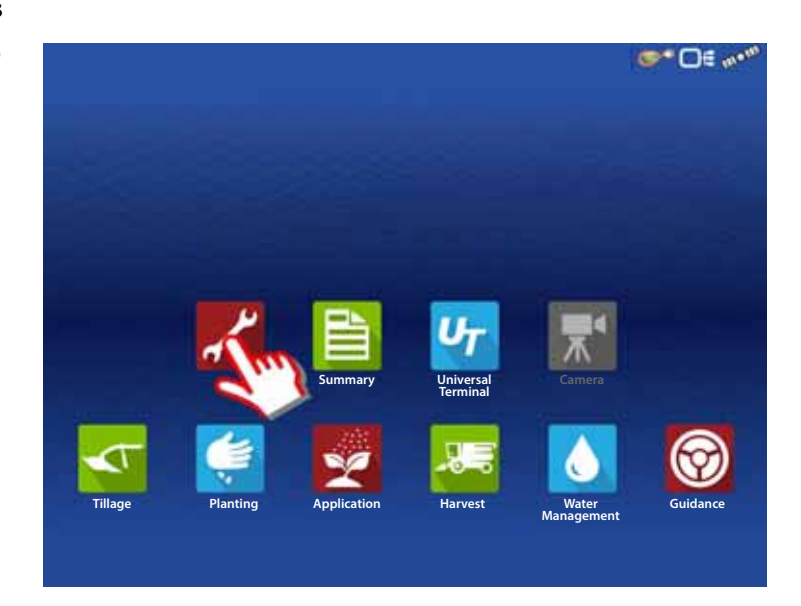

2. Press  $\begin{array}{|c|c|c|}\n\hline\n\text{I} & \text{to add a Configuration.}\n\hline\n\end{array}$ 

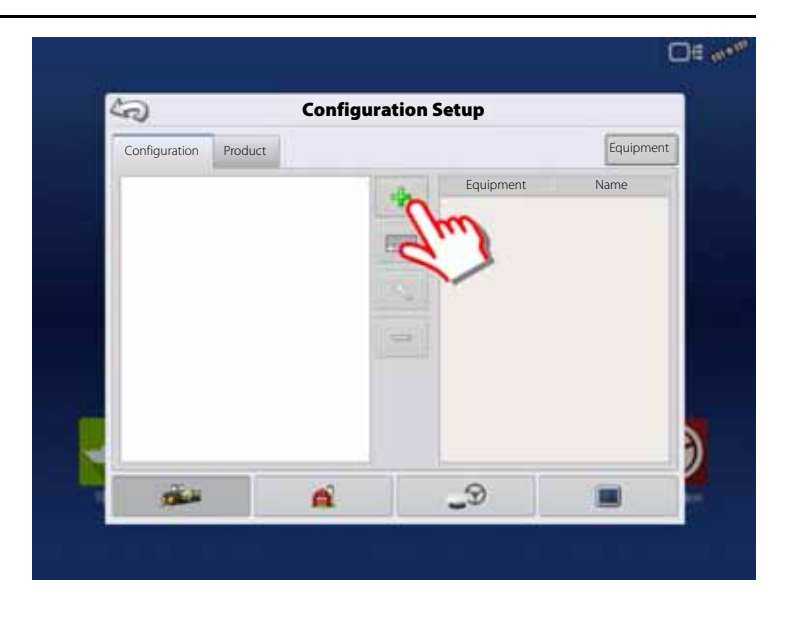

3. Press "Application" to create an application setup.

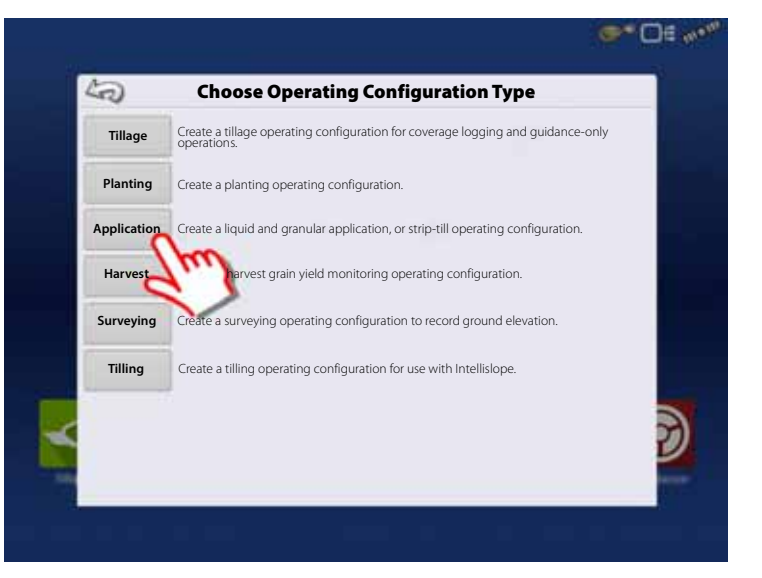

4. Press  $\begin{array}{|c|c|c|}\n\hline\n\textbf{L} & \textbf{to select a vehicle.}\n\hline\n\end{array}$ 

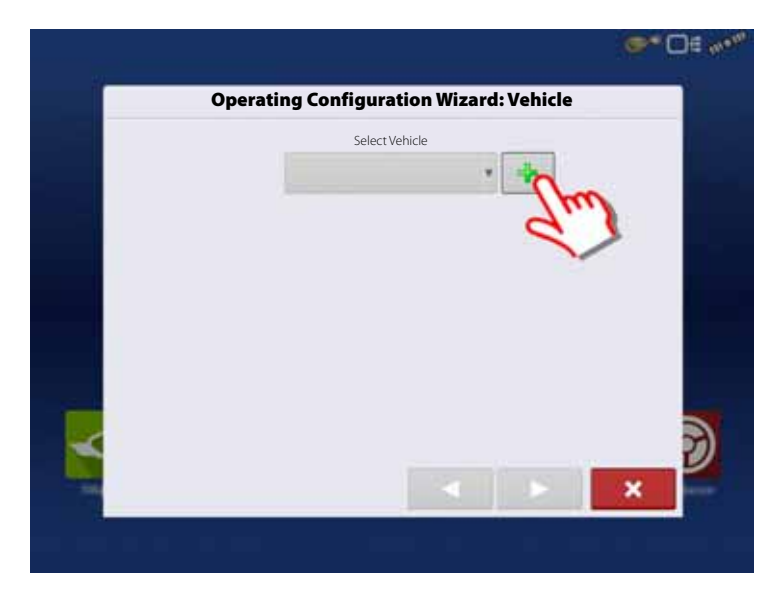

- 5. Vehicle Type:
	- A. Select "Tractor".

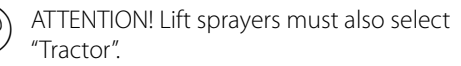

B. When "Tractor" is selected, press  $\triangleright$  to confirm.

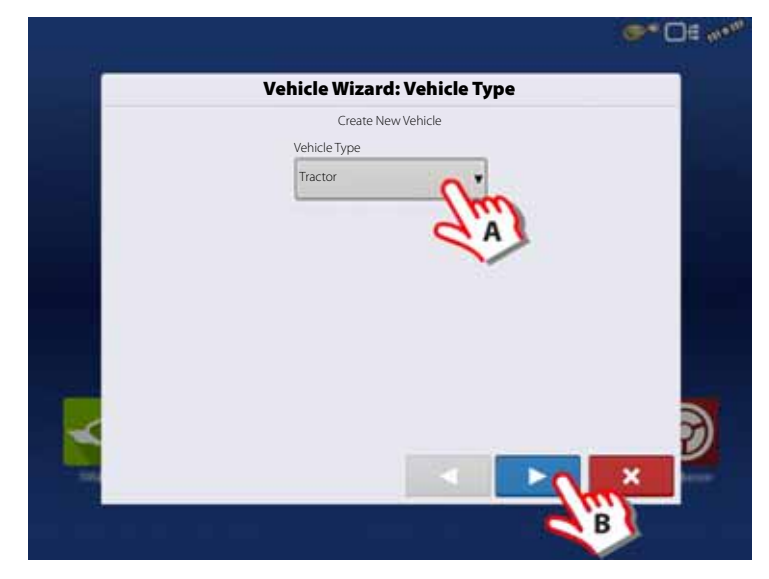

- 6. Enter Vehicle Information:
	- A. Press the "Make"  $\sqrt{\phantom{a}}$  to type in the vehicle name.
	- **B.** Press the "Model"  $\boxed{1}$  to type in the vehicle model.
	- C. Press to confirm.

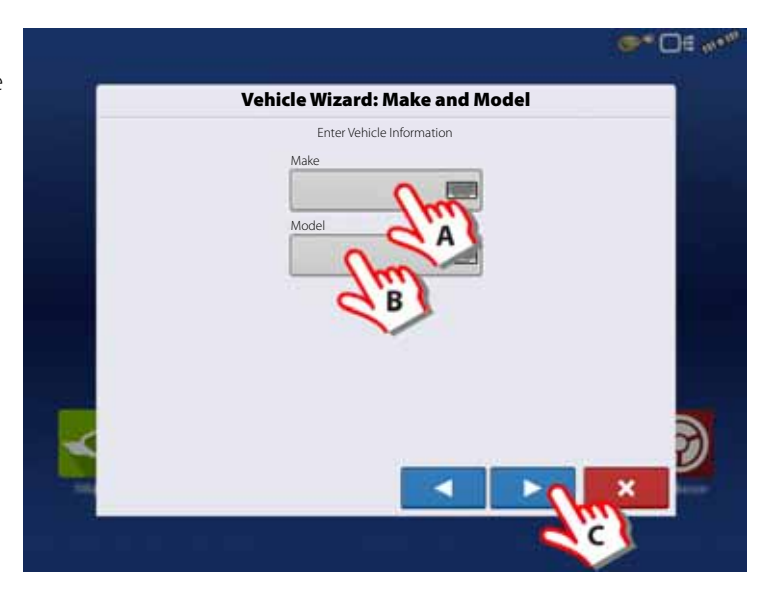

- 7. Enter distance from Rear Axle of the tractor to the following locations:
	- "Rear Drawbar" for a trailer sprayer.
	- "Rear Lift Arms" for a lift sprayer.

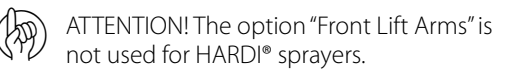

Trailer as example:

- A. Choose "Rear drawbar".
- **B.** Press  $\Box$  to type in value.

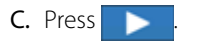

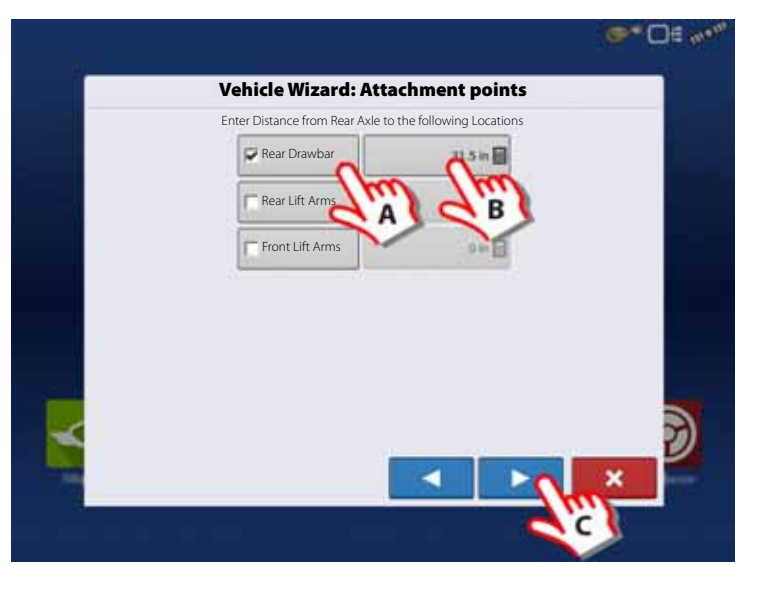

- 8. Vehicle Name:
	- A. Press the button  $\boxed{\phantom{a}$  to change the vehicle name, if necessary.
	- **B.** Press  $\bullet$  to confirm selection.

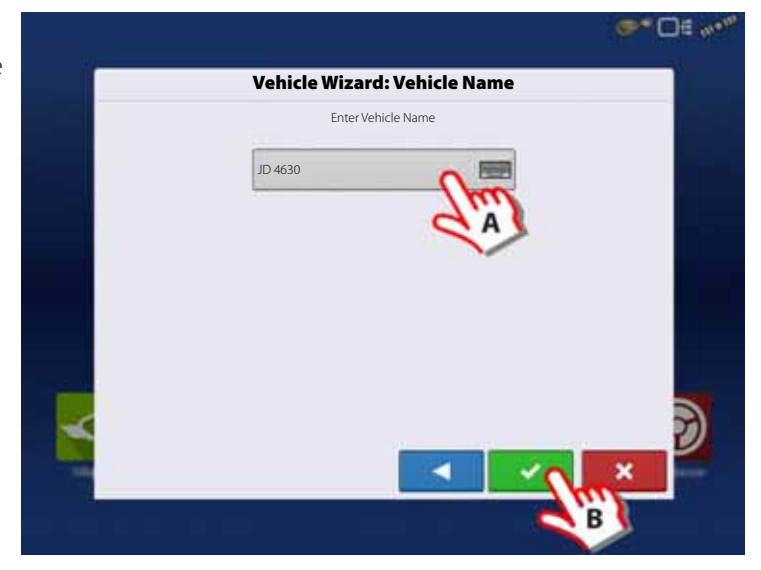

9. Antenna Settings:

Press the button to change the antenna settings for the Selected Vehicle in the drop down menu.

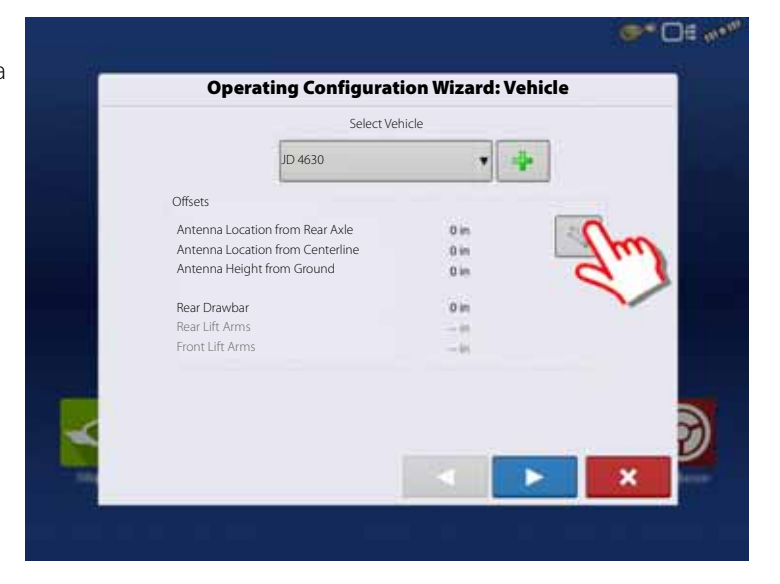

- 10. Enter Distance from Antenna location to Rear Axle:
	- A. Choose "In Front" or "Behind" from the Rear axle.
	- **B.** Press  $\begin{array}{|c|c|} \hline \quad\quad \text{to type in the measured} \end{array}$ value for the GPS Front/Back Offset from the vehicle.

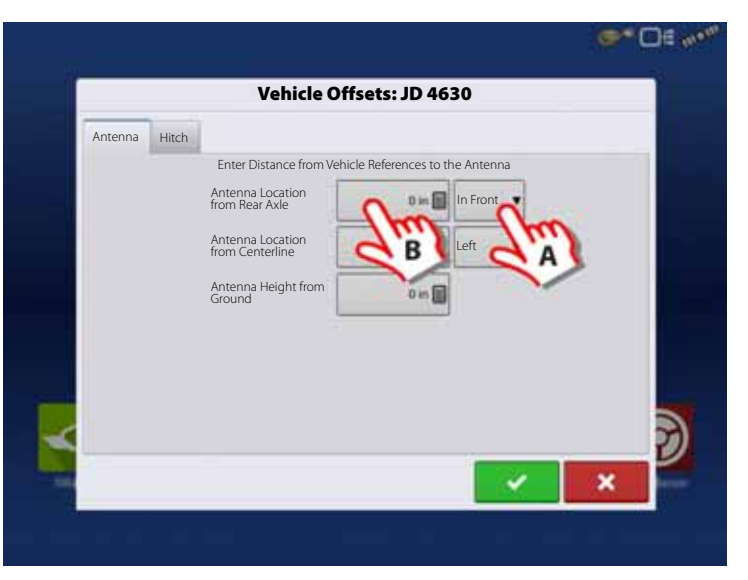

- 11. Enter Distance from Antenna location to Center line:
	- A. Choose "Left" or "Right" from the Center line.
	- **B.** Press  $\Box$  to type in value.

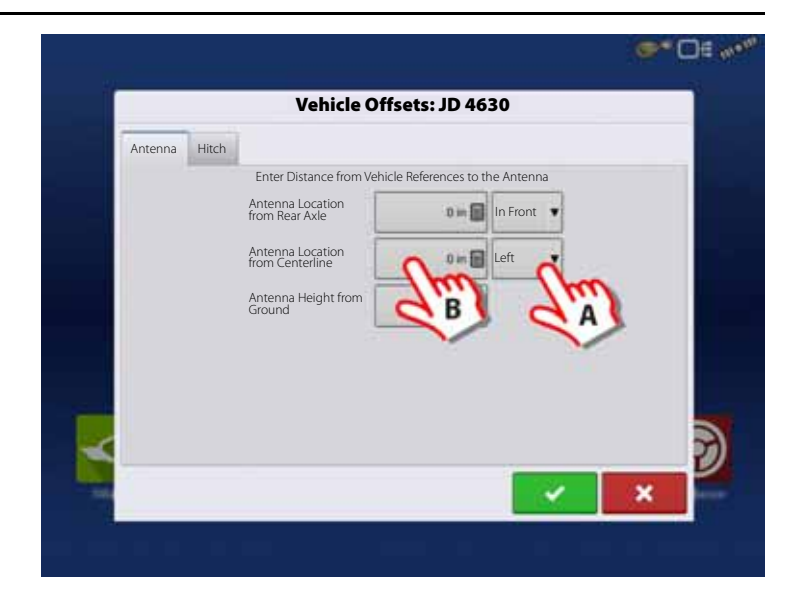

12. Enter Distance from Antenna Height to Ground:

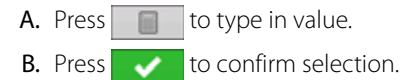

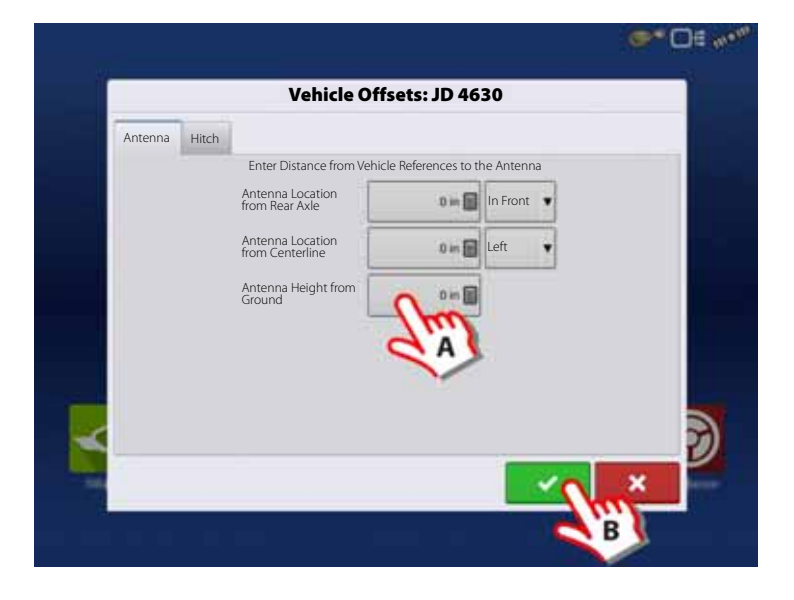

- 13. Hitch Settings:
	- A. Press Hitch to view data already entered in step 7.
	- **B.** Press  $\bullet$  to confirm selection.

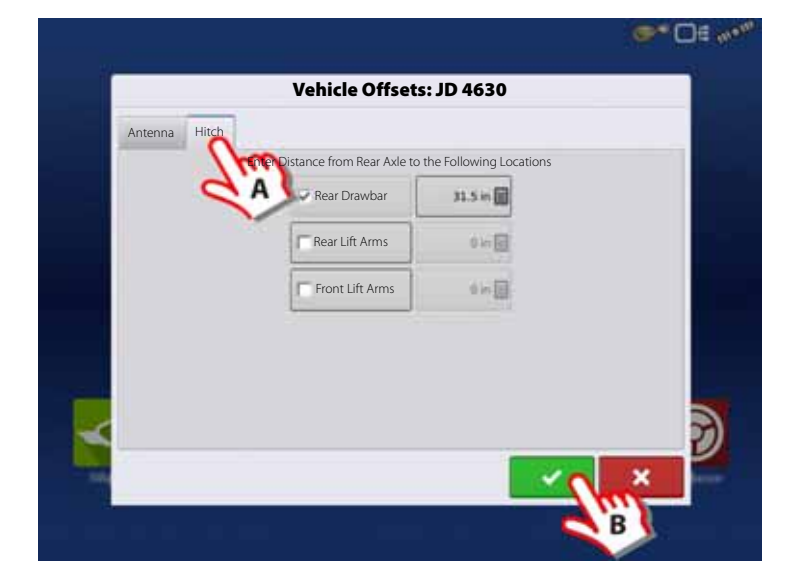

14. Check the data in the overview.

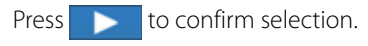

 $\binom{1}{1}$  ATTENTION! If Offsets need to be corrected, then press the button to change the antenna settings for the Selected Vehicle in the drop down menu, before confirming selection.

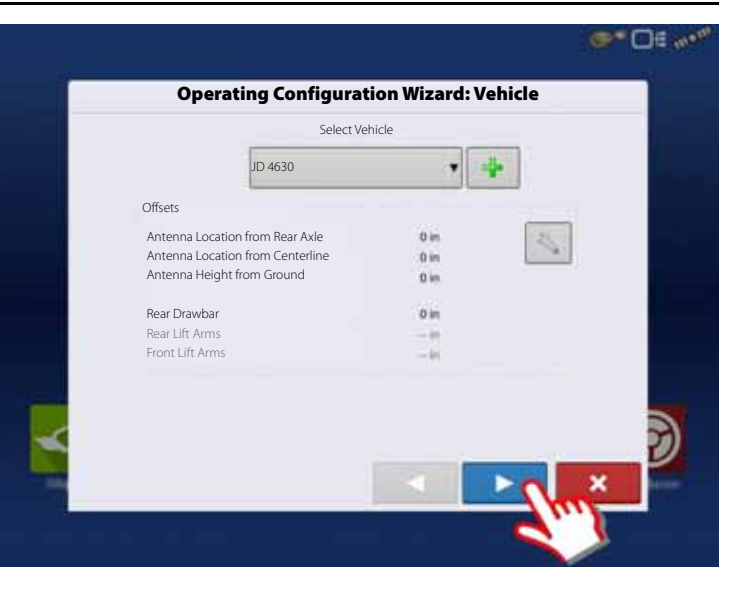

15. Create Implement by pressing the  $\begin{array}{|c|c|c|}\n\hline\n\end{array}$ button.

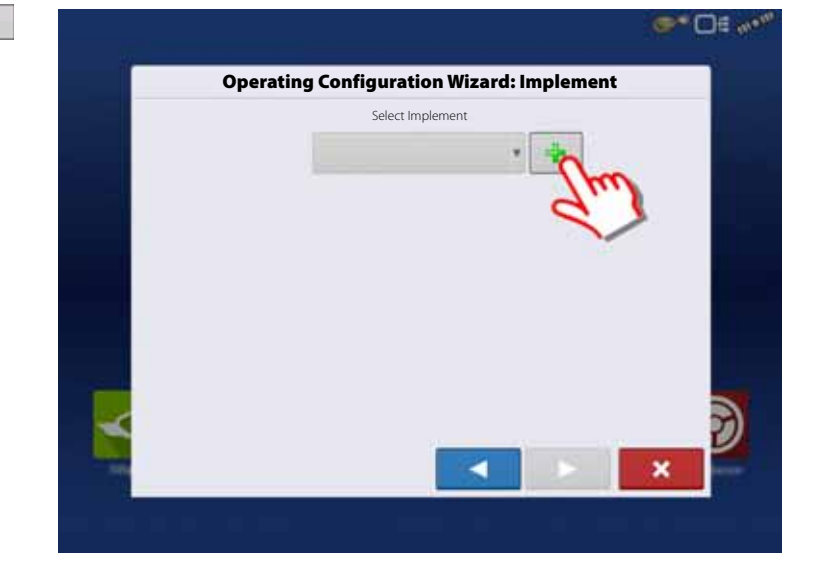

- 16. Implement Information:
	- A. Press the "Make"  $\sqrt{1 + \sqrt{1 + \frac{1}{n}} \sqrt{1 + \frac{1}{n}}}$  to type in the implement name.
	- **B.** Press the "Model"  $\begin{bmatrix} 1 & 1 \\ 0 & 1 \end{bmatrix}$  to type in the implement model.
	- **C.** Press  $\triangleright$  **t**o confirm.

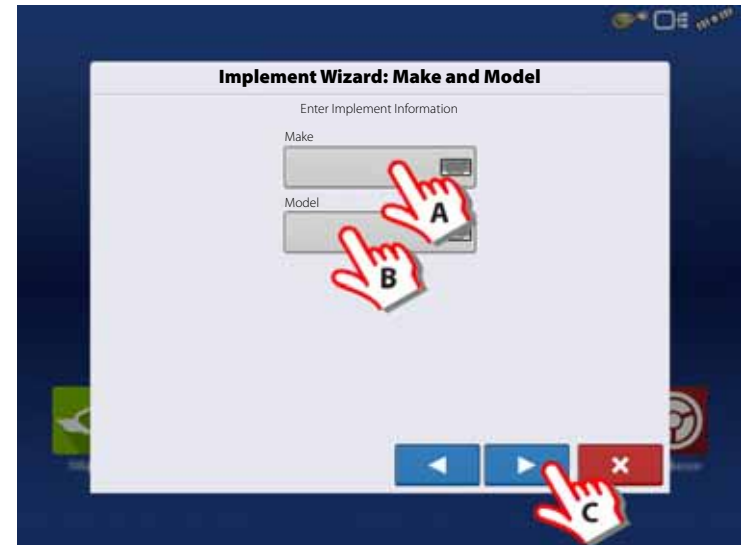

- 17. Attachment Type:
	- A. Select Implement Attachment Type:
	- "Rear Drawbar" for a trailer sprayer.
	- "Rear Lift Arms" for a lift sprayer.

ATTENTION! The option "Front Lift Arms" is not used for HARDI® sprayers.

**B.** Press **to confirm selection.** 

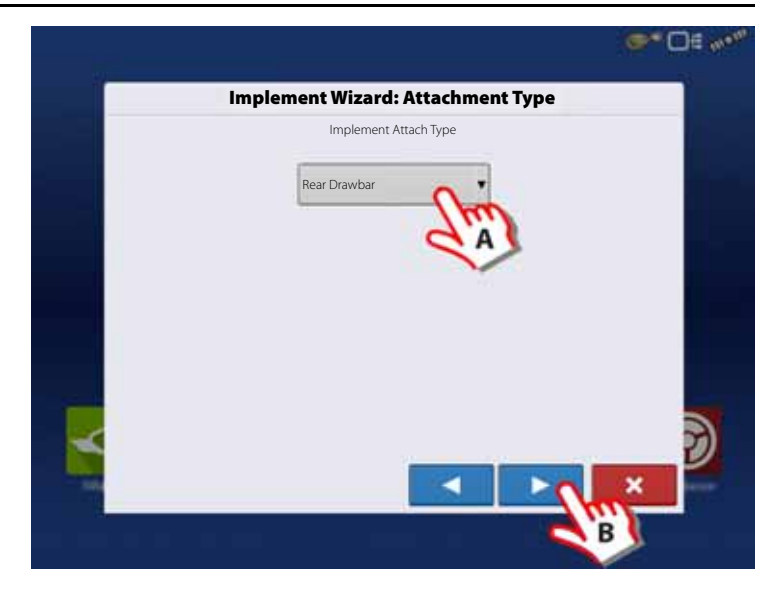

- 18. Trailer sprayer only:
	- A. Select to Enter Hitch to Implement Distance:
	- **B.** Press **to confirm selection.**

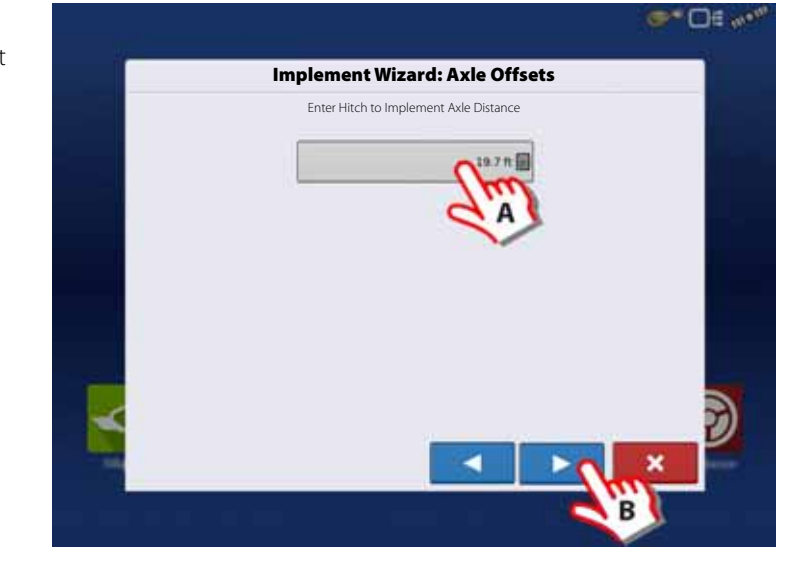

19. Sprayer data is auto populated from the JobCom/C2C module.

> Check that Swath Width (Boom Width), Number of Sections and Tank Capacity are correct.

 $\bullet$  NOTE! If this screen appears blank (no text highlighted with blue) no data could be obtained.

> If the JobCom is not powered ON, then press  $\mathbf x$  to cancel the setup. Power On the JobCom and continue from step 15.

(A) ATTENTION! The JobCom/C2C module has to be set up prior to doing this wizard. See "Before Setup" on page 48.

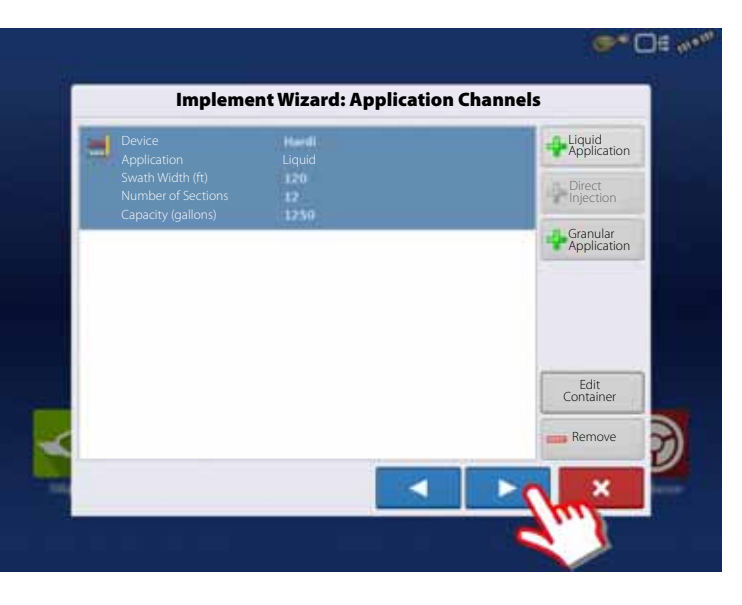

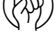

Press to confirm selection.

**54**

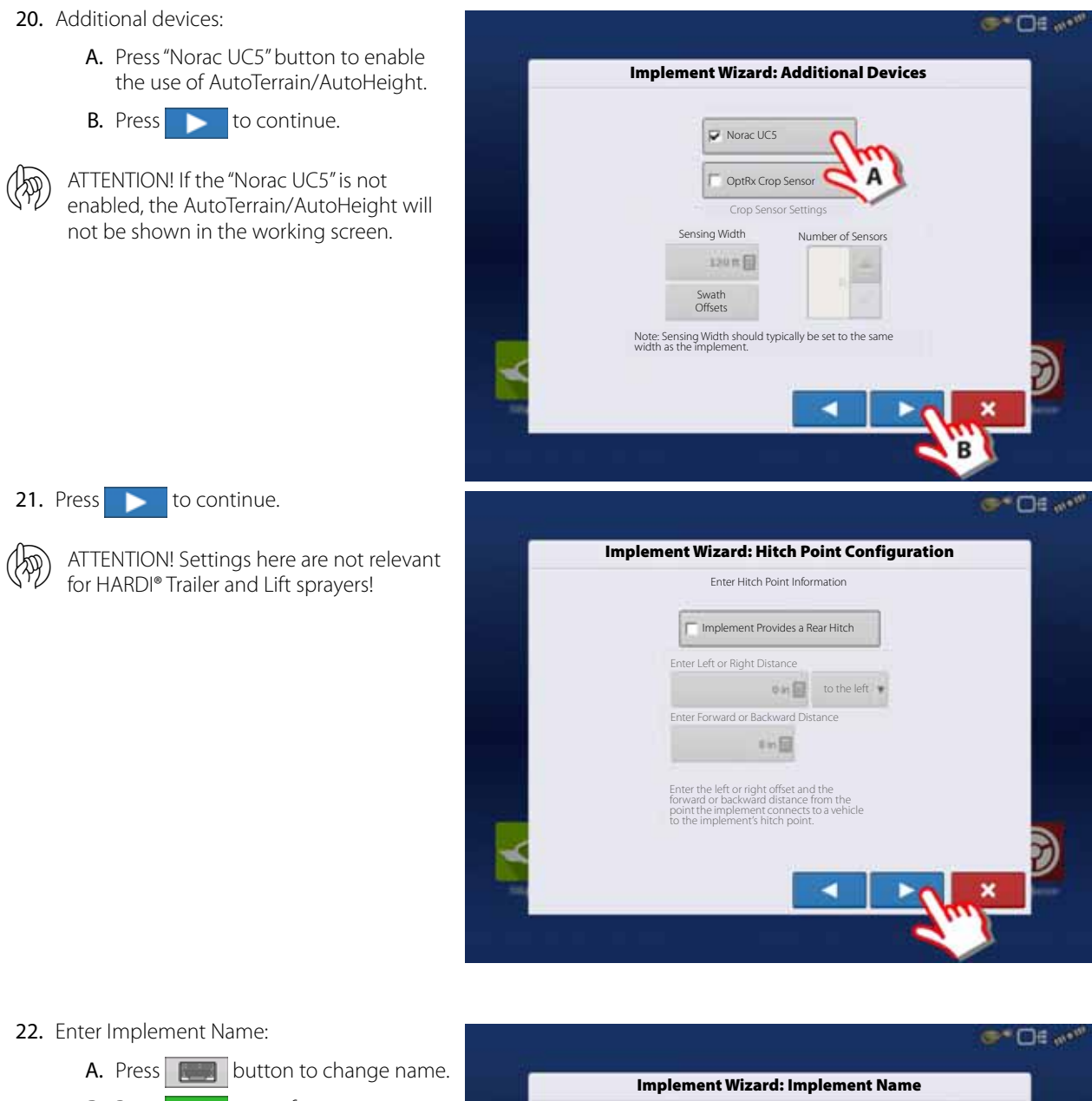

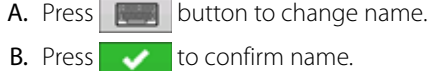

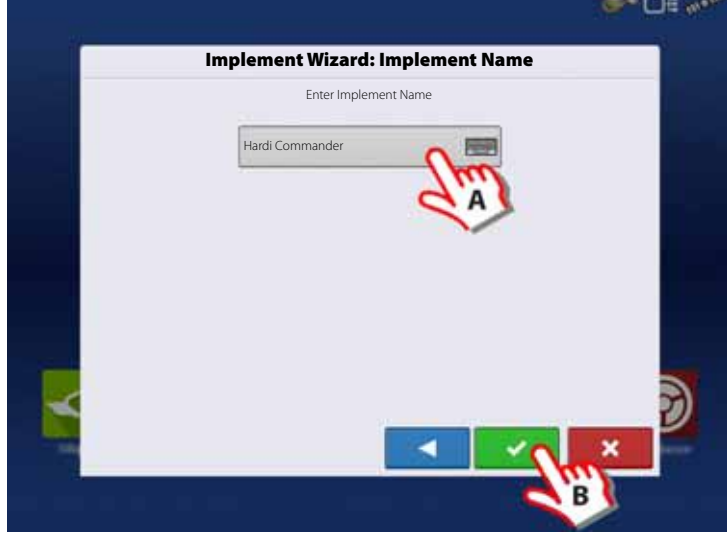

23. Select the specific implement to be setup in the pull down menu.

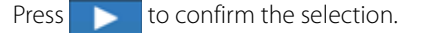

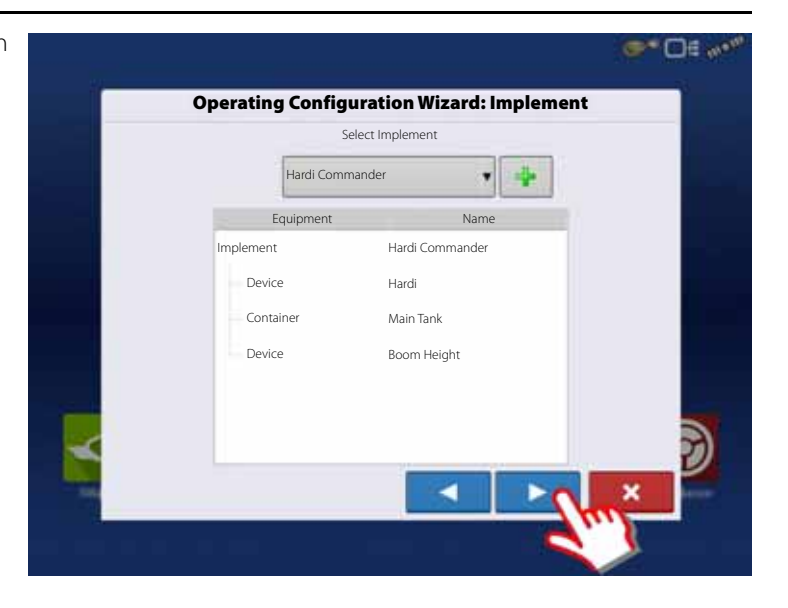

- 24. Select Primary Speed Source.
	- Trailer sprayer with SafeTrack/IntelliTrack:
		- Must always use "Hardi" as speed source as the steering system cannot use GPS as speed source.
	- Lift mounted sprayer:

Can select between "Display GPS" or "Auxiliary Device" as speed source.

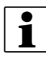

NOTE! If "Display GPS" is selected, the Hardi option must be selected as backup source.

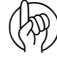

AM ATTENTION! For additional information see "Speed Input Settings" on page 89.

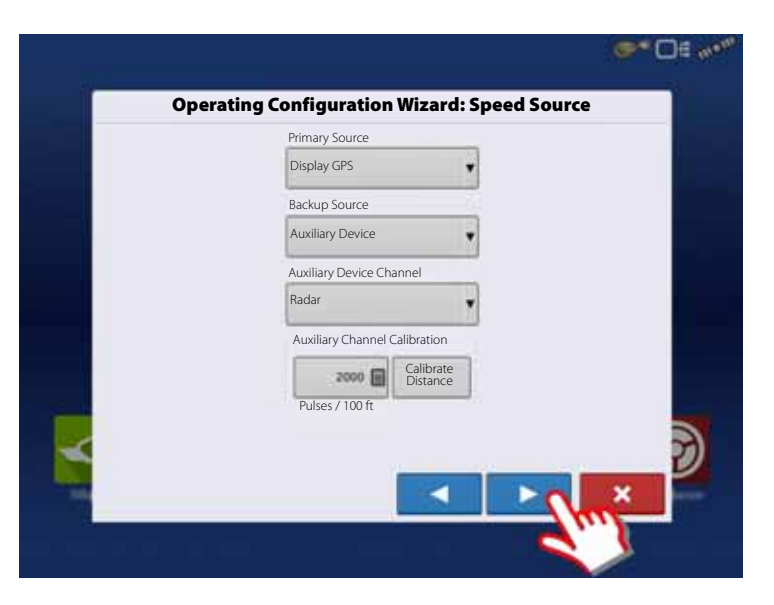

25. "Hardi" is now selected as Primary Source.

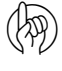

 $\left(\sqrt{\lambda}\right)$  ATTENTION! No other source can be selected when Hardi is selected as primary source.

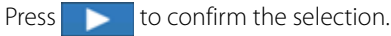

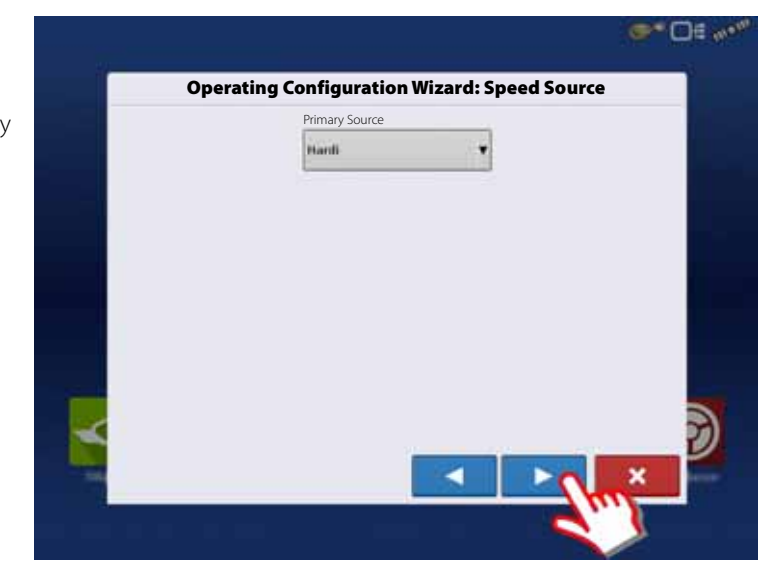

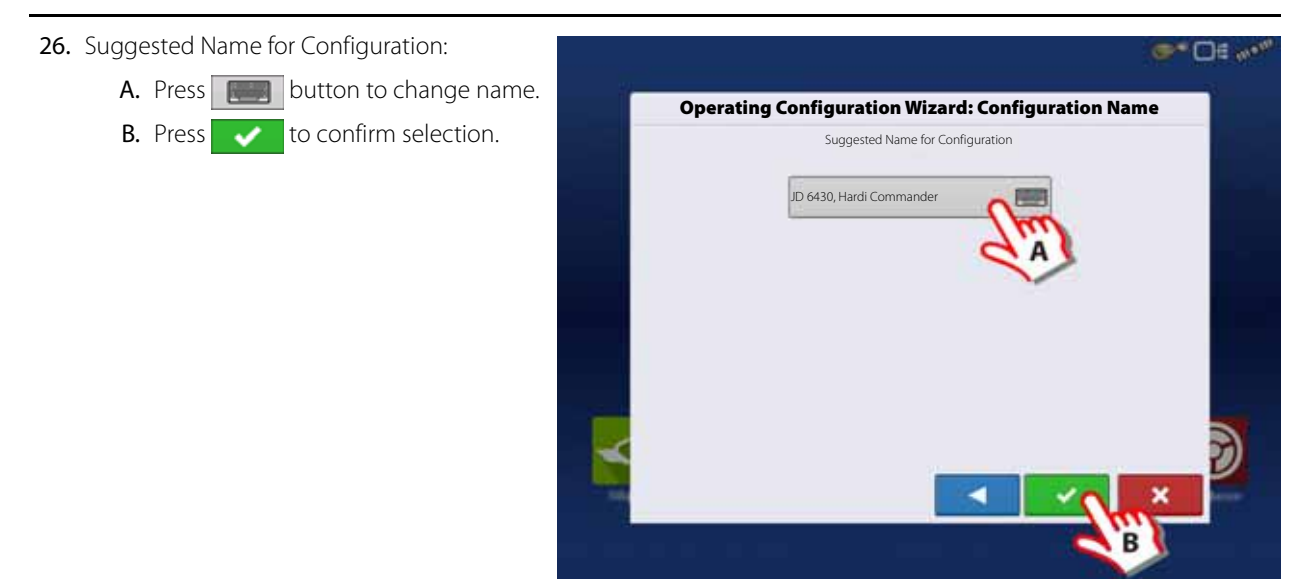

27. Trailer sprayers only:

Press "Offsets" to edit the configuration.

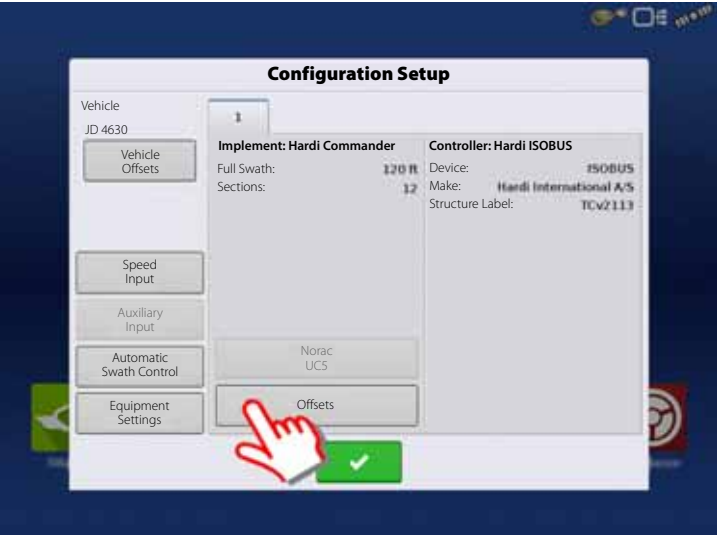

#### 28. Trailer sprayers only:

A. If applicable, select "Hardi SafeTrack" as implement Type.

AM ATTENTION! For IntelliTrack sprayers, select the "Hardi SafeTrack" option.

> **B.** Press  $\Box$  to type in the measured distance from Hitch to the axle of the sprayer.

C. Press  $\bullet$  to confirm.

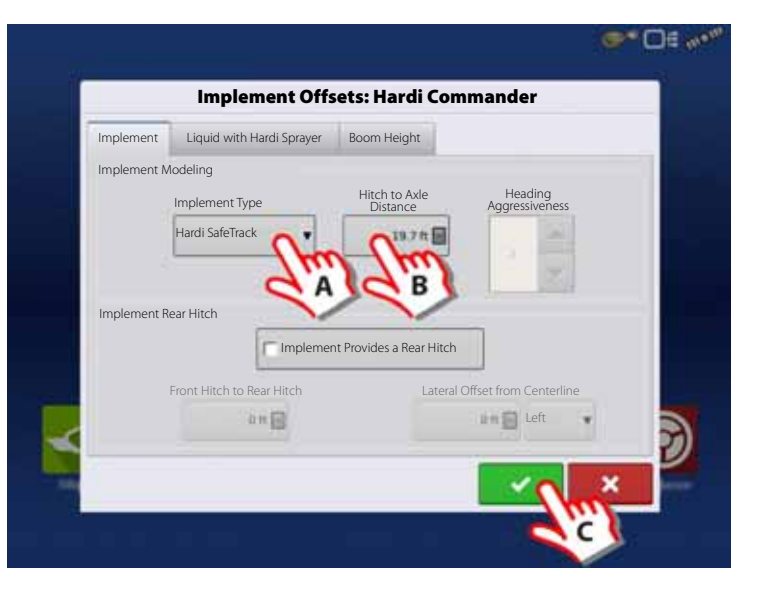

29. Press "Automatic Swath Control" to edit the configuration.

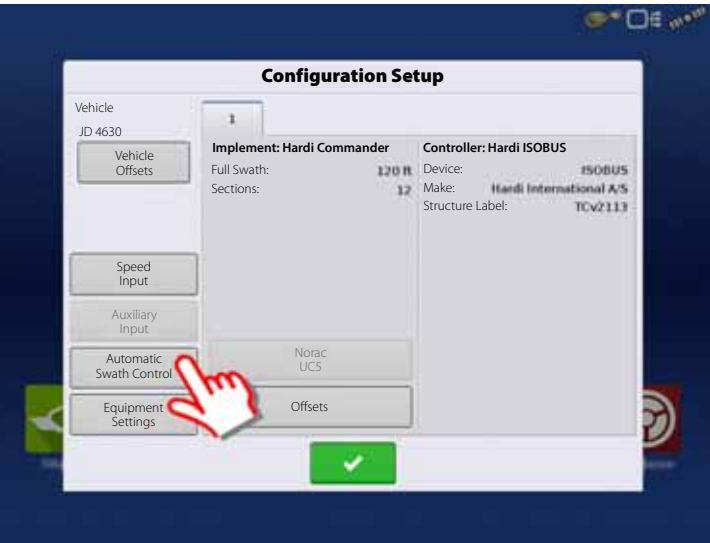

30. Automatic Swath Control options:

• Outside Boundary Option

Select one of the two options to determine system behavior when a section exits a field boundary.

• Coverage Option

In the Coverage Option area, you must choose between three options:

• Minimize Skip

Turns off the implement section after the entire section is fully inside your coverage area.

This prevents the possibility of skips.

• Minimize Overlap

Turns off the implement section when that section first enters your coverage area.

This prevents the possibility of overlaps.

• User Defined

Allows you to choose what percentage of the implement section is within the coverage area before that section turns off. For example, if you choose 50%, then the section will switch off when half of it is within your coverage area.

• Press "Look Ahead Settings" to edit settings.

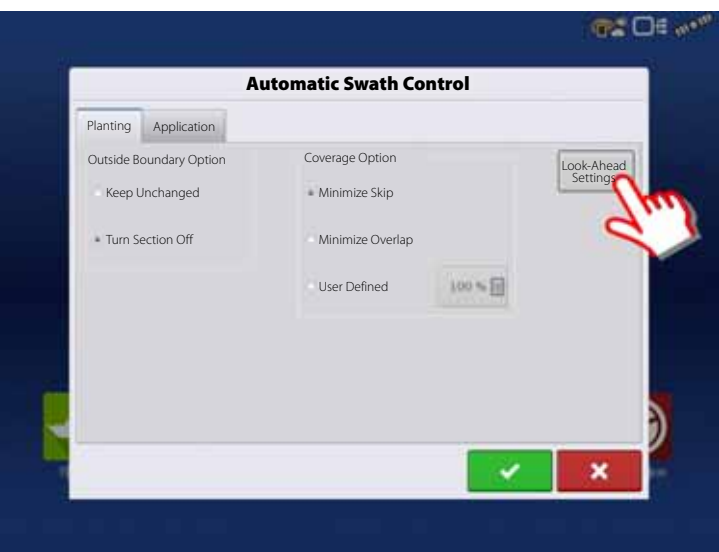

#### 31. Look Ahead settings:

• Turn-On Look Ahead

Determines how far ahead the system looks to turn the sections back on. This compensates for delay in the system when the sprayer sections are turned on.

Hardi default value: 1.0 second.

• Turn-Off Look Ahead

Determines how far ahead the system looks to turn the sections off. This compensates for delay in the system when the sections are turned off.

Hardi default value: 0.5 second.

Press  $\bullet$  to confirm.

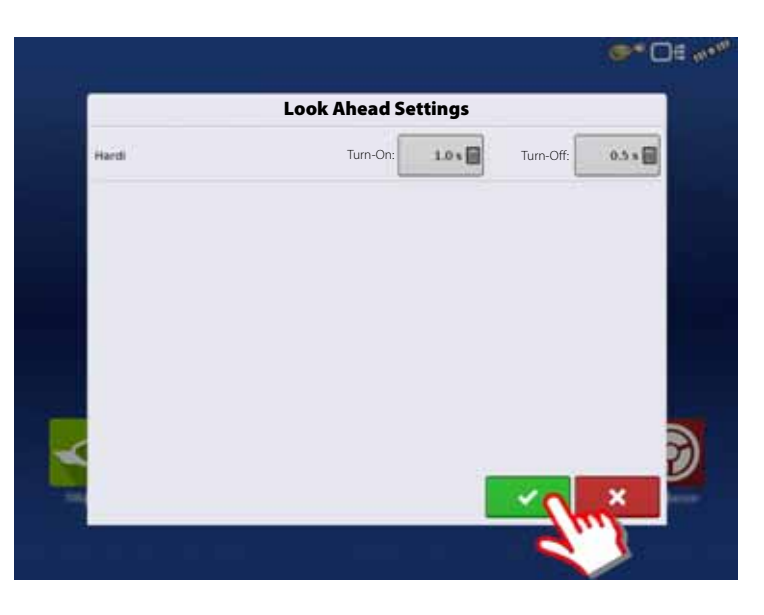

32. Overview of Configuration Setup with a Trailed sprayer as example:

Vehicle: JD 4630.

Implement: Hardi Commander.

- Device: Hardi
- Container: Main Tank
- Device: Boom Height

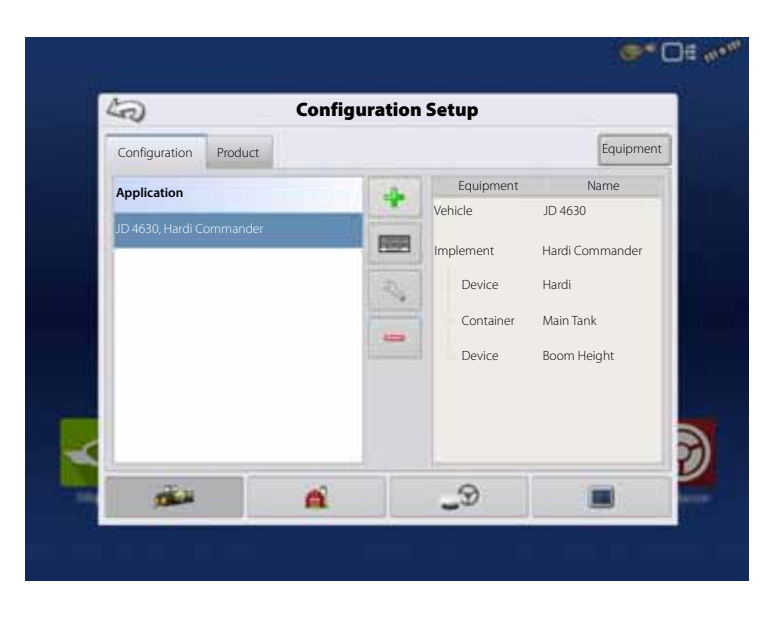

33. When returned to Configuration Setup screen, then press in order to continue with "Product setup" on page 68.

#### **Configuration for Self-Propelled sprayers**

1. At the HC 9600 Home Screen, press  $\sim$  to enter the Configuration Setup.

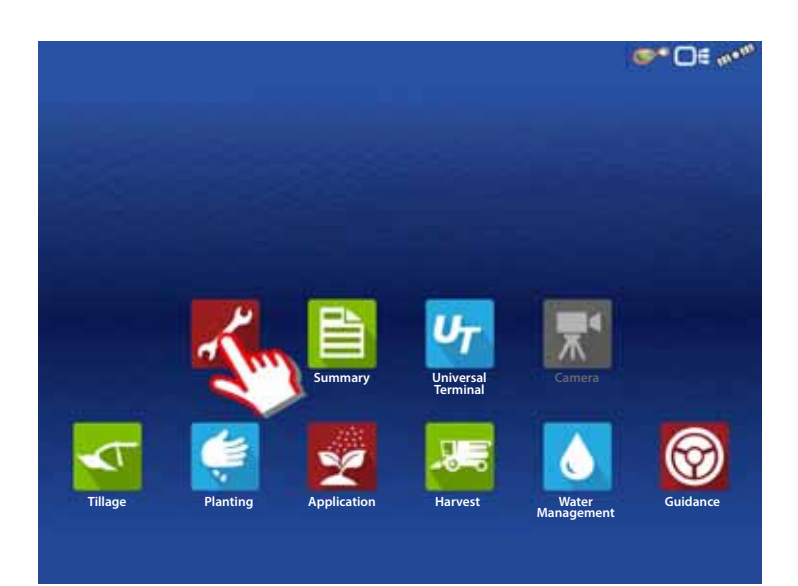

2. Press  $\begin{array}{|c|c|c|}\n\hline\n\text{I} & \text{to add a Configuration.}\n\hline\n\end{array}$ 

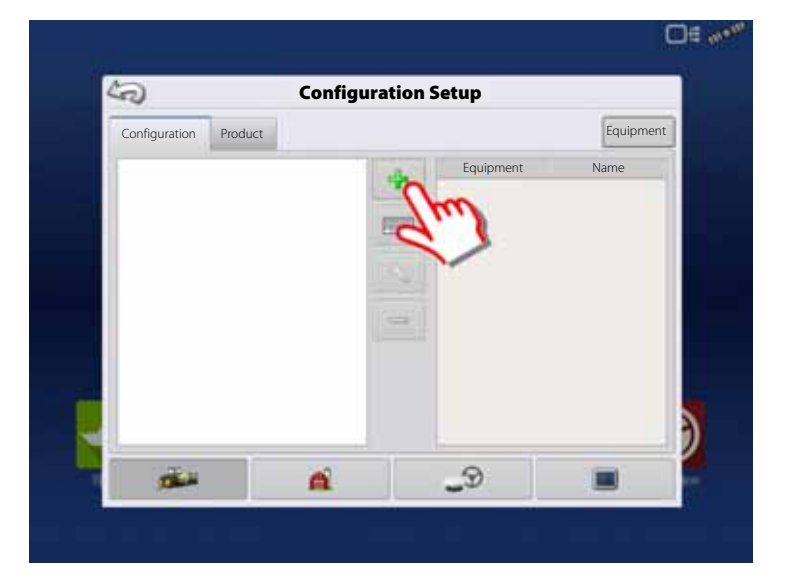

3. Press "Application" to create an application setup.

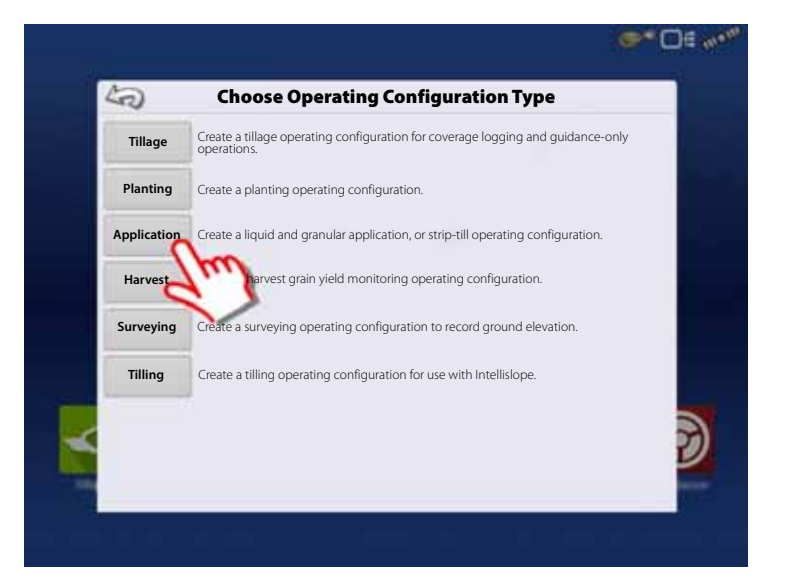

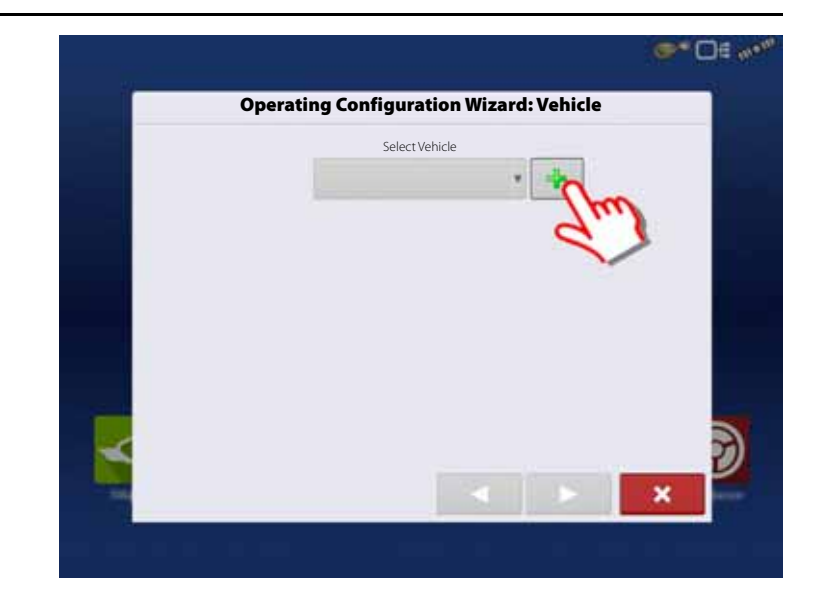

5. Select "Self-Propelled Applicator".

4. Press  $\begin{array}{|c|c|c|}\n\hline\n\textbf{L} & \textbf{to select a vehicle.}\n\hline\n\end{array}$ 

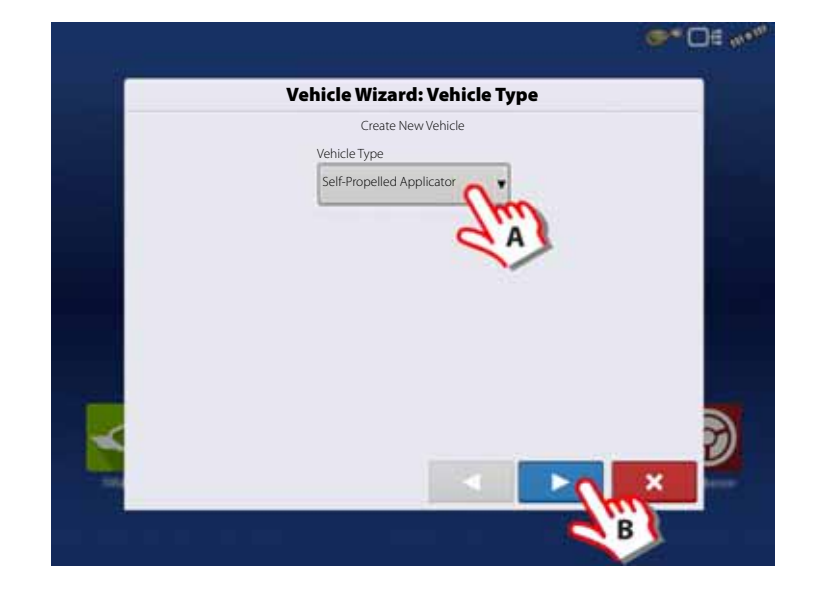

- 6. When Self-Propelled Applicator is selected:
	- A. Check this box if All-Wheel Steer is applicable and will be used when spraying.
	- **B.** Press **to confirm.**

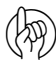

 $\binom{[n]}{[n]}$  ATTENTION! Checking the "All-Wheel Steer" option activates logging of 4 wheel steering for AutoSectionControl.

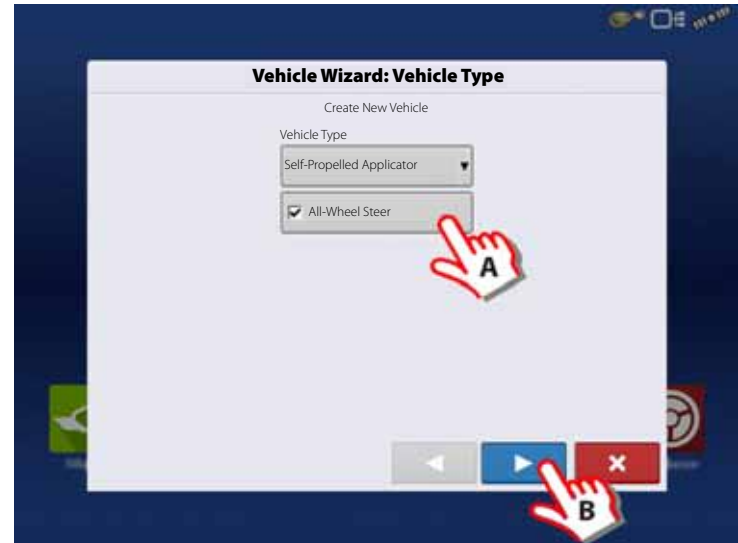

- 7. Enter Vehicle Information:
	- A. Press the "Make"  $\sqrt{a}$  to type in the vehicle name.
	- **B.** Press the "Model"  $\begin{bmatrix} 1 & 1 \\ 1 & 1 \end{bmatrix}$  to type in the vehicle model.
	- $C.$  Press to confirm.

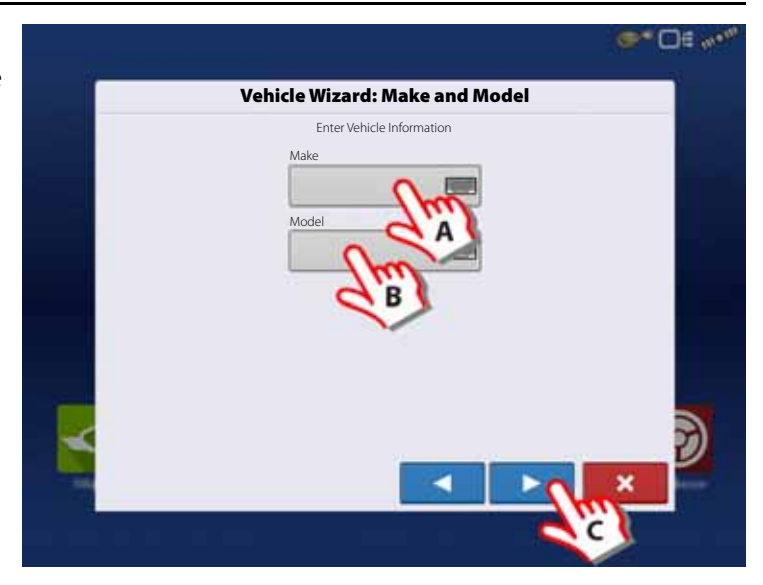

8. Sprayer data is auto populated from the JobCom/C2C module.

Check that Swath Width (Boom Width), Number of Sections and Tank Capacity are correct.

 $\bullet$  NOTE! If this screen appear blank (no text highlighted with blue) no data could be obtained.

> If the JobCom is not powered ON, then press  $\mathbf x$  to cancel the setup. Power On the JobCom and continue from step 5.

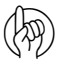

(A) ATTENTION! The JobCom/C2C module has to be set up prior to doing this wizard. See "Before Setup" on page 48.

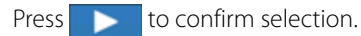

- 9. Additional devices:
	- A. Press "Norac UC5" button to enable the use of AutoTerrain/AutoHeight.
	- **B.** Press to continue.

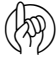

μ ATTENTION! If the "Norac UC5" is not enabled, the AutoTerrain/AutoHeight will not be shown in the working screen.

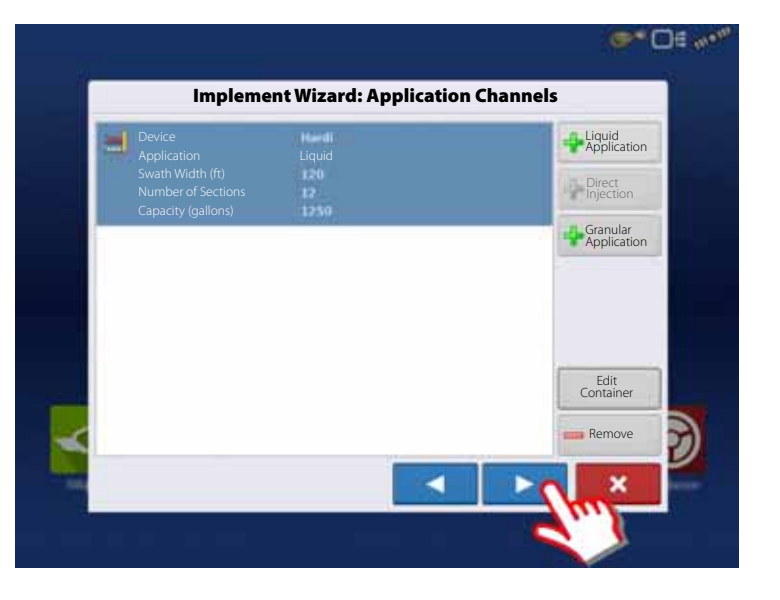

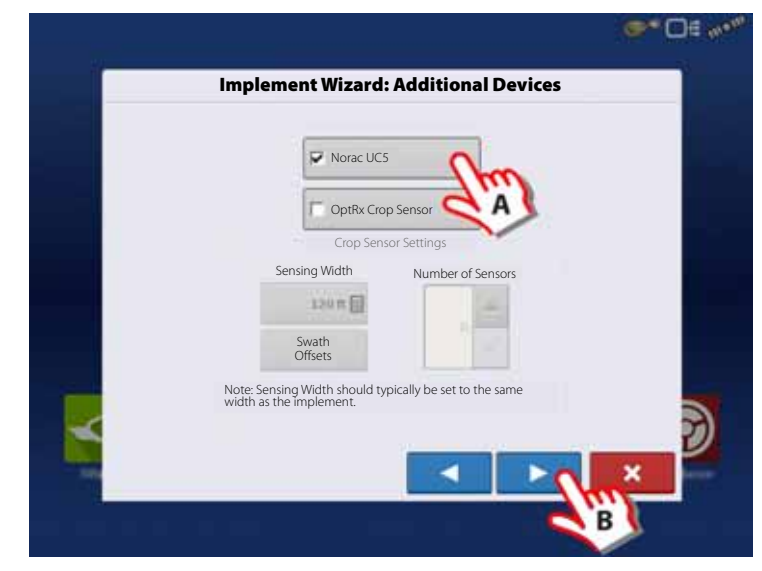

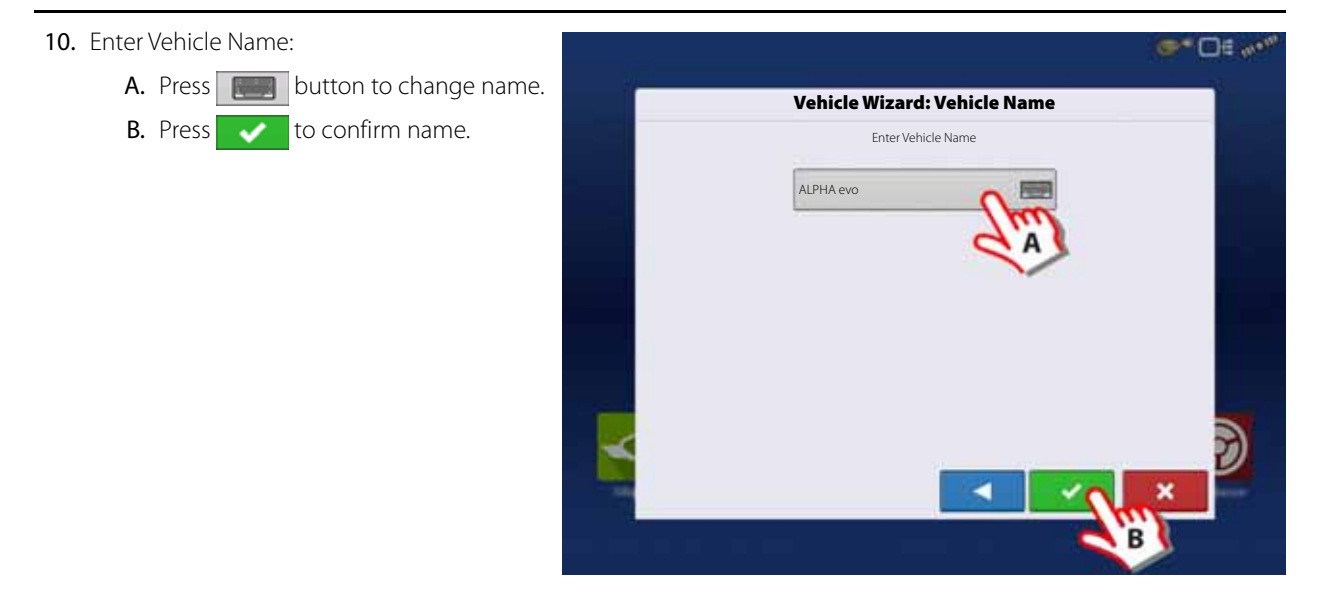

### 11. Press  $\sim$  to enter values for Antenna Offsets.

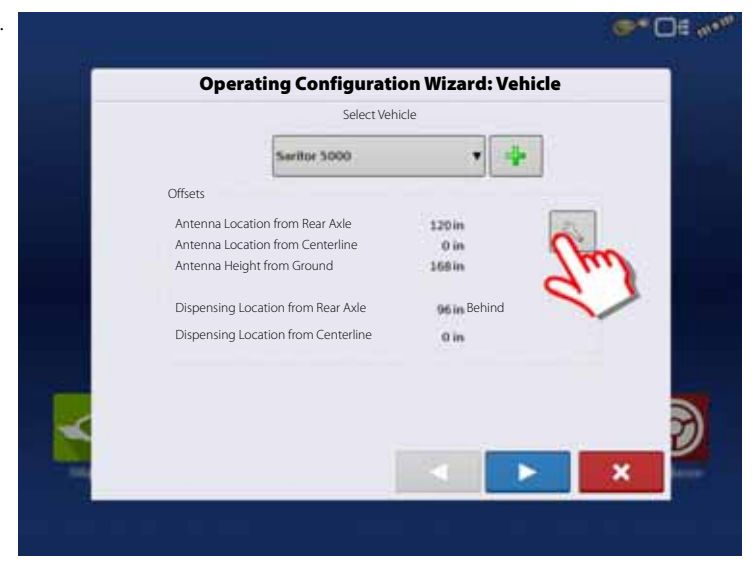

#### 12. Vehicle Offsets:

- A. Press to enter Antenna Location from Rear Axle.
- B. Select if the Antenna is In Front or Behind the Rear Axle.
- C. Press to enter Antenna Location from the sprayer's center line.
- D. Select if the Antenna is to the Left or Right of the sprayer's center line.
- E. Press to enter Antenna Height from Ground.
- F. Press "Steering" to continue with Steering Type selection.

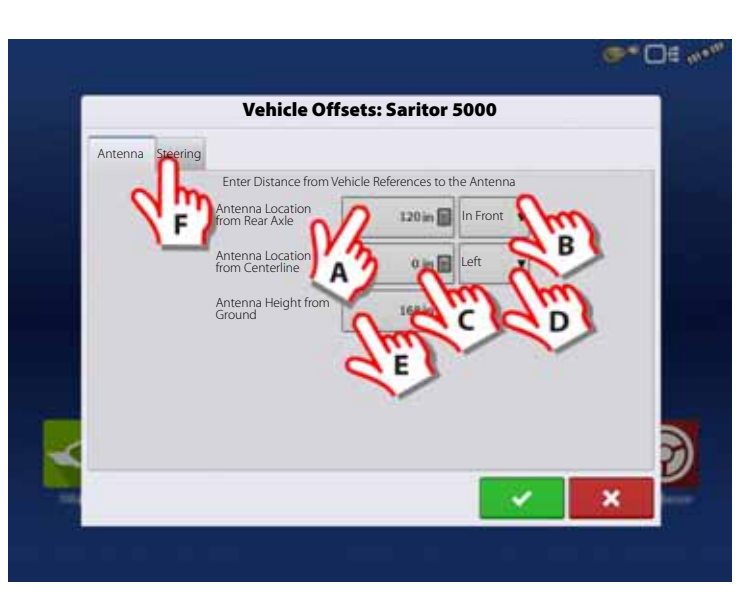

- 13. Steering Type:
	- A. Press to select steering method to be used when spraying:

"All Wheels" or "Front Wheels".

**B.** Press  $\bullet$  to confirm selections.

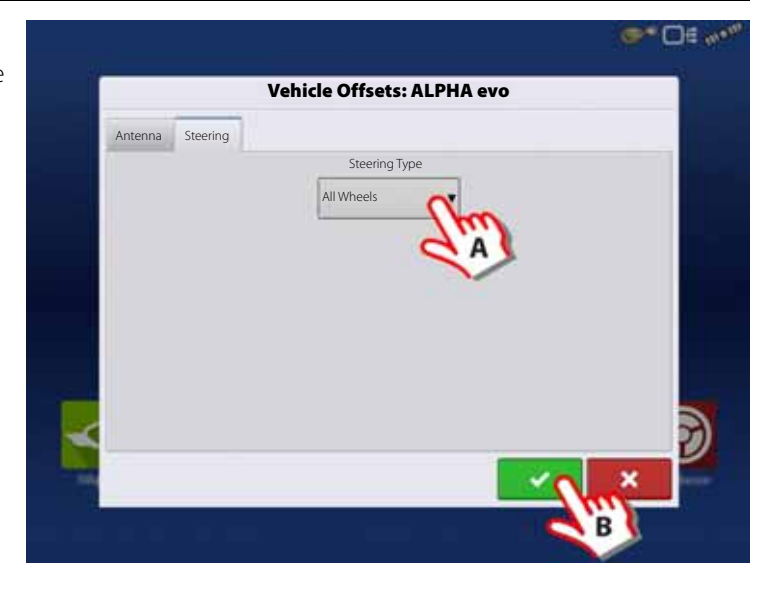

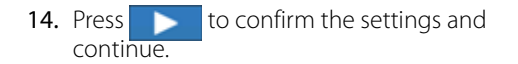

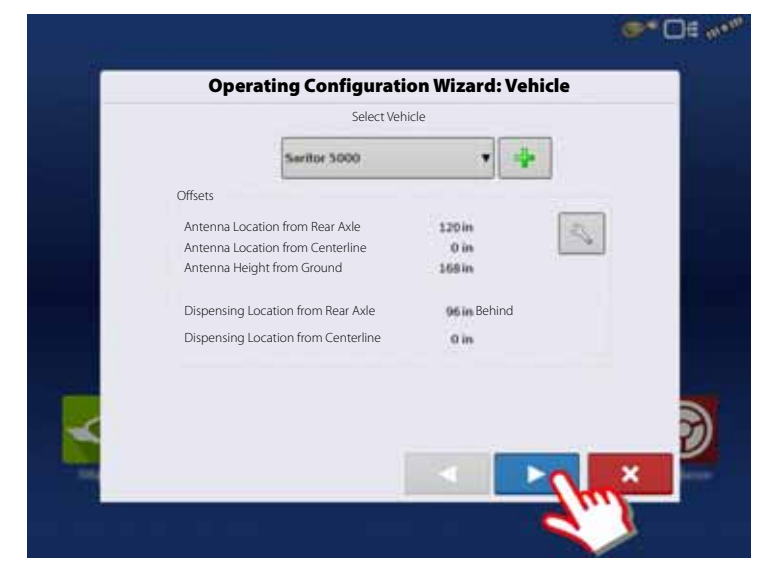

- 15. Select Primary Speed Source.
	- Self-Propelled sprayer:

Can select between "Hardi" or "Display GPS" as speed source.

• SARITOR sprayer only: Always select "Display GPS" as speed source.

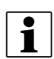

NOTE! If "Display GPS" is selected, the Hardi option must be selected as backup source.

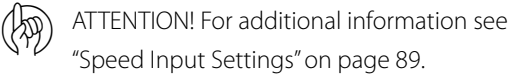

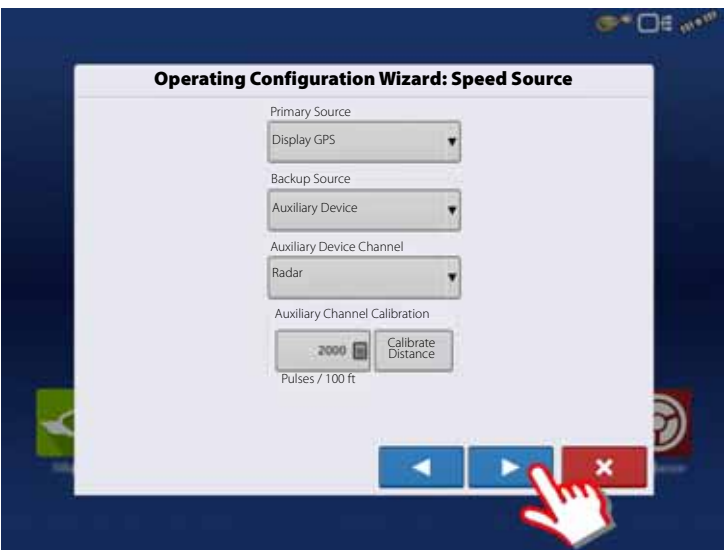

- 16. When "Hardi" is selected as Primary Source.
- $\binom{1}{1}$  ATTENTION! No other source can be selected when Hardi is selected as primary source.
	- Press to confirm the selection.

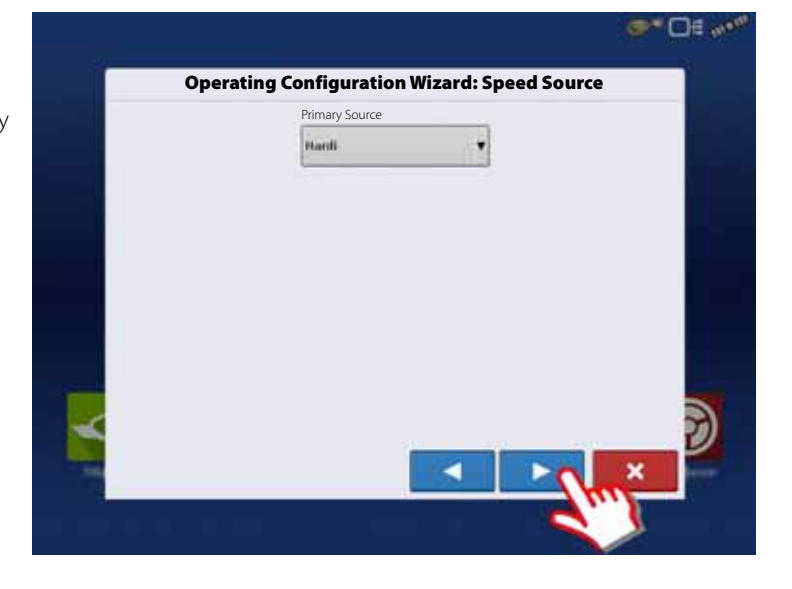

- 17. Suggested Name for Configuration:
	- A. Press **button to change name.**
	- **B.** Press  $\bullet$  to confirm selection.

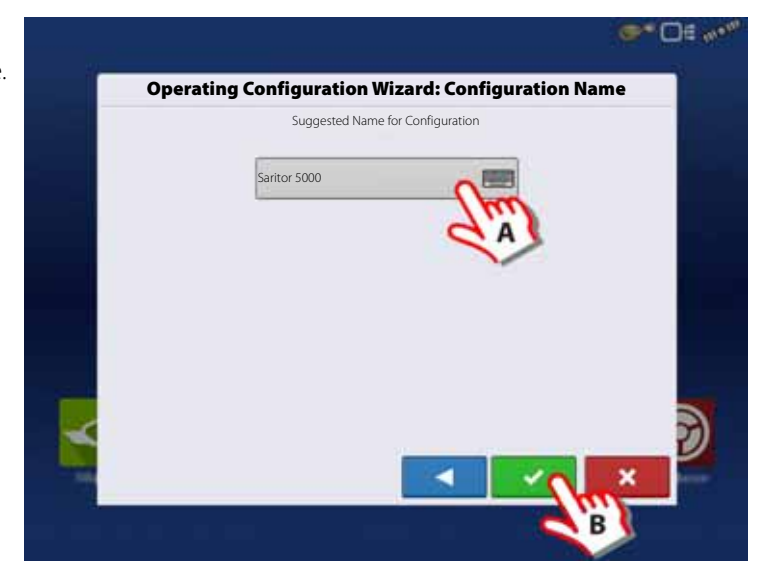

18. Press "Automatic Swath Control" to edit the configuration.

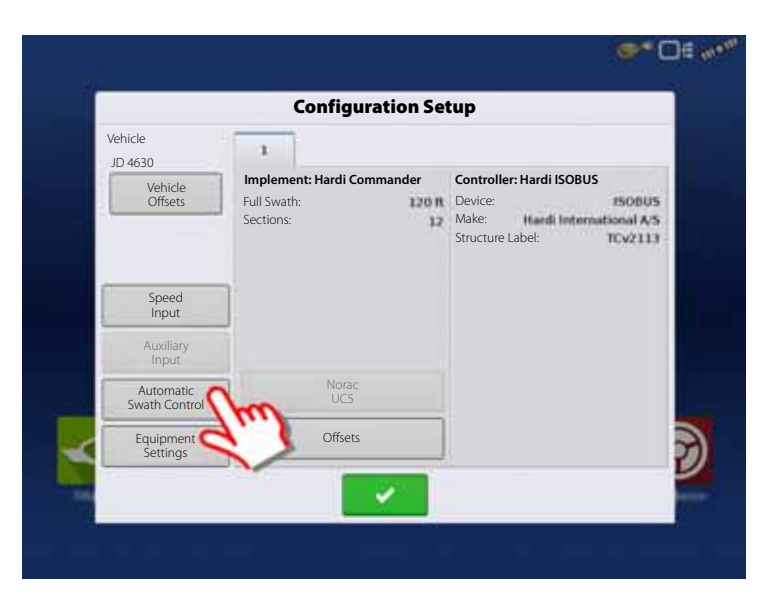

- 19. Automatic Swath Control options:
	- Outside Boundary Option

Select one of the two options to determine system behavior when a section exits a field boundary.

• Coverage Option

In the Coverage Option area, you must choose between three options:

• Minimize Skip

Turns off the implement section after the entire section is fully inside your coverage area.

This prevents the possibility of skips.

• Minimize Overlap

Turns off the implement section when that section first enters your coverage area.

This prevents the possibility of overlaps.

• User Defined

Allows you to choose what percentage of the implement section is within the coverage area before that section turns off. For example, if you choose 50%, then the section will switch off when half of it is within your coverage area.

• Press "Look Ahead Settings" to edit settings.

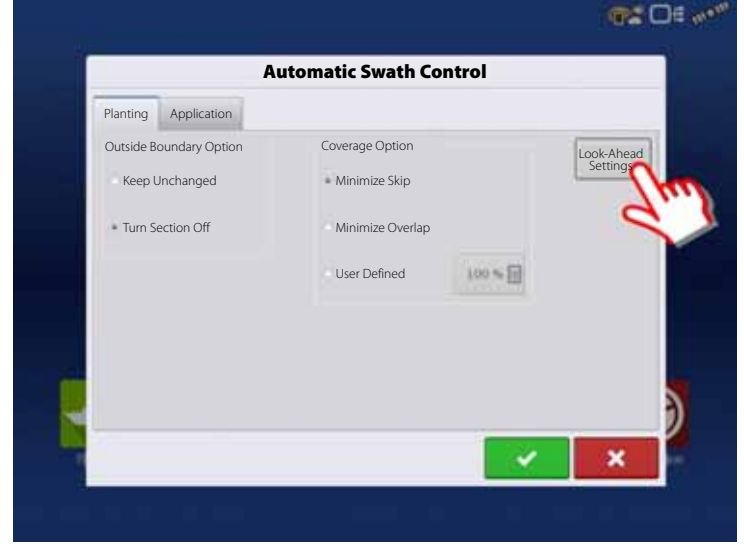

#### 20. Look Ahead settings:

• Turn-On Look Ahead

Determines how far ahead the system looks to turn the sections back on. This compensates for delay in the system when the sprayer sections are turned on.

• Turn-Off Look Ahead

Determines how far ahead the system looks to turn the sections off. This compensates for delay in the system when the sections are turned off.

Press to confirm.

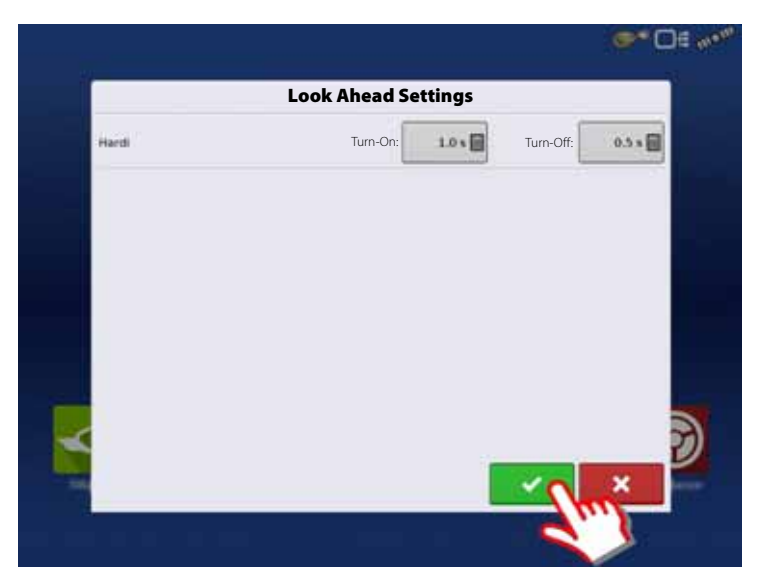

- 21. Overview of Configuration Setup:
	- Vehicle: Saritor 5000
		- Device: Hardi
		- Container: 1300
		- Device: Boom Height

ATTENTION! A Self-Propelled sprayer will have no implement information.

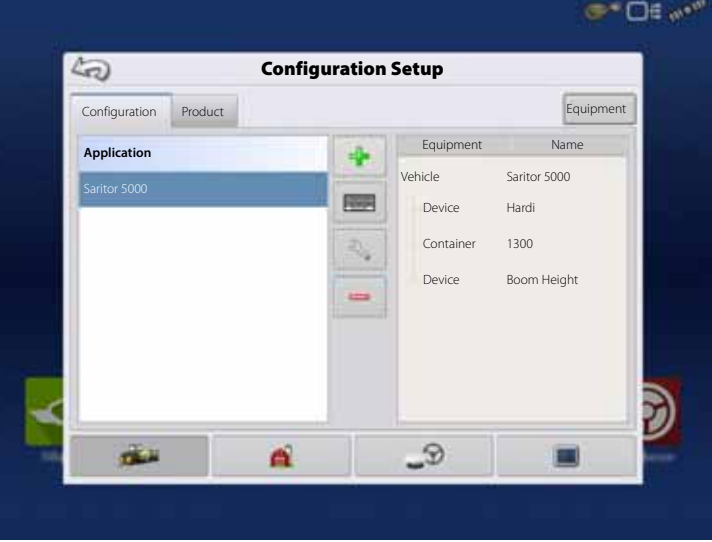

22. When returned to Configuration Setup screen, then press in order to continue with "Product setup" on page 68.

#### **Product setup**

- 1. At "Configuration Setup" screen:
	- A. Select the Product tab to create a product.
	- **B.** Press  $\begin{array}{|c|c|c|}\n\hline\n\text{L} & \text{to add a product.}\n\end{array}$

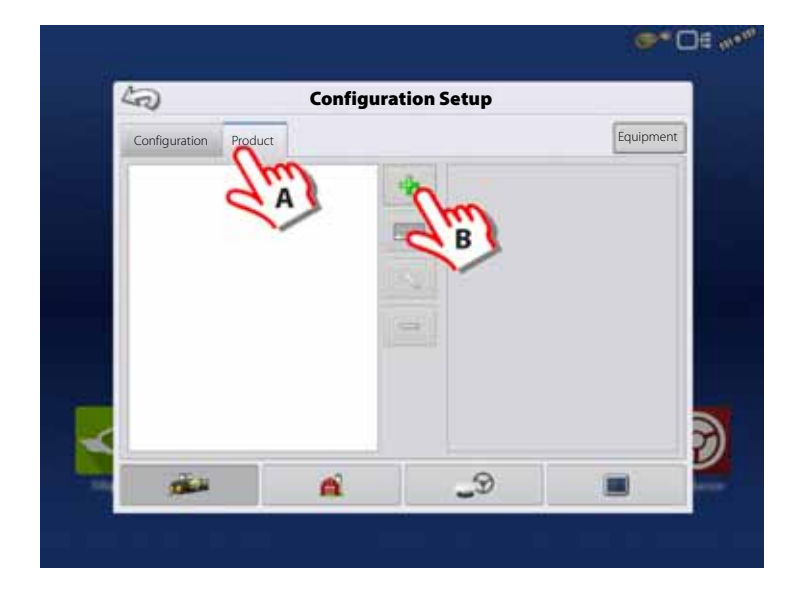

2. Select "Application Product" to create a single product or a carrier.

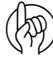

ATTENTION! This example will show setup with Water as Carrier.

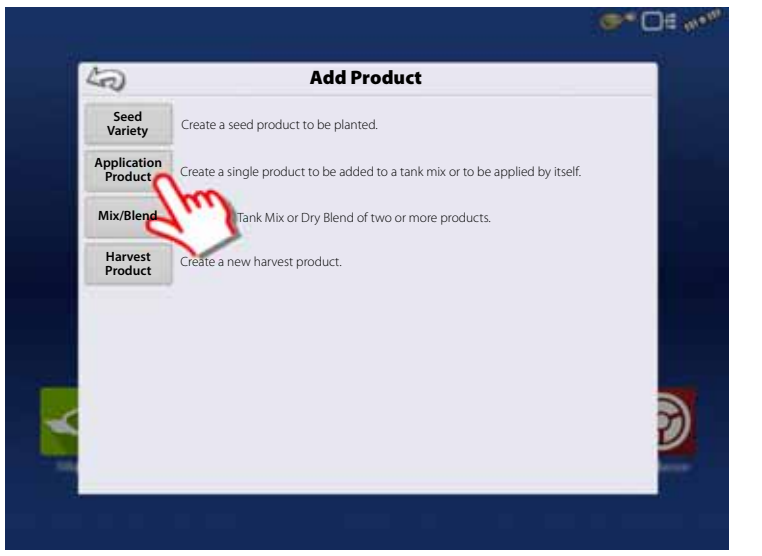

3. Press the drop down menu to select Carrier as Product Type.

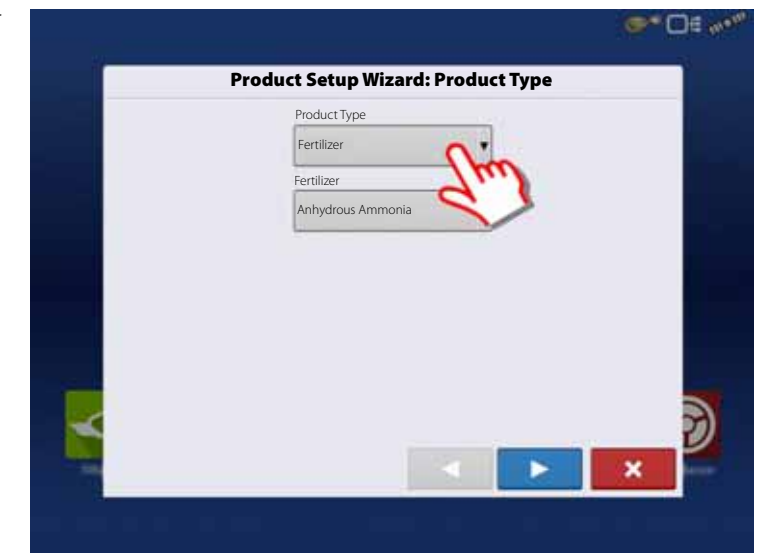

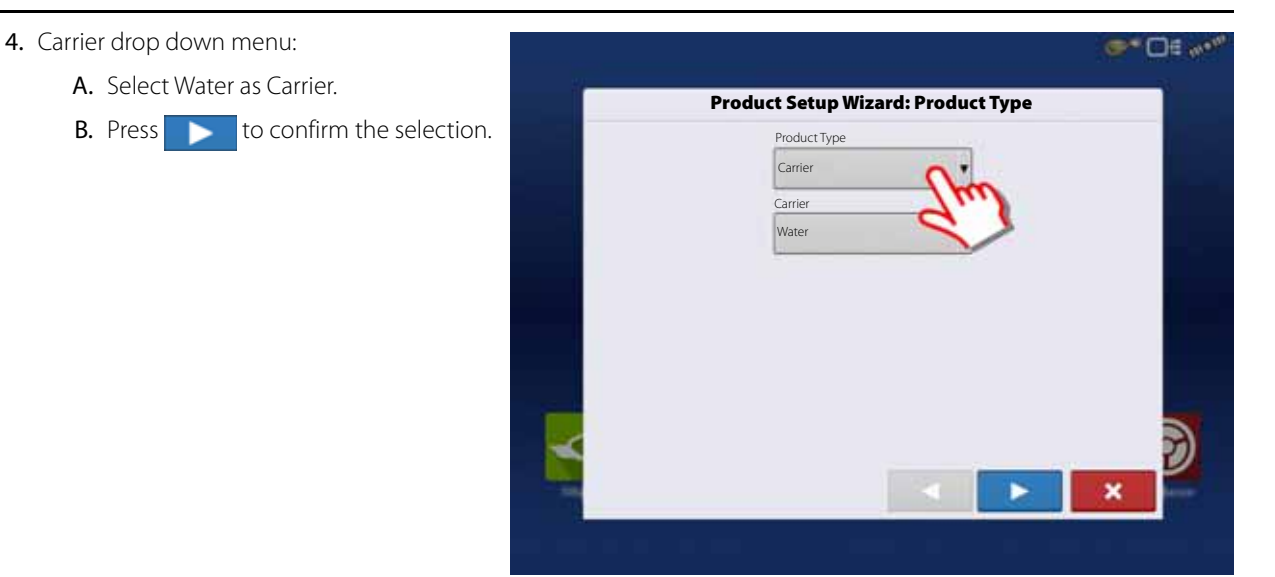

- 5. Select Product Units:
	- A. Select ounces as units.
	- **B.** Press  $\bullet$  to confirm the selection.

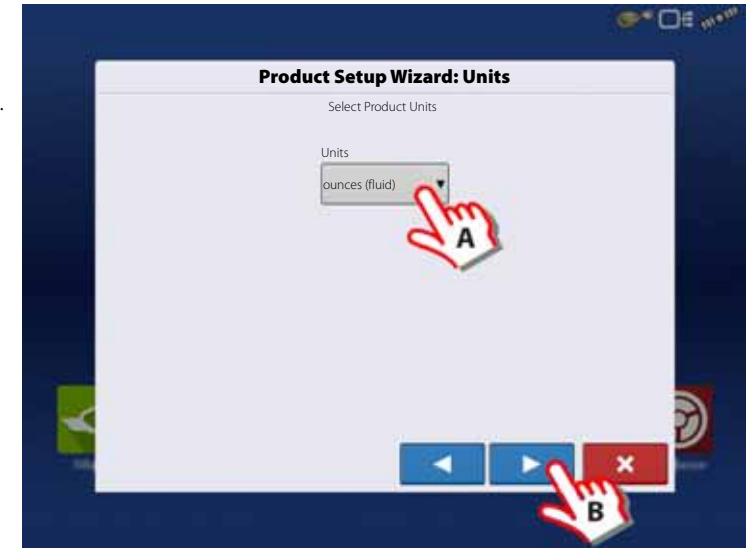

- 6. Product Name:
	- A. Press to change Product Name.
	- **B.** Press  $\bullet$  to confirm Product Name.

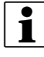

NOTE! This step is not possible when setting up water as Carrier.

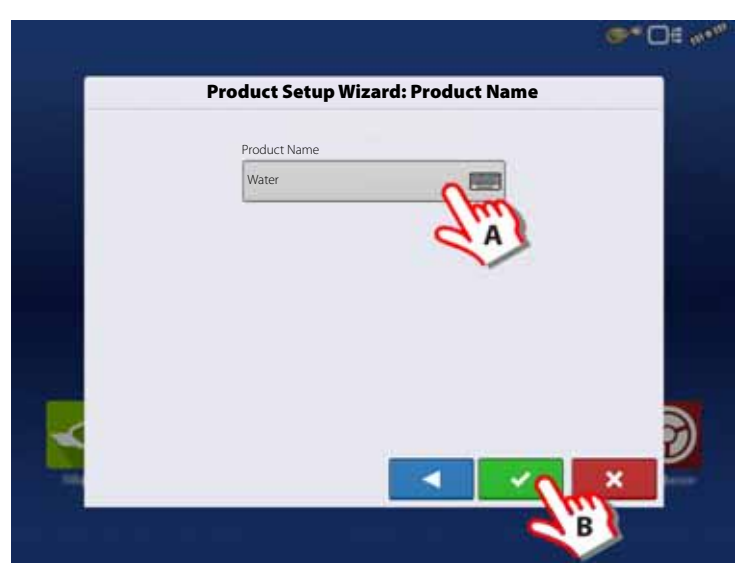

- 7. Application Water is now created.
	- To edit the Legend Settings:
		- A. Mark the product.

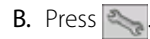

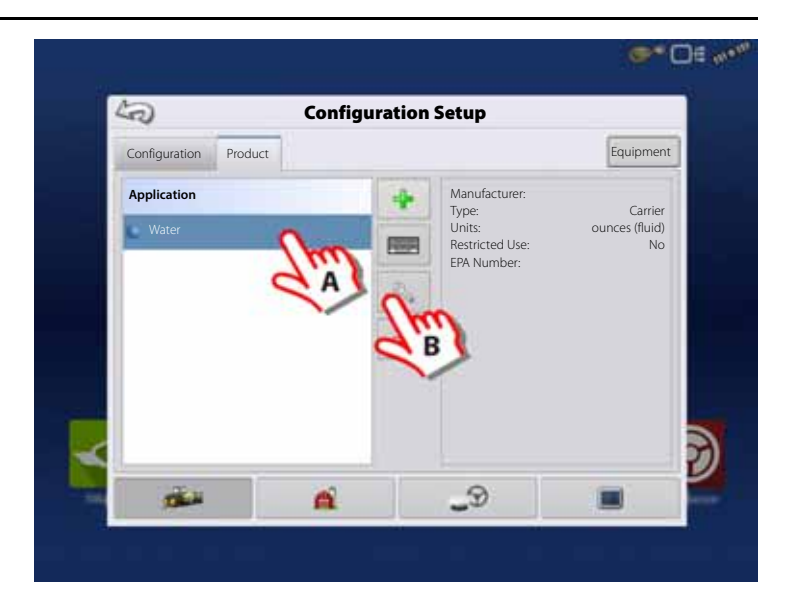

8. Configuration Setup window opens at "General" tab.

Press "Rate Legend" tab to setup Legends.

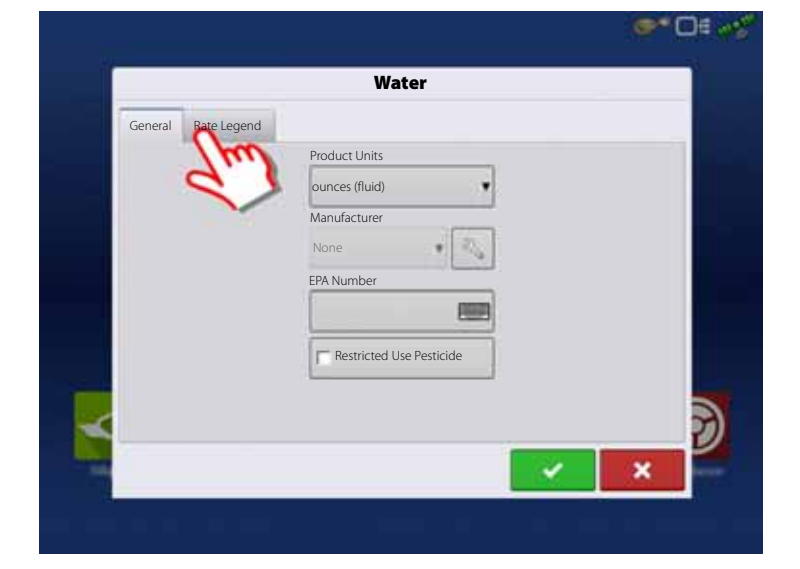

9. The Legend Settings can be edited as necessary.

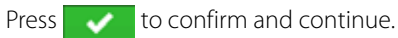

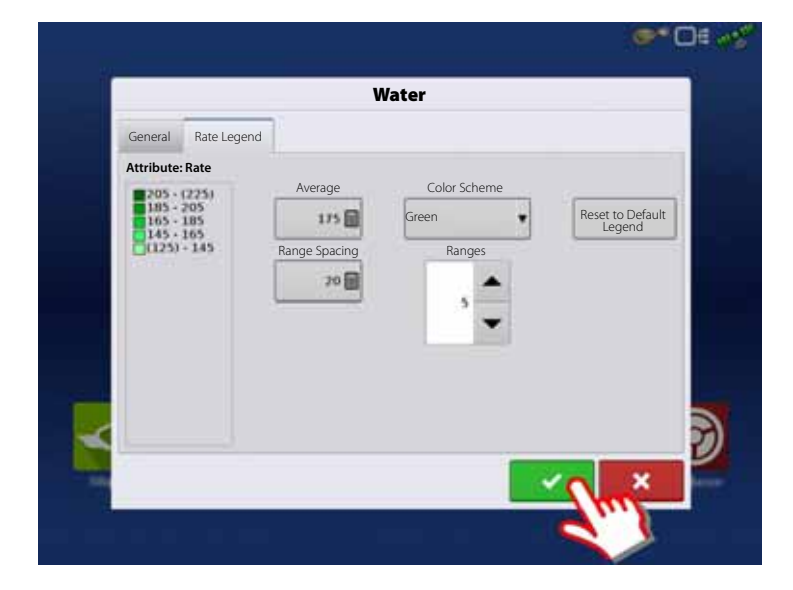

#### **SETUP COMPLETED**

ATTENTION! When the complete Quick Setup Guide has been completed, the controller is ready for use in the field.<br>Refer to "Setup Event" on page 156 for instructions on bow to begin a field operation Refer to "Setup Event" on page 156 for instructions on how to begin a field operation.
## **Configuration**

## **Setup buttons**

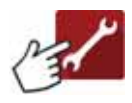

The Setup buttons shown at the bottom of the Setup screens, are where you can toggle between screens that adjust settings for Configuration, Management, GPS and display.

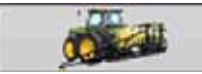

Configuration button.

Press to adjust the configuration settings particular to your vehicle and equipment; as well as enter and edit product information. For more information, see "Product tab" on page 72, as well as "Configuration Setup Screen" on page 151.

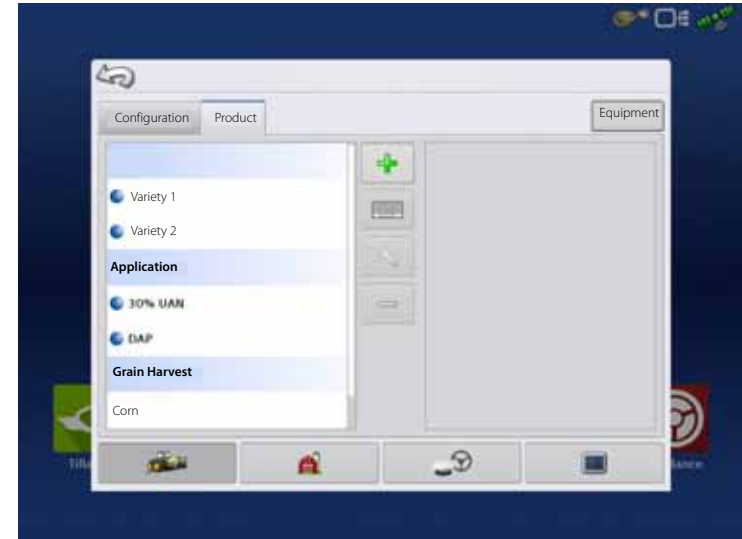

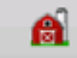

Management button.

Press to access and edit Grower, Farm, Field and Operator information. For more information, see "Management button" on page 74.

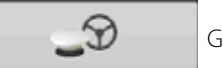

GPS button.

Press to adjust Guidance settings, GPS settings, and lightbar settings. For more information, see "GPS Guidance/Steering Control" on page 93.

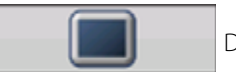

Display button.

Press to adjust settings for Time and Date, brightness and volume settings, operating units, language, enable video, view features, and also create and restore backups.

## **Equipment Setup**

#### **Configuration tab**

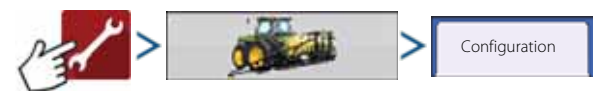

The Configuration tab is where you can create, view and change configuration settings.

An operating configuration is a task-specific association of vehicle, implement, controller, and speed source that is saved for use over different seasons and on different displays.

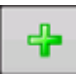

 Press to add an operating configuration. A wizard takes you through the process of creating a configuration.

- When finished, the new configuration appears in the list on the left side of the screen.
- When you highlight the configuration, the equipment in the configuration are listed in the box on the right side of the screen.

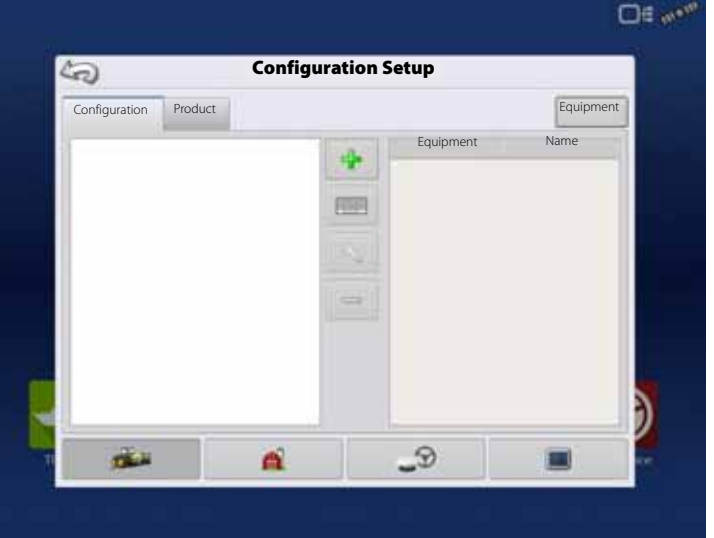

 $\bullet$  NOTE! Information regarding configurations for specific operations is given in each operation's feature user guide.

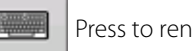

Press to rename the configuration.

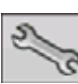

Press to adjust configuration settings.

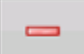

Press to remove a configuration.

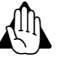

WARNING! When you remove a configuration, all data logged with that configuration will also be removed!

 Press to add, edit, or remove information for a specific vehicle, implement or controller. Equipment

**Product tab**

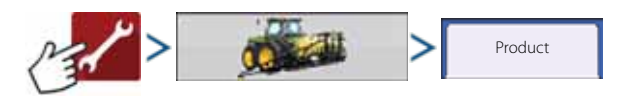

The Product tab is where you can perform the following tasks:

- Add or import Planting products.
- Add or import Application products.
- Add Application Product mixes (such as a tank mix, or a dry blend of multiple products).
- Add or import Harvest products.

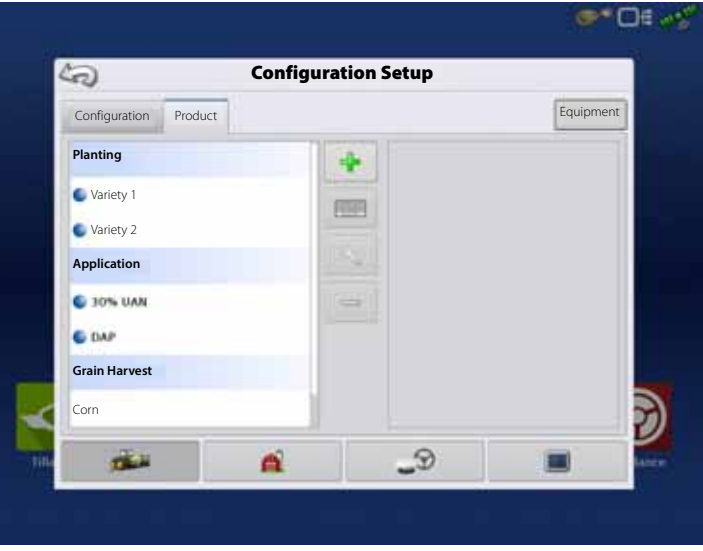

## **Add button**

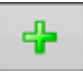

Press to add or import a Product. At the following screen, choose a Product Option: Add Product, Import Product, or Add Product Mix (if in Application). From here, an on-screen wizard guides you through each step of the setup process.

- When finished, the new product appears in Product Tab.
- When you highlight the product, information about the product appears on the right side of the screen.
- Specific planting and application product information can be viewed in those respective chapters.

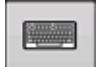

Press to rename the product.

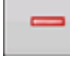

Press to remove a product.

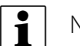

NOTE! When you remove a product, all regions using that product will also be removed!

## **Application Settings**

Edit Info button Press to edit the following information for the highlighted product in the Product List.

- Product Units
- Manufacturer
- EPA Number
- Check box for restricted use pesticides

Edit Legend button Press to change the legend settings listed below.

- Average
- Range Spacing
- Color Scheme
- Ranges
- Reset to Default Legend

For more information, see "Legend Settings" on page 151.

## **Management button**

The Management tabs, which are accessible from the Management button on the Setup screen, include Grower/Farm/Field, Season, and Operator.

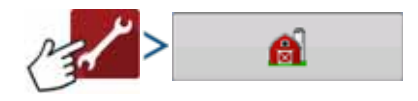

#### **Grower/Farm/Field tab**

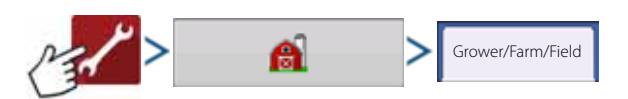

#### **Grower**

The Grower refers to the business or person that the system is in operation for. Contact information can also be entered for each Grower. The Grower information will be passed into mapping software for automatic Grower setup within desktop software.

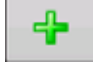

Press to add a Grower.

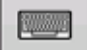

Edit an existing name of a Grower by highlighting that name and pressing button.

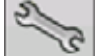

Press to enter information for the Grower's Name, Tax ID and Memo.

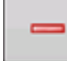

Press to remove a Grower.

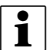

NOTE! Personal Information entered at this screen can be added or edited at any time.

### **Farm and Field**

In the display, farms are subdivided into fields. You can associate Field names with a particular Grower. If the display will be used for multiple Growers, enter each Grower business name and associate the field names with the correct grower when the fields are set up within the system.

In the Field Tab, select a Grower underneath the drop-down menu at the top. Each farm of that particular grower is shown in a list, with the fields within that farm as sub components within that list.

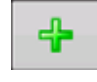

Press to add a Field.

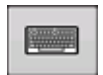

 Edit an existing name of a Field by highlighting that name and pressing button.

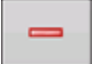

Press to remove a Field.

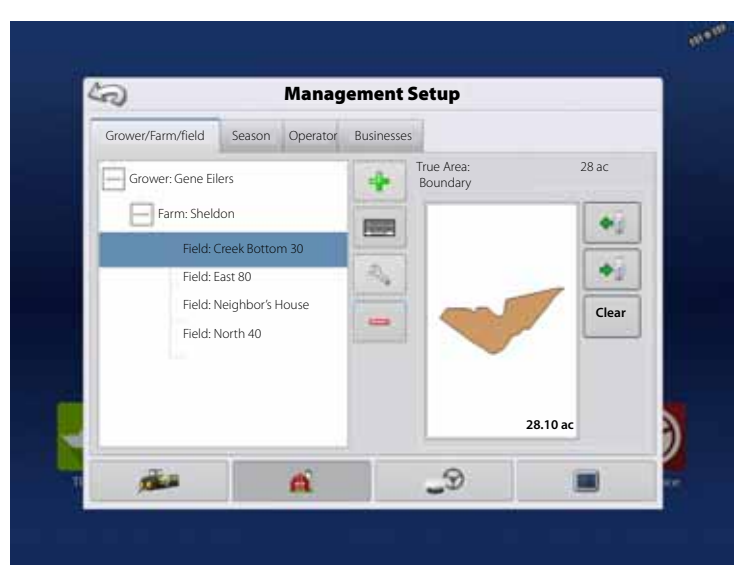

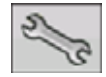

Edit the Farm and Field information by highlighting that name and pressing button.

The Field Information screen opens, showing the name of that field in the "Field" title bar.

Field Name information that can be added or

edited by pressing **.** 

Possible to edit:

- County
- Township
- Range
- Section Number
- Legal Description
- Area

шV **Field Information** Field Creek Bottom 30 Farm Sheldon Area (198.64 actor 198.64 actor 198.64 actor 198.64 actor 198.64 actor 198.64 actor 198.64 actor 199 FSA Number County E 国 **i** FSA Area 98.64 ac  $\Box$ Townsh Legal Description Range e E 图 Section ×

Shown in the total acres (hectares) of the field. Used to calculate area remaining in field.

• FSA Number

Refers to the U.S. Farm Service Agency's four-digit number assigned to every field.

• FSA Area

Refers to tillable acres as established by the FSA.

• Clear Bounds button

Press to center the map on the current GPS position.

<sup>•</sup> NOTE! The Clear Bounds feature is particularly useful if you have flyer points or have logged a point outside the mappable range of your current location.

## **Importing and Exporting Field Boundaries**

Boundaries can be created with the display or imported from desktop GIS software. Any boundary files present in the display can also be exported for use in desktop mapping software.

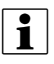

 $\bullet$  NOTE! For more information on creating boundaries, see "Create Boundary" on page 154.

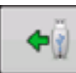

 To import a boundary from the USB drive, first go to the Setup Field tab, highlight the correct field in the Farm/Field list and press the USB Import button.

The File Selection screen appears. Highlight the desired file to import.

Operator can import/export all fields and boundaries at once with an .AGSETUP file. For more information on .AGSETUP files see ".AGSETUP" on page 198.

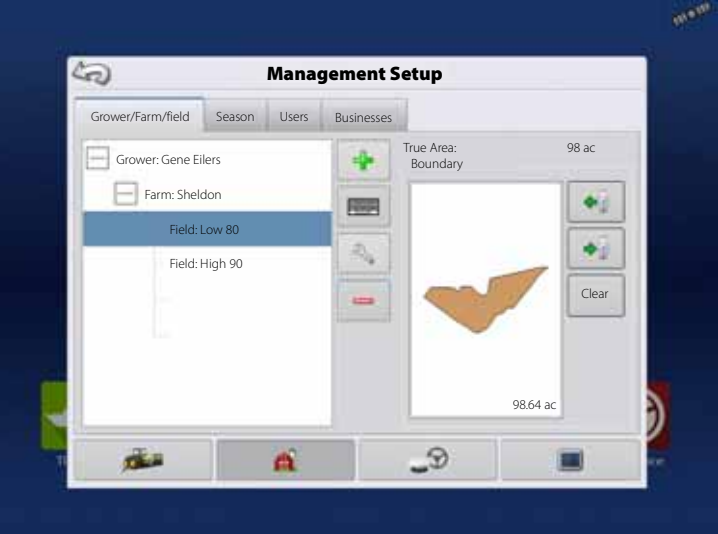

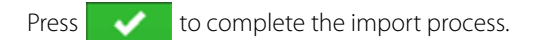

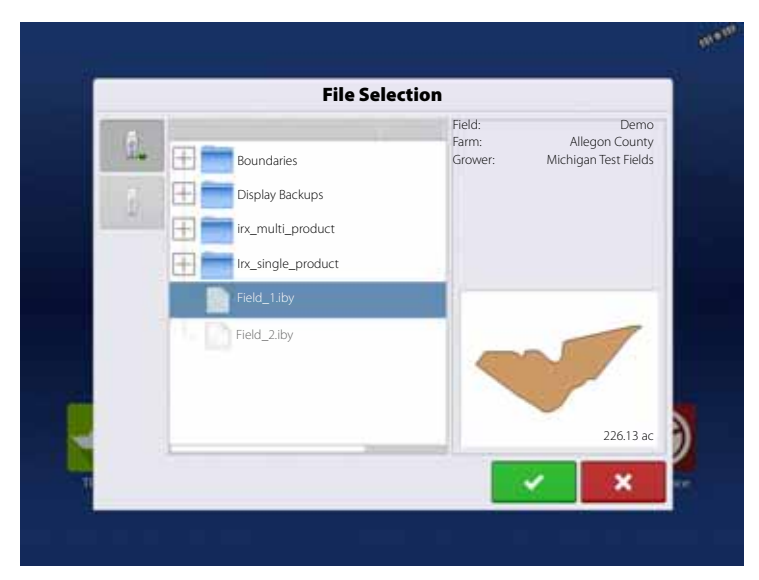

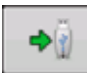

 To export a boundary to the USB drive, highlight the correct field in the Farm/Field list and press the USB Export button. At the File Selection screen, highlight the desired field to export.

A screen will appear telling you that the boundary was exported successfully. Press return to the field setup screen.

#### **Season tab**

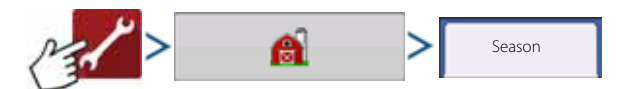

A season is defined as the calendar year that the crop will be harvested. A season has a start and an end date. Creating a season and setting it to active is required prior to the system logging any data.

The seasons are displayed in lists, with the Active season displayed in bold face type. All new data is logged to the active season; therefore a season must be set as Active before you can log any new data to it.

If a user would like to remove logged data from the display, they can delete a season from the display. Before deleting a Season, make sure that all logged data has been properly archived within management software or AgFiniti Mobile.

Press to add a Season.

• Edit an existing name of a Season by highlighting that name and pressing button.

• Set Active button.

Press to set the season selected in the Summary list box to the active season.

• Season Reminder button.

Press to set the date that the system will prompt the operator to create a new season.

Press to remove a season.

#### **Users tab**

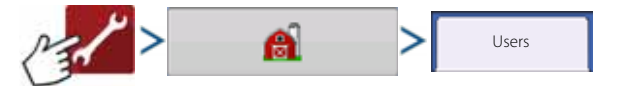

User tab allows user to add, modify, or delete users from the display.

#### **Add a user**

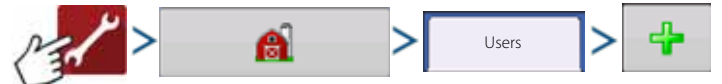

- 1. Enter first name and/or last name (must enter a first or last name, entering both recommended).
- 2. Enter applicator license (optional). Press to continue.
- 3. Select Operator or Manager (can select either, none, or both). For more information on selecting Operator/Manager and setting up permissions, see "Permissions tab" on page 78. Press to continue.
- 4. Enter and verify password (optional).
	- Locks the display's ability to load/change operating configurations, access setup and USB, if Manager has a password set.
	- Leaves display unsecured unless each manager sets a password.
	- Warning message appears if passwords do not match.
	- No restriction for password format (can be any combination of letters, numbers, and special characters).
	- Case sensitive.

5. 5. Press to accept.

## **Edit User Profile**

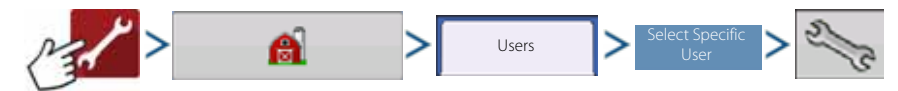

"Edit User" screen allows user to edit information originally entered when profile was added. It also allows access to more information, such as Phone/Email, Address and Permissions.

### **General tab**

- First and Last Name
- Set and Clear Password
- Applicator License
- Memo

#### **Phone/Email tab**

- Home Phone
- Mobile Phone
- Business Phone
- Home Email
- Business Email

### **Address tab**

- Address
- Extended Address
- City/Locality
- State/Province
- Country
- Postal Code

## **Permissions tab**

This is an optional function that defines what access the user will have in the display. Users are defined as Operator or Manager (can select either, none, or both).

#### **Operators**

- Have full or limited access
- No access to USB or Setup options, unless also set as a Manager

Can import from USB from Map Screen (RX, patterns, boundaries)

• Manager sets up privileges

#### **Managers**

- Full access to the display settings and functions
- Only user that can change the selected configuration
- Ability to log out of the display

System can be set up with operators only. Passwords are not used when set up this way.

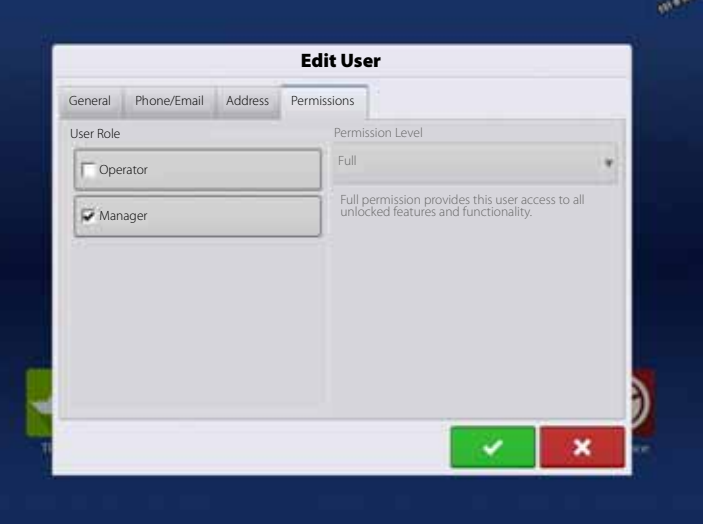

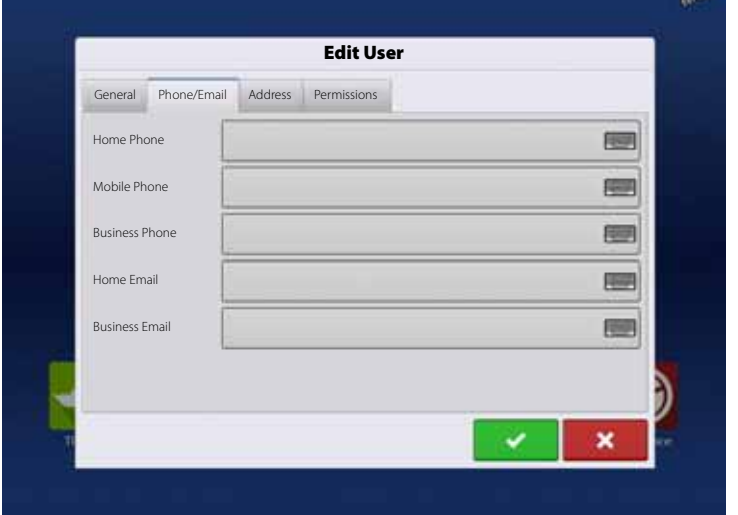

## **Permission Level for Operators**

## **Full Permission**

Provides full access to features and functionality on the map and home screen. A user, set only as an Operator, cannot select a different configuration and cannot access data transfer or Setup, when a manager is setup in the display.

#### **Basic Permission**

No access to:

- Summary screen
- Legend Tab on Map screen
- Marks Tab on Map screen
- Boundary Tab on Map screen

Limits Guidance options to:

- Creating & loading Straight AB or SmartPath patterns
- Nudge
- Remark A
- Save or reset guidance line

#### **Custom Permission**

Can allow or deny the following options:

- Management screen
- Pan/Zoom controls
- Legend Toolbox
- Marks Toolbox
- Boundary Toolbox
- Guidance Toolbox
- Minimize Toolbox
- Each individual guidance pattern
- Ability to remove guidance patterns

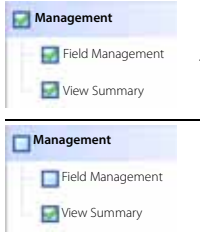

Display uses Traditional mode when Field Management is checked. Events using the Traditional mode are tied to the Grower/Farm/Field structure.

Display uses Events Only mode when Field management is unchecked.

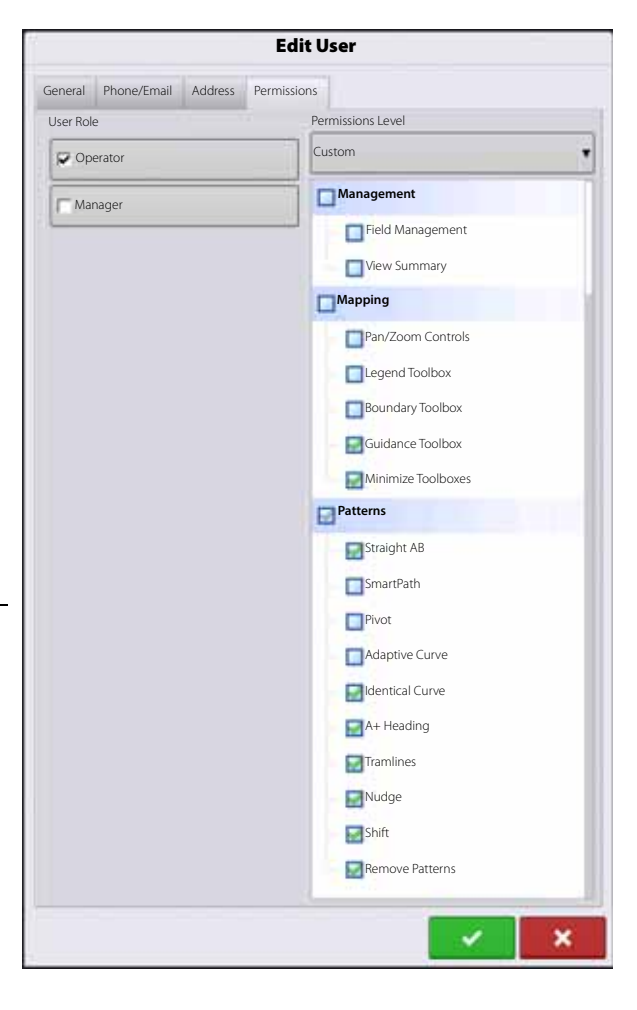

The Home and Map screen will appear different depending on how you assigned user permissions. For setting up users with permissions, see "Users tab" on page 77.

## **Basic Permissions - Home screen**

- Summary screen locked.
- Setup and Data Transfer buttons are locked (as indicated by a padlock icon on those buttons).
- Brightness and volume are on home screen settings saved per operator.
- Operator Change Option to continue or start new operation when operators change.

## **Full Permissions - Home Screen**

- Summary screen button is accessible.
- Setup and Data Transfer are locked.
- A manager can access these buttons by pressing the button and inputting their password.
- Configuration is locked when field operation is started.

## **Basic permission - Map screen**

Operator can:

- Create guidance lines
	- Straight AB
	- SmartPath
- Nudge
- Guidance setup

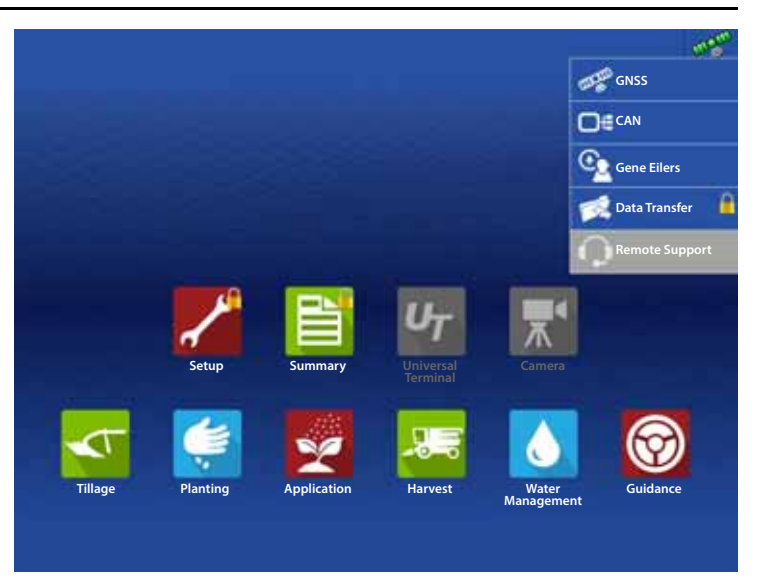

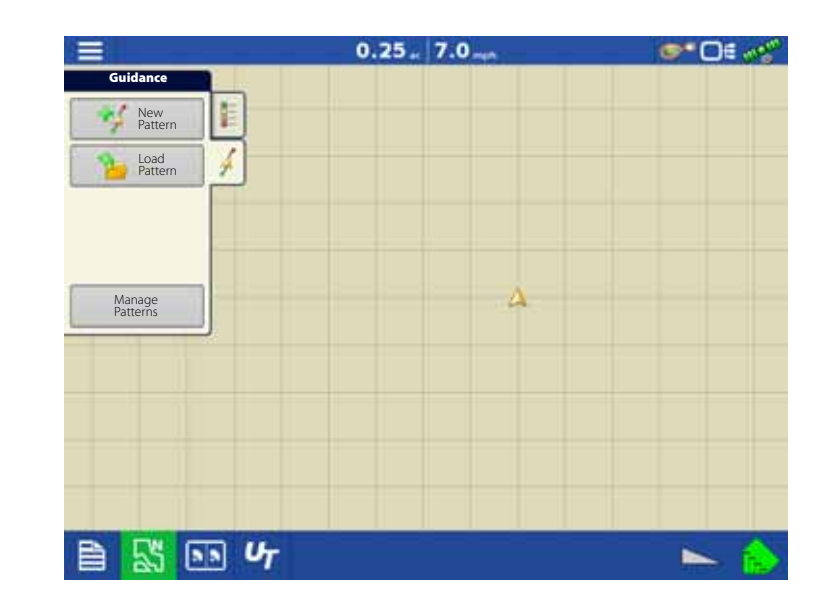

## **Accessing Setup Menus**

- 1. Press  $\sim$  button.
- 2. Select Manager from drop-down menu. Press
- 3. Enter password. Press

Password gives complete access to the setup menus:

- Configurations Settings
- Grower management
- GPS settings
- Display settings

Do not have to be a Manager to create certain objects:

- Grower
- Farm
- Field
- Product (can't change units)

## **Accessing Data Transfer**

## **Data Transfer**

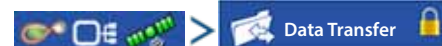

- A. Select Manager from drop-down menu. Press  $\bullet$
- B. Enter password. Press

Password gives complete access to the USB functions:

- Networking
- AgFiniti Login
- Import/export
- AgSetup files
- Export data
- Upgrade firmware
- Advanced options

## **Advanced Options with USB**

- Ability to create/restore backups from USB
- Options for exporting log files
	- Export by grower
	- Export data at shutdown
	- Export all log files

## **Forgotten Passwords**

When a Manager forgets his password, he won't be able to access Setup.

Tech Support will be able to generate a password based on the serial number and firmware of the monitor.

Password generator will require the following information:

- A. Display serial number
- B. Major revision
	- First digit of firmware version.
- C. Minor revision
	- First digit of firmware version after decimal.

#### **Example**

- A. Version 5.4
- **B.** Major  $= 5$
- C. Minor  $= 4$

Only needed when a Manager forgets their password and works within the display until firmware is upgraded.

### **How will Tech Support identify if the person calling in is a Manager or not?**

They will ask the caller, "Are you a Manager in the display?" If the customer answers yes, Tech Support will generate the password. If the customer answers no, Tech Support will require a Manager to authorize the display to be unlocked.

### **What if a customer doesn't want to risk forgetting passwords and generating new ones?**

A display does not need to be locked with a password. The display can be operated without passwords. Operators can also be setup with limited or customized access without passwords.

### **Tips**

- Managers, keep a record of all passwords set in the display.
- Operators, write down your personal password.
- To avoid Operators obtaining unwanted access to a display, instruct them to call a Manager for help with passwords before calling Tech Support.

## **Businesses Tab**

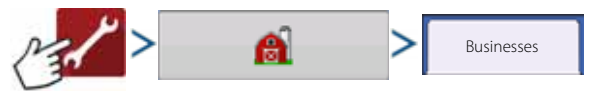

The businesses are displayed in lists, with the Active business displayed in bold face type. All new data is logged to the active business; therefore a business must be set as Active before you can log any new data to it.

Press to add a business.

Edit an existing business by highlighting that name and pressing button.

Press to remove a business.

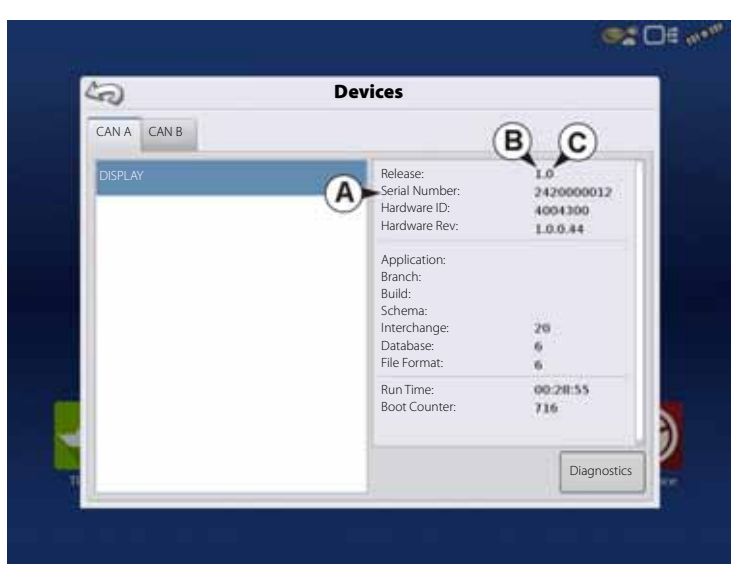

### **Display Button**

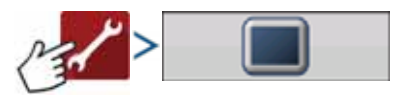

The Display screen contains the following tabs:

• General tab

Displays settings related to time, date, display screen settings, operating units, enabling video input, and ISOBUS settings. For ISOBUS settings, see "Enable Universal Terminal and Task Controller" on page 45.

• Display tab

Setting up and make any needed edits to the owner personal information.

• Features tab

Lists unlocks for display.

• AgFiniti tab

Access AgFiniti account settings and options. See "AgFiniti" on page 28.

• Advanced tab

Includes information related to log files and system backups. See "Display Backups" on page 148.

#### **General tab**

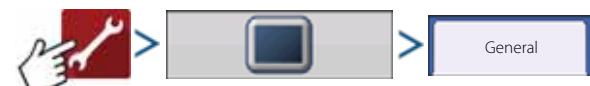

The Setup General Tab consists of the following items:

• Time/Date button

Press button and use  $\begin{array}{|c|c|c|}\n\hline\n\end{array}$  /  $\blacktriangledown$  to adjust the hours, minutes, A.M./P.M. settings, month, date and year. To make these changes effective, press .

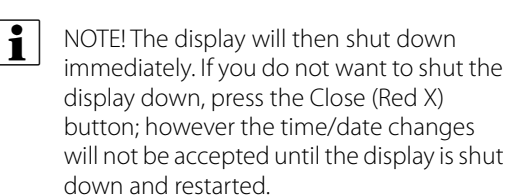

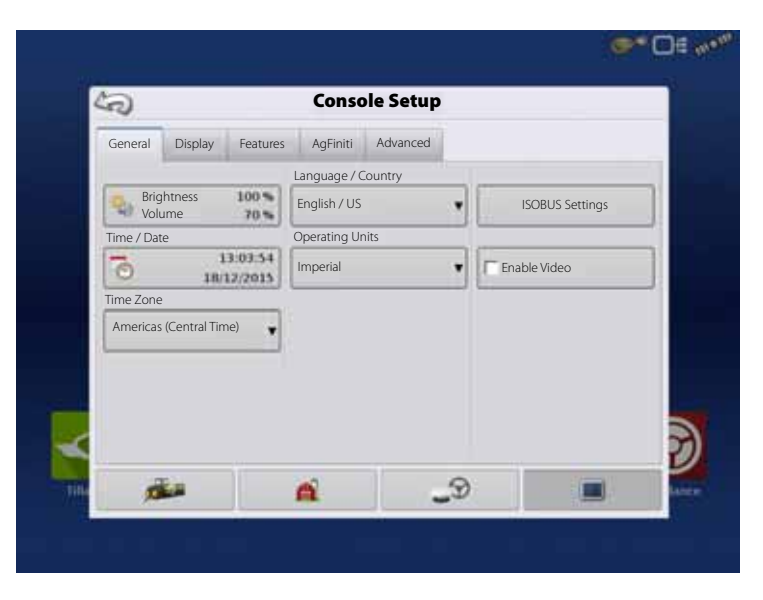

• Brightness and volume percentages.

To change these, press the Brightness/Volume button and use  $\left| \begin{array}{cc} \bullet & \end{array} \right|$   $\bullet$  to change the percentage of the Display Brightness and Speaker Volume.

in NOTE! Pressing the Automatic box will display the Display Brightness - Trim setting, which makes adjustments to the displays brightness according to the available or ambient light.

- Time Zone
- Use the drop-down menu to select your time zone.
- Language/Country Selection

Use the drop-down menu to select the language.

<sup>1</sup> NOTE! The HC 8600/9600 display decides the language in the Universal Terminal (JobCom). If the selected language in the HC 8600/9600 display is not available in the sprayer's JobCom, the language in the VT/JobCom will remain English or the language linked to selected display language.

It is not possible to select specific language for the VT/JobCom when used in HC 8600/9600.

• Operating Units

Select either Imperial or Metric.

• Enable Video

Enables input from up to four video cameras.

• ISOBUS Settings

Enables Universal Terminal and Task Controller. See "Enable Universal Terminal and Task Controller" on page 45 for explanation of settings.

## **Display tab**

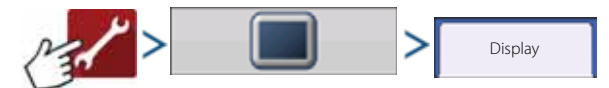

The Display tab contains functionality for setting up a Display Owner and making any needed edits to the owner's personal information. The Display Owner information is used in the product application report feature of application rate control.

- Nickname
- Serial Number
- Product Type
- Owner
- Phone
- Email
- Address
- Image
- Change Owner
- Edit Information

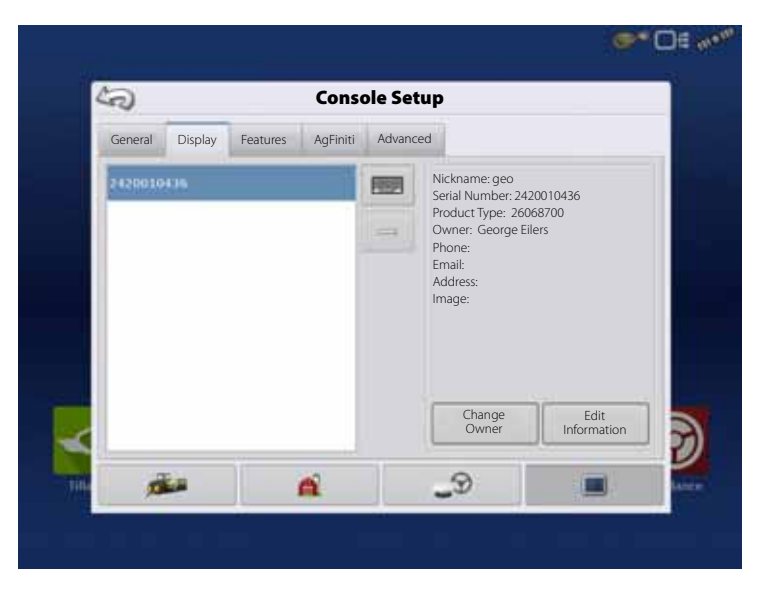

### **Features tab**

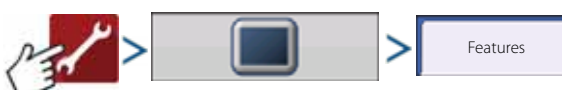

## **Unlocking Features**

The Features Tab is where you can enter unlock codes. Unlock codes are unique to the serial number of each display and the feature registration number. You must supply these numbers to your dealer when purchasing any unlock codes.

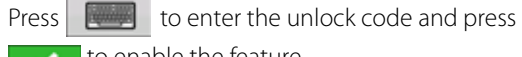

to enable the feature.

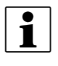

NOTE! Once a feature is unlocked, that feature remains with that display and cannot be transferred to another.

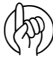

**(W)** ATTENTION! Features used with HARDI® sprayers are always enabled.

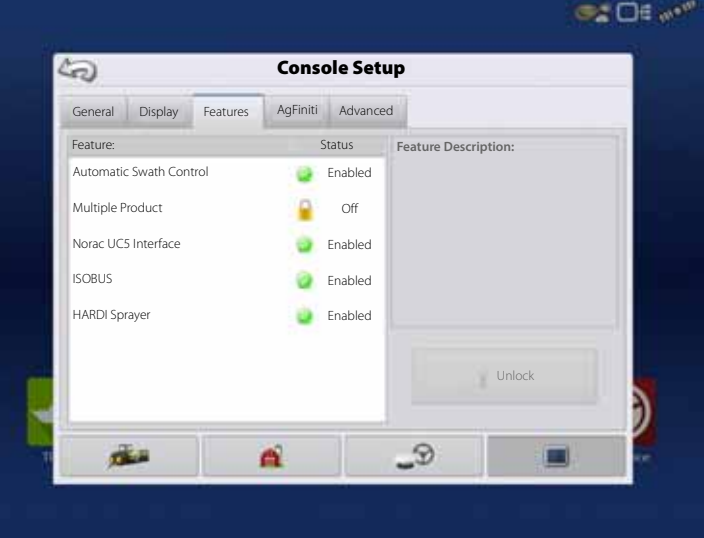

### **Advanced tab**

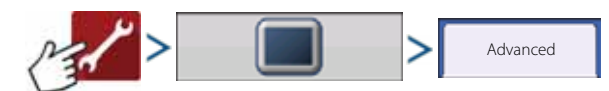

The tab allows to specify:

- Settings for copying log files.
- Specify Key Switch Standby settings.
- View and manually upgrade module firmware.
- Create and restore backup files.
- WARNING! The Export Diagnostic Files, Advanced Parameters, Copy Debug Files, Clear Debug Files and Service Mode functionality on the Advanced Tab is reserved for use by the manufacturer. DO NOT change any of these settings without specific instruction from the manufacturer.

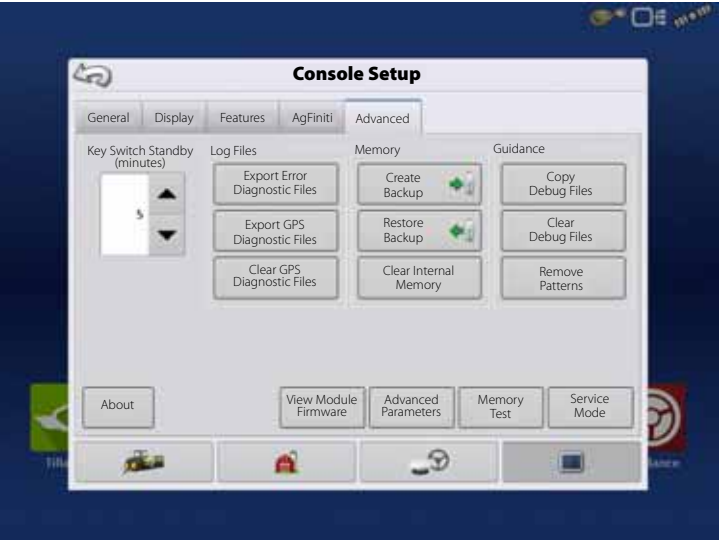

Key Switch Standby This setting allows the display to remain powered up after the vehicle power has been shut down. The display will switch into standby mode and will appear to be shut off; however the power light will change to an amber color.

> Pressing the touch-screen while it is in standby mode will immediately turn the screen back on again. For this feature to work, the display must be connected to switched power.

> Use  $\left| \begin{array}{c} \blacktriangle & I \end{array} \right|$   $\blacktriangleright$  to specify a length of time that you wish the display to remain powered up in standby mode after the vehicle power has been shut down.

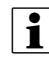

 $\bullet$  NOTE! When the time you specified in Key Switch Standby is nearly expired, then the amber-colored power light will flash on and off immediately preceding shutdown. If you wish the display to remain powered up for a longer period of time, touch the display to restart the Key Switch Standby countdown.

About button Displays product licensing information and copyright information.

- Memory Memory Adjusts information stored in the display's internal memory.
	- Create Backup.

Press to create a backup file of all configuration settings, products, and Grower-Farm-Field Management data structure on the USB drive. Backup files are stored using the .ibk3 file format.

• Restore Backup.

Press to restore a backup file from the external data drive to the internal memory of the display.

• Clear Internal Memory.

Press this button to clear the internal memory of the display. The system will present a warning dialogue box and ask if you would like to create a backup file prior to clearing the memory.

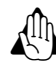

WARNING! Once you clear the system's internal memory, this information is deleted and cannot be restored unless a backup has been made.

View Module Firmware Displays the Module Firmware Management screen, which is a list of all firmware modules and firmware versions that are available for the display.

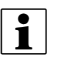

 $\left| \begin{array}{c} \bullet \\ \bullet \end{array} \right|$  NOTE! The Module Firmware Management list includes module firmware that you may not be running.

- Import
	- Imports any firmware stored on the USB drive into the display memory.
- Direct Upgrade

Upgrades an individual module directly from the USB.

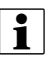

if NOTE! Pressing the Remove button does not remove firmware from the module itself. It merely removes the upgrade file from the display.

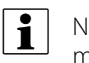

Remove Patterns  $\begin{bmatrix} \bullet \\ \bullet \end{bmatrix}$  NOTE! Pressing this button permanently erases all guidance patterns from the display's memory.

## **Settings**

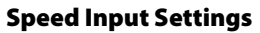

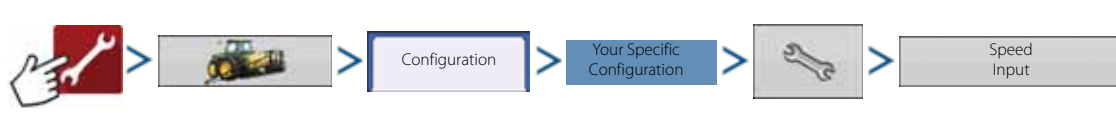

This will show sprayer speed in the upper blue bar of the working screen, when spraying.

## (h) ATTENTION!

• The Universal Terminal has to be setup to "Sprayer speed". See "CONTROLLER ISOBUS VT" instruction book.

Choices for Primary Source include:

- Hardi
- Display GPS
- Auxiliary Device

Other Possible Options (not used for HARDI® sprayers):

• Manual Speed

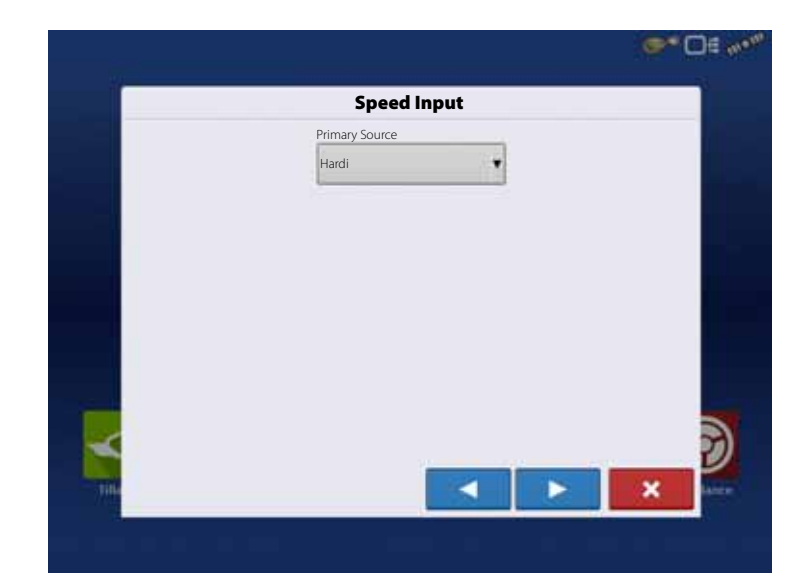

Primary Source selections to use:

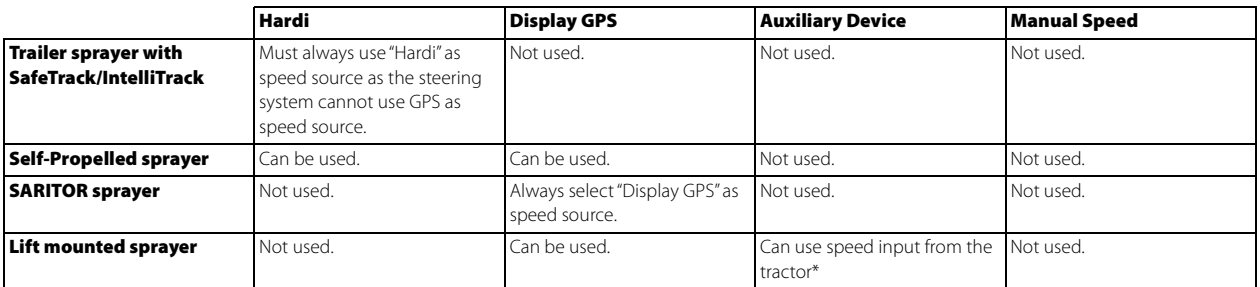

**\***Choices for Auxiliary Device Channel include:

- Wheels
- Radar

If you are using a backup radar speed source it is recommended that you calibrate it before the season begins.

• Filtered

This setting is used only as a backup speed source for low pulse ground speed sensors.

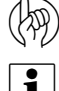

ATTENTION! When "Hardi" option is selected as Primary Source, you may use the VT speed calibration (menu 3.1).

• NOTE! If "Display GPS" is selected, the "Hardi" option must be selected as backup source if available.

## **Automatic Swath Control (AutoSectionControl)**

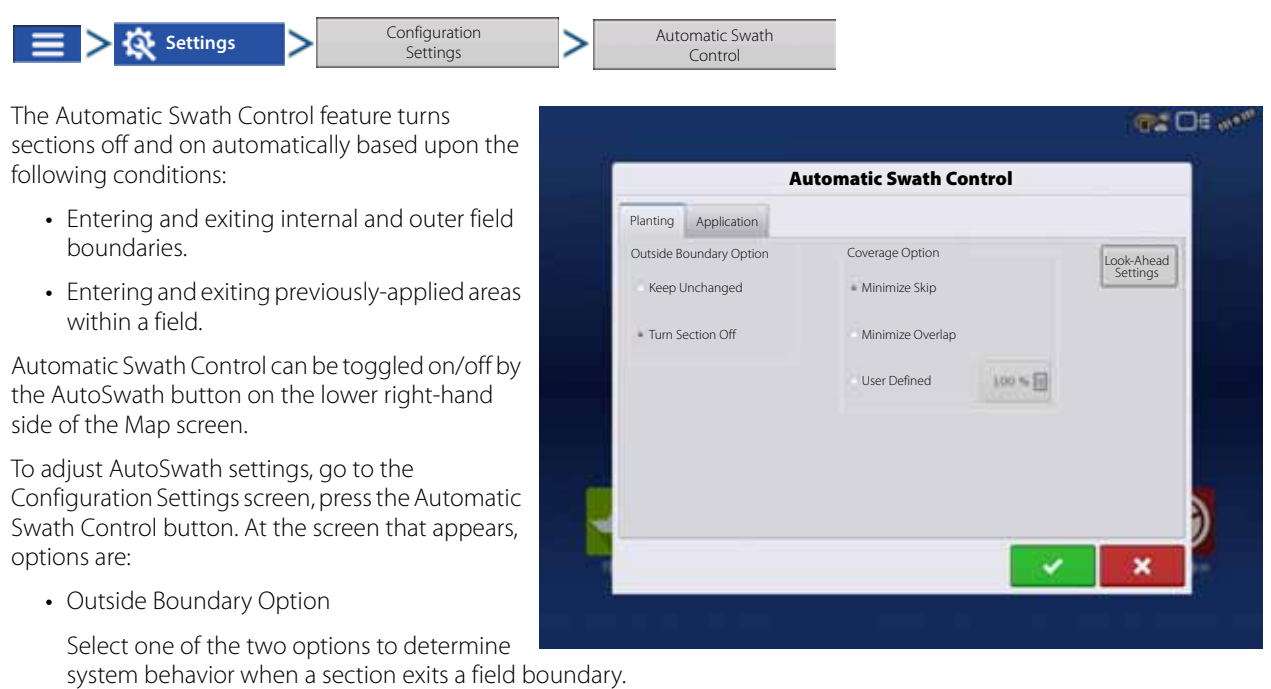

• Coverage Option

In the Coverage Option area, you must choose between three options:

• Minimize Skip

Turns off the implement section after the entire section is fully inside your coverage area.

This prevents the possibility of skips.

• Minimize Overlap

Turns off the implement section when that section first enters your coverage area.

This prevents the possibility of overlaps.

• User Defined

Allows you to choose what percentage of the implement section is within the coverage area before that section turns off. For example, if you choose 50%, then the section will switch off when half of it is within your coverage area.

• Turn-On Look Ahead

Determines how far ahead the system looks to turn the sections back on. This compensates for delay in the system when the sprayer sections are turned on.

• Turn-Off Look Ahead

Determines how far ahead the system looks to turn the sections off. This compensates for delay in the system when the sections are turned off.

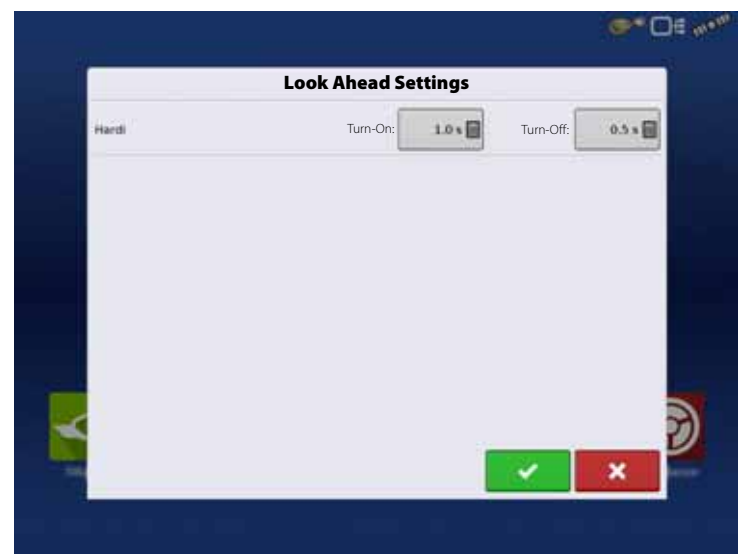

### **Vehicle Offsets**

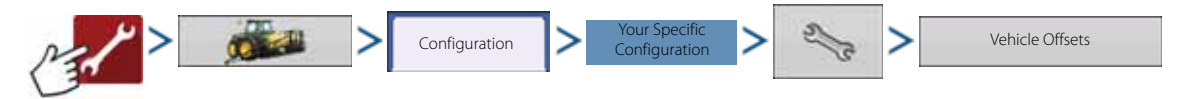

When the process of setting up a Vehicle is completed by using step-by-step procedure in "Installation" on page 31, you can later re-configure vehicle offsets.

Vehicle offsets define where the machine's rear axle and hitch is in relation to the GPS antenna. These settings are used for accurate mapping and AutoSwath.

The GPS Offsets settings consist of two tabs: the Antenna Tab and the Hitch Tab.

## **Antenna Offsets tab**

At the Antenna Tab, enter the distance from locations on the vehicle to the antenna.

• Measure and enter the horizontal distance from the rear axle to the position of the GPS antenna.

Select IN FRONT or BEHIND to indicate the position of the antenna in relation to the rear axle.

• Measure and enter the horizontal distance from the center line of the vehicle to the position of the GPS antenna.

Select LEFT or RIGHT to indicate the position from the vehicle center line.

• Measure and enter the vertical height of the antenna above the ground.

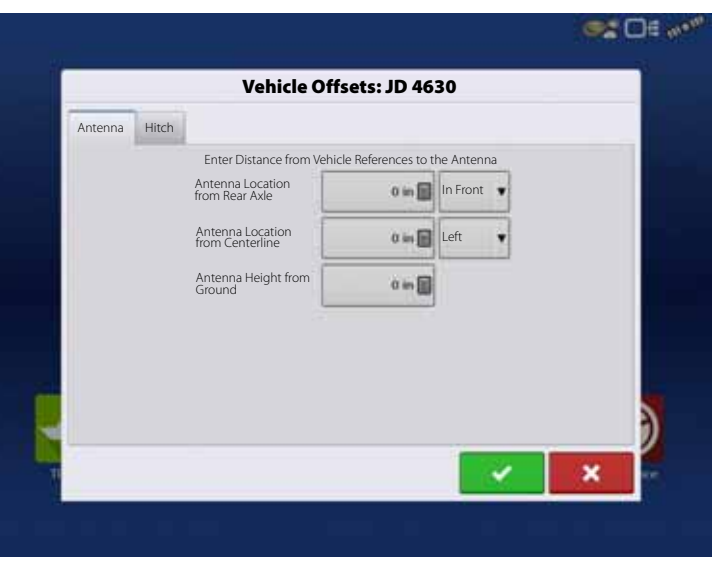

• NOTE! Accuracy when measuring for a specific setting is essential to ensure proper machine performance.

## **Hitch Settings tab**

The Hitch Tab allows you to enter in the distance from four different mounting positions on the tractor to the rear axle.

Press  $\begin{array}{|c|c|} \hline \quad\quad \text{to enter these values in if using the} \end{array}$ hitch point.

 $\bullet$  NOTE! Accuracy when measuring for a specific setting is essential to ensure proper machine performance.

### **Mount Tab Settings**

The Mount Tab will only be available when using a Self-Propelled sprayer.

This allows you to enter in the application location from the rear axle. Press  $\Box$  to enter in the

Antenna Hitch b 31.5 in 图 加固 的词

distance and the drop-down box to select if it is in front or behind of the axle.

Get CHE with

### **Swath Section Offsets**

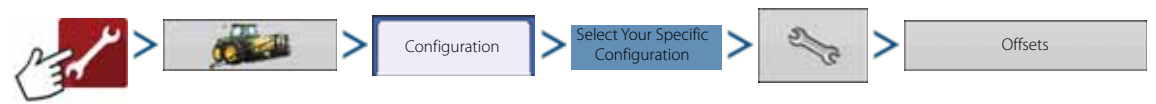

The Implement Offsets screen opens. On a typical HARDI® configuration, this screen may consist of up to three tabs:

- Implement tab.
- Liquid with Hardi Sprayer tab.
- Boom Height tab.

#### **Implement tab**

Implement Modeling:

Implement Type:

- Standard
- Hardi SafeTrack

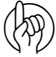

ATTENTION! For IntelliTrack sprayers, select the "Hardi SafeTrack" option.

Hitch to Axle Distance:

Press  $\Box$  to type in value.

Type in the measured value from Hitch of the sprayer to the axle.

Implement Rear Hitch:

No relevant settings for HARDI® sprayers. Option should remain unchecked.

### **Liquid with Hardi tab**

Forward/Backward Distance from Hitch:

• Set distance between the hitch eye and the nozzles.

Left/Right Distance from center line:

• For asymmetric booms. As HARDI® booms are never asymmetric, this option must be set to 0 ft. Left or Right selection does not matter.

## **Boom Height tab**

Forward/Backward Distance from Hitch:

• Set distance between the hitch eye and the nozzles.

Left/Right Distance from center line:

• For asymmetric booms. As HARDI® booms are never asymmetric, this option must be set to 0 ft. Left or Right selection does not matter.

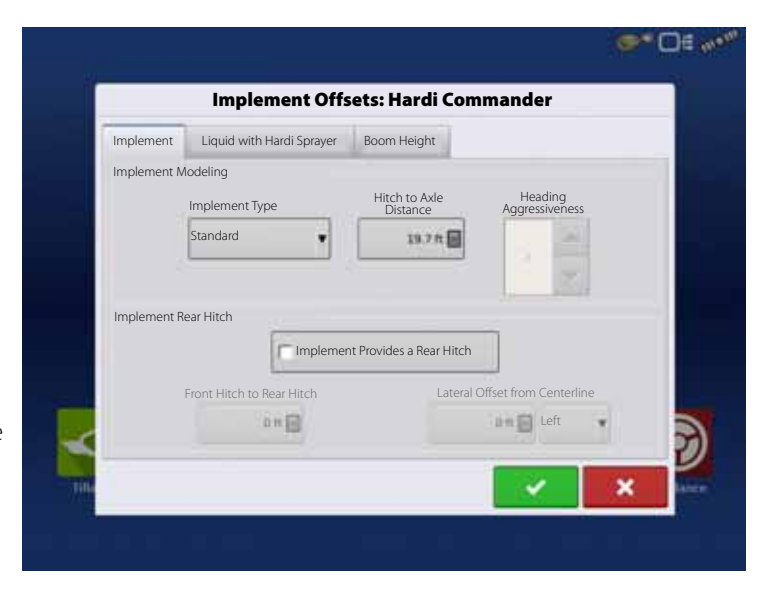

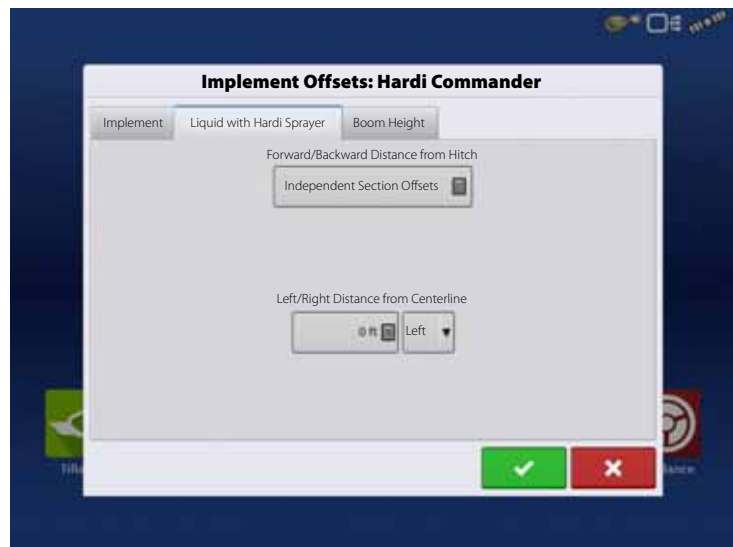

## **GPS Guidance/Steering Control**

#### **Setup**

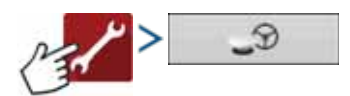

- Steering
	- Manual Guidance

Select this to perform guidance by lightbar while manually steering the vehicle.

• ParaDyme/GeoSteer

Integrated steering system that can be used with Self-Propelled sprayers and as optional equipment for tractors.

• OnTrac3

Assisted steering that is mounted on a machine's steering wheel.

• SteerCommand

Integrated steering system that can be used with Self-Propelled sprayers and as optional equipment for tractors.

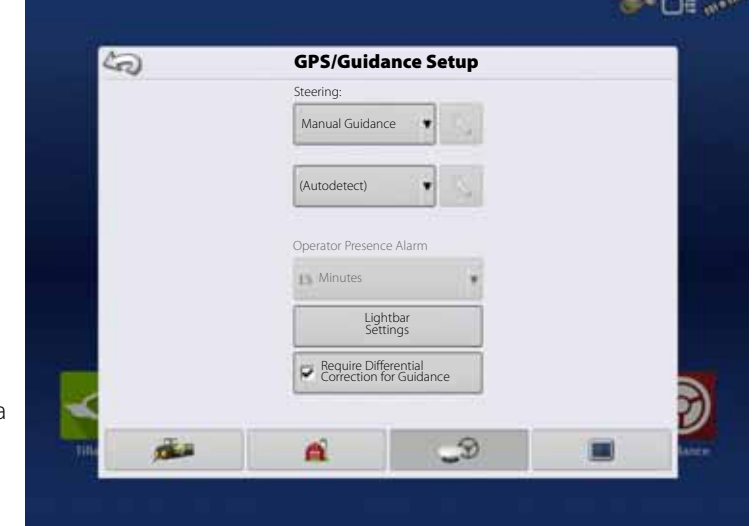

ATTENTION! Pressing the  $\sim$  next to the Steering options opens the guidance system settings for the selected guidance system.

• Receiver

Set type of GPS interface protocol to Autodetect, Serial, CAN or TSIP.

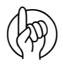

ATTENTION! Pressing  $\ll$  next to the Receiver options opens the selected receiver's specific settings. Populated settings vary from one receiver model to the next.

• Operator Presence Alarm

The Operator Presence Alarm disengages guidance control if the operator does not have any interaction with the display for a specified period of time. Use the dropdown menu to specify the period of time before guidance is automatically disengaged.

• Lightbar Settings

For more information, see "Lightbar Settings" on page 101.

• Required Differential Correction for Guidance

When unchecked allows guidance to operate without differential correction.

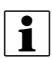

 $\bullet$  NOTE! In order to use guidance with the display, you must have a GPS receiver capable of a GPS output rate of 5 Hz or more.

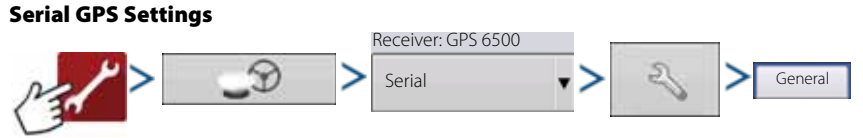

<sup>●</sup> NOTE! Default settings for the 6000/6500 receivers should not need to be adjusted from factory settings.

• Differential Source

Select choice of:

- GLIDE
- WAAS/EGNOS
- TerraStar®
- RTK External
- RTK.

Options available are based on receiver type and unlocks.

• Wrench icon

Pressing the Differential Source Wrench button opens different settings screens, depending on the differential source selected.

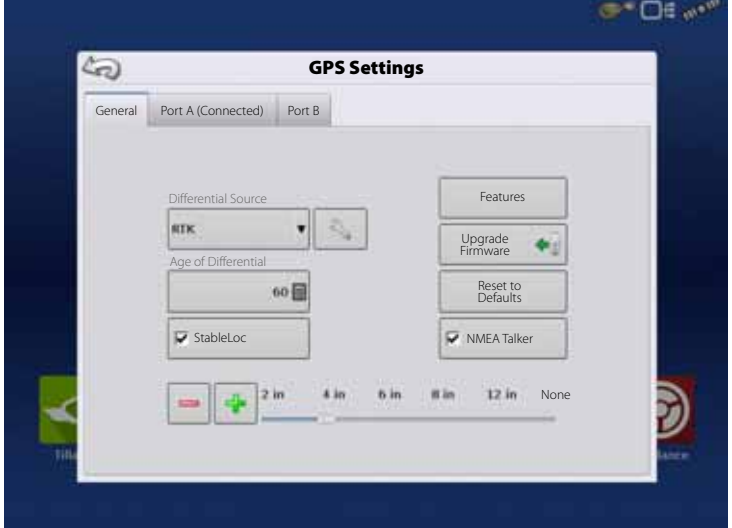

• Age of Differential

Displays the elapsed time since reception of last differential correction signal. The Age of Differential button is only functional when GPS is connected.

• StableLoc checkbox

StableLoc maintains accurate steering – even when your correction signal is temporarily lost – by seamlessly transitioning to the next available signal source. When the signal is restored, the system will then transition back to the higher accuracy source, eliminating position jumps.

Press to enable.

• StableLoc Error Limit (RTK & TerraStar only)

When using StableLoc, select the error limit at which the system will no longer allow steering.

• Select  $+$  or  $-$  button to adjust the limit.

If your error limit is "4 in" and the system accuracy reaches that limit, steering will no longer be allowed until the error decreases. If set to "none" accuracy of the differential source will not affect the ability to autosteer.

• Reset to Defaults

Press the Reset to Defaults button to restore receiver settings to the factory default. This will remove all custom settings.

• NMEA Talker

This button disables the GLONASS prefix in the NMEA messages. If using the GPS receiver with legacy displays or a device that does not support GLONASS messages, uncheck the box.

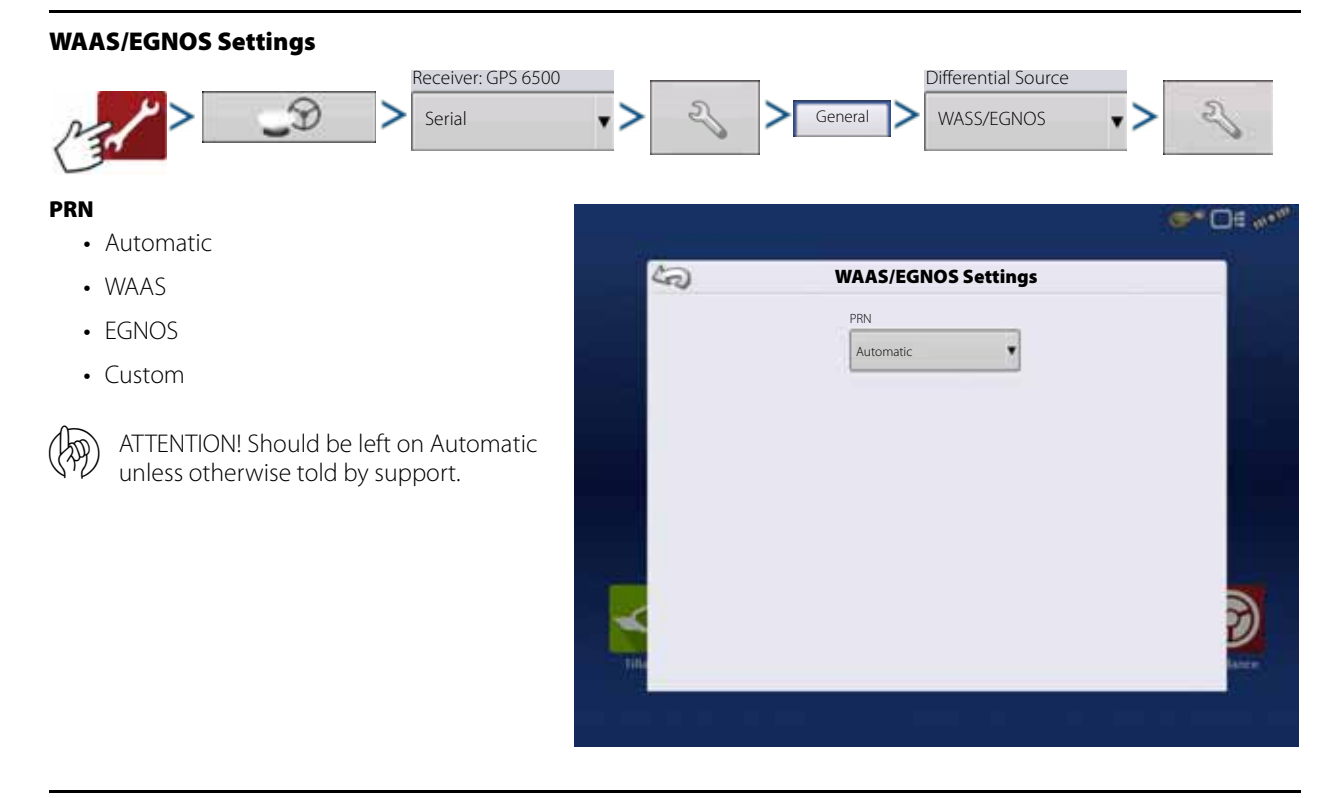

### **TerraStar Settings**

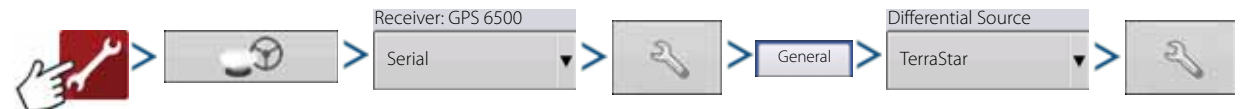

• Serial Number

This box shows the serial number of your receiver - used to purchase TerraStar subscription.

• Automatic Tuning check box

Receiver will automatically select the strongest frequency. Frequency drop-down box will be grayed out when this is selected.

• Frequency

In the Frequency drop-down list box, select the geographic region where you are located. Only uncheck automatic tuning when directed to by support (used to adjust tuning).

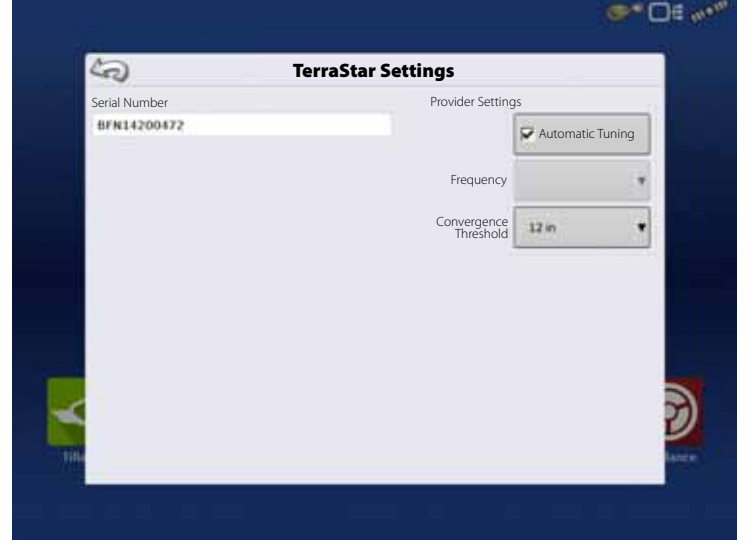

• Convergence Threshold

The receiver uses the standard deviation of the solution to determine when the TerraStar position has converged. The receiver will label the TerraStar solution as "converged" when the horizontal standard deviation reaches the Convergence Threshold setting. Relaxing the convergence threshold shortens the time before a TerraStar solution is reported as converged. However, it does not alter the absolute behavior of the solution.

<sup>1</sup> NOTE! The use of TerraStar® differential requires purchase of a subscription from your HARDI® dealer. Settings related to using satellite differential correction vary based upon your geographic location. Setup details are explained on the following pages. More specific information can be obtained through your HARDI® dealer. You will need to know the serial number when contacting HARDI® to set up the receiver.

## **RTK External Settings**

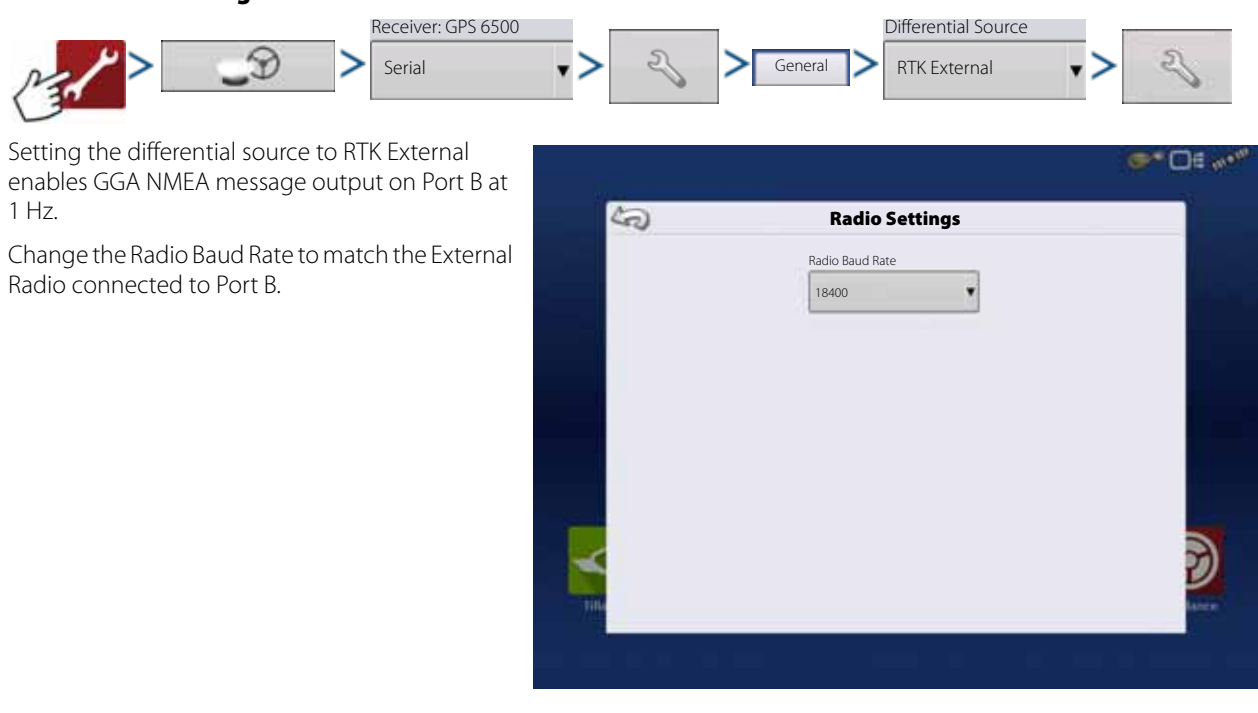

#### **RTK Settings - NTRIP**

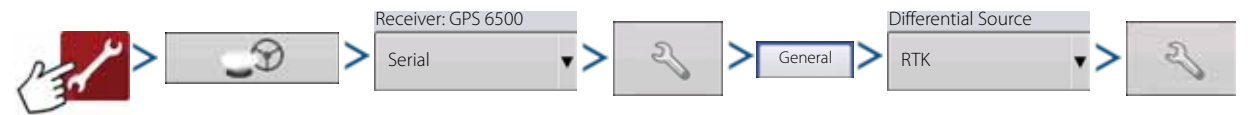

#### **NTRIP**

- Server
- Username
- Password
- Streams
- Disconnect/Connect to the NTRIP Network
- Info see "Info button" on page 97

#### **Cellular**

- IP Address indicates a connection to the Internet
- Modem Status

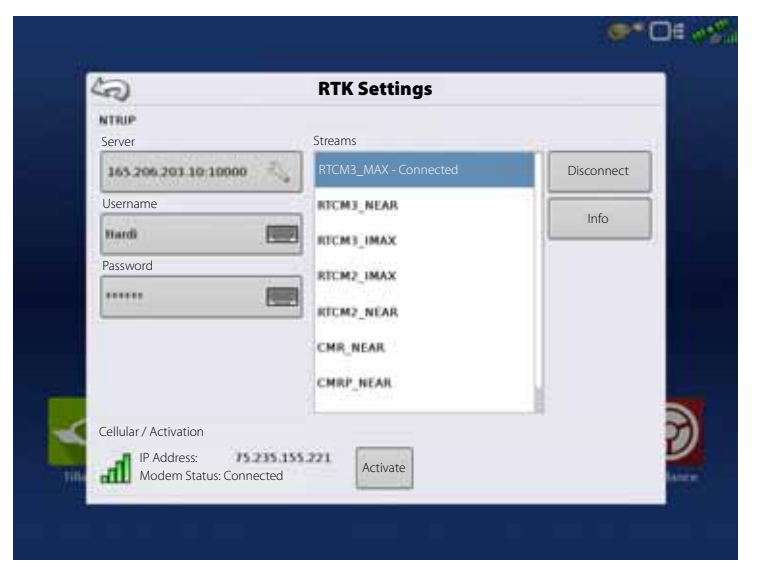

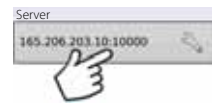

### **NTRIP Server**

- Server Address
- Port

Server Address and Port are provided by the NTRIP Network.

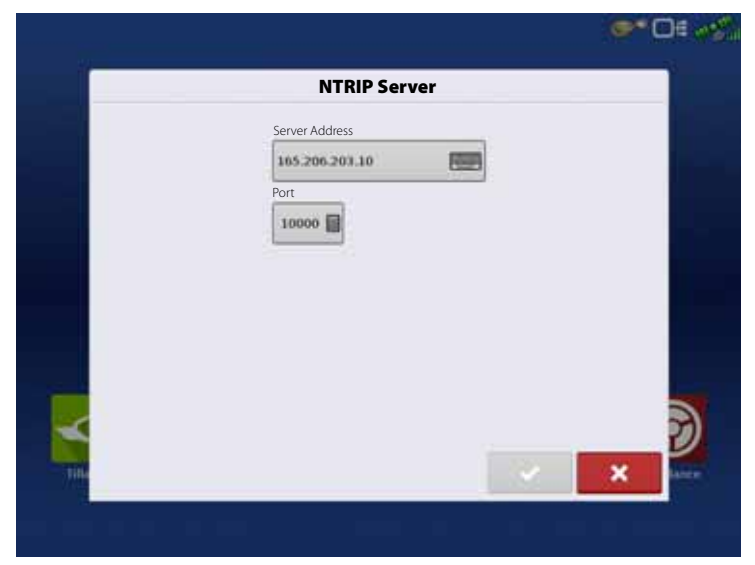

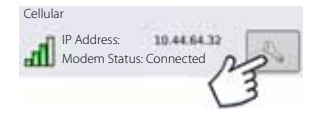

## **Cellular Settings**

- APN
- Username
- Password

APN, Username and Password are Network provided settings. Contact the Cellular provider for this information.

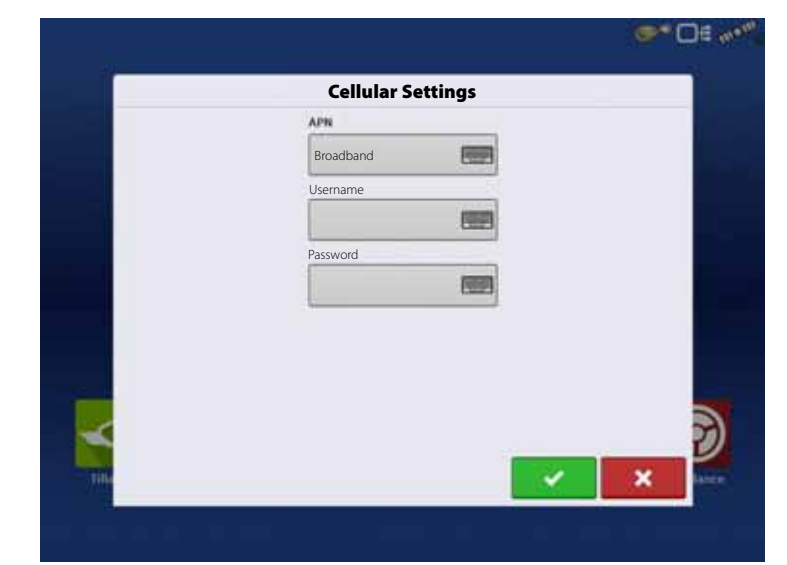

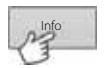

#### **Info button**

- Stream
- Format
- Format Details
- Navigation System
- Network
- Authentication

The information shown on this screen is provided by the NTRIP Network.

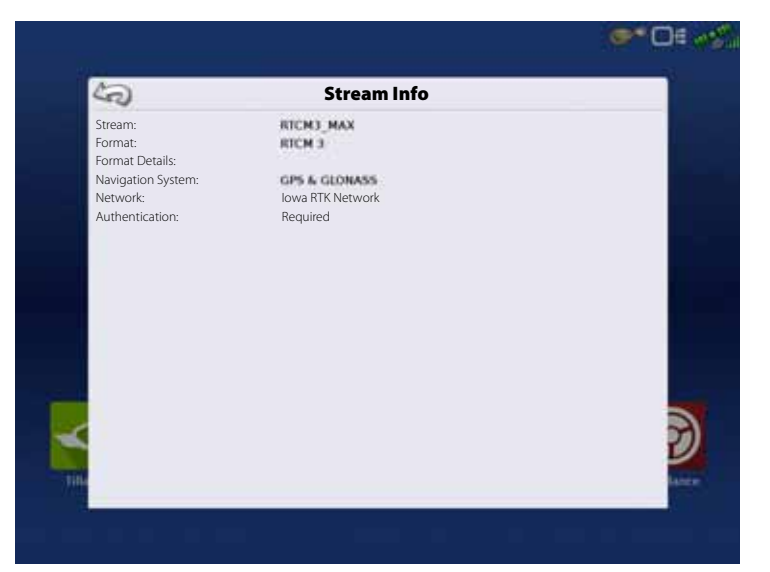

**97**

#### **RTK Settings - 400 MHz** Receiver: GPS 6500 Differential Source D Serial v Branch Ceneral RTK • Channel Spacing er O€w Use drop-down menu to select Channel ム **Radio Settings** Spacing. Channel Spacing • Frequency 12.5 KHz ¥ Frequency Press button to add a ቶ (Active) ÷, Frequency. Select frequency and press Set Active button to delete selected 5 frequency. Select frequency and press **Set**  button to make selected **Active** frequency active.

### **RTK Settings - 900 MHz**

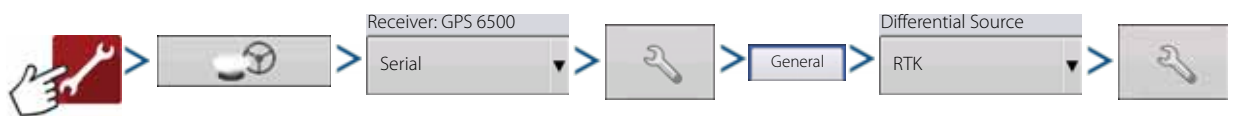

#### **Frequency**

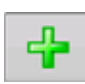

Press button to add a Channel.

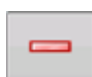

Select channel and press button to delete selected channel.

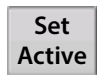

Select channel and press button to make selected channel active.

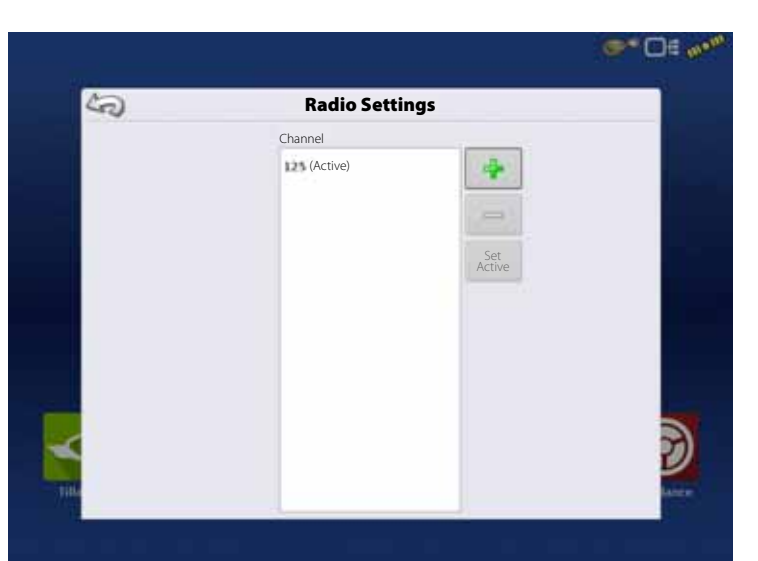

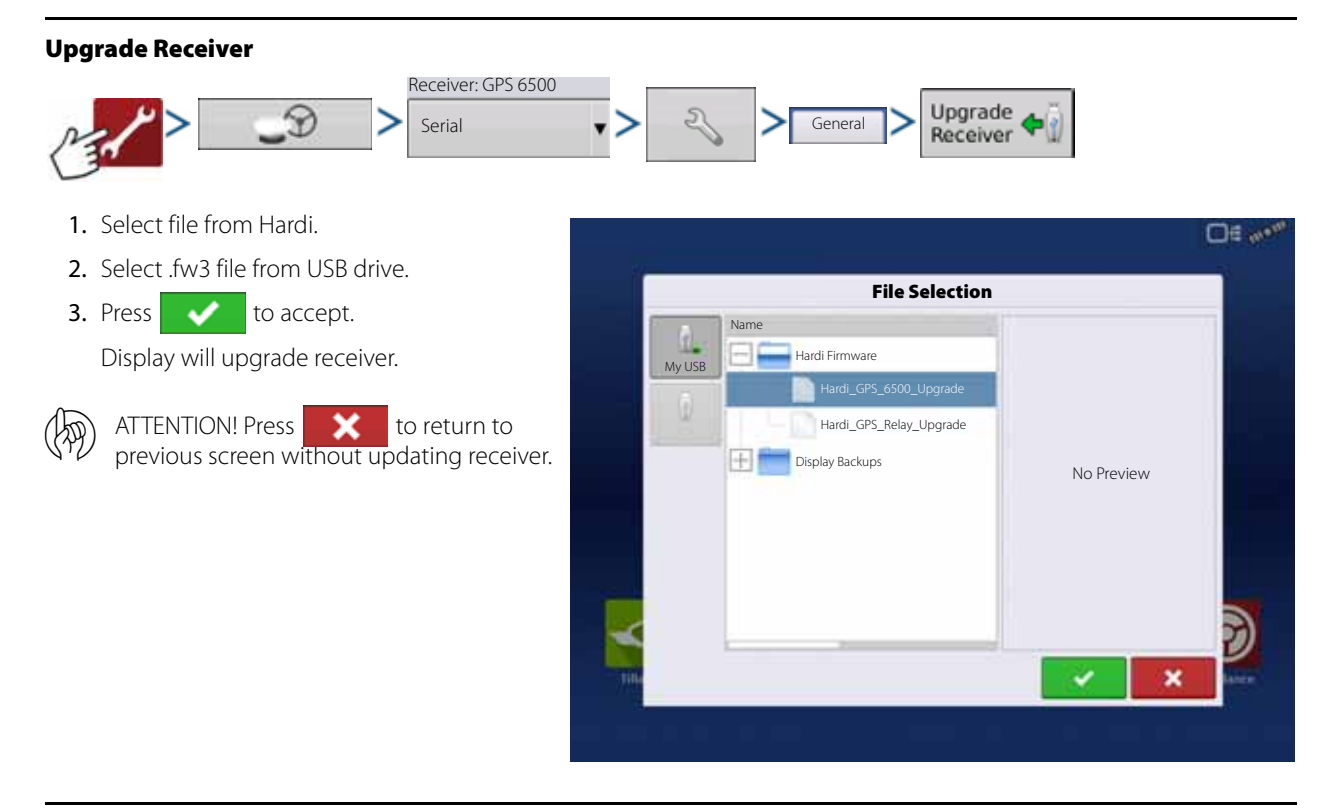

## **Serial Port Settings**

#### **Port A tab**

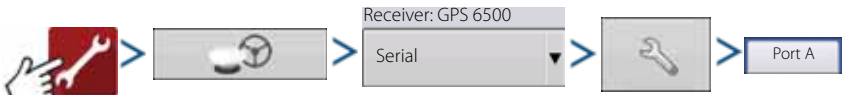

The Serial Port Settings screen is the place where you can adjust GPS output. The appearance of the Serial Port Settings screen varies depending upon your model of GPS receiver.

• Output Baud Rate

Displays the speed at which the receiver communicates with the display. For optimal performance, set GPS baud rate to 115200.

• GPS Position Rate (Hz)

Represents the cycles per second (shown in Hz) that the display receives position information from viewable satellites (10 Hz minimum).

• NMEA Messages

These checkboxes represent various communication protocols or formats that

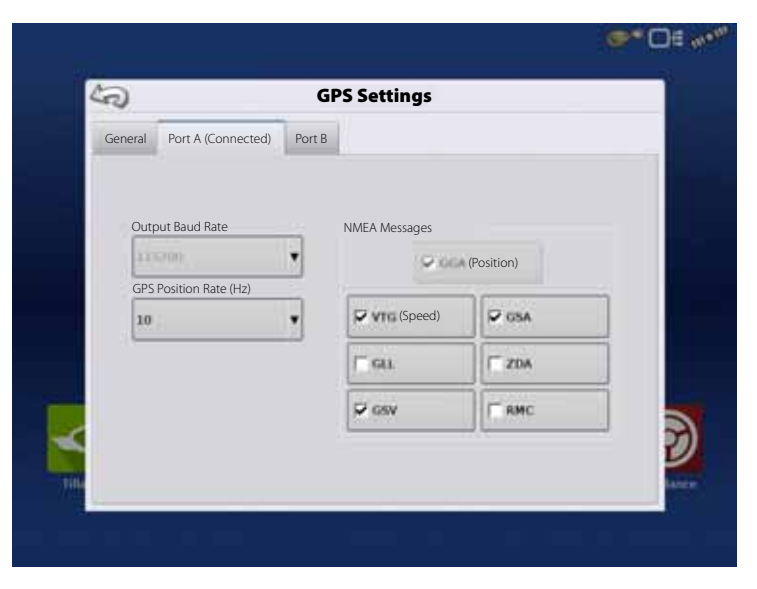

have been set by the National Marine Electronics Association (NMEA), and used in information "strings" or sentences output by the GPS Receiver. At present, the display only requires two NMEA Message formats: GGA and VTG.

- GGA: position in longitude and latitude.
- VTG: ground speed.
- GSV, GSA: required to view the Satellite Plot, but are not required for GPS information.
- GLL, ZDA, RMC, MSS: Leave these other NMEA message formats unchecked, unless you are connected to a thirdparty monitor and have been directed to do so.

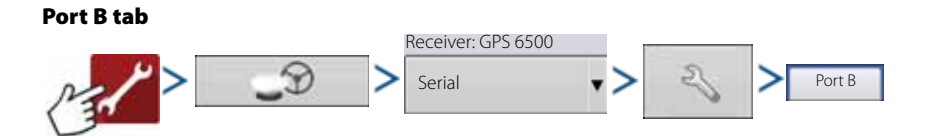

The appearance of the Port B tab is similar to Port A.

• GGA(Legacy)

Shortens the decimal precision of the GGA message for connection to legacy equipment.

• GGA(Position)

Gives increased precision to the GGA message. Most new displays require this turned on.

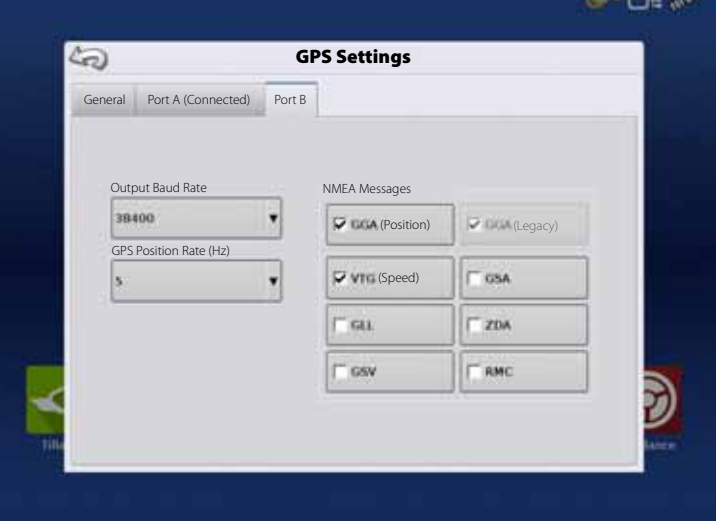

 $\sim$   $\sim$ 

**SALE** 

## **Lightbar Settings**

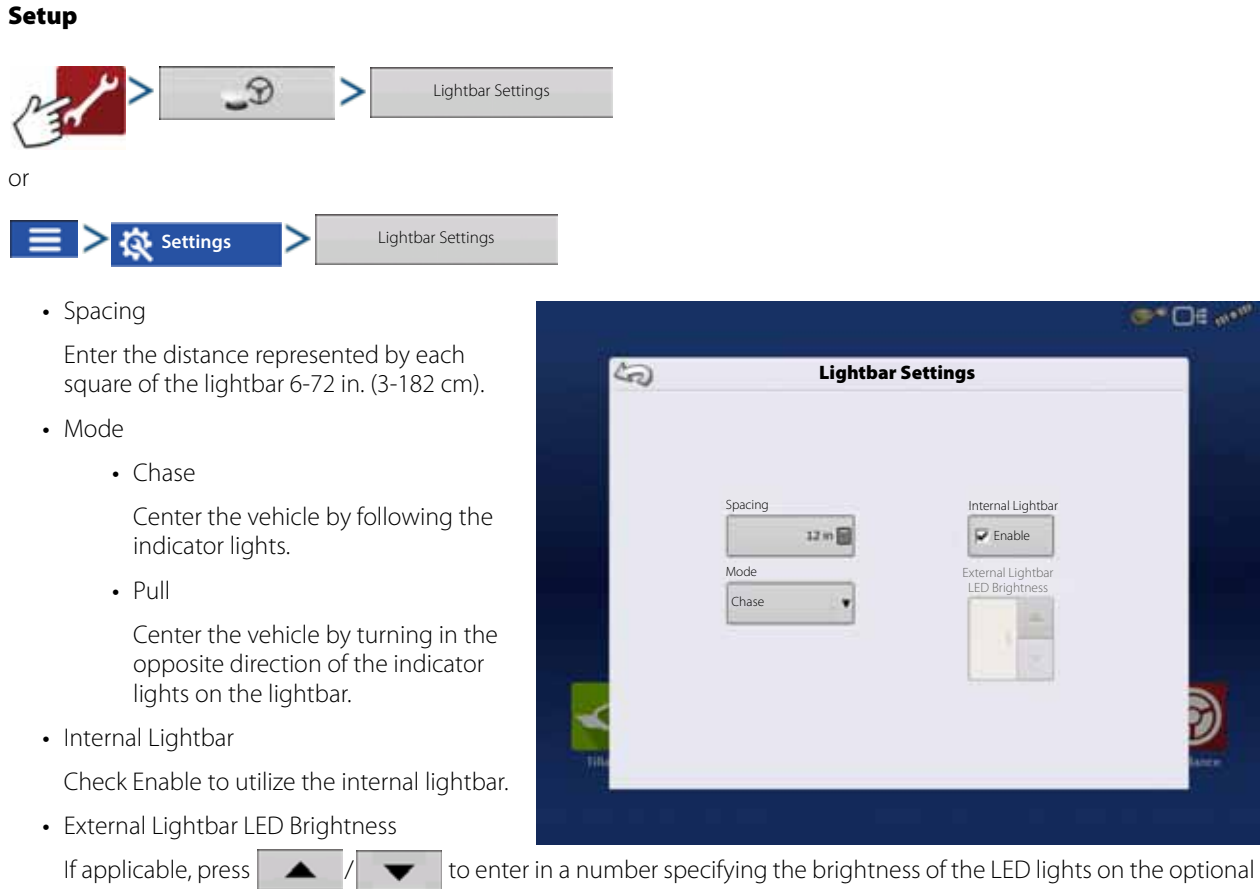

L160 external lightbar. The number 1 is the dimmest setting and 10 is the brightest. Default setting is 5.

## **Guidance Tab on Mapping Toolbox**

The Guidance Tab on the Mapping Toolbox allows you to create a new pattern, load an existing pattern, or adjust Guidance Options and Guidance Settings. This tab changes its appearance after you create or load a pattern.

Before you create any patterns, the map screen's Guidance Tab appears as shown.

 $\left| \cdot \right|$  NOTE! Guidance pattern will default to the one last used. Guidance patterns can be set to widths up to 2000 ft (609 meters).

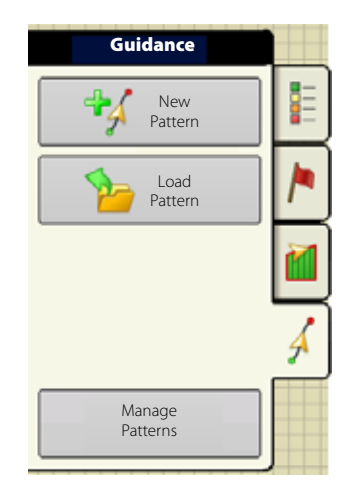

### **New Pattern - Straight**

#### **Select Pattern**

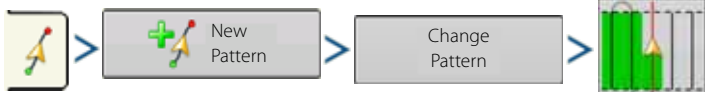

System defaults pattern type to last used. Press the pattern icon to select a different pattern.

- Implement Width (from Implement Setup).
- Guidance Width input box.
- Enable Tramlines checkbox. See "Tramlines" on page 117.
- Change Pattern.

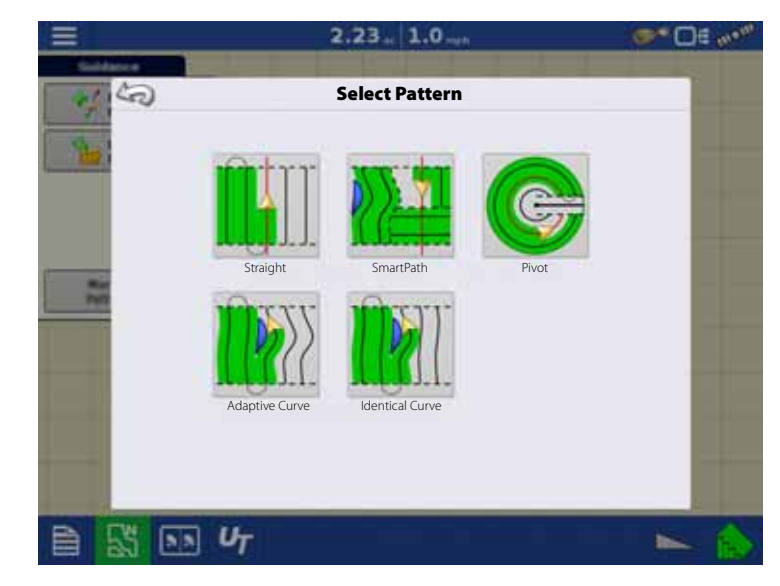

Press to accept. You will automatically return to the Map screen.

### **Create AB line using 2 points**

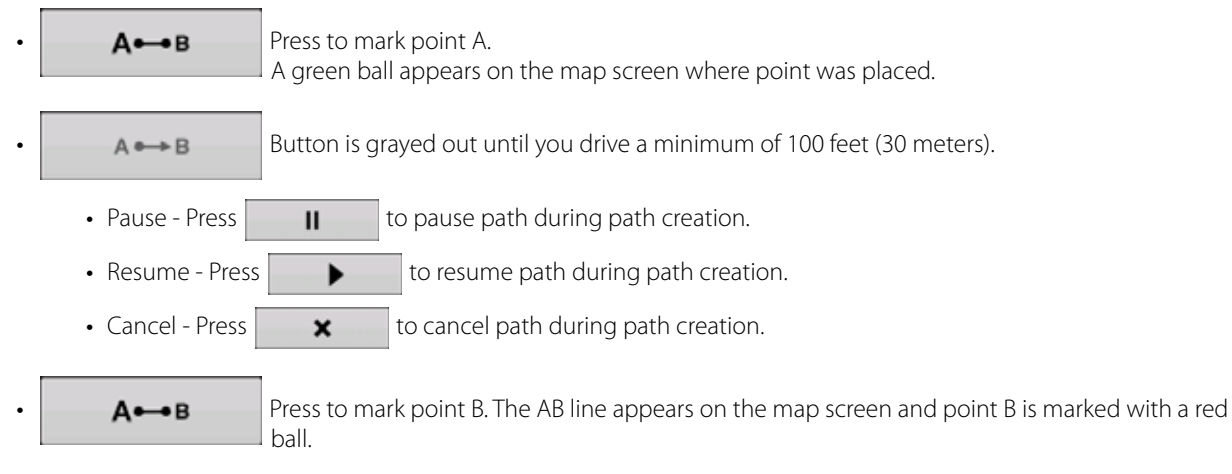

### **Create AB line using Current Location and Heading**

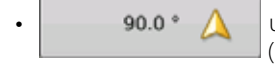

90.0 • A uses current location and heading, line extends 1 mile (1.6 km) before and after the A point (recommend vehicle having forward motion to get a good heading).

### **Create AB line using Current Location and Inputting Heading**

**0.0** • **in** uses current location and input heading, line extends 1 mile (1.6 km) before and after the A point.

Patterns are automatically saved when the vehicle turns for the first time. For more information see "AutoSave" on page 110.

ighthat NOTE! On straight AB lines, if you complete a swath that is longer than the previous one, the display automatically extends the guidance path for the following swaths.

### **New Pattern - Adaptive Curve**

Use the Adaptive Curve pattern to follow gentle contours in the field, or when you need to avoid obstacles (A). This pattern provides guidance based on the last curve driven.

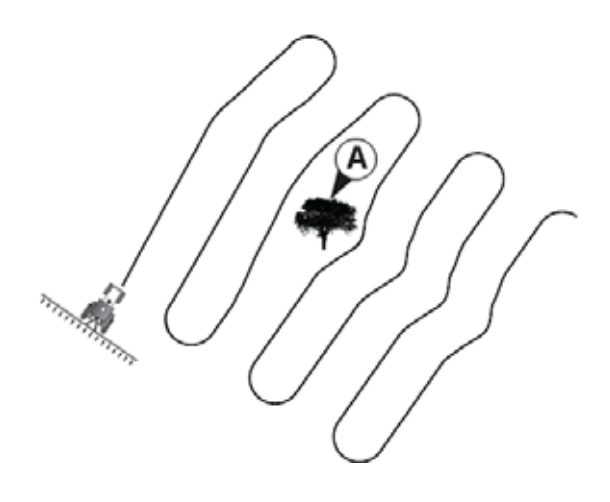

#### New Pattern Change Pattern

System defaults pattern type to last used. Press the pattern icon to select a different pattern.

- Implement Width (from Implement Setup)
- Guidance Width input box

Press to accept. You will automatically return to the Map screen.

## **Create AB line using 2 points**

**Select Pattern**

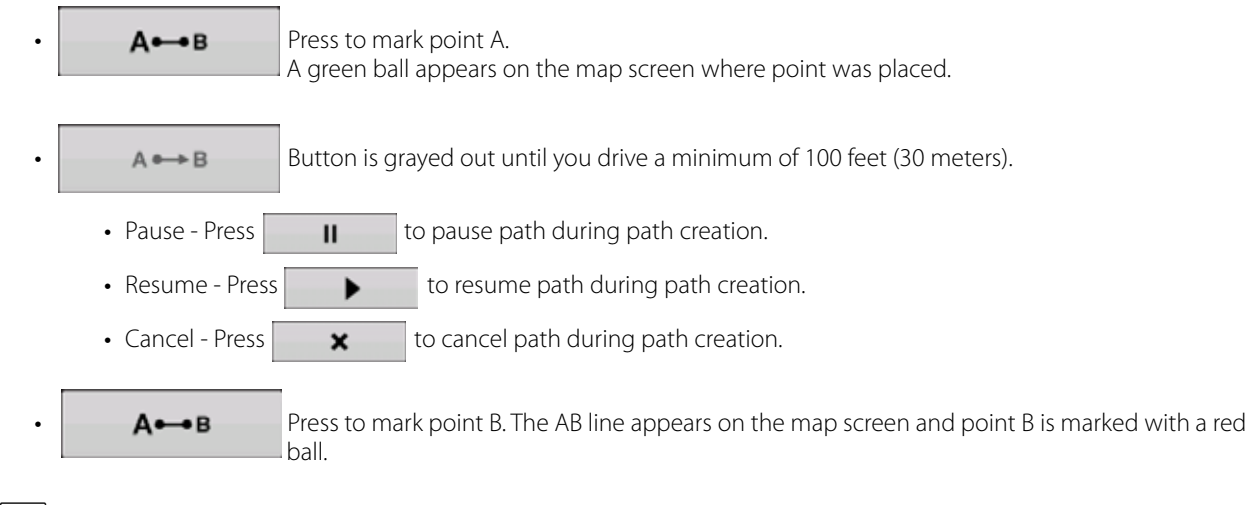

 $\bullet$  NOTE! Guidance extends beyond the end of curved swaths. This makes it possible to get LED guidance back onto the swath if the vehicle drives past the end of a swath. The extended swath lines do not appear on screen.

You can adjust the degree heading at which the system generates the next pass by doing the following:

- 1. Go to the Guidance screen.
- 2. Press the Options button.
- 3. The Guidance Options screen appears; press the Adaptive Curve button.
- 4. At the New Pass drop-down menu, select Heading Change.
- 5. Use to enter in the degree number of your Heading Threshold.

Patterns are automatically saved when the vehicle turns for the first time. For more information see "AutoSave" on page 110.

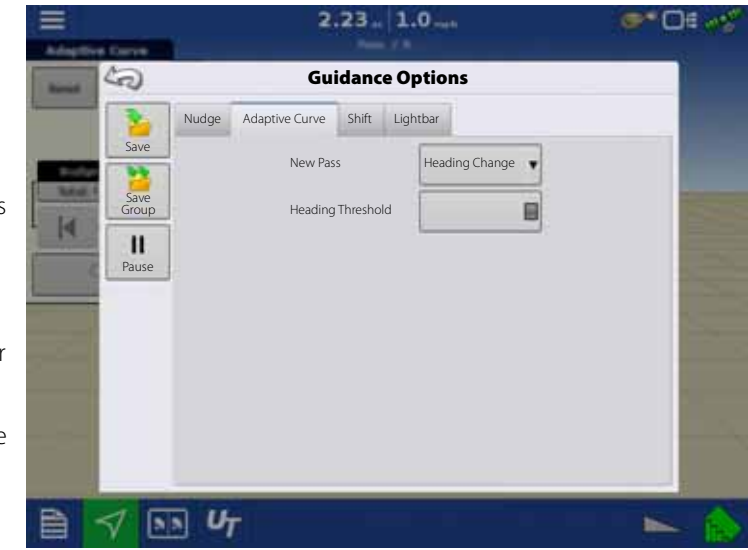

## **New Pattern - Identical Curve**

Use the Identical Curve pattern to follow gentle contours in the field. This pattern provides guidance based on the original curve driven.

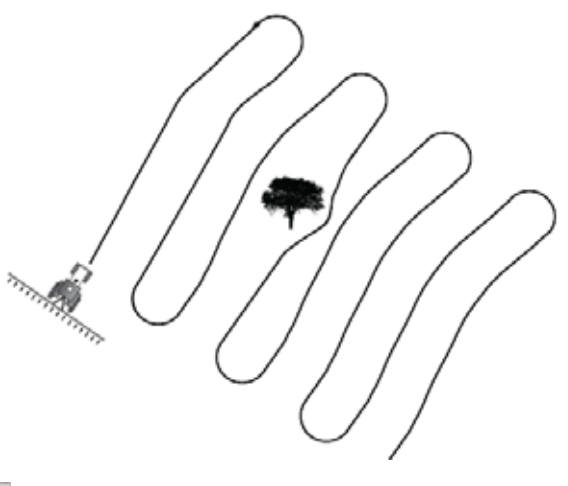

### **Select Pattern**

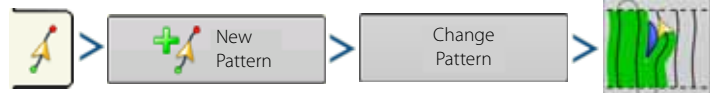

System defaults pattern type to last used. Press the pattern icon to select a different pattern.

- Implement Width (from Implement Setup)
- Guidance Width input box
- Enable Tramlines checkbox

Press **to accept.** You will automatically return to the Map screen.

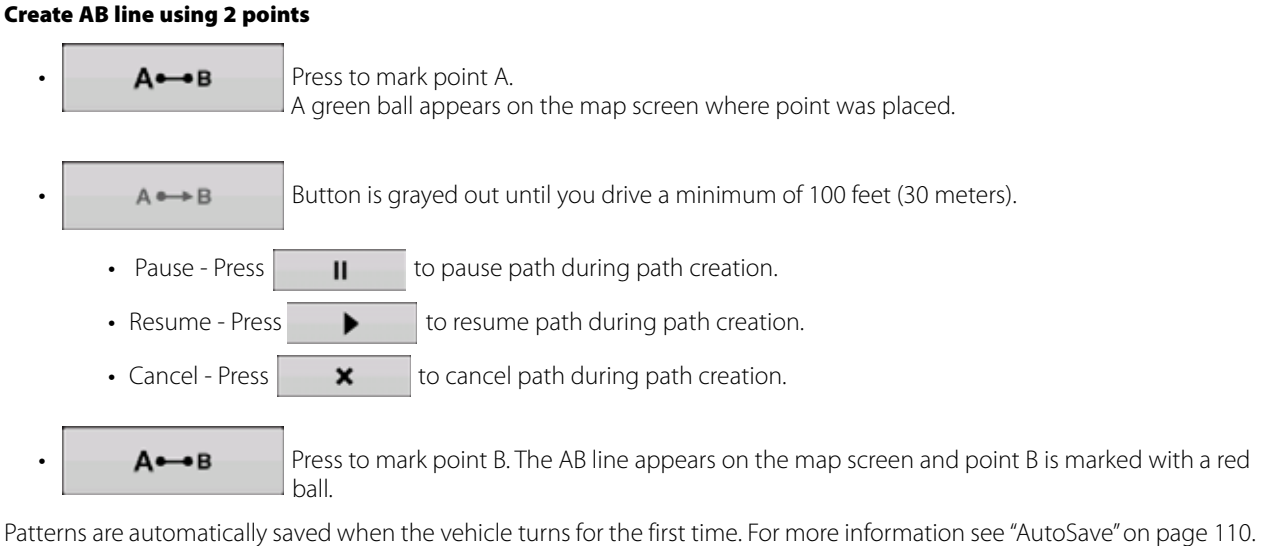

↑ NOTE! Guidance extends beyond the end of curved swaths. This makes it possible to get LED guidance back onto the swath if the vehicle drives past the end of a swath. The extended swath lines do not appear on screen.

## **New Pattern - Pivot**

Use the Center-pivot pattern for a field that is irrigated using a center-pivot. With this pattern, you can drive concentric circles around the center-pivot. The display will calculate the center point based on where you have driven. Otherwise, you can enter in the latitude and longitude of the center point, if known.

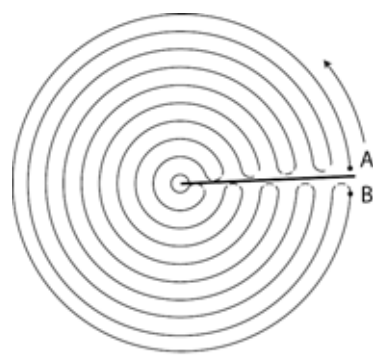

#### **Select Pattern**

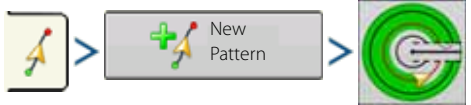

System defaults pattern type to last used. Press the pattern icon to select a different pattern.

- Implement Width (from Implement Setup)
- Guidance Width input box
- Manual Entry checkbox and Latitude and Longitude input boxes

Press to accept. You will automatically return to the Map screen.

### **Create AB line using driven path**

- $\cdot$   $\overline{A} \rightarrow B$  Press to mark point A. A green ball appears on the map screen where point was placed.
- Drive around the field. Keep the vehicle wheel in the rut.
- $A \rightarrow B$  Button is grayed out until you drive a minimum of 160 feet (49 meters). • Pause - Press  $\begin{array}{|c|c|} \hline \textbf{I} & \textbf{I} & \textbf{I} \end{array}$  to pause path during path creation.
	- Resume Press  $\bullet$  to resume path during path creation.
	- Cancel Press  $\parallel$  **x** to cancel path during path creation.
		- $\overline{A}$   $\rightarrow$   $\overline{B}$  When you are almost back to the pivot arm or the edge of the field, press to mark point B, the AB line appears on the map screen and point B is marked with a red ball.
- 1. Next, you must set the Field Edge. You may do this when the Pivot Field Edge window appears on your display.

From here, you may choose one of three options:

• Shift By Distance

This sets the field edge as the distance and direction in relation to the AB Line created. In the Pivot Field Edge Distance portion of the window, enter the distance in feet and inches.

• Shift By Rows

This sets the field edge as the number of crop rows multiplied by the number of spacing. In the Pivot Field Edge Distance portion of the window, enter the Number of Rows and Row Spacing.

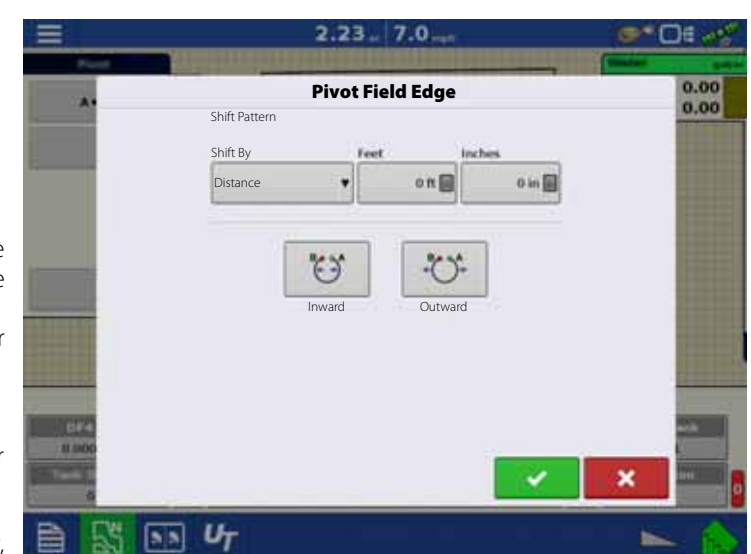

• Cancel

The vehicle uses the driven pass as the AB Line.

- 2. If you chose Shift by Rows in the previous step, use  $\|\cdot\|$  to enter the Number of Rows and Row Spacing. Choose the direction relative to the AB Line (either Outward or Inward), and press  $\bullet$  to continue.
- 3. Steer the vehicle so that you center the green lights in the lightbar as you drive forward along the path.

NOTE! To work from the center of the field outwards, the initial pivot must have:

- A radius of at least two swath widths.
- An arc length of at least two swath widths.
### **New Pattern - SmartPath**

The SmartPath™ pattern is designed to give guidance from any previously-driven pass. This is used in irregular-shaped and terraced fields where you cannot run all passes parallel to the previous pass.

Instead, the SmartPath guidance allows you to move to a different area of the field, and then resume a previous guidance pattern later.

Moreover, you can use SmartPath to create straight AB patterns within the SmartPath pattern and cycle between any available pattern within SmartPath to choose the appropriate one.

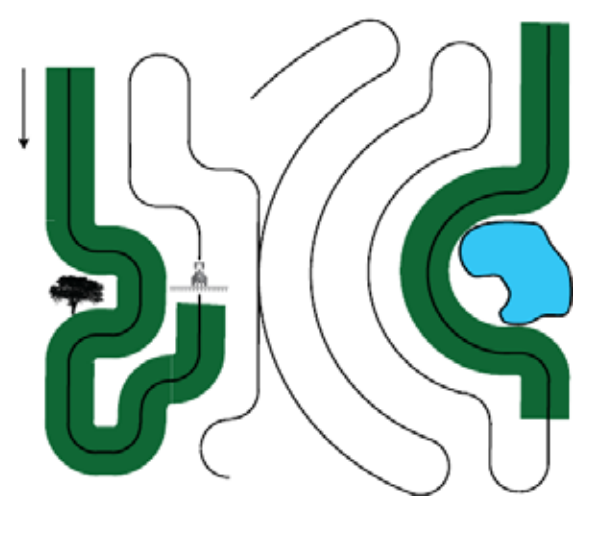

#### **Select SmartPath**

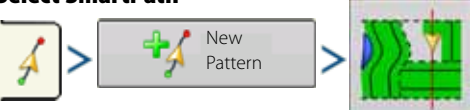

System defaults pattern type to last used. Press the pattern icon to select a different pattern.

- Implement Width (from Implement Setup)
- Guidance Width input box

Press to accept. You will automatically return to the Map screen.

### **Inputting Paths into SmartPath**

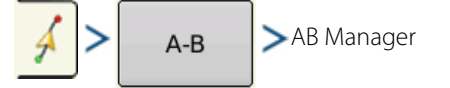

The AB Manager screen allow user to create, edit, remove, and load paths into SmartPath.

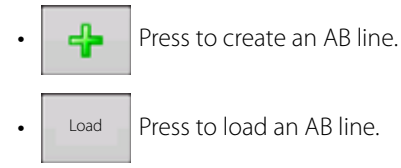

• Press to edit the name of an AB line.

Press to delete an AB line.

You can create up to 10 different AB lines within SmartPath.

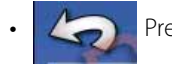

Press the Back button to close the screen.

#### **Cycle between Loaded Paths**

$$
\sqrt{2\cdot 10}
$$

Press  $\left\| \mathbf{C} \right\|$  to cycle through the paths loaded in SmartPath.

If you drive your vehicle onto the Projected Path, the system guidance uses this as the Followed Path.

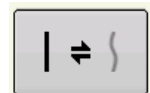

Once the AB line is created, you can switch between the AB line and SmartPath patterns by pressing the AB/SmartPath toggle.

The Map screen changes its appearance to Perspective View, and SmartPath settings are shown in the mapping toolbox. Drive along the path that you wish to create.

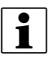

 $\bullet$  NOTE! The display will not create an A point with SmartPath, unless you are mapping a Straight AB line within it.

After you turn around on your first pass, the system guidance will follow a maroon-Colored line parallel to your previouslydriven pass.

As you continue using the SmartPath, the map screen will display three lines:

A. The Base Path

Appears as a black line, is the initial SmartPath that you created on the first pass.

B. The Followed Path

Appears as a maroon-Colored line, is the path that your vehicle is currently using.

C. The Projected Path

Appears as a blue-Colored line on the opposite side of the Base Path, is an alternate path parallel to the Base Path. The system guidance created this path when you created the Base Path.

This is the path that your vehicle would have taken if you had turned it in the opposite direction.

#### $2.05 - 5.6 -$ **C-DE Smart** 12.00 **Reset** $A \rightarrow B$ 12.00  $T<sub>1</sub>$  $\frac{1}{2}$ **Nudge: 15 in** Total: 0 in н  $\mathbb{H}$  $\sim$  $\overline{c}$  $\mathbf{A}$ в  $55$ ખ

## $\bullet$  NOTE!

- The Projected Path and Base Path both remain in display memory, unless you press the Reset button without saving the SmartPath pattern.
- Pressing the Save button saves all the SmartPath passes within the display's memory for future use.

### **Select a Previous SmartPath Pass**

If you have specified SmartPath as your desired pattern, but you are not following an active guidance pattern, the Guidance System automatically begins searching for SmartPath patterns for your use.

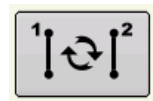

If you wish to use a previously-created SmartPath pattern, you can do so by pressing on the Active Line Cycle button. This button allows you to cycle between available SmartPath patterns.

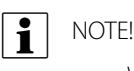

- When the guidance system looks for other available SmartPath patterns, it first displays the nearest-available pass.
- You can adjust the available area in which the Guidance System searches for previously-created SmartPath passes. To do this, adjust the Heading Threshold settings on the Smart Tab of the Guidance Option screen.

#### **SmartPath Guidance Options**

SmartPath only creates a SmartPath pass when you are logging data in the field. However, you have the option of using it to create SmartPath passes continually during all field operations.

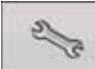

To adjust this setting, press the Guidance Options button on the Guidance Tab.

The Guidance Options screen appears. Press the Smart Tab.

- The default setting is Logged Area. This setting only creates passes while you are logging field data.
- By selecting All Area Covered, you can create SmartPath passes even when not logging field data.
- The Heading Threshold setting is the available area that the Guidance System uses to search for previously-created SmartPath passes. The default setting is 20 degrees.

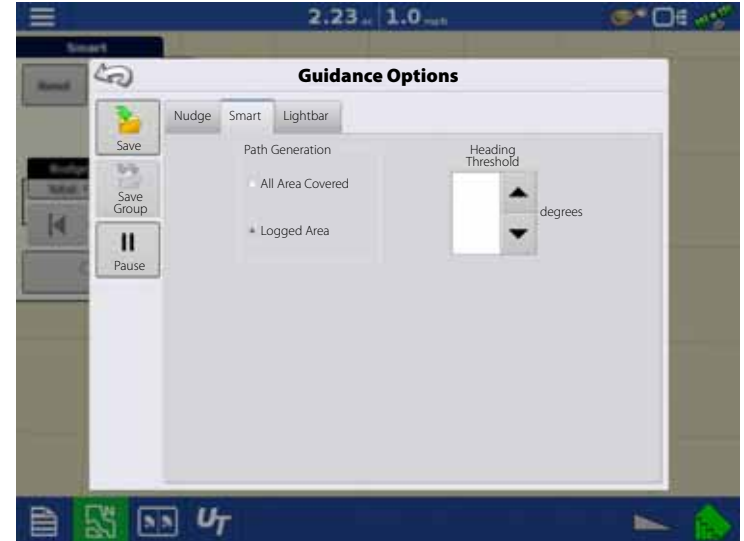

#### **AutoSave**

Patterns are automatically saved when a guidance pattern is complete.

- A screen will notify user that the patterns is being saved with a default name using the date and time.
- Patterns can be renamed or deleted.

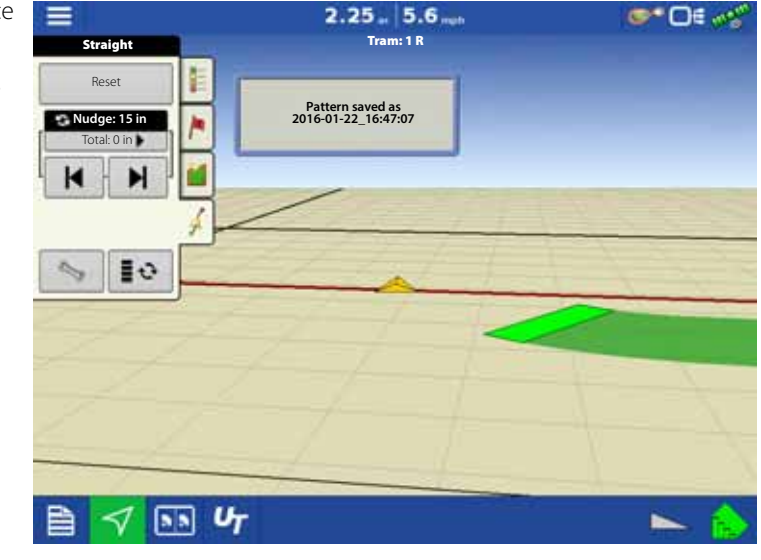

#### **Manage Patterns**

#### **Spatial Sort**

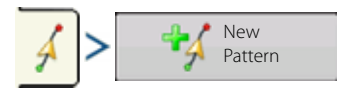

Spatial Sort allows the user to select any guidance pattern in the display, sorted by distance from the GPS location.

Pattern at the top of the list will be the closest to current GPS location.

 Check the box to show all patterns.  $\sqrt{\phantom{a}}$  Show all patterns

 $0.85.$ 5.0 **Ktr Load Pattern Name Swath Created Type** 2014-01-02,13-41-57 2014-01-02 13:42:07 48.0000 81/62/2014 Straight  $9.5$ 2014-01-02 13:46:38 40.0000 01/02/2014 Straight 2014-01-02 13:43:31 40.0000 01/02/2014 Curve И E headland 40.0000 03/14/2012 Straight E headland 12 40.0000 05/15/2012 Straight Slant east end 40,0000 03/14/2012 Straight Slant east end 40,0000 03/14/2012 Straight o S side 40.0000 03/14/2012 Curve  $\cdot$ Show all patterns  $-10$  $\mathbf x$  $\overline{v_r}$ 

### **Import Pattern**

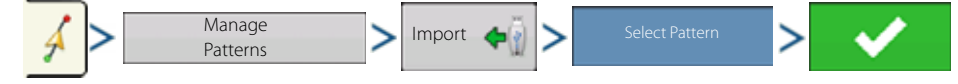

Display informs you when file has been successfully copied.

#### **Export Pattern**

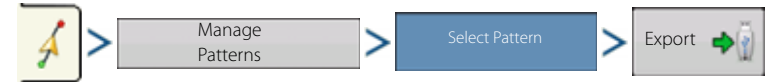

Display informs you when file has been successfully copied.

#### **Edit Pattern**

If you wish to rename a pattern, first press the Manage Patterns button on the Guidance Tab of the Mapping Toolbox. Press to enter a name for the pattern. The new pattern name now appears in the pattern list of the Manage Patterns screen.

#### **Remove Pattern/Remove All Patterns**

To remove a pattern from the display memory, first press the Manage Patterns button on the Guidance Tab of the Mapping Toolbox. At the Manage Patterns screen, press either:

- Remove button if you wish to delete one pattern file; or
- Remove All button if you wish to delete all of them for the current field.

#### **Reset Pattern**

If you have been using an already-saved pattern, and wish to switch over to a different pattern in the same field, you can use the Reset Pattern feature by following the steps below.

1. Press Reset

Press the Reset button on the Guidance screen.

2. Confirm Reset

The Guidance screen appears, asking you to reset the current guidance pattern. Press  $\bullet$   $\bullet$  to continue.

3. Create new pattern (optional)

The pattern is now reset. You may now create a new pattern, if desired.

### **Pattern Groups**

Pattern Groups allow the user to group up to 20 patterns per field, using the Group Manager.

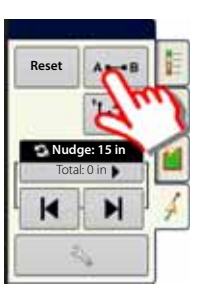

The Group Manager allows the user to add a new pattern or load an existing pattern to a Group. Once a Group is created, it can be saved and reloaded.

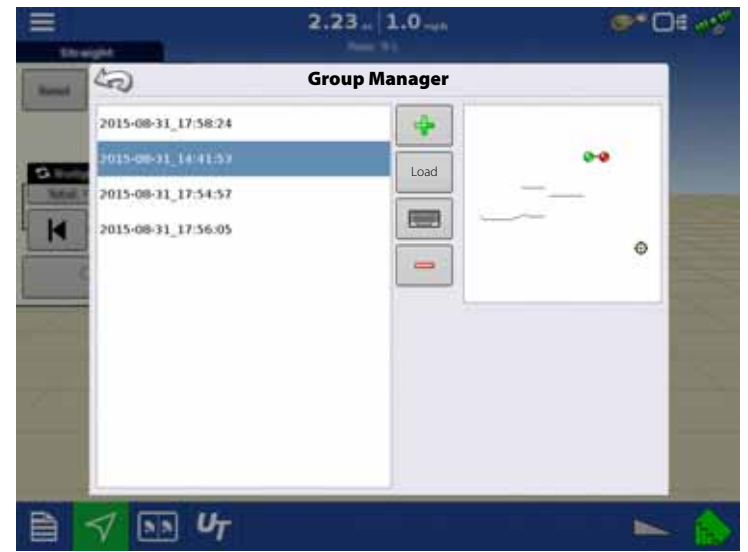

The Pattern Cycle Button allows the user to easily cycle between patterns with a single button press. Patterns will cycle in the order they were created or added, starting back at the beginning of the list, once the last pattern is reached.

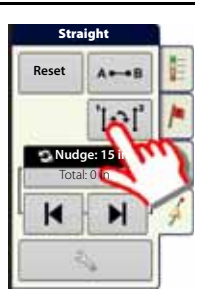

When loading a Pattern Group, the Group Pattern Setting dialogue appears and allows the user to select the Guidance Width and any Shift that needs to be applied to each Pattern within the Pattern Group. User will also have the option to load Curve Patterns as Adaptive or Identical.

Straight AB, Identical Curve, Adaptive Curve and Pivot Patterns can be grouped. SmartPath cannot be grouped.

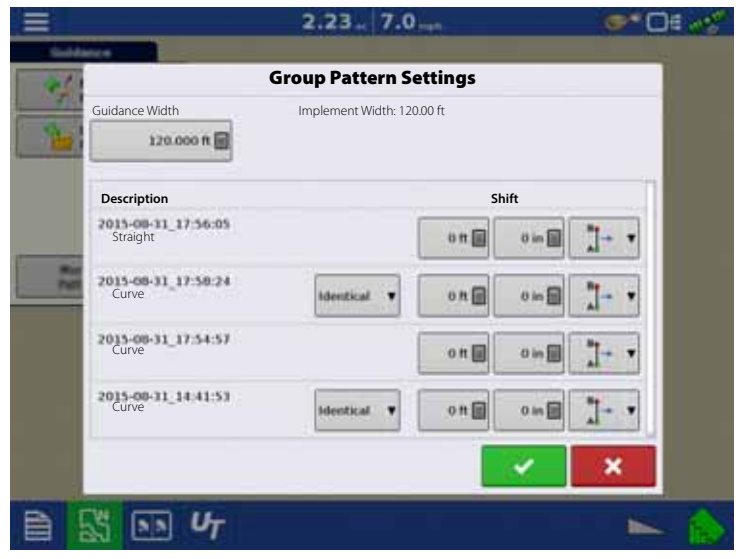

#### **Guidance Options**

#### **Save**

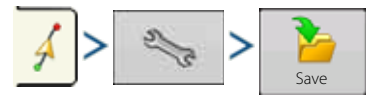

This allows you to save a pattern (.AGSETUP file) to the displays internal memory.

Press **and enter a unique pattern name.** 

When finished, press

#### **Pause**

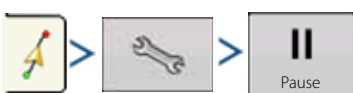

The Pause button allows your display to stop logging points along an AB Line. Once this button is pressed, a Resume button will take its place until you press this button and Pause reappears.

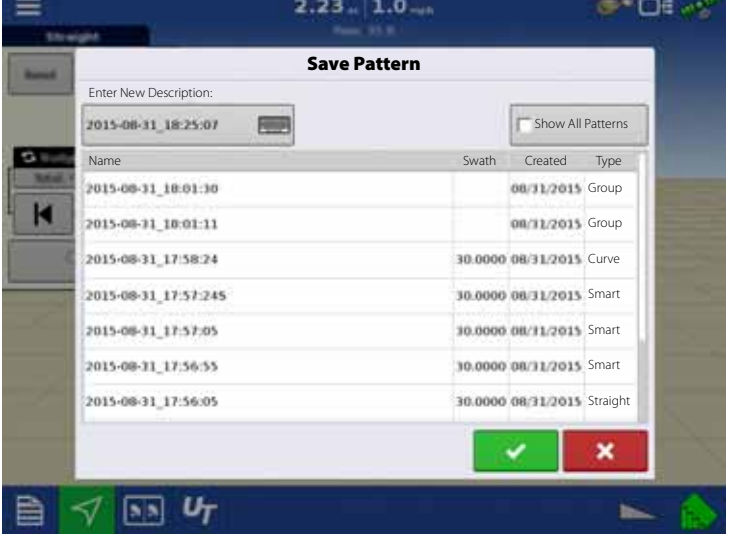

<sup>1</sup> NOTE! If you are using the display to follow a set AB Line and wish to temporarily deviate from this line, you can use the Pause button to pause the displays guidance logging activity. This feature could be used, for example, by a vehicle operator who must refill a sprayer. When paused, the display will continue to give the distance back to the original pause point position.

Pause

• Press  $\begin{array}{|c|c|c|} \hline \textbf{II} & \text{button on the Guide screen.} \hline \end{array}$ 

When you do so, the place where you paused appears on the Map screen as a yellow ball.

<sup>1</sup> NOTE! You can pause a pattern even if you have not set the "B" point yet. If you do so, the message in the lightbar will read "Need B." If you pause the pattern after you have set your AB Line, then the lightbar will indicate the distance your vehicle must travel to return to the pause point.

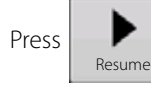

• Press  $\begin{vmatrix} \bullet & \bullet & \bullet \\ \bullet & \bullet & \bullet \end{vmatrix}$  button to resume your pattern and logging on your AB Line.

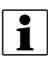

 $\bullet$  NOTE! If you press the Resume button before you have returned to the original AB Line, your display will select the closest AB Line to your vehicle.

#### **Remark A**

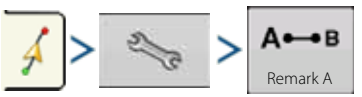

If you chose Straight patten, the Remark A button appears on the Guidance Options screen. The Remark A button "re-marks" the A point by moving it to the current position while maintaining the same heading. A brief message appears in the onscreen lightbar, stating "Point A Remarked."

### **Nudge** • NOTE! Only Straight patterns offer two Nudge settings. All other patterns have a single nudge setting. **I** Nudge allows you to adjust the swaths by a specified distance for the direction of travel. К • Small Nudge (single arrow) shown on left. **Straight** • Large Nudge setting (double arrow) shown on right (Straight Patterns Only). Reset **Nudge: 15 in S** Nudge: 30 in • Use Nudge toggle button  $\blacksquare$  Nudge: 30 in to switch between Small and Total: 0 in Total: 0 in Large Nudge setting. Ы н £e

Total: 0 in ₩ 44 ≣≎

Reset **Nudge: 30 in**

**Straight** 

Use Mapping Toolbox toggle button  $\left| \begin{array}{c} \blacksquare \bigoplus \end{array} \right|$  to switch the menu between Tramline and Nudge on the Mapping Toolbox, if Tramlines are enabled.

To make adjustments to Nudge settings:

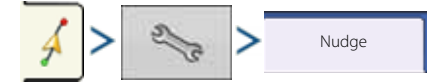

When at the Nudge tab:

- Press  $\Box$  to enter a distance for increment that the swaths will move with each successive press of the left or right arrows buttons on the Guidance Tab.
- To clear out the adjustment and go to the original position, press Clear Nudge.

Screen shows Small and Large increment settings for Straight path. Other Patterns will only show the small increment setting.

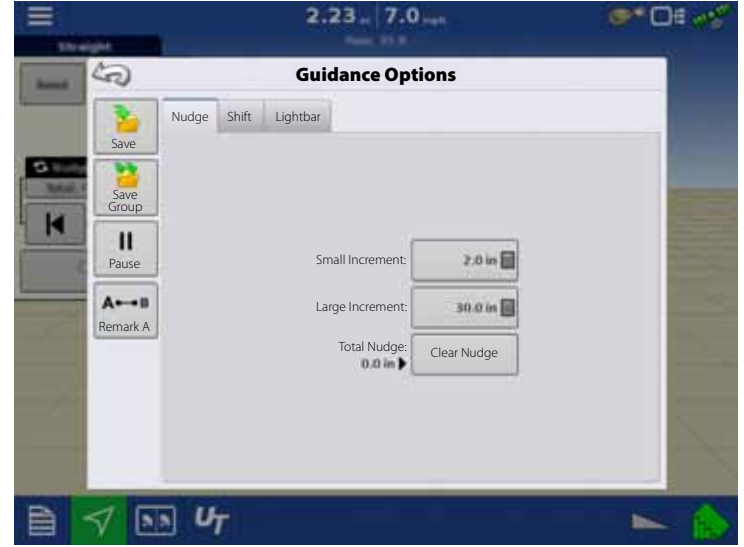

#### **Shift**

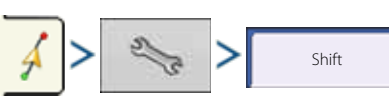

Shift moves all of the swaths by a specified distance to the left or right, (including the AB line). The swaths can be shifted by a distance or number of rows.

• Shift by Distance

Use  $\Box$  to enter the distance that you wish to shift the pattern. Use the bottom drop-down menu to enter the direction, (either left or right). Press Apply button to accept change.

• Shift by Rows

Use  $\Box$  to enter the number of rows you wish to shift the pattern. Use the second to select the row spacing. Use the 畐 drop-down menu to enter the direction to shift the pattern. Press Apply button to accept the change.

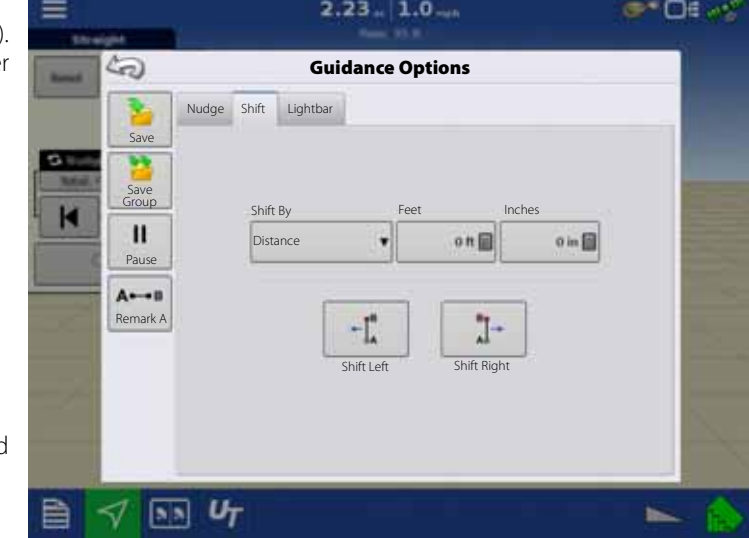

 $\bullet$  NOTE! The Shift setting is not available with the SmartPath patterns.

#### **Steering**

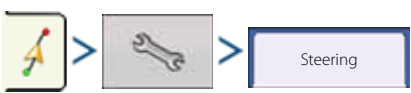

• Line Acquisition

Determines how aggressively the system steers onto the desired steering path. The ideal setting allows the system to take the shortest route without excessively sharp or sudden movements of the vehicle.

• Steering Response

Controls the oscillations of the vehicle when it is on the desired path.

• Reverse Response

Controls the oscillations of the vehicle when it is on the desired path in reverse.

• Log coverage while AutoSteer is engaged

Coverage while engaged is available when an AutoSteering system (SteerCommand, GeoSteer, ParaDyme) is connected.

User can still manually control coverage logging with the on-screen coverage button. AutoSwath is unaffected by this selection.

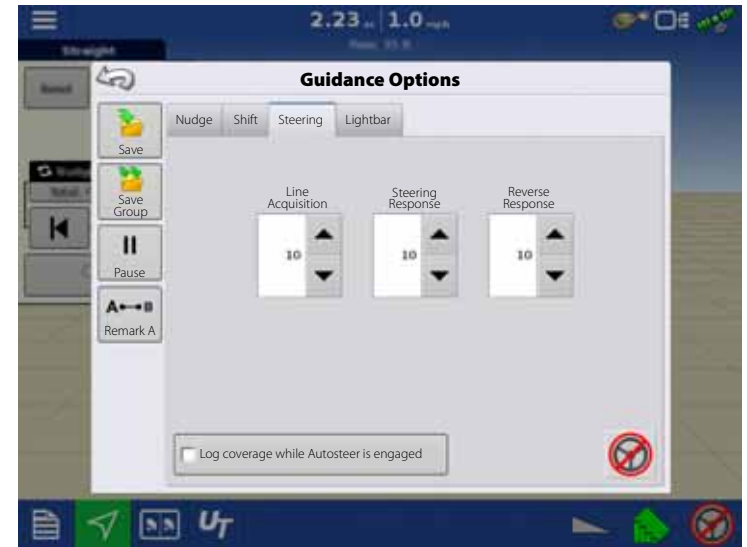

## **Lightbar**

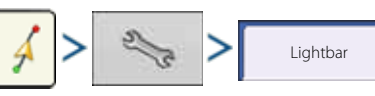

• LED Spacing

Enter the distance represented by each square of the lightbar (6-72 in.).

- Mode
	- Chase

Center the vehicle by following the indicator lights.

• Pull

Center the vehicle by turning in the opposite direction of the indicator lights on the lightbar.

• External Lightbar LED Brightness

If applicable, press  $\begin{array}{|c|c|c|}\n\hline\n\end{array}$  /  $\begin{array}{|c|c|}\n\hline\n\end{array}$  to enter in a number specifying the brightness of the LED lights on the optional L160 external

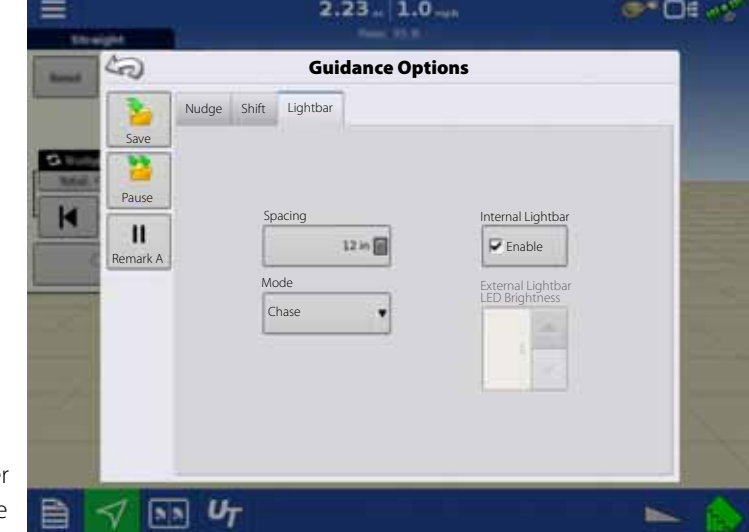

lightbar. The number 1 is the dimmest and 10 is the brightest. Default is 5.

## **Tramlines**

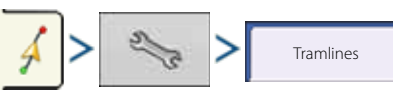

Tramlines only available with Straight AB and Identical Curve Pattern Types

• Paths Between Tramlines

Use  $\Box$  to enter the number of passes between tramlines.

• Paths to Start Field

Use  $\begin{array}{|c|c|} \hline \quad\quad\quad\text{to enter the number of passes}\end{array}$ at the beginning of the field before the first tramline.

• Guide To

Use drop-down menu to choose between Paths and Tramlines.

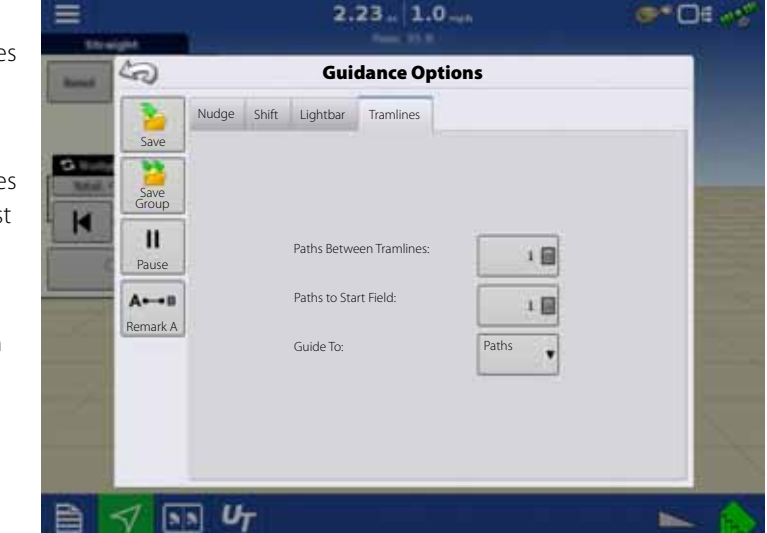

Adjust Tramline - move the placement of the tramline by one pass left  $\|\cdot\|$  or right  $\|\cdot\|$ 

 Use the toggle button to switch menu between Tramline and Nudge on the Mapping Toolbox.

An audible warning is sounded to alert the operator a Tramline is reached when the vehicle is ½ a swath width away.

Tramlines are also numbered under the Pass Number. This number will flash multiple times when the Tramline is reached for a visual warning.

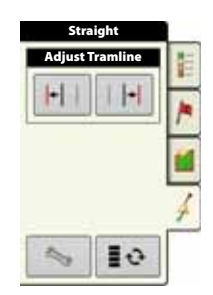

## **Liquid Rate Control**

### **Creating Products**

Creating application products and product templates can be completed during initial setup or from the Product Selection screen of the Field Operation Wizard when starting a field operation.

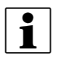

↑ NOTE! Creating products for your operation may differ from what is documented in this section. It will depend if your serial controlled application is liquid or granular.

### **Creating Single Products**

To create a single product, to be added to a product template or to be applied by itself, use the on-screen wizard described in the following steps.

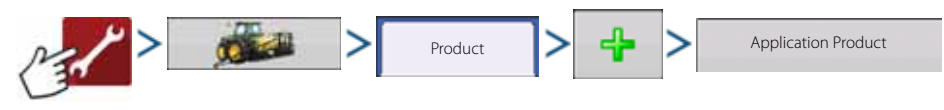

Select:

- 1. Product Type.
- 2. Product Units.
- 3. EPA Product Number (Optional).

Check box if product is a Restricted Use Pesticide.

4. Manufacturer name if applicable.

Manufacturer name can be added to the drop-down menu by pressing

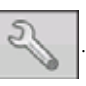

5. Press  $\log$  to enter a unique name for the product.

Created product should appear under the Application heading located on the Product tab of the Configuration Setup screen.

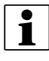

<sup>•</sup> NOTE! Some Fertilizer and Carrier product types are predetermined in the display. These product names cannot be edited. Their Manufacturer and EPA Numbers can be edited after the product is created.

Examples are: Fertilizer>DAP or Carrier>30% UAN.

### **Creating Product Templates**

Product Templates are set up by using the on-screen wizard.

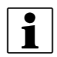

 $\bullet$  NOTE! Prior to making a new product template, it is recommended to add the individual products to the list in the units recommended by the chemical label.

It is recommended to create product templates that contain the products applied for a crop type or time of the season.

Examples are:

- Pre-Emerge Burndown
- Post-Emerge Corn
- Post-Emerge Beans
- Insecticide
- Fungicide

In each template the products can be checked on/off for the mix when loaded at the run screen.

### **Tank Mix Setup**

A tank mix can contain up to seven individual components.

- 1. Select Product  $\left|\sum\right|$   $\left|\sum\right|$  Mix/Blend
- 2. Select "Tank Mix" from the list box and press  $\mathbf{I}$  to continue.

Define By

• Total amounts.

Mix/blend defined by amounts added to the tank (total of each product in tank).

• Rate/acre.

Mix/blend defined by the amounts applied per acre (rate of each product applied/area).

- 3. Enter a Base Amount and Units.
	- Total Amounts.

Tank/Bin Size.

• Rate/acre.

For Rate Applied per acre.

- 4. Select Carrier.
	- Press to create a new carrier.
- <sup>1</sup> NOTE! The Base Amount is the total volume of all the components of the tank mix. The Base Amount does not need to match the actual volume of product that will be sprayed, but is used only to establish the ratio of all products to the total volume.
- 5. Press **by the Add Mix/Blend Contents box to start the process of adding components to the mix.**
- 6. Select a desired mix component from the drop-down menu.

NOTE! More than 7 products can be part of a template, but only 7 or fewer can be active at the same time.<br>• A new product can be set up at this time by pressing and following the Product Setup Wizard.

- A new product can be set up at this time by pressing
- Press  $\bullet$  to add selected product, or press  $\bullet$  to return to Add Mix/Blend screen without adding a product.
- 7. Press  $\left| \begin{array}{c} \hline \ \hline \ \hline \ \hline \ \end{array} \right|$  to add an additional product.
- 8. When all components have been added press
- 9. Enter Manufacturer name if applicable.

• Manufacturer name can be added to the drop-down menu by pressing

- 10. Press  $\left| \right|$  to enter a unique name for the mix/blend.
	- Press  $\bullet$  to complete the process of setting up the mix/blend, or press  $\bullet$   $\bullet$  to return to the Configuration Setup screen without adding a mix.

The product mix/blend appears under the Application heading located on the Product tab of the Configuration Setup screen.

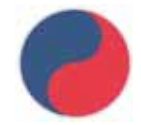

Represents Product Templates

### **Configure Product Mix**

When using a product template, the mix contents and amounts are defined in the Configure Product Mix screen available in the Event Setup Wizard, or Product button in the main menu.

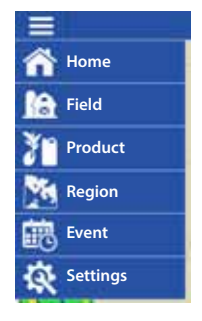

1. Select your mix/blend from the drop-down list or press  $\Box$  to create and new mix/blend.

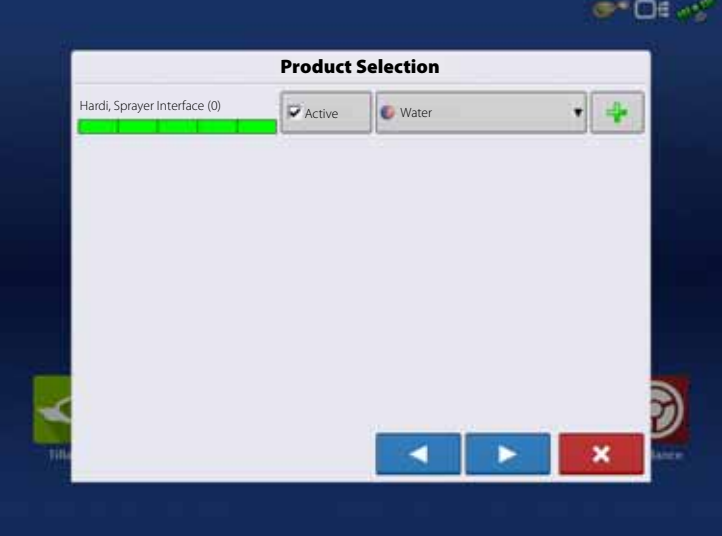

- 2. The product template mix contents and amounts are defined by:
	- A. activating or de-activating products.
	- B. changing rate or total amount of product.
	- C. changing total amount of the product or overall rate of product application.

A product can not be active with a rate of zero. Press  $\overline{\mathbb{m}}$  to access the Mix Calculator.

3. When a product template is setup using rate/area, the Mix Calculator can be used to show how much of each product to put in the tank when the user enters the desired amount to fill.

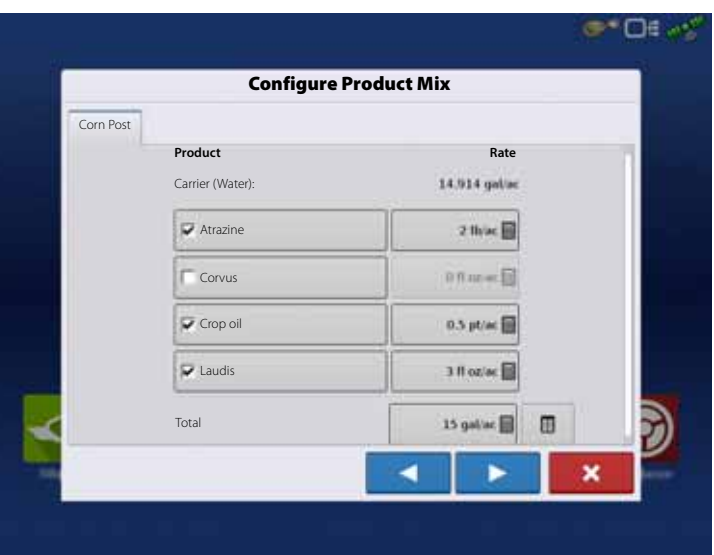

 $-$ 

4. Press the Volume to Calculate button and input the total volume. Table will give the user the amount of each product to put in the tank.

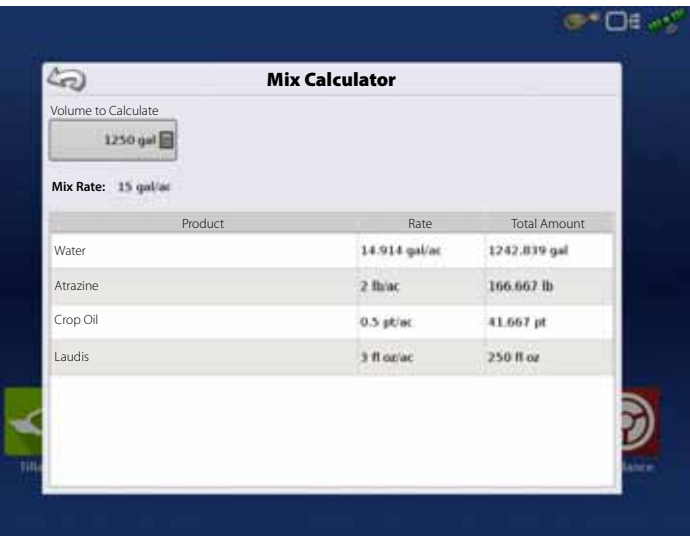

5. Select Region from the drop-down menu or press **to name Region** 

Verify the Controlling Product for the Mix/Blend.

Press to load the Event to the Map Screen, or press  $\mathbf x$  to return to Home screen without setting up an Event.

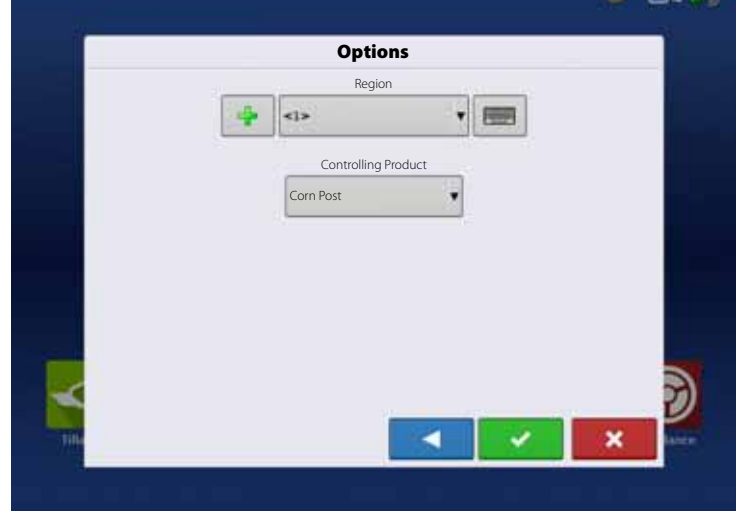

### **Create Configuration**

To create a configuration, make the following button presses to start the Configuration Wizard and then follow the instructions given on the display. The configuration can be started in two places:

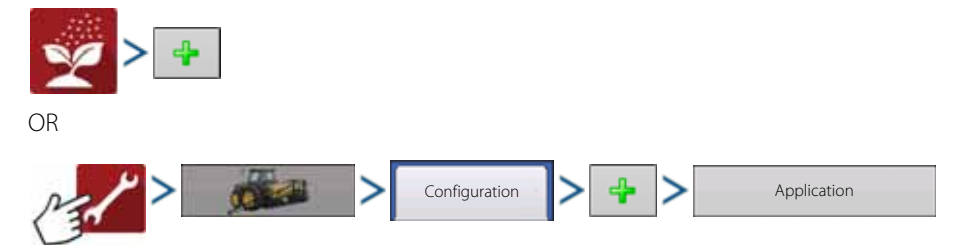

 $\mathcal{A}^{\Pi}$  WARNING! When setting up a Configuration for the Serial Application Rate module, on the Application Channels step of the Implement Wizard, a controller may default in this screen based on the display's Load-and-Go feature. DO NOT accept this controller for the configuration. Delete this controller by highlighting it and pressing Remove. Then create a new Liquid/Granular Application controller manually.

#### **Load Configuration**

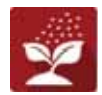

Press the Application operations button from the home screen. This will take you through the steps needed to load a configuration.

#### **Implement Offsets**

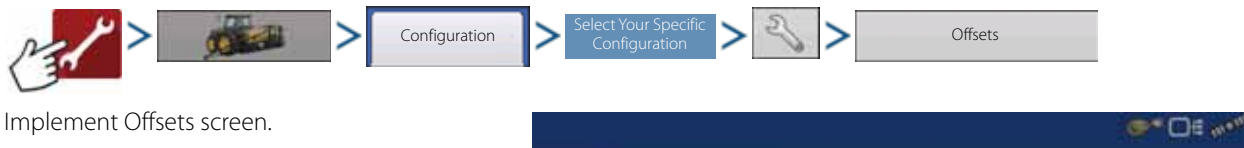

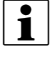

 $\bullet$  NOTE! This screen is not relevant for HARDI® sprayers.

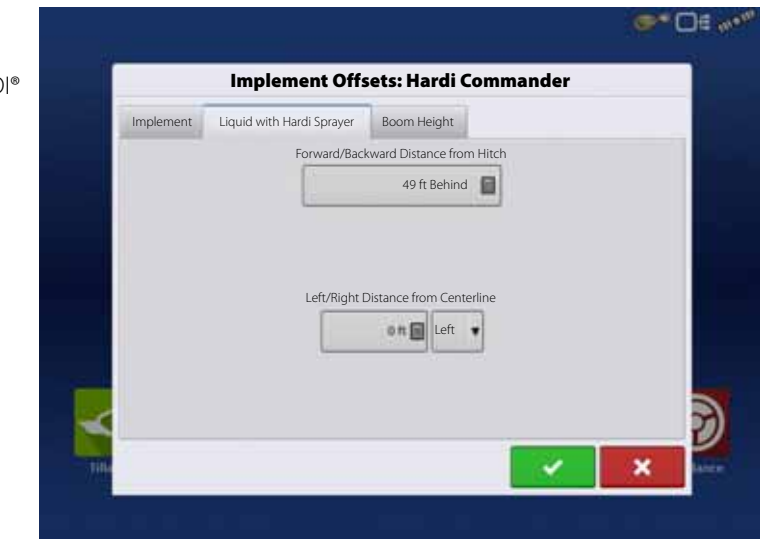

#### **Equipment Settings**

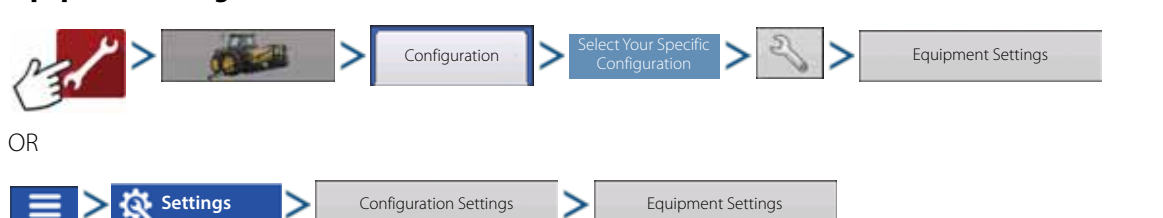

#### **Rate Outside of Field**

This setting will define how product will be controlled when leaving a field boundary.

• Zero

This will stop application.

• Last Good

This will continue application at the last known rate.

• Rx Default

When using a prescription, this will apply at the Default Rate (or outside of boundary rate) as defined by the prescription file.

#### **Rate Display Smoothing**

Determines how the feedback from the control channel rate sensor will be displayed on the map screen.

• De-selected

The system will display raw feedback from the rate sensor.

• Checked

The system will display target rate when the application rate is within 10% of the target rate setting.

#### **Rate Change Look-Ahead**

This setting compensates for any latency in the control system when changing between different product flow rates during variable rate application.

The typical setting range for this is 0-1 seconds.

This setting can be thought of as a "look ahead" value when using a variable rate prescription. The display will send the signal to change rates before hitting a transition line so that the applied rate is correct when crossing into the new management zone.

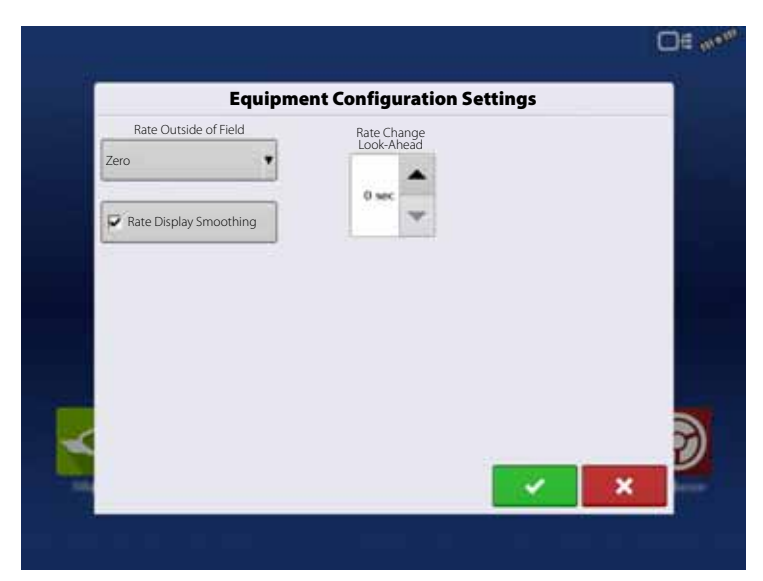

#### **Configuration Setup**

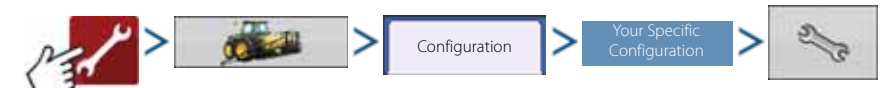

The Configuration Setup screen appears. Screen will vary depending on configuration. Process may include the following tasks:

Configuration Settings:

• Equipment Settings

Equipment configurations should adjust settings at the Equipment Configuration Settings screen.

• Speed Input

For more information, see "Speed Input Settings" on page 89.

• Automatic Swath Control (if using AutoSwath)

For more information, see "Automatic Swath Control (AutoSectionControl)" on page 90.

• Vehicle Offsets

Adjust GPS offsets for the Antenna Tab and the Hitch Tab. For more information, see "Vehicle Offsets" on page 91.

• Offsets

For more information, see "Swath Section Offsets" on page 92.

• Norac UC5

Adjust AutoTerrain/AutoHeight settings - see also "SafeTrack/IntelliTrack" on page 124. For further information, please refer to the AutoTerrain/AutoHeight UC5 instruction books.

#### **SafeTrack/IntelliTrack**

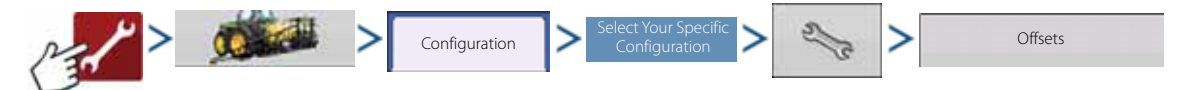

For ISOBUS the Implement Modeling can be selected. This allows display to accurately calculate path of a sprayer equipped with steering.

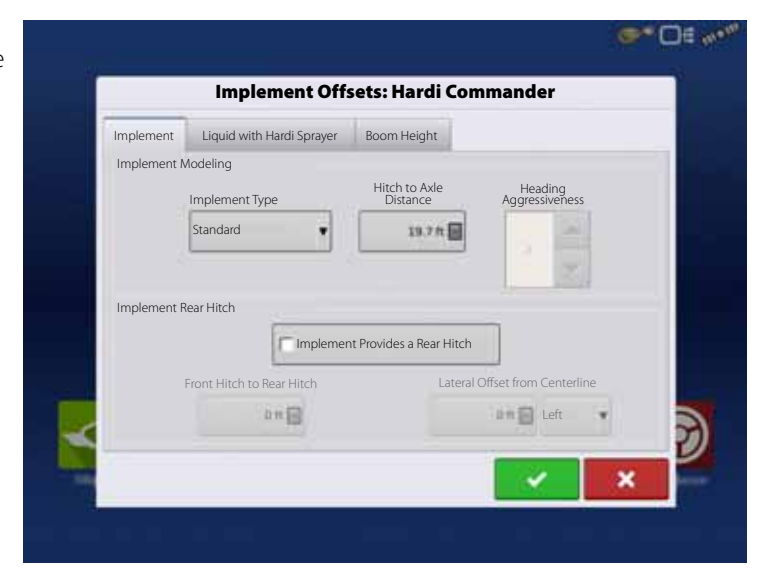

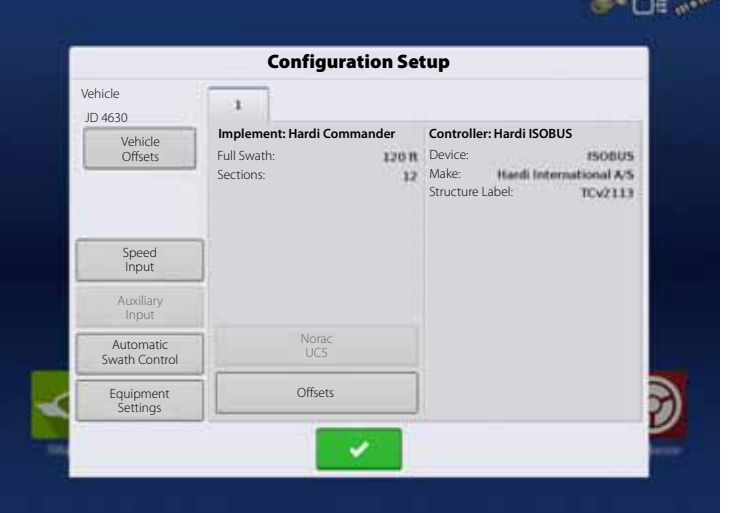

### **Rate Control: Product Control Toolbox**

During Run Time operations, the Product Tabs are shown in the upper right-hand side of the Map screen.

Press the Product Tabs, and an extended view shows the following buttons, all of which are described in more detail below.

- A. Product
- B. Target Rate
- C. Actual Rate
- D. Rate 1 button
- E. Rate 2 button
- F. Manual Valve Control
- G. Prescription button
- H. Rate Increase
- I. Rate Decrease
- J. Rate Setup button
- Target Rate

The Target Rate is desired application rate.

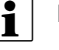

 $\bullet$   $\bullet$  NOTE! In some conditions, the Target Rate may increment more quickly than the Actual Rate.

• Actual Rate

The Flow Sensor returns the actual rate being applied.

in NOTE! In some conditions, the Actual Rate may increment slower than the Target Rate, or its numeric values may vary before matching the Target Rate.

• Container Level

The Container Level shows the amount of product in the main tank. For more information, see "Rate Control: Container Level" on page 127.

**Boooo** Rate 1 and Rate 2 buttons

The Rate 1 and Rate 2 settings represent preset application rates that allow operators to quickly change between desired target rates for each individual product.

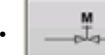

• Manual Valve Control button

The Manual Valve Control button allows operators to specify the position of the control valve. Operators use this option to prime the system before application or clean out the equipment at the end of the day.

• Rate Increase and Decrease Arrows

 $\blacktriangle$ <sup>1</sup> allow Product Application Rate to be changed according to the Target Rate Increment. In using manual valve control, the increase and decrease buttons allow the position of the control valve to be defined by the operator.

**28000** Prescription button

For more information, see "Loading Prescriptions" on page 129.

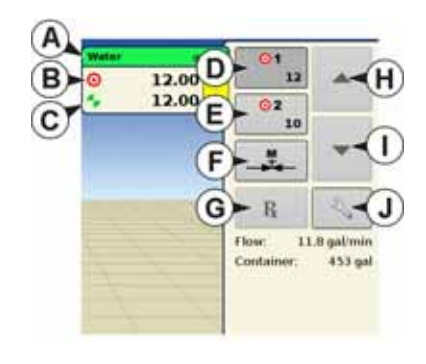

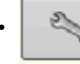

Rate Setup button

For more information, see "Rate Control Settings" on page 126.

#### **Rate Control Settings**

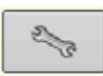

Adjust the Rate 1 and Rate 2 settings shown at the Product Control Toolbox on the Map screen, as well as import application product prescriptions. To access the Rate Control Settings screen, press the Rate Setup button on the Product Control Toolbox. The Rate Control Settings screen appears.

• Rate 1 and Rate 2

The Rate 1 and Rate 2 settings represent preset application rates that allow operators to quickly change between desired target rates for each individual product.

- Press to enter the desired amount.
- Increment

The Increment button allows operators to specify the increase or decrease amounts for a specified rate by using  $\left| \begin{array}{ccc} \bullet & \bullet & \bullet \end{array} \right|$ the Product Control Toolbox.

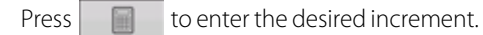

• Prescription

To load a map-based prescription file, press the Prescription button. For more information, see "Loading Prescriptions" on page 129.

• Minimum Flow

Not relevant for HARDI® sprayers (Used for DirectCommand Liquid Applications only).

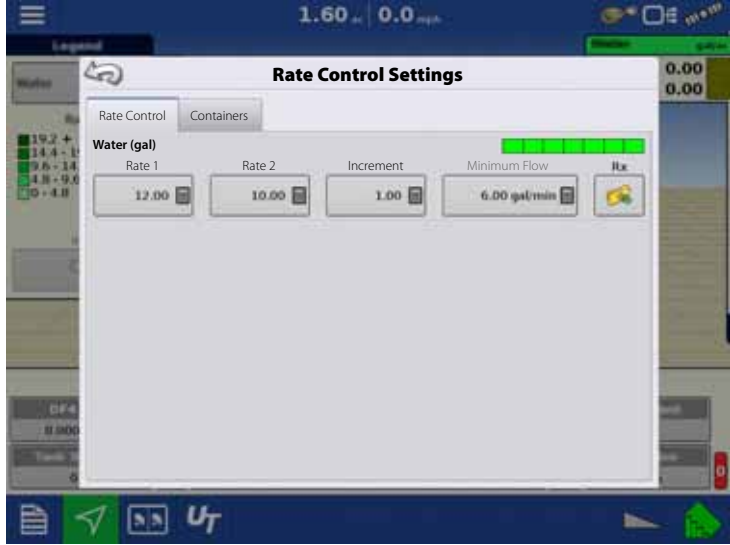

### **Rate Control: Container Level**

When filling or emptying container, use the Container Level portion of the Rate Control Settings screen to update the amount of product in the containers.

 $\binom{1}{N}$  ATTENTION! The container level is transferred from the HARDI® Universal Terminal screen automatically.

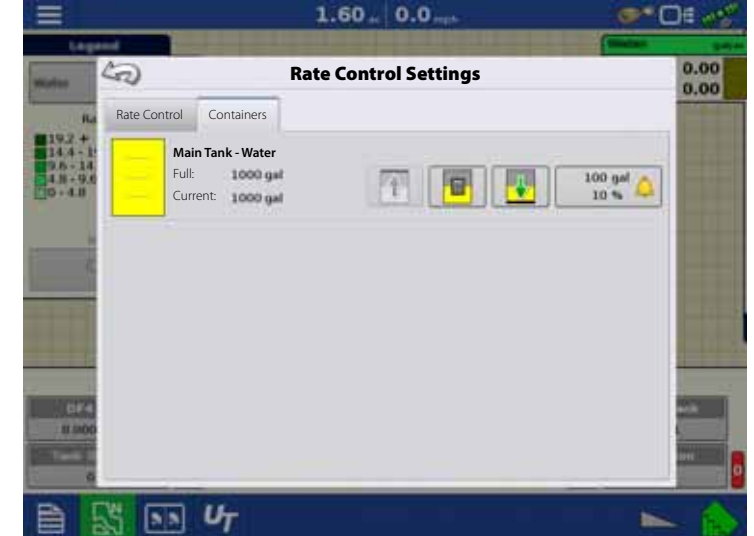

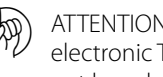

(A) ATTENTION! When equipped with electronic Tank Gauge, these buttons will not be selectable.

#### **Tank Fill**

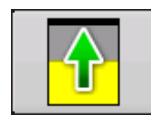

The Tank Fill button increases the main tank level logged in the display to the user-defined maximum volume (specified in the Container Setup Wizard).

#### **Tank Empty**

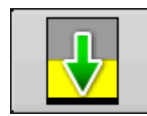

The Tank Empty button decreases the main tank level logged in the display to zero.

#### **Tank Partial Fill**

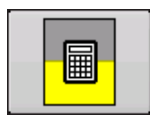

The Tank Partial Fill button increases the main tank level logged in the display to specific amount that you specify by pressing **. Pressing the Partial Fill button summons the Adjust Container Amount screen.** 

#### **Adjust Container Amount**

• Add

Adds product to the main tank.

• Remove

Removes product from the main tank.

• Set

Sets the product level in the main tank.

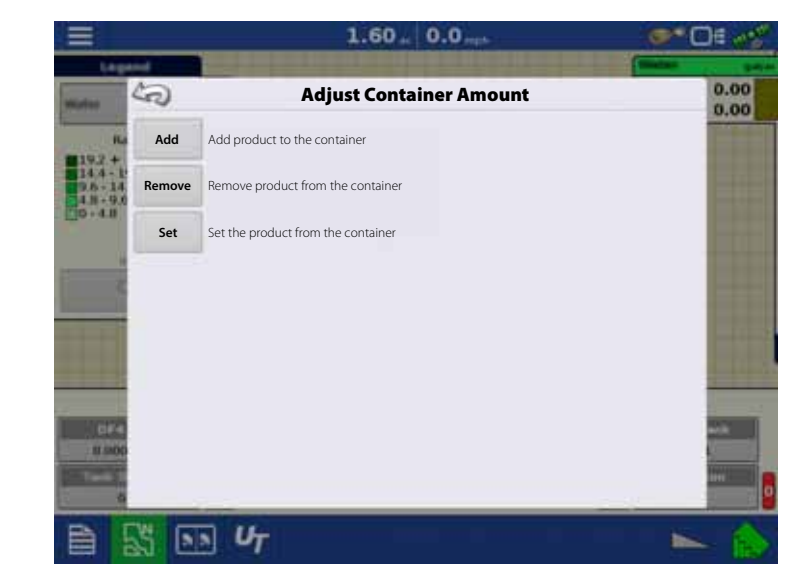

#### **Tank Alarms**

 $\frac{10 \text{ GeV}}{40 \text{ N}}$ 

The Container Alarm button, which appears at the bottom of the Container Level portion of the Rate screen, displays the capacity of your main tank as well as the percentage at which the Low Tank Level warning will sound. To adjust these settings, press the button and the Container Alarm screen appears.

If you wish to adjust your main tank level warnings, use the following buttons on the right-hand side of the Container Alarm screen to make these adjustments.

• Percentage (%) button

Sets the warning threshold according to the percentage of solution left in the tank. In the example above, the threshold is set at 10 percent.

• Units of measurement icon

Sets the warning threshold according to the amount of solution left in the tank. This icon is named according to the tank's units of measurement you specified during the Controller configuration procedure.

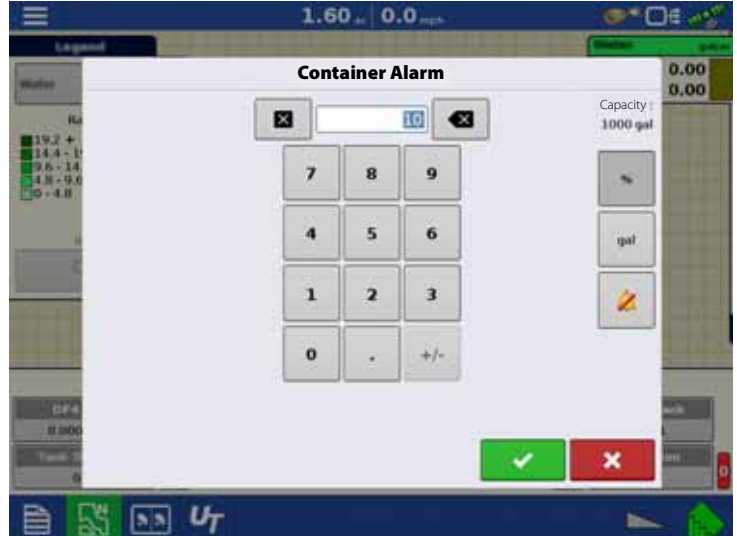

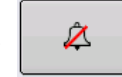

 $\hat{Z}$  | Disable Low Tank Level button

Disables the Low Tank Level warning.

## **Loading Prescriptions**

To load a map-based prescription file, press the  $\vert \cdot \vert$  button on the Product Control Toolbox.

The Rate Control Settings screen appears.

1. Press the **button**.

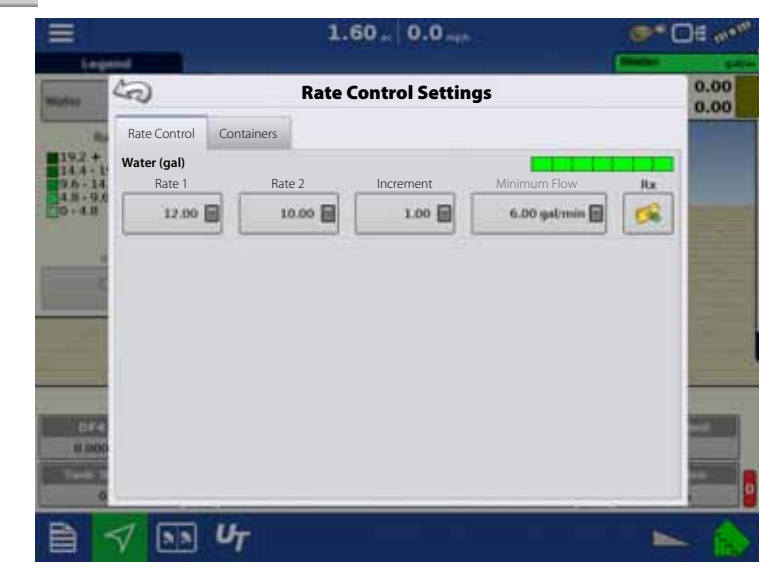

- 2. The Select File screen appears.
- 3. Highlight the correct .AGSETUP (prescription) or .shp (shape) file and press

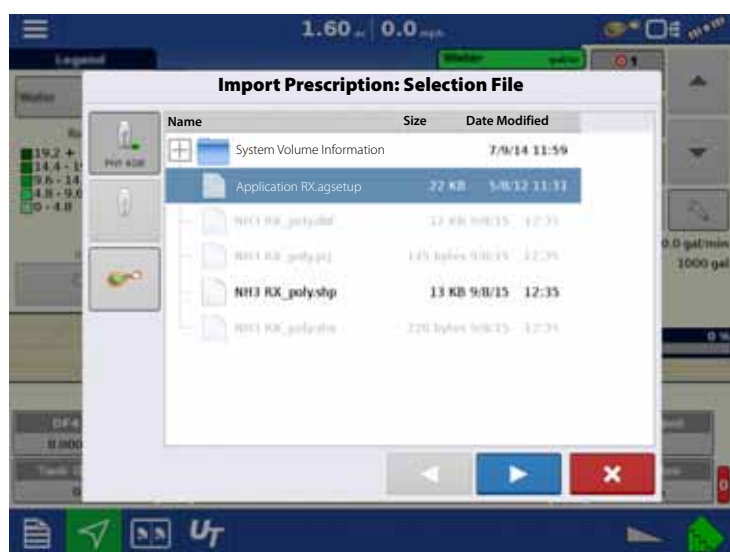

4. Next select your prescription in the Select Prescription screen, and select the correct controlling product from the Product dropdown box. A preview prescription map is displayed.

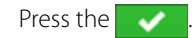

5. When you return to the Rate Control Settings screen, the prescription rate is now shown on the screen.

The Load Prescription button has disappeared and in its place is the Remove Prescription button, which resembles a minus sign. Press the Remove Prescription button if you wish to remove the prescription from the field.

6. When you return to the Map screen, the prescription is now shown on the map.

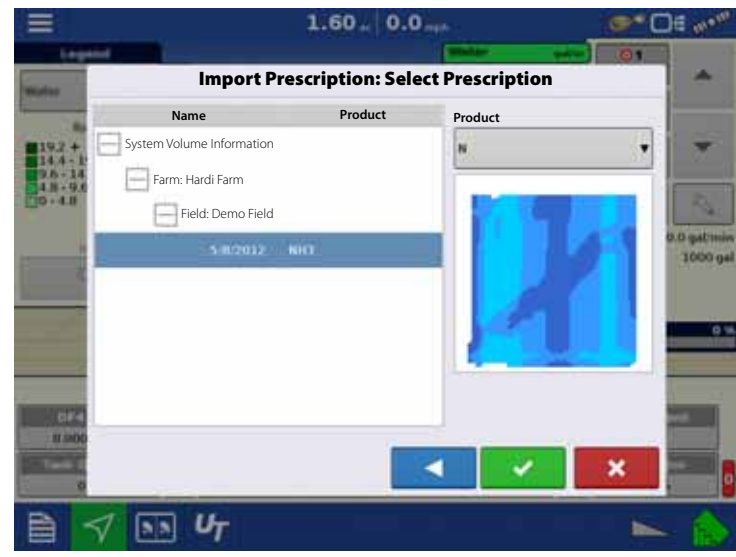

### **Shape File Conversion**

What is commonly called a shape file is actually a collection of three different files. All three of the files are required and must be present on the USB drive for the system to use shape file groups for variable rate product application. A single "shape file" can contain recommendation rates for multiple products.

To begin, press the  $\sim$  button on the Product Control Toolbox.

The Rate Control Settings screen appears.

1. Press the **button**.

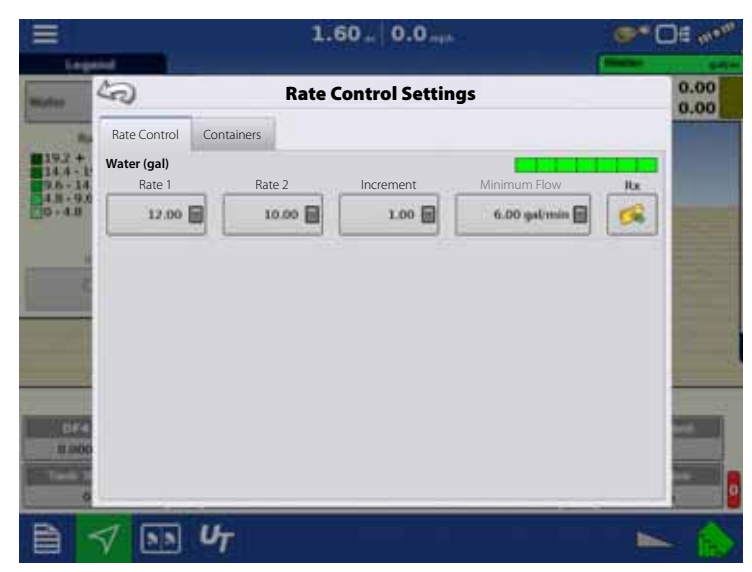

2. The Select File screen appears. Highlight your desired .shp file and press

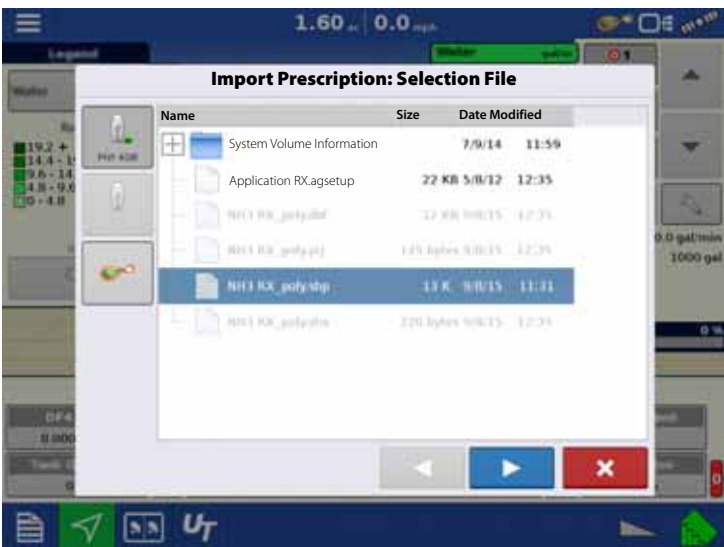

3. Select Column From Shape File

Select the column that contains the product recommendation rate. The list on the right side of the dialogue shows sample data from the selected column.

4. Select Units

Select the controlling units for product application.

5. Default Rate Setting

The system assigns a default rate. Use the onscreen keypad to edit the value if desired.

WARNING! Select the product and units that the shape file prescription was made for. Selection of the wrong data column or unit will result in misapplication of product.

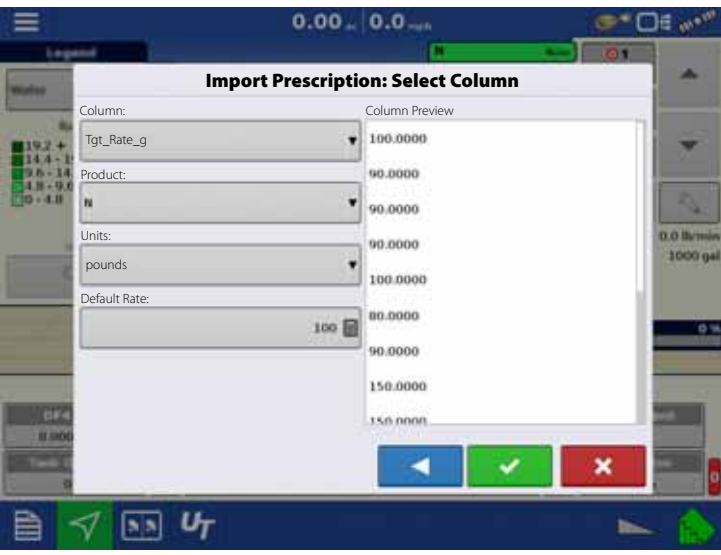

μ ATTENTION! The only time the default rate is used by the system during product application is if the Rate Outside of Field selection is set to "Rx default". This setting is located in the equipment configuration settings portion of configuration setup.

If the Rate Outside of Field selection is set to "Rx default", the default target rate will be used when the vehicle exits the area covered in the prescription map.

## **AgFiniti**

### **Display Access Point connection type**

1. With the Wi-Fi adapter installed in the display, the AgFiniti symbol will show a status indicator in the top right corner of the display. Press the Status Indicator button followed by pressing the Data Transfer button.

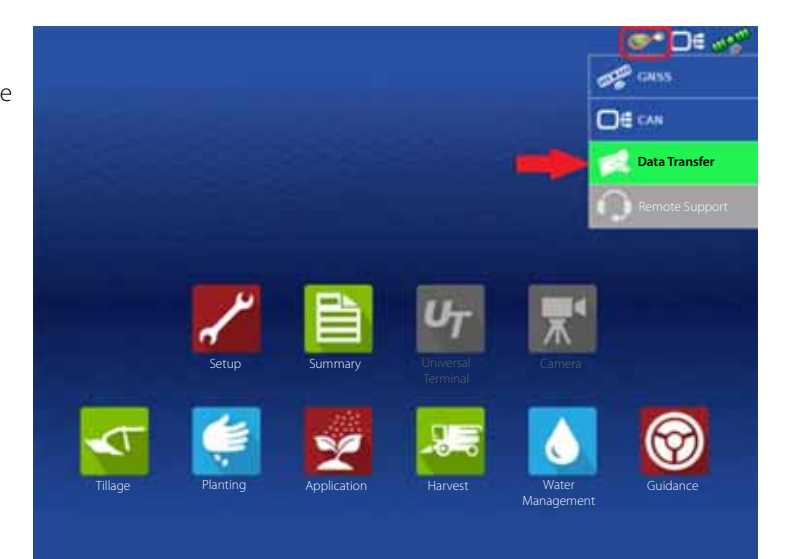

2. Press the Networking button

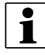

NOTE! If the login button is active, you may utilize one of the connection types.

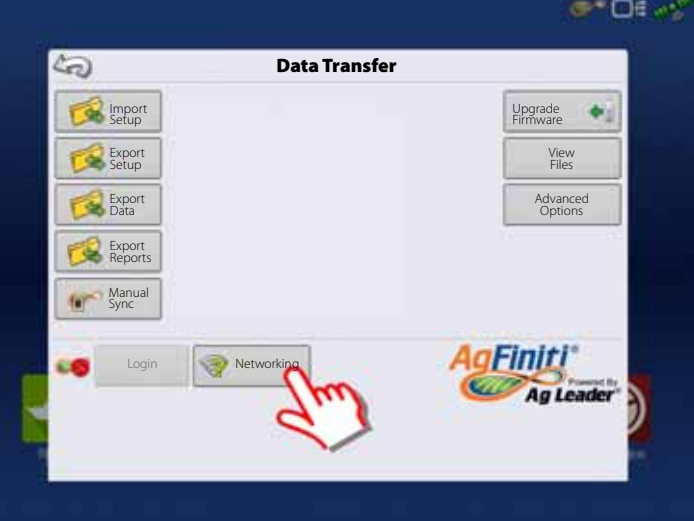

3. On the Wireless Networking page press the "Access Point Mode" button in the bottom left corner of the screen. This will turn on the Access Point mode and will allow your iPad to connect to this display.

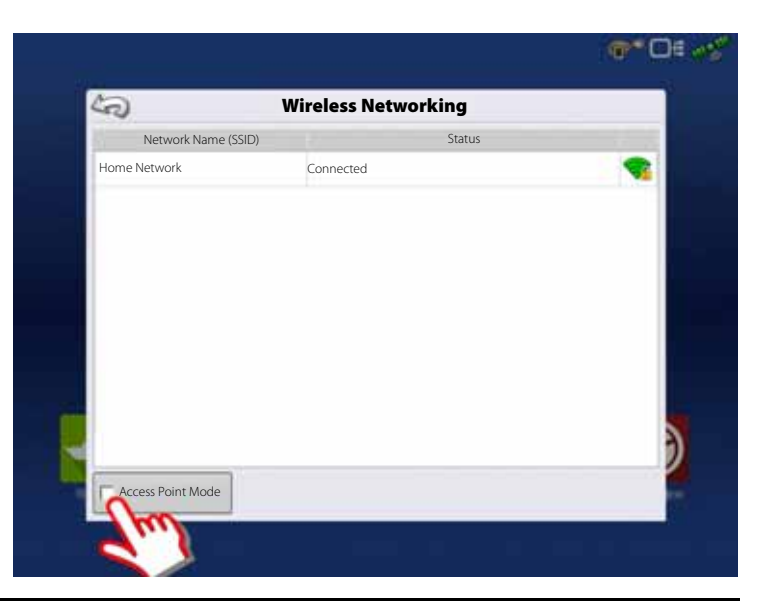

- 4. For Access Point mode to be enabled, the display will prompt to be restarted. At this point restart the HC 8600/9600 display by manually depressing the power button to shut down and then repeat to restart the display
- 5. After the restart, the display will be broadcasting a Wi-Fi signal and can now be selected on the iPad.

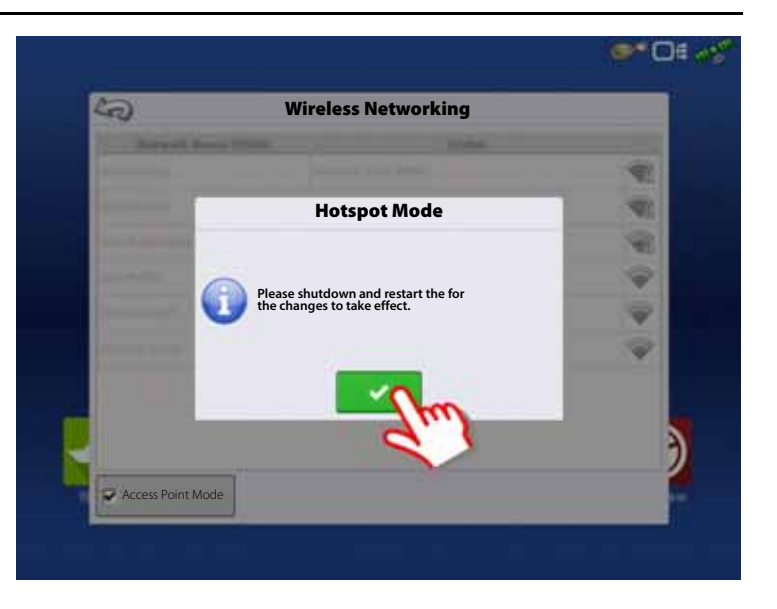

6. To connect to the display Wi-Fi signal via the iPad, first go to the settings button on the device.

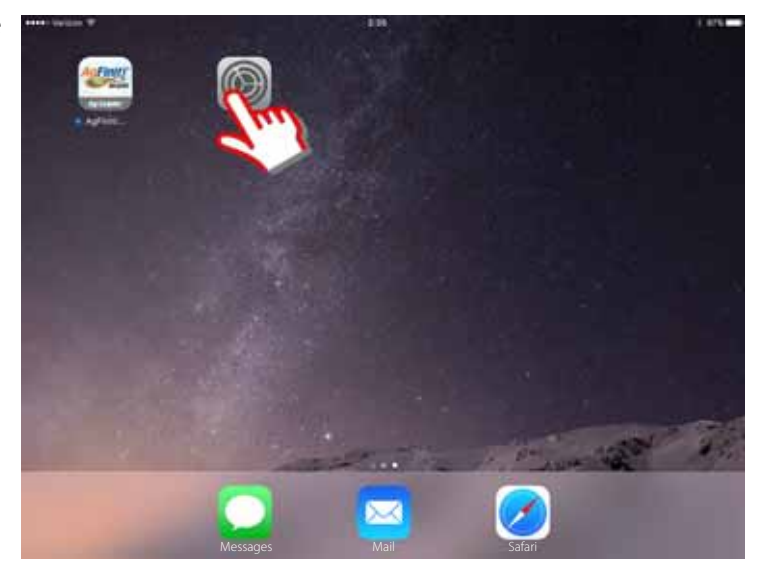

7. Select the "Wi-Fi" tab from the left side menu, ensure that "Wi-Fi" on the iPad has been enabled then highlight and connect to the "HC 8600/9600" wireless network. This will connect the iPad and HC 8600/9600 display together and ensure proper data transfer.

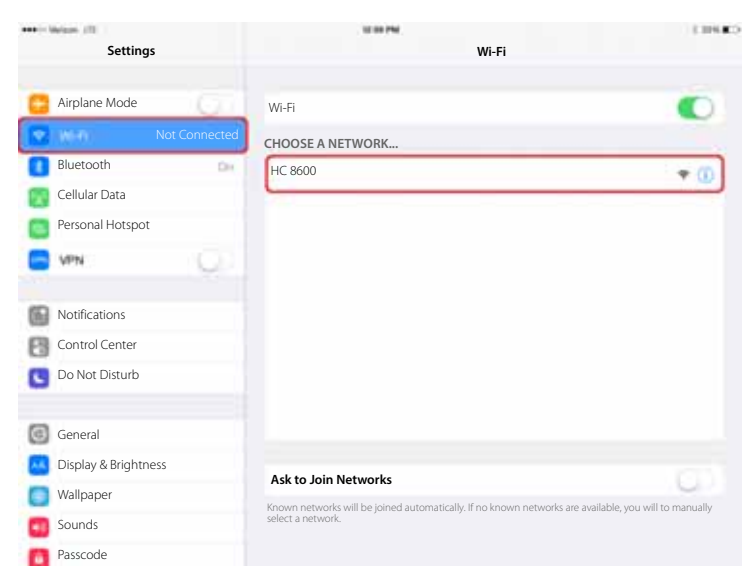

- 8. Once connected to "HC 8600/9600" proceed to open the AgFiniti Mobile app.
- in NOTE! Download AgFiniti Mobile from the Apple App store.
- 9. Once AgFiniti Mobile is open, it will automatically attempt to connect to the HC 8600/9600 display.

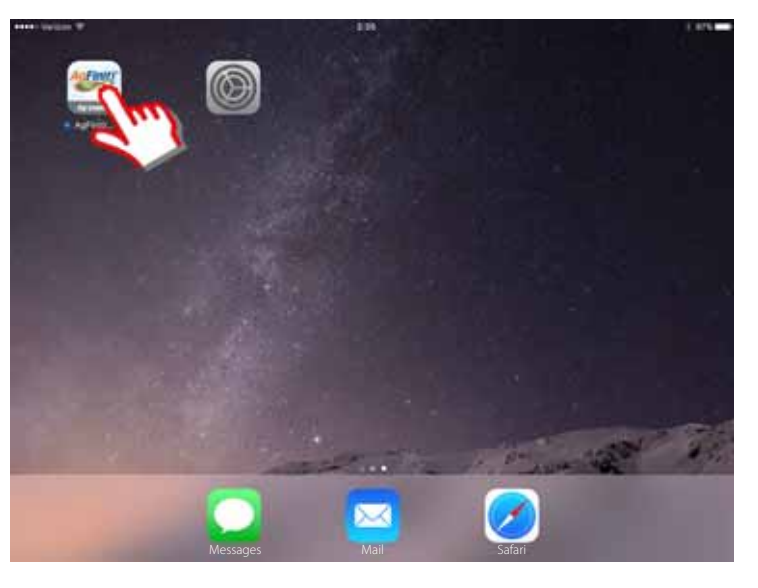

- 10. Once the HC 8600/9600 display has been found, the display will prompt user to allow connection to happen.
- in NOTE! This should only happen once per device. Once a device has been recognized, the device credentials are stored in the display (wait up to a minute after opening the app for this to occur).
- 11. After pressing the green check mark the mobile device will begin accepting data from the display as it becomes available. This is indicated by the device symbol within the AgFiniti status indicator on the top right corner of the screen.

At this point your HC 8600/9600 display and iPad are connected and ready for data transfer. If there are any closed or suspended events present on the HC 8600/9600 display, they will be transferred to the iPad once the app is opened.

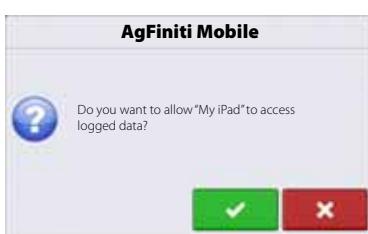

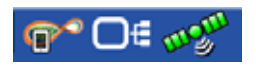

**134**

## **AgFiniti Mobile**

After connecting your HC 8600/9600 display and iPad, you are now ready to start transferring and viewing data.

Once your connection has been established and you have granted access to the display, you should see the display connection indicator go from red (not connected) to blue (downloading) to green (connected).

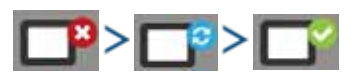

You should see an additional icon that indicates your maps are being built from the downloaded data.

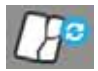

This process will occur automatically and nothing has to be done on your part for data to be imported, just keep the app open while your data processes. And once the process is complete, your data will automatically be mapped.

Once data is present, you should see the layout shown:

- A. Menus ("Menu button" on page 139).
- B. Filters ("Filters" on page 136).
- C. Help button.
- D. Summary Reports ("Summary Reports" on page 138).
- E. Zoom Options ("Zoom Options" on page 138).
- F. Stat Cards ("Stat Cards" on page 136).
- NOTE! In order to have background images appear, the app will need access to an internet connection.

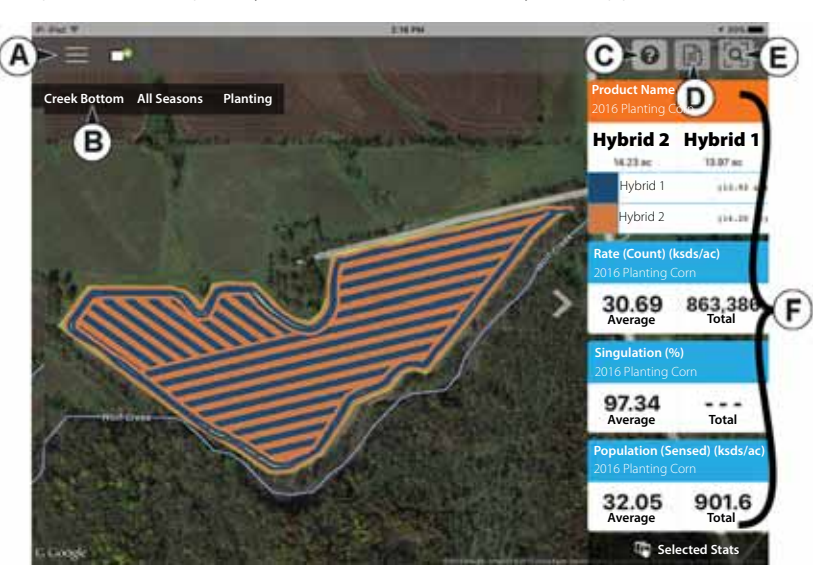

### **Filters**

To choose different fields, years, or operations you will use the Field/Operation Filters present in the upper left.

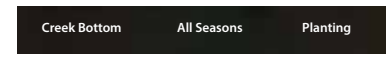

To choose different options, tap on the area you would like to filter by and choose from the various options present. You can choose All for both the season and operation filters if you would like to have access to all data present for a chosen field.

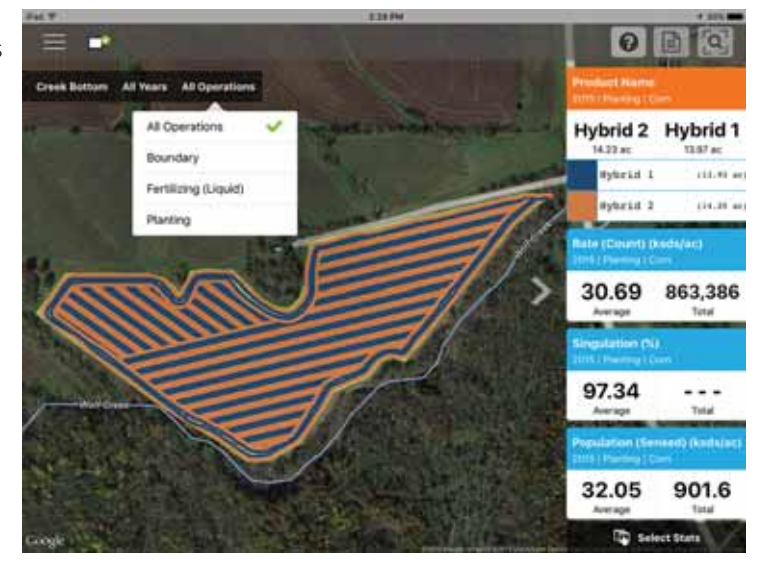

Use the pinch gesture to zoom your map in and out, and choose from other fields present in AgFiniti Mobile.

<sup>•</sup> NOTE! If zoomed out far enough, field coins will appear, Tap a coin to see available fields.

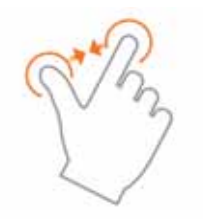

### **Stat Cards**

Along the right side of the app you will see Stat Cards. Stat Cards will contain information for data currently mapped. Tap on the stat card that you would like to view. The stat card that is currently mapped will appear orange in this list. The stat card will also indicate field average (if applicable), total and location specific values if a position is selected (as shown).

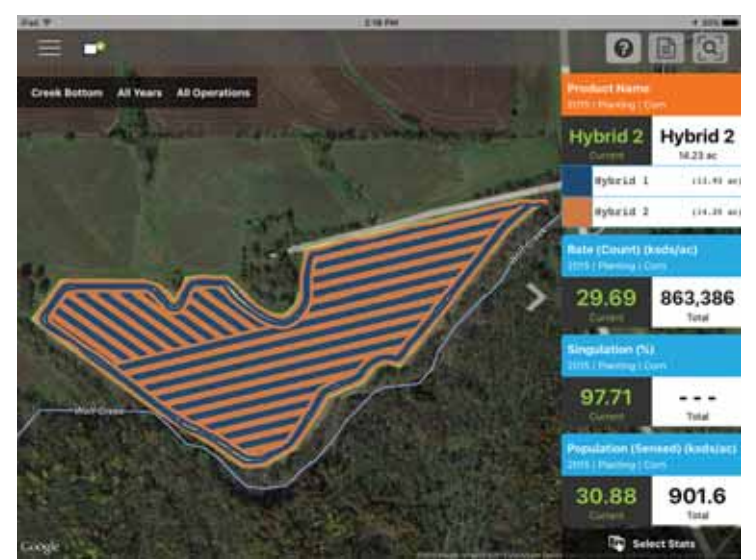

Use the tap gesture to select a location to view information on stat cards or select other card.

You can collapse the stat cards by tapping on the arrow present next to the stat cards and expand it out by tapping on the same arrow again.

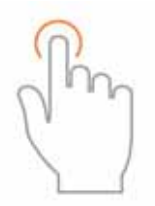

 $\bullet$  NOTE! Tap on a Stat Card's average or current box to view additional details for that specific attribute.

**136**

If you wish to edit the legend or map present, you can access the stat options by swiping the stat card title. This will display two options, Edit Source and Edit Settings.

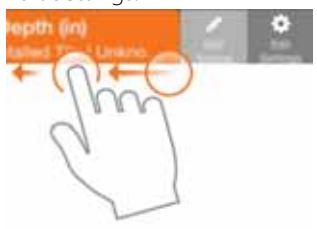

Edit Source will allow you to select multiple years, operations, or events—for example comparing two years of yield data.

Edit Settings will allow you to change the map and legend settings. Mode, number of ranges and the color scheme can all be adjusted here. You can also adjust various map settings such as the

transparency, map type and drawing settings by tapping on the Map button present (shown).

**Select Stats** 

By tapping on the Select Stats option **Fig. 3 Select Stats** , you can choose which stat cards are displayed.

Tap on a stat card to add to the list on the right. To remove a stat card, swipe on the card and then tap the red circle icon.

NOTE! When changing or resetting stat cards, AgFiniti Mobile will do so by mapped operations. So if Planting is selected and stats are changed, it will do so only for Planting.

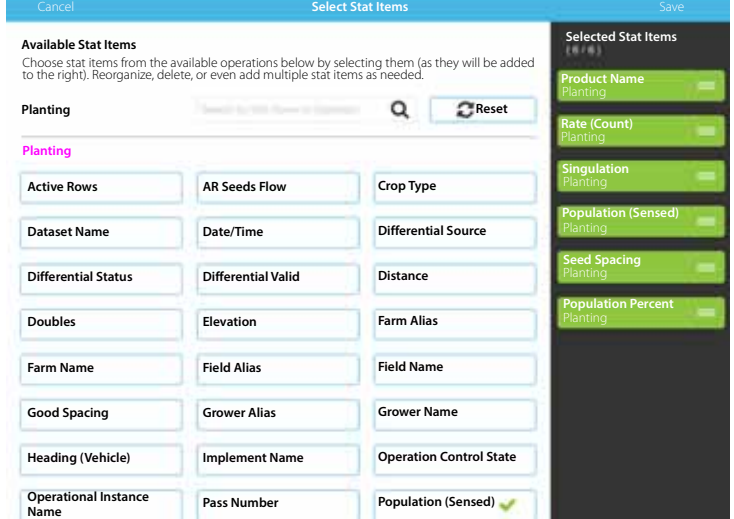

**HERE** 

Use the tap gesture to make selections.

Use the swipe gesture to access the edit options.

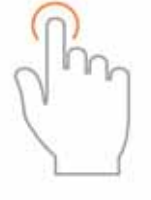

 $+ 100 - 10$ 

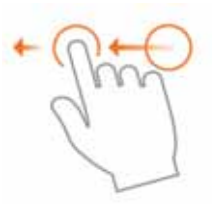

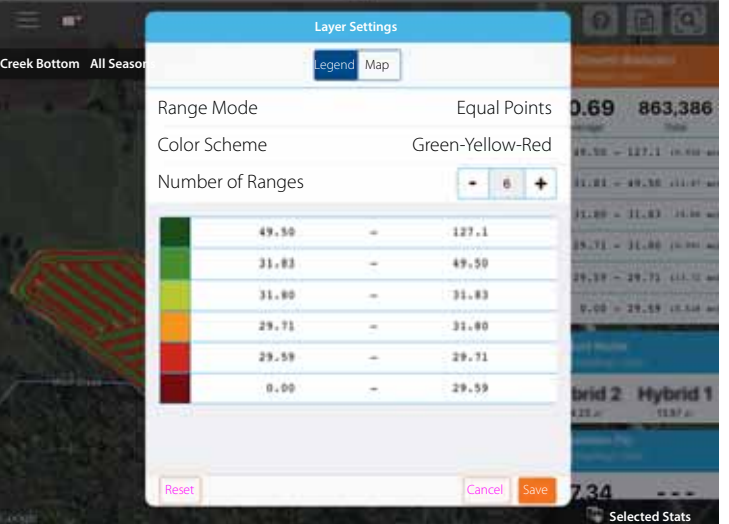

#### **Zoom Options**

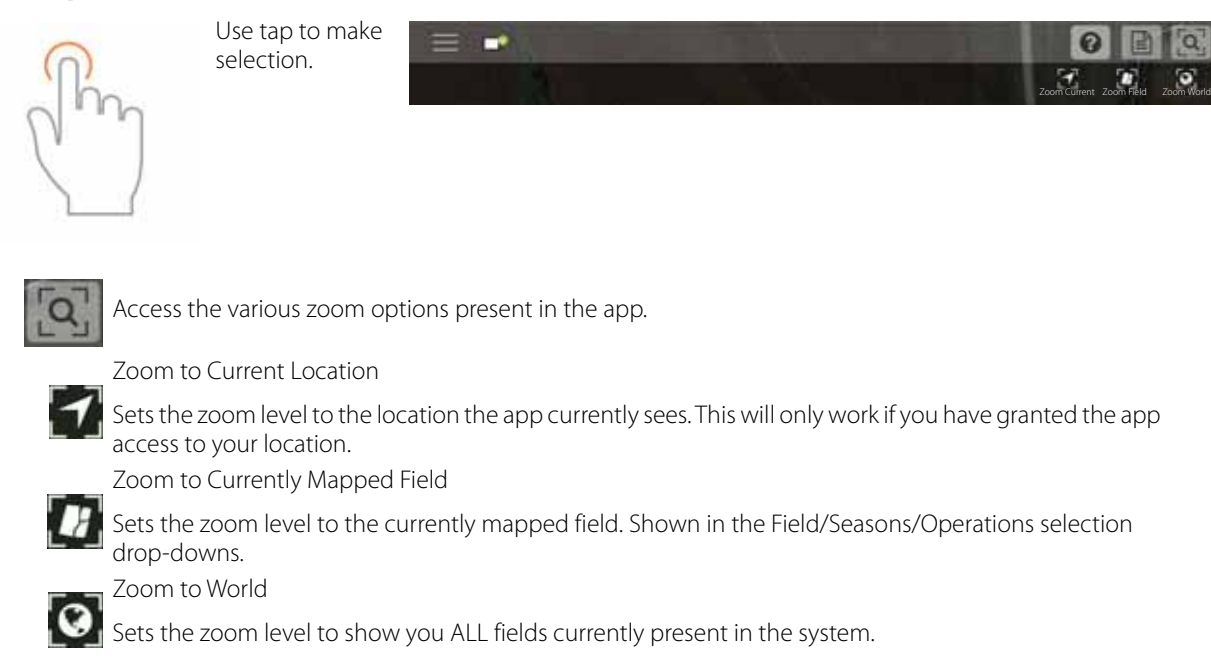

#### **Summary Reports**

AgFiniti Mobile provides a quick and easy process to view one or more field(s) data in table form. This can allow you to quickly summarize important information as soon as it has been transferred to AgFiniti Mobile. To begin viewing reports, tap

the Reports **button located next to the Zoom Options along the top bar of AgFiniti Mobile.** 

Here you can begin choosing which data you would like to include in your report. The reports can be as specific or broad as you would like. You can view a single field's planting information or look at the grain harvest information for all of your fields currently imported into AgFiniti Mobile. To control this, simply choose the desired management information in the filters and the report will automatically display information.

Depending on the chosen data, you can expand the 'plus' sign and view product specific information. For example, when viewing a report containing spray mixes applied, the expanded area will include information on the various mix components present in the mix.

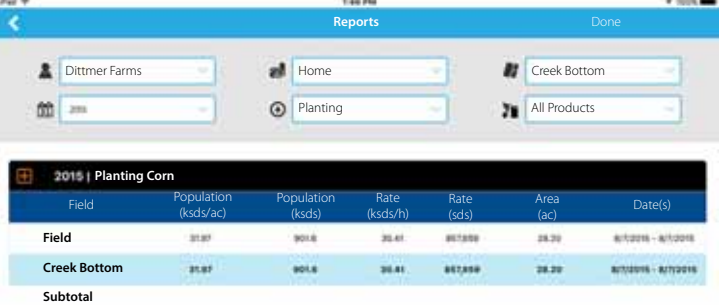

### **Menu button**

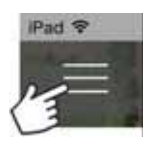

• Toggle backgrounds.

Allows you to view the internet background or just the roads.

• Toggle boundaries on/off.

Allows you to turn on or off the boundary indicators.

• Toggle marks/notes on/off.

Allows you to turn on or off imported marks and notes.

• Adjust date filter

Can adjust the date range from which you view marks/notes.

• Settings options

Allows you to use imperial or metric units.

• Manage Data

Choosing this option will allow you to free up space by clearing maps, reprocess data to view previously cleared maps and share data imported into AgFiniti Mobile.

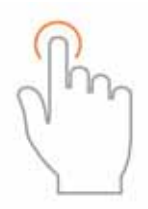

Use the tap gesture to make selection.

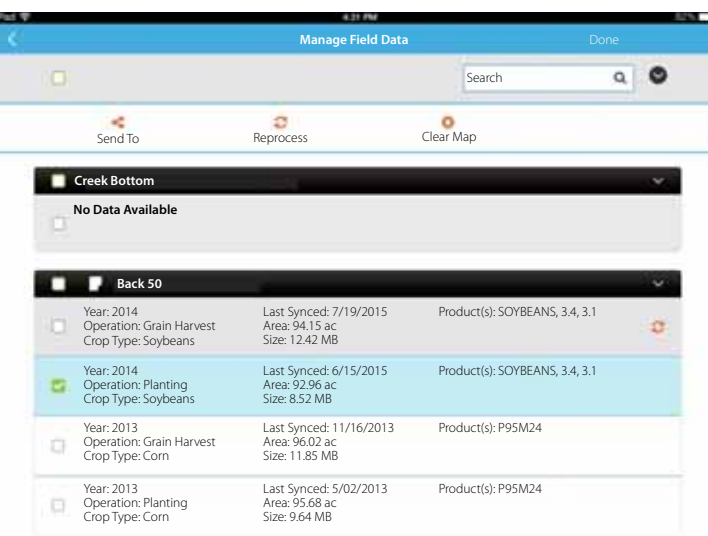

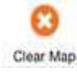

Maps are automatically processed and displayed upon import so if you want to clear data, select specific layer you wish to clear and tap on the Clear Map button. Clearing maps will free up the size displayed.

c If you wish to view a previously cleared map, you will choose the desired layer and tap Reprocess. Reprocess

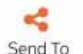

To send data via email or third party sharing app, click on the Send To button and choose the desired format Send To you wish to send out to.

With Clear Maps and Reprocess, you can choose all layers, an entire field or specific operations by clicking on the various selection boxes shown here.

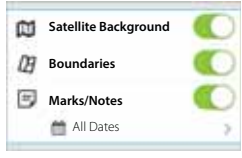

### **AgFiniti Display Settings**

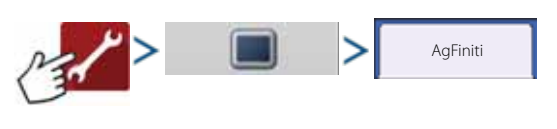

## **Logging into an AgFiniti Account**

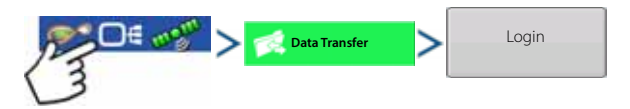

Press the login button and enter in the AgFiniti account user name and password. After entering proper credentials the display will be logged into AgFiniti Cloud and the user can access services available on the account. Once logged into an AgFiniti account, the display becomes registered to the user's AgFiniti account and will automatically login on display startup if internet access is available.

#### **Logout and De-register Display**

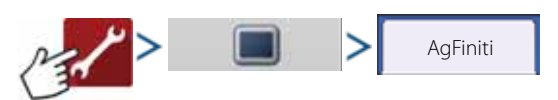

#### **Logout**

This will log the display out of the current AgFiniti Account. If the user does not want to automatically connect AgFiniti Cloud on startup, they must logout. Logging out of an AgFiniti account does not de-register the display from an AgFiniti Account.

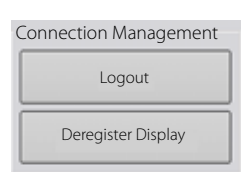

#### **De-register Display**

When logged into AgFiniti Cloud, the user can de-register the display from their Agfiniti account. This will unlink any AgFiniti licenses tied specifically to the display.

#### **Mobile Management**

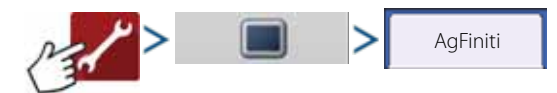

The "Deauthorize All" button will de-register any mobile devices that have been authorized to access the display's logged data.

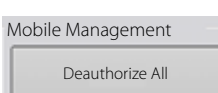

#### **File Transfer**

To use file transfer on the HC 8600/9600 display, the following requirements need to be met:

- 1. User account created at www.agfiniti.com.
- 2. Annual license purchased and active.
- 3. HC 8600/9600 display connected to internet source via Wi-Fi adapter.
- 4. Must be logged into AgFiniti account on HC 8600/9600 Display.
- 5. AgFiniti will become an available option when an import or export function is chosen from the data transfer page.
- 6. Press the AgFiniti Symbol to export to AgFiniti Cloud.

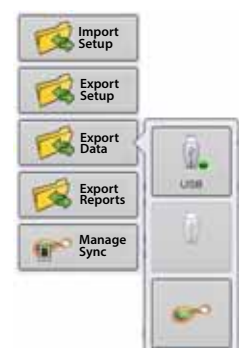

### **Remote Support**

To use remote support on the HC 8600/9600 display, the following requirements need to be met:

- 1. User account created at www.agfiniti.com.
- 2. Annual license purchased and active.
- 3. HC 8600/9600 display connected to internet source via Wi-Fi adapter.
- 4. Must be logged into AgFiniti account on HC 8600/9600 Display.
- 5. From www.agfiniti.com a user can remotely view the display.

#### **Remote Support Pre-authorization**

## **CONSTRAIN DE Remote Support**

Pressing the remote support button will generate a 10 digit code that can be verbally communicated to remote viewer to initiate the viewing session.

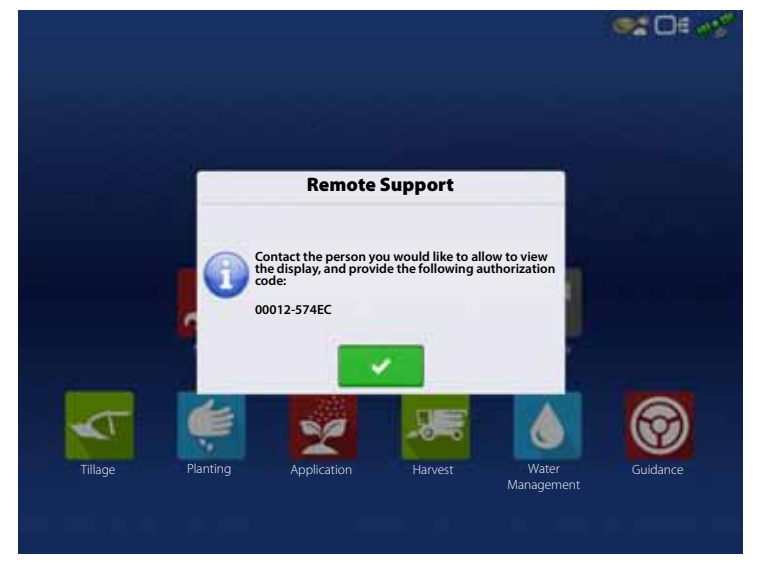

#### **Remote Support Permissions Options**

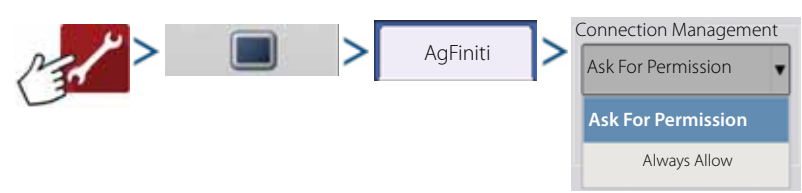

• Ask for Permissions

This selection will require the display user to grant remote user permission to view the display.

• Always Allow

Allows remote viewer to view display screens without display user having to give permissions.

 Allow remote viewer access to view the display. Deny remote viewer access to view the display.

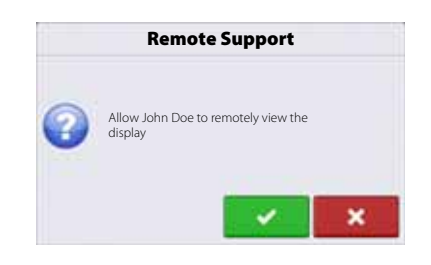

When a remote view session has been initiated, the status bar at the top of the screen will turn from blue to green.

**EX DE 28** 

## **Cellular iPad as Personal Hotspot Connection**

1. To enable Personal Hotspot mode on the iPad, start by pressing the settings button.

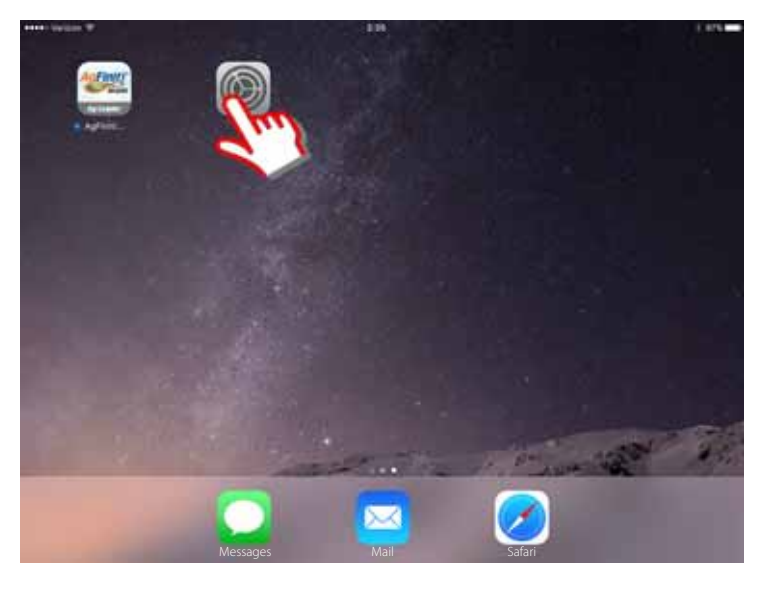

- 2. Select Personal Hotspot from the left side menu and enable by pressing the on/off switch from the top right side. Once enabled, take note of the Wi-Fi password as it will be needed in the next step.
- $\left| \begin{array}{c} \bullet \\ \bullet \end{array} \right|$  NOTE! This password can be changed if desired.

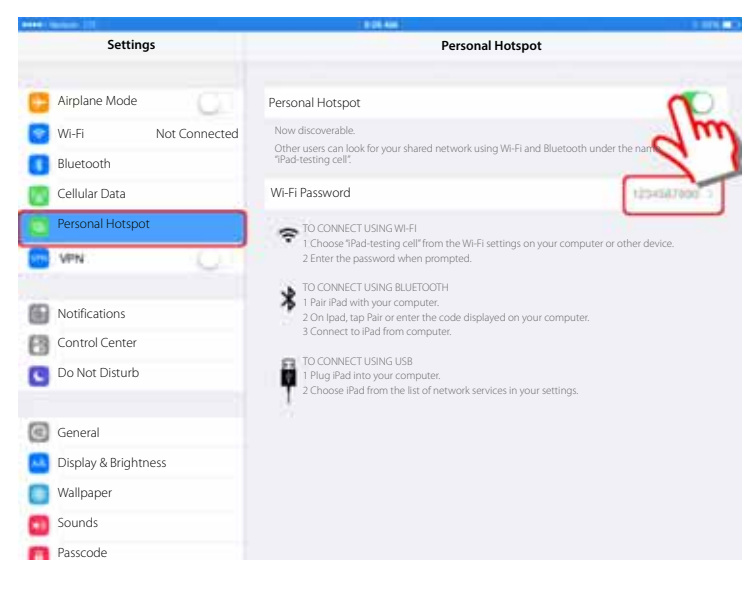

3. Within the HC 8600/9600 display, with the Wi-Fi adapter installed, the AgFiniti symbol will show a status indicator in the top right corner of the home screen. Press the Status Indicator button followed by pressing the Data Transfer button.

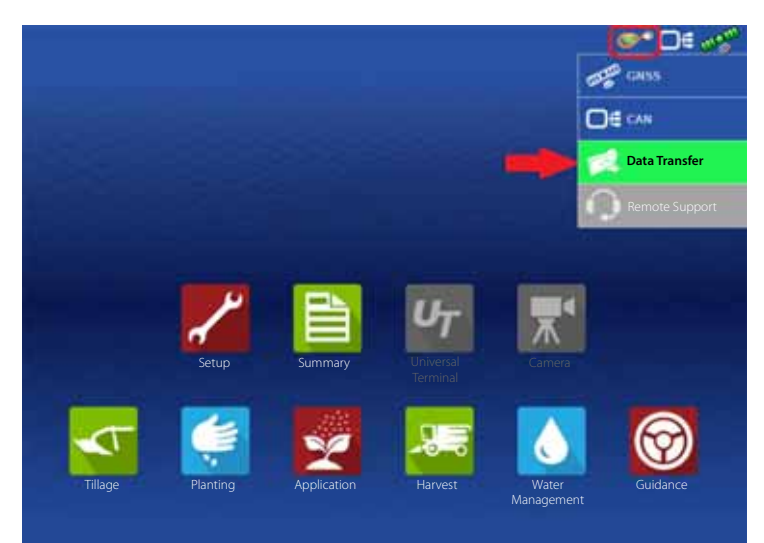
### 4. Press the Networking button.

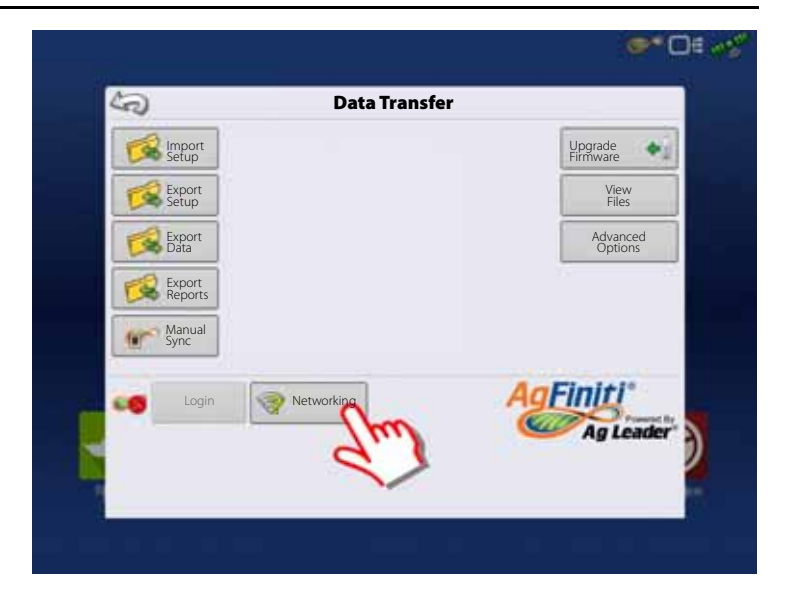

5. On the Wireless Networking page, select the iPad from the list. If the iPad isn't available from the list, try turning the personal hotspot mode on the iPad off and then back on.

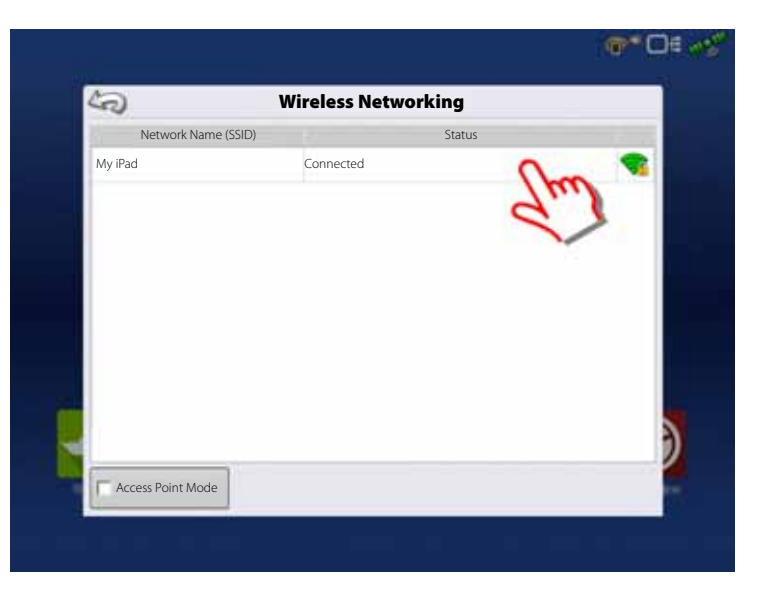

- 6. At this point you will be prompted for the password from step 2. Enter the password and press the connect button.
- 7. The display is connected to the iPad.

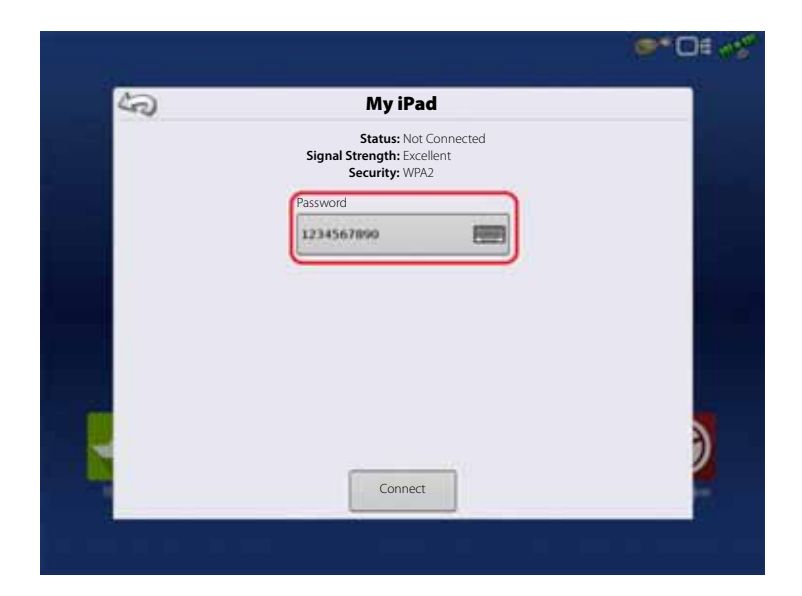

8. Go back to the iPad and open the AgFiniti Mobile app. Once the AgFiniti Mobile is open, it will automatically attempt to connect to the HC 8600/9600 display.

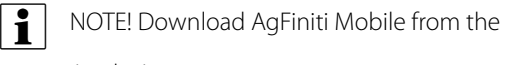

Apple App store.

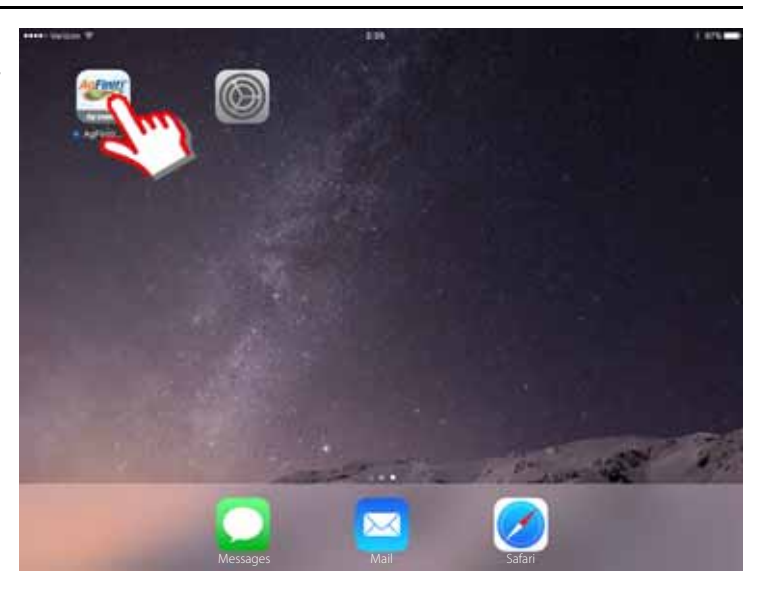

- 9. Once the HC 8600/9600 display has been found, the display will prompt user to allow connection to happen.
- in NOTE! This should only happen once per device. Once a device has been recognized, the device credentials are stored in the display (wait up to a minute after opening the app for this to occur).
- 10. After pressing the green check mark, the mobile device will begin accepting data from the display as it becomes available. The AgFiniti Status Indicator will show a device symbol within it on the top right corner of the screen. Note: If display is logged in to AgFiniti Cloud a cloud symbol will also appear in the AgFiniti Status Indicator.

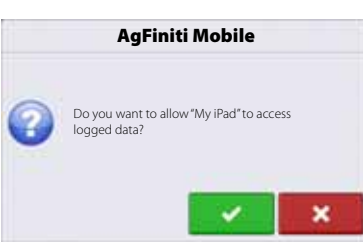

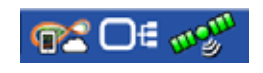

### **Shared Wi-Fi Network Connection**

1. First connect the HC 8600/9600 display to the wireless network. With the Wi-Fi adapter installed in the display, the AgFiniti symbol will show a status indicator in the top right corner of the display. Press the Status Indicator button followed by pressing the Data Transfer button.

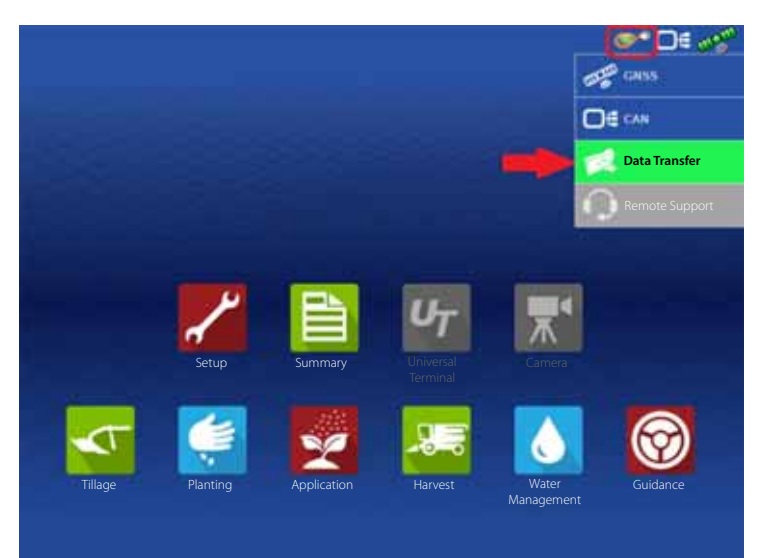

2. Press the Networking button.

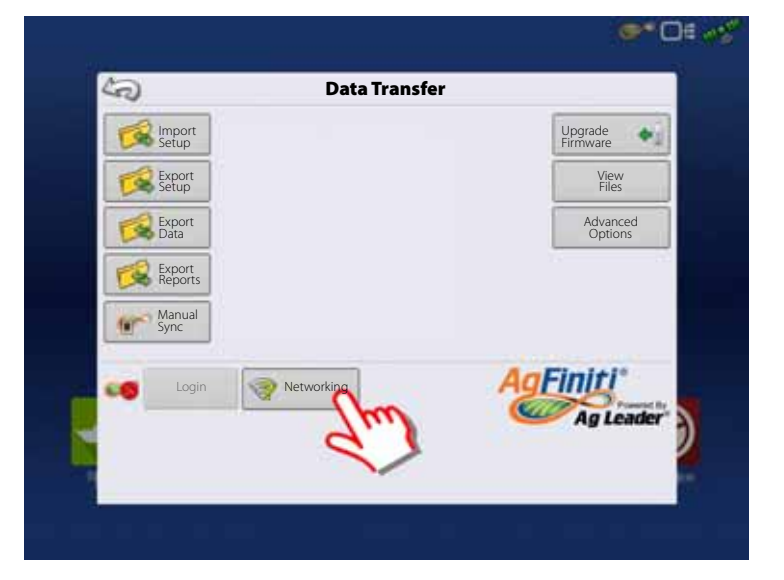

3. On the Wireless Networking page, press to select the desired network. This will prompt for a password, if needed, then allow you to connect to the network.

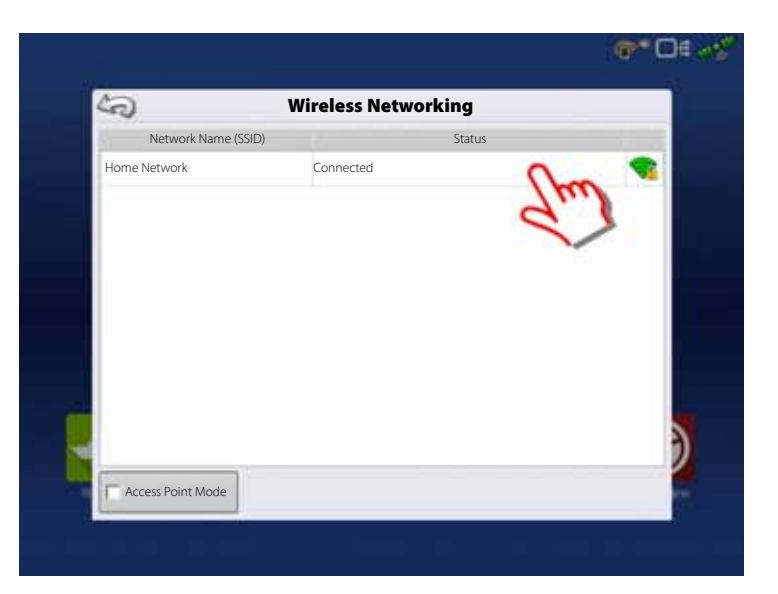

4. To connect to the display WiFi signal via the iPad first go to the settings button on the device.

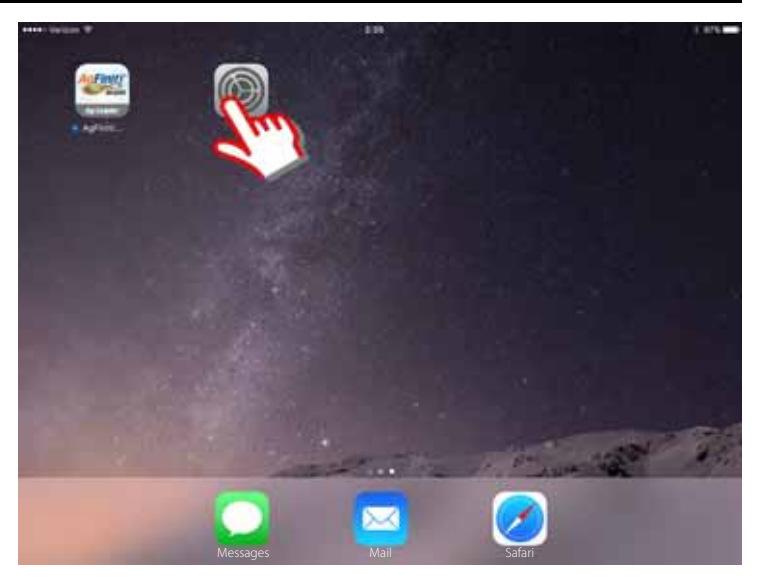

- 5. Select the "Wi-Fi" tab from the left side menu followed by highlighting and connecting to the "Home Network" wireless network.
- 

NOTE! A password may be required to connect to the network.

6. Both the display and the iPad should now be on the same network.

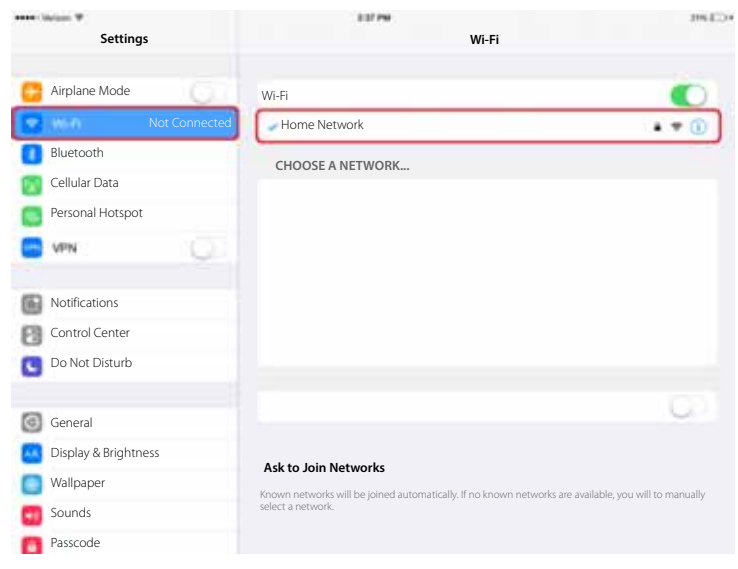

7. Open AgFiniti Mobile app on the iPad.

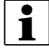

NOTE! Download AgFiniti Mobile from the Apple App store.

8. Once the AgFiniti Mobile is open, it will automatically attempt to connect to the HC 8600/9600 display.

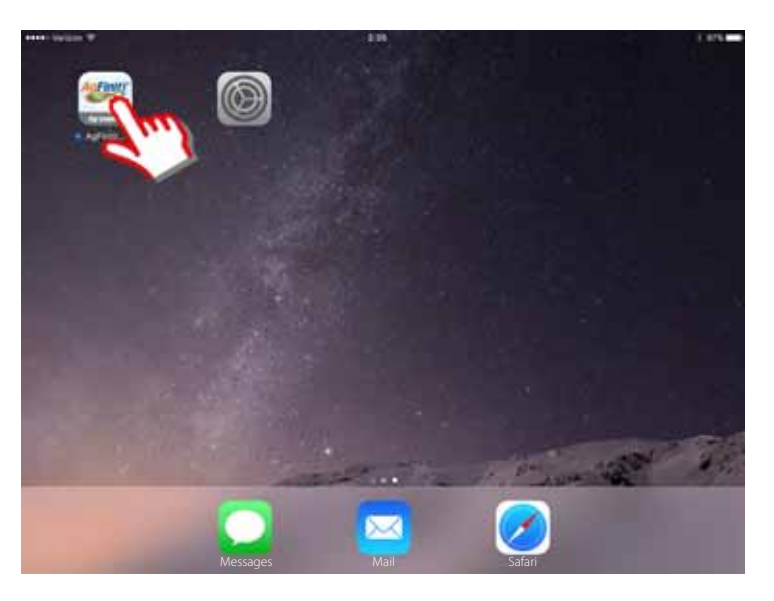

- 9. Once the HC 8600/9600 display has been found, the display will prompt user to allow connection to happen.
- the NOTE! This should only happen once per device. Once a device has been recognized, the device credentials are stored in the display (wait up to a minute after opening the app for this to occur).

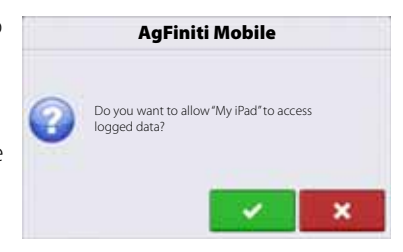

After pressing the green check mark, the mobile device will begin accepting data from the display as it becomes available. The AgFiniti Status Indicator will show a device symbol in the top right corner of the screen. Note: If display is logged in to AgFiniti Cloud a cloud symbol will also appear in the AgFiniti Status Indicator.

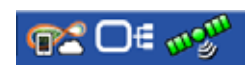

# **Data Management**

### **Data Transfer screen**

The Data Transfer screen is where you can copy your field data; upgrade display firmware; as well as import, export and manage files.

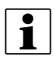

 $\bullet$  NOTE! The display can only read and write to USB drives formatted as FAT32.

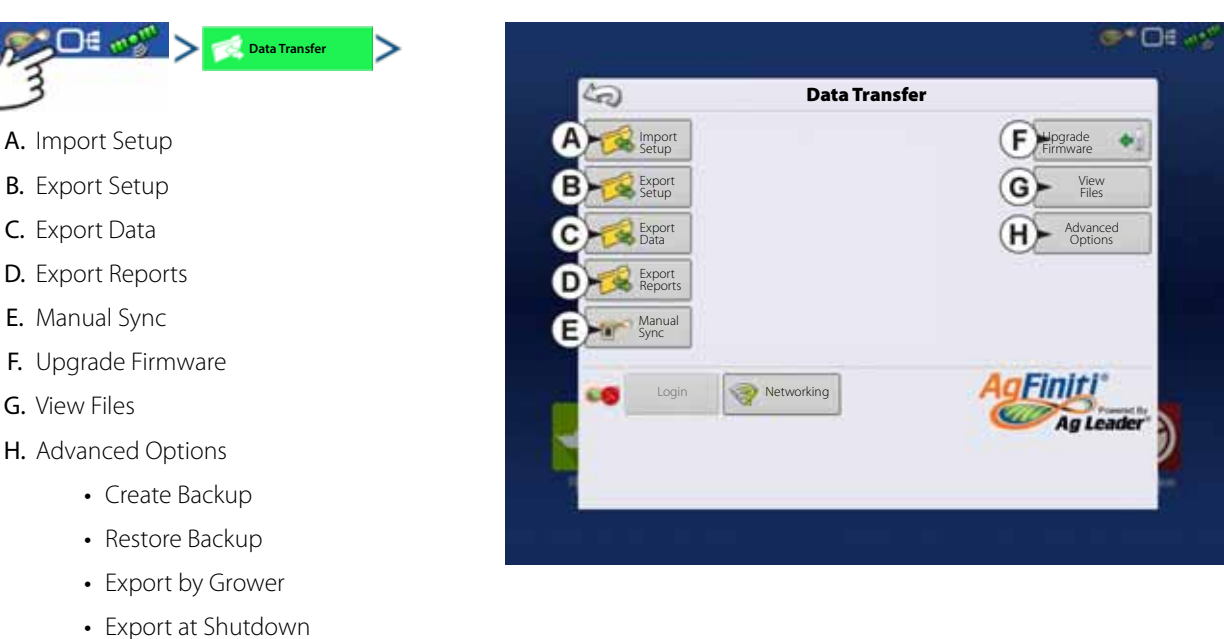

• Export all Logs

### **Display Backups**

A display backup creates an exact clone of a display's current contents. This includes all management information, configurations, and logged data on the display.

Backups should be taken at regular intervals through an operating season to minimize any data loss in the event of a display failure. Display backups can only be used on a like display with the same or newer firmware than the backup was created on.

Example: A display backup from an HC 8600 cannot be installed on an HC 9600 display or vise versa.

When a display backup is restored onto a display it will overwrite all existing data on that display. Users moving data between multiple displays should use an .agsetup file instead of a backup file to accomplish this task.

.Agsetup files have the ability to merge and add data to a secondary display so there will be no risk of data loss.

 $\binom{1}{N}$  ATTENTION! The .ibk3 file is a system backup file. Backup files are written to USB drive.

#### **Create Backup File (USB drive only)**

Use to create backup file.

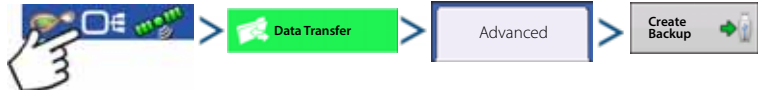

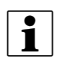

in NOTE! HARDI® recommends backing up the display regularly to prevent/minimize data loss in the event of a display failure.

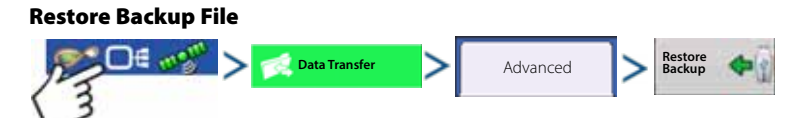

### **Upgrade Firmware**

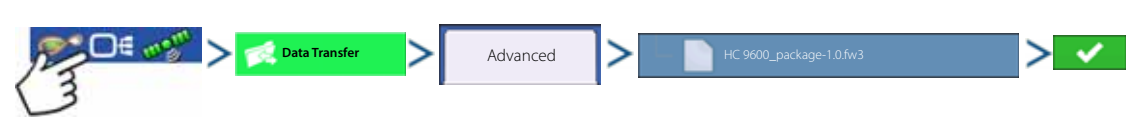

ATTENTION! The .fw3 is a firmware upgrade file for the display and control modules. Install firmware updates from USB drive.

Pressing the Upgrade Firmware button allows you to upgrade the display firmware from the .fw3 file stored on the USB drive. At the File Selection screen, scroll through the list of files on the USB drive until you find the .fw3 firmware file. Highlight the .fw3 file and the box at the upper right-hand side of the File Selection screen shows the version of this file.

Press to continue, and the Upgrade screen informs you that the upgrade is beginning. At the Upgrade Ready screen, press

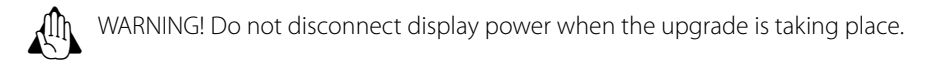

#### **Importing Logged Data**

#### **.AGSETUP**

Use to transfer setup information from display to display or from SMS and display.

- Allows full synchronization of the following file formats:
	- Management Data (Growers, Farms, Fields, Seasons, Operators)
	- Products and Product Mixes
	- Boundaries
	- Guidance Patterns
	- Marker Sets and Markers
	- Configurations

 $\bullet$   $\bullet$  NOTE! Do not use the IBK to "clone" a display. Use AGSETUP or make a new setup.

#### **.AGDATA**

- Includes all the necessary data to fully archive in SMS
- Includes recorded operation data
- Equipment Used
- Products Used
- Marks Logged
- Boundaries
- Guidance Patterns
- Flexible export options
- Able to export by Grower

### **Exporting Logged Data**

After a field operation is completed, data can be exported to USB or AgFiniti. This can be accomplished by pressing the "Export Data" button within the Data Transfer screen ("Data Transfer screen" on page 148) and selecting the export location.

Under the advanced options menu within the Data Transfer screen users can also choose to export by grower and/or at display shut down.

- Pressing the "Export Data" button will trigger all data to be exported based on the last time the export button was pressed. After data has been exported to the external device, it is still retained within the display's memory.
- If previously exported data needs to be retrieved from the display, it can be accomplished by pressing the "Export All Logs" button under advanced options within Data Transfer. Export all logs will export all logged data stored on the display.
- Data on the HC8600/HC 9600 displays is not automatically deleted after any export operation. Users have the ability to delete old seasons ("Season tab" on page 77), which includes the logged data, to free up memory on the display.

#### **Export Reports**

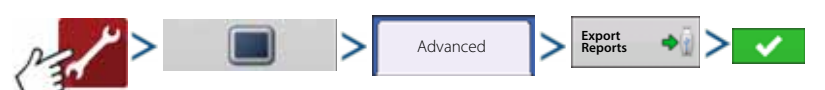

Exports Reports saved on internal memory. See "Smart Reports™ (HC 9600 only)" on page 175 for more information.

#### **Manual Sync**

The Manual Sync button is used when logged data needs exported to AgFiniti Mobile when the display operator is still in the middle of the field operation.

Pressing the Manual sync button will prepare data from the active event to be sent to be AgFiniti Mobile. The display operator must disable logging on the Map screen to accomplish this.

When the AgFiniti Mobile app is opened, new data from closed or suspended events is automatically checked for and transfers at regular intervals. The Manual Sync button only needs to be used if the user needs data from the active event and does not want to suspend or close it.

# **Map Screen**

#### **Configuration Setup Screen**

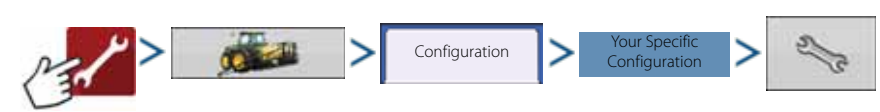

The Configuration Setup screen is where you can make settings adjustments for your equipment, ground speed, GPS, and controllers.

The appearance of this Configuration Setup screen varies, based on your particular configuration. Most Configuration Settings screens will include the following buttons.

- Vehicle Offsets. For more information, see "Vehicle Offsets" on page 91.
- Speed Input. For more information, see "Speed Input Settings" on page 89.
- Automatic Swath Control. For more information, see "Automatic Swath Control (AutoSectionControl)" on page 90.
- Swath Section Offsets. For more information, see "Swath Section Offsets" on page 92.
- Equipment Settings. Not relevant for HARDI® sprayers.

#### **Mapping Toolbox**

#### **Legend Settings**

On the Legend Select screen, press the Setup (wrench) button next to the Rate button, and the Legend Settings screen appears. The Legend Settings screen allows you to change the default legend.

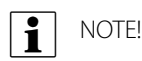

# • The Legend Settings screen can also be accessed by pressing the Edit Legend button on the Setup screen's

Product Tab.

• Legend settings changes that are made at the Legend Settings screen will affect all regions.

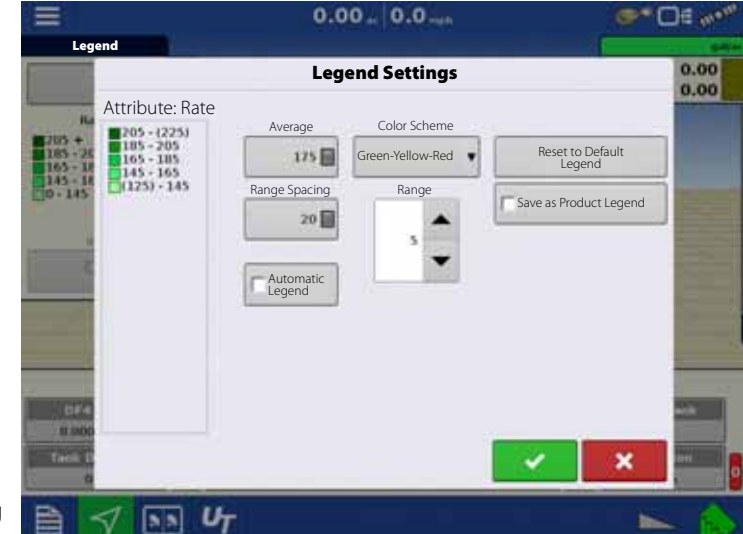

The Legend Settings screen includes the following items:

• Attribute

Appears at the top left of the Legend Settings screen. Attributes shown for Harvest include Yield and Moisture. The Rate attribute is shown for Planting and Application operations. You can adjust the color scheme, spacing and ranges as they appear on the map screen, by using the buttons described below.

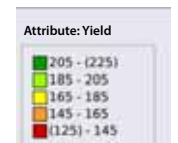

**RANT** 

• Average

The Average button changes the average rate for the legend. Press to specify the average of the ranges shown on the map legend.

• Range Spacing

The Range Spacing button changes the difference between the rates in one color range. Press  $\Box$  to edit the legend range spacing value, which is the total number of units represented by a particular color.

• Ranges

The Ranges  $\left| \right\rangle$   $\left| \right\rangle$   $\left| \right\rangle$  change the number of range increments displayed in the legend.

• Color Scheme

The Color Scheme can be modified by using the drop-down list. Choices include the following:

- Green-Yellow-Red
- Single Hue (blues or greens)
- Rainbow
- Reset to Default Legend

Resets the legend to the default settings.

• Automatic Legend

If the Automatic Legend check box is selected, the average automatically sets itself to the field average and updates as the field average changes.

• Reset to Default Legend

Press the reset legend to the system default.

• Save as Product Legend

Select the Save as Product Legend check box if you wish to set the current legend as the default legend for all regions of the same product.

### **Edit Markers**

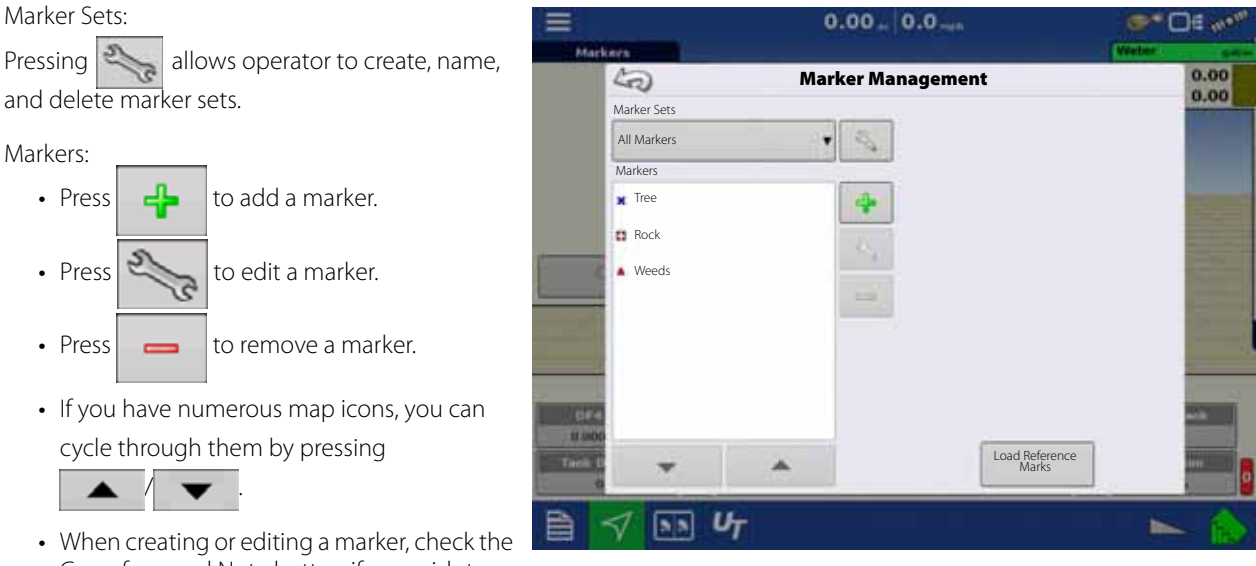

Georeferenced Note button if you wish to

add a Field Note that is referenced to the current GPS position when that marker is used.

### **Boundary**

#### **Boundary tab**

Press the Boundary button on the Field tab to access the Boundary Options screen.

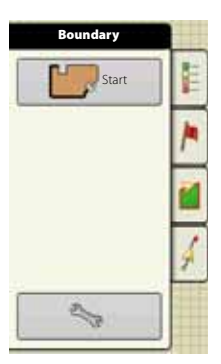

**ST OB 60** 

#### **Editing Boundaries**

On the Boundary Options screen, you can Import Boundaries, Export Boundaries, and Clear All Boundaries.

- Pressing **Company** on the Boundary Options screen opens the Boundary Settings screen.
- Highlighting an existing region and pressing deletes that region.
- Use Import and Export buttons to move regions to and from USB drive.
- Press Clear All to permanently delete all Boundary information for that field.

WARNING! Once you clear this information, it cannot be retrieved.

# **Boundary Options** 40 **Ed num Region** OUTER (28.03) **B** New 28.03 Clear All Import Export Export Export Export Export Export Export Export Export Export Export Export Export Export Export Export Export Export Export Export Export Export Export Export Export Export Export Export Export Ex  $\sqrt{2}$  $U_T$

 $0.00 - 0.0$ 

#### **Boundary Settings**

Pressing the Start button opens the Boundary Settings screen.

Underneath the Boundary Type area, you have the choice of creating either an Outer Boundary or an Inner Boundary.

- Outer boundaries delineate the borders of an entire field.
- Inner boundaries mark specific features within that field, such as waterways or buildings.

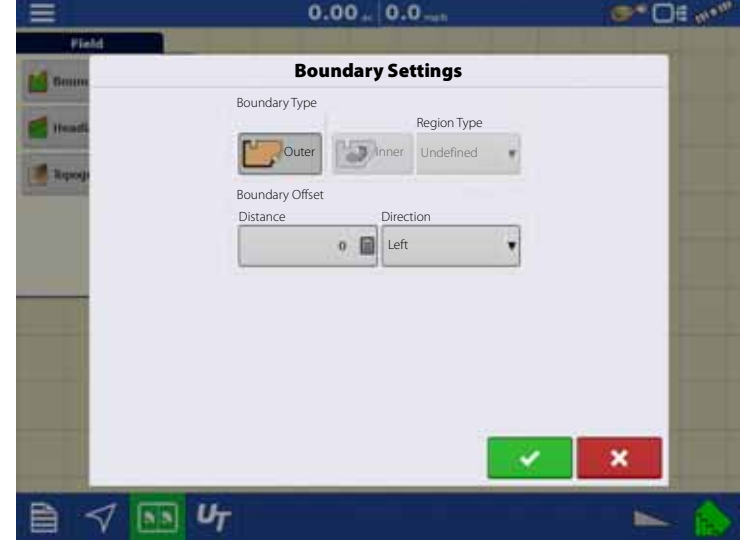

### **Create Boundary**

- 1. Choose whether to create either an Outer boundary or Inner boundary by pressing one of the two Boundary Type buttons.
- 2. If you chose to create an Inner Boundary, use the Region Type drop-down menu to choose the type of boundary. Choices include:
	- Roadway.
	- Body of Water.
	- Waterway.
	- Buildings.
	- Undefined.
- 3. The Boundary Offset feature enables mapping a boundary at a user-defined distance to the left or right of the GPS antenna center line. If desired, specify a Boundary Offset distance by choosing a direction and distance from the GPS antenna center line.
- **4.** Press  $\bullet$  **to start the boundary.**
- 5. During the creation of a boundary, the Pause/Resume button and Stop button appear at the top of the Field tab.

**Field**

感

 $U_T$  $\boxed{55}$ 

 $0.00 - 8.0$ 

Headlands **Topography** 

晒

=

6. Press the Stop button to complete the boundary.

At the Boundary screen, choose whether to Save, Resume or Discard the boundary.

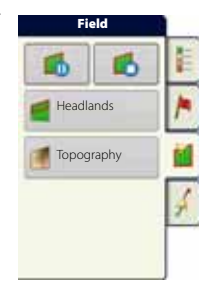

ಿ ದಿಕ್ಕಳ

#### **Pause Boundary**

When creating a boundary, you can use the Pause Boundary button to create a straight line between two points. To do this, drive the vehicle to a point, press the Pause Boundary button, then drive to the second point. When you press the Resume Boundary button, a straight line is created between your current point and your pause location.

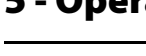

# **Field Operations**

### **Operator Selection**

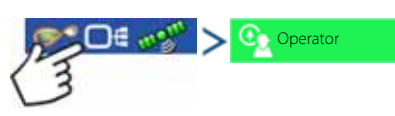

1. Press Select Operator button.

Allows you to select a machine operator from the drop-down list. Machine operator information is logged with all field operations. Operator information may be entered in Management Setup at "Management button" on page 74.

Choose the operator from drop-down menu.

 $\bullet$  NOTE! Checkbox will require a password to be entered upon start up of the display.

Press **.** 

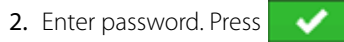

The operator will now be selected and permissions active.

- ATTENTION! If operator is changed in mid operation, the user will be prompted to continue or suspend event.
- (<sub>A</sub>) ATTENTION! Operator selection will show each time at start-up if the "Show Operator on Startup" button is check-marked.

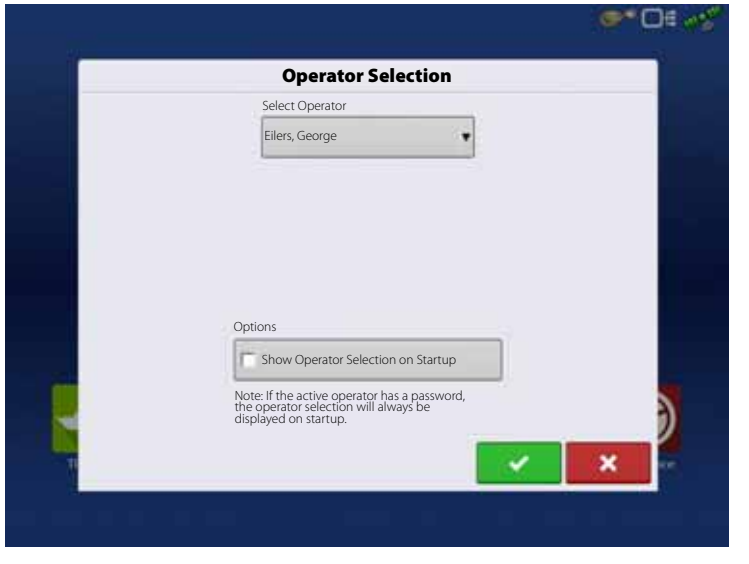

### **Operator Log Out**

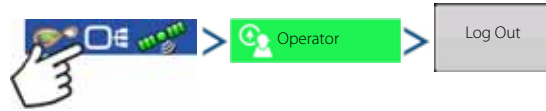

Users that are both a Manager and Operator can logout which locks Setup and USB access and an operator must log in before an operation can be performed.

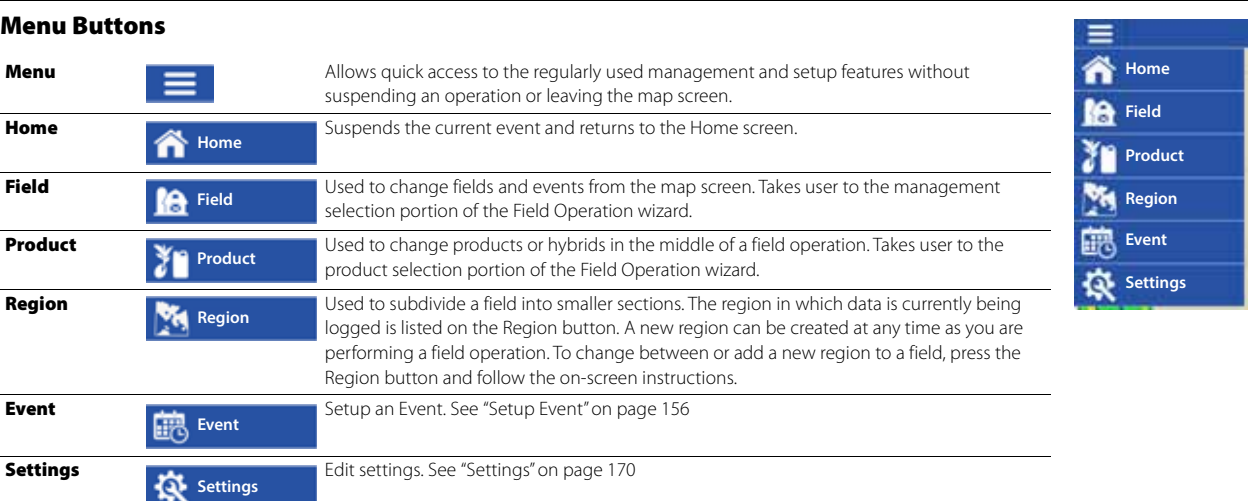

### **Events**

Events are used to track field operations. New events can be created at anytime and therefore a physical field can be broken into many events or recorded under one. An event contains all coverage maps created while that event was active. Events are automatically named by date and time.

The display can be run in two different modes:

• Traditional mode

Requires user to specify a Grower, Farm, and Field for the Event. The display associates this information with setup files and logged data. When these files are reviewed or utilized in the future, it provides the operator with a greater depth of information.

• Events Only mode

Minimizes the setup process so that the display is ready to run in the field with the least amount of setup (just a few button presses).

#### **Setup Event**

To start a field operation, press the Application button to start the app from the home screen. The Field Operation wizard will walk through all the steps needed to begin a field operation.

You must have already created the following:

• Completed the "Universal Terminal" on page 45.

or

- Grower, Farm, and Field if "Enable Management" is checked, otherwise the display will track operations based only on events. For more information, see "Management button" on page 74.
- A Season Setup within Management tab.
- A Product (if you are creating an Application or Planting Field Operation) at the Setup Product Tab. For more information, see "Product tab" on page 72.
- An Operating Configuration at the Setup screen's Configuration Tab. This Operating Configuration consists of Equipment, Vehicle, Implement, Controller (optional), Tank (in Application), and Ground Speed Source.

All of these are referenced by the Field Operation Wizard during the Field Operation setup process.

Press the "Guidance" button to select Operation Configuration.

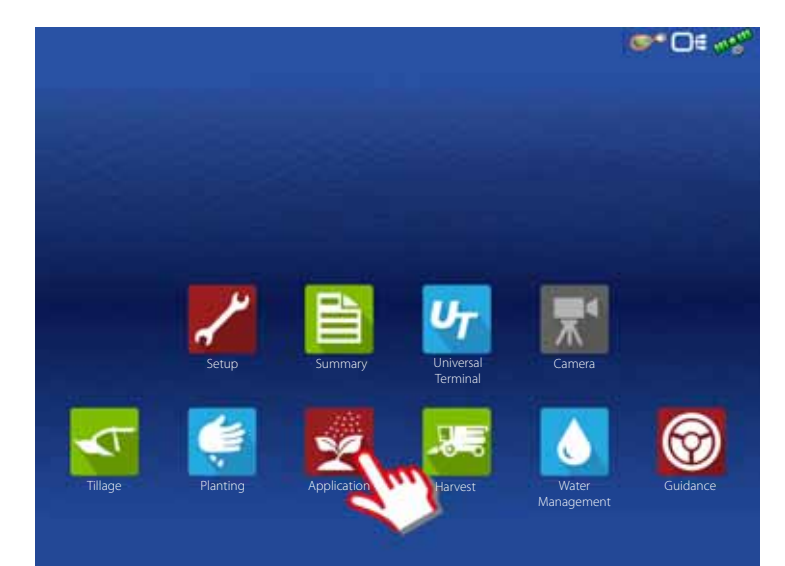

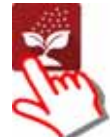

Press the selection box (A), showing the last used configuration, to select Application Configuration for creating a spray job.

Select sprayer configuration in the drop down menu (B).

> Only configurations with  $\blacktriangleright$  will work properly:

The configuration can be loaded and is detecting all modules setup in the configuration.

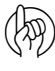

ATTENTION! Options are all configurations previously created for the current display.

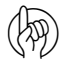

ATTENTION! Select "Guidance" for Guidance only.

A. Check the "Boom Height" option if AutoTerrain/AutoHeight is applicable.

This will enable manage of the AutoHeight from the Work Screen.

**B.** Press to confirm.

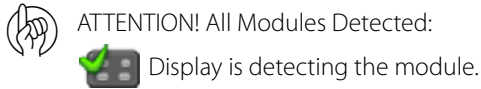

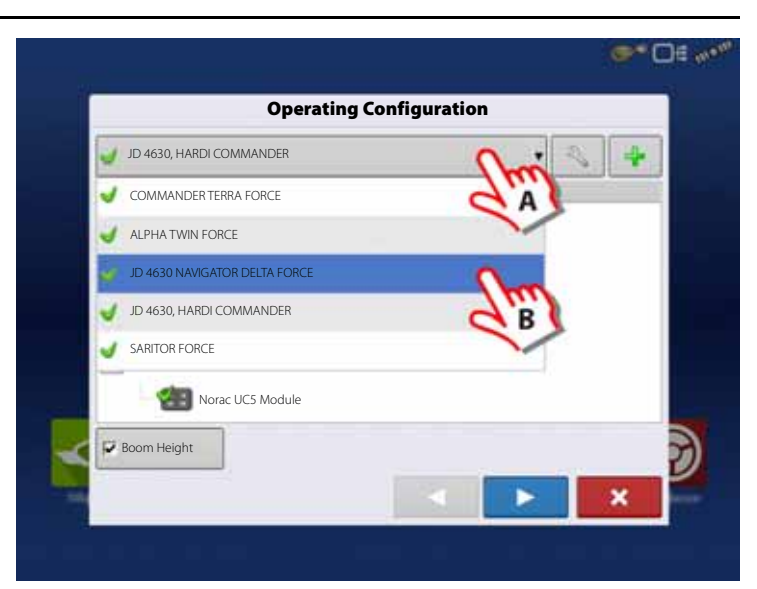

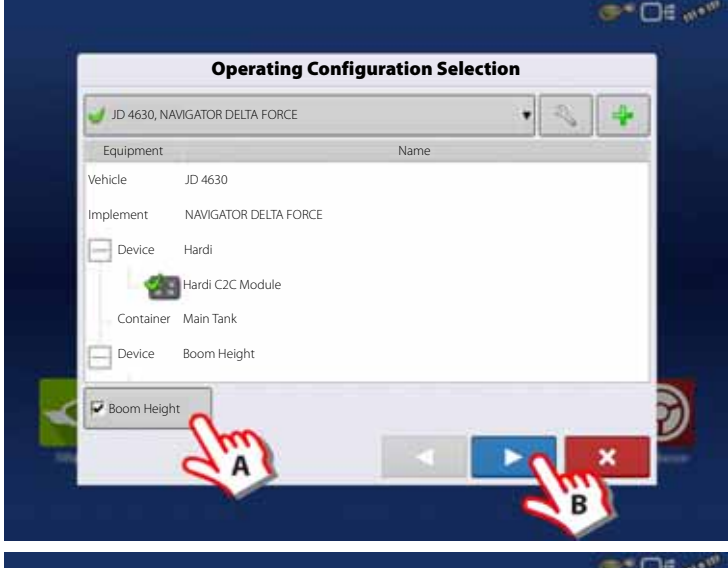

Management Selection:

Press **that the create a new Growing** Season, Grower, Farm and Field. Or select existing ones in the pull down menus.

ARI) ATTENTION! The "Enable Management" button is checked by default and requires a Grower, Farm and Field to be entered before proceeding.

> Un-checking this button will allow the operator to continue to next screen without entering additional information on this screen.

ATTENTION! Grower, Farm and Field can also be created in  $\Box$  (Management Setup).

== O€ ∾° **Management Selection** Growing Season Crop Grower Hardi North America Farm Hardi Farm  $\blacksquare$ Field 21 ۳ Enable Management× ٠

Press to proceed to the next step.

#### Product Selection:

"Hardi, Sprayer Interface" should be selected "Active".

A planting or application configuration must include a product.

A. Select product from the drop-down menu.

Or press  $\begin{array}{|c|c|c|}\n\hline\n\end{array}$  to create a Application Product or Mix/Blend.

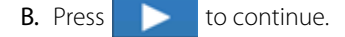

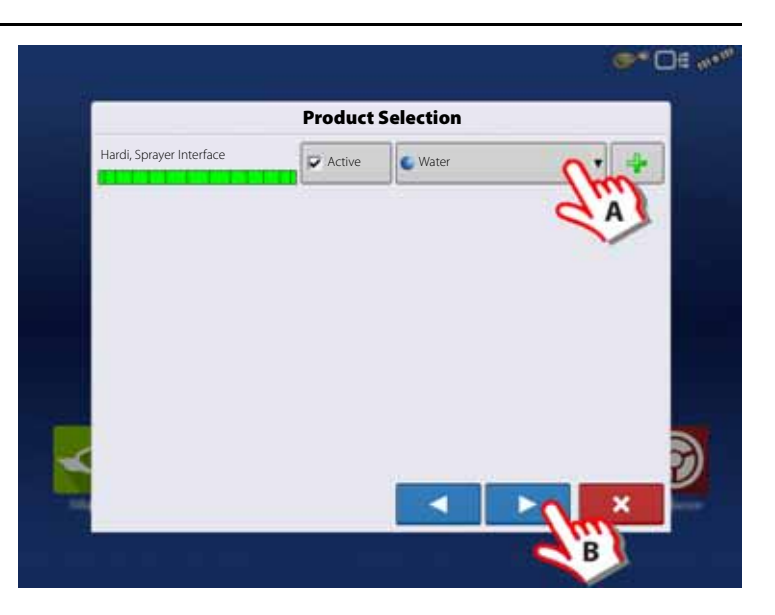

Event Selection:

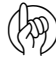

μ ATTENTION! This step is not visible if previous events has been closed. For more information see "Finalize Event" on page 170.

New Event:

A. Select "New Event".

C. Press to continue.

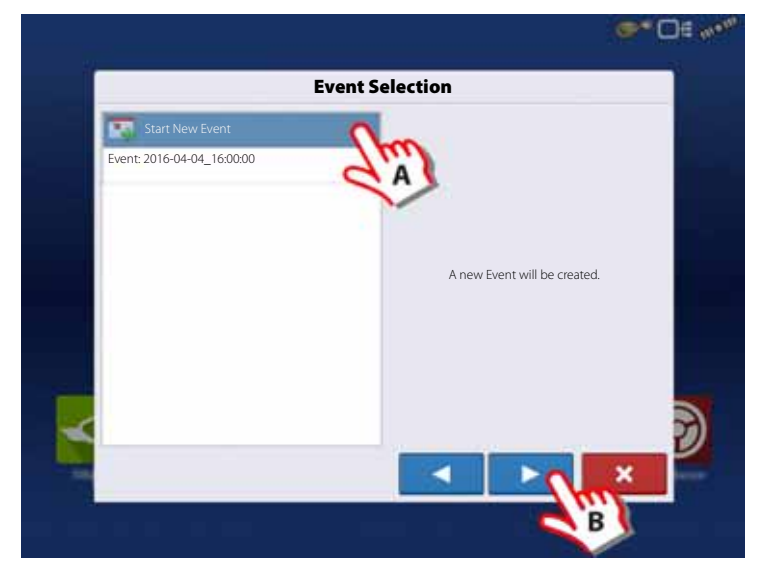

### Or select:

- A. One of the previous events to add application to a previous event.
- B. Press the drop down menu to change the application product.

 $\mathsf{C.}$  Press to continue.

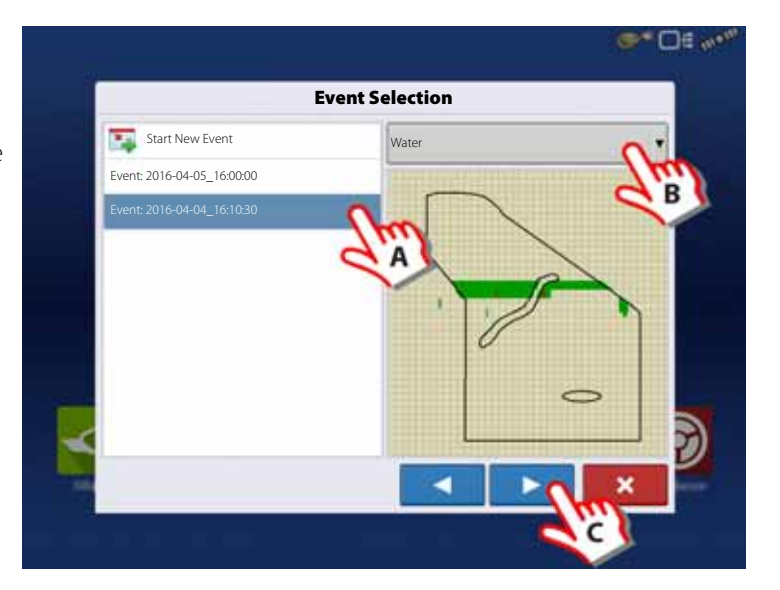

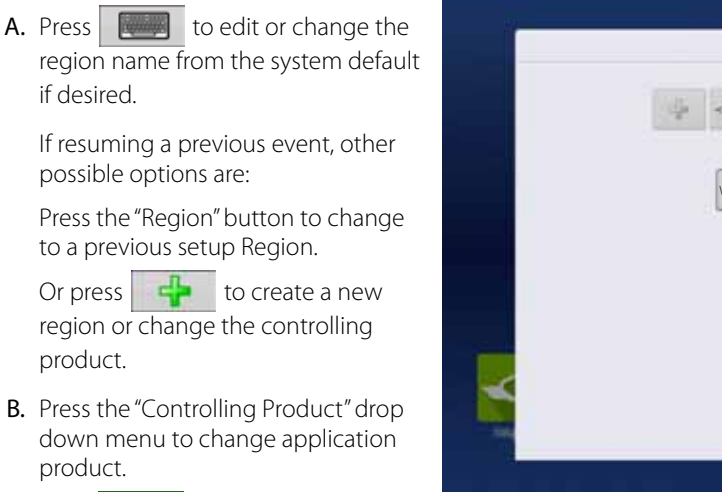

 $C.$  Press  $\bullet$  to confirm.

Work Screen opens.

Options:

Ready to work or doing further settings in the work screen menus.

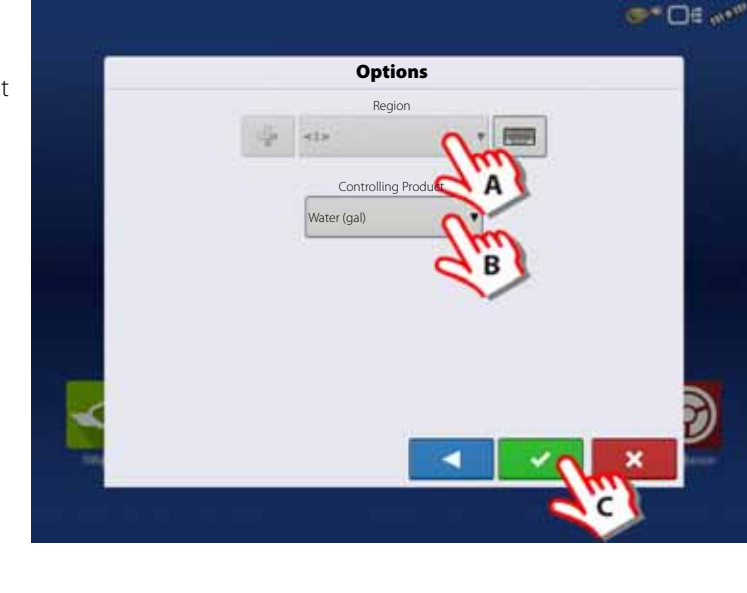

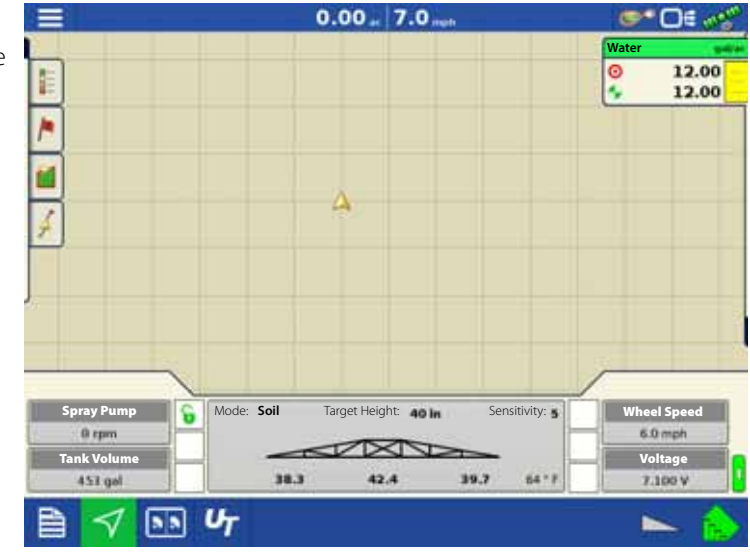

### **GPS Button**

During your field operation, the GPS (satellite) button  $\bullet$  in the Status Bar should appear as green, which means you are receiving a differential GPS signal.

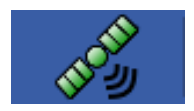

If this icon appears in other color as follows you should in either case check your GPS settings:

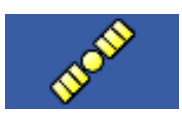

Yellow if you are receiving GPS, but no differential signal.

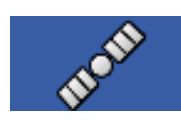

Gray if you are receiving no GPS signal.

### **Work Screen Operations**

ATTENTION! For detailed information on Work Screen operations, see "Work Screen" on page 19.

Press  $\mathbb{R}$  to get to the Work Screen:

- A. Press to expand/collapse "Rate Control" menu, see "Heading Change Button" on page 160.
- B. Press to enter "Display Item Selection", see "Display Item Selection" on page 162.
- C. Press to enter "Boom Height Control Options", see "Boom Height Control Options" on page 162.
- D. Press to activate 4-wheel steer logging, see "4-wheel Steer Button (Self-Propelled only)" on page 20.
- E. Press to activate AutoTerrain/AutoHeight, see "AutoTerrain/AutoHeight button" on page 20.
- F. Press to activate AutoSectionControl, see "AutoSwath Button" on page 20.
- G. Press to activate AutoSteer, see "AutoSteer Button" on page 20.
- H. Main ON/OFF status, see "Master Switch Status" on page 20.

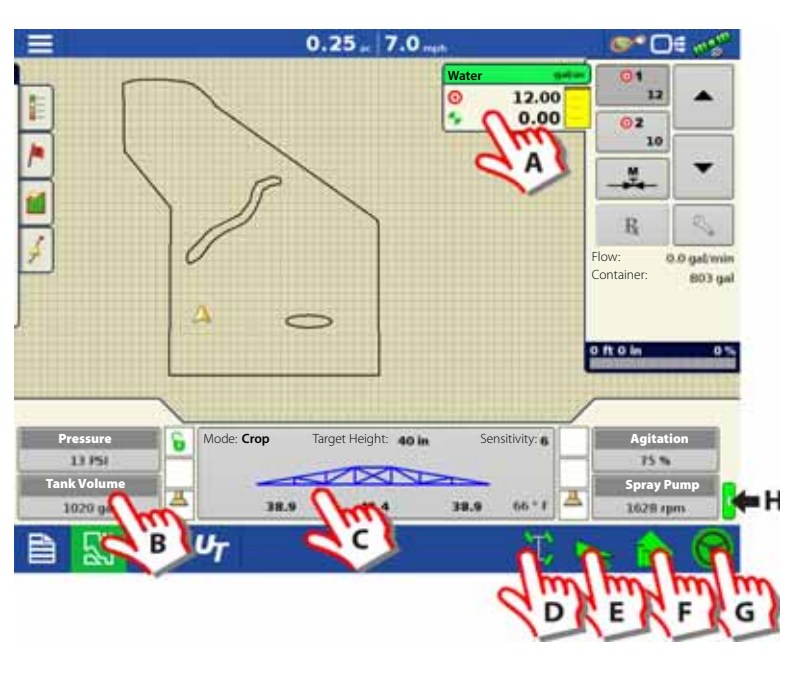

### **Heading Change Button**

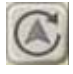

The displays have built in functionality to establish and keep the correct direction of travel when using GPS receivers that do not have a trusted heading source from an internal compass or steering controller.

For this functionality to work, the user must first establish a forward direction of travel. The direction of travel is set automatically in the background, after acquiring GPS, based on the vehicles first movement after starting an event.

In an instance in which the vehicle icon appears to be upside down or rotated 180 degrees, it can be fixed with the Heading Change button.

The Heading Change button can be accessed by tapping anywhere on the center of the mapping screen and pressing the icon on the lower left corner of the screen.

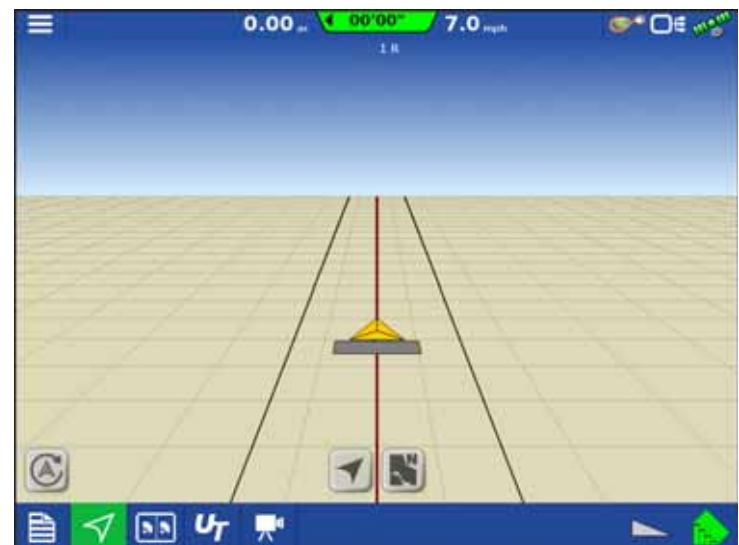

### **Rate Control Settings**

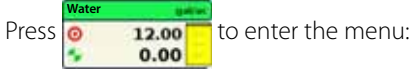

### **Rate Control tab**

- A. Press to change Application Rates.
- B. Press to change the Target Rate Increment.
- C. Press to import a Prescription.

ATTENTION! Setting the Application Rates in this menu will automatically change the Volume Rate at the VT screen. But changing the Volume Rate in the VT will not affect this menu.

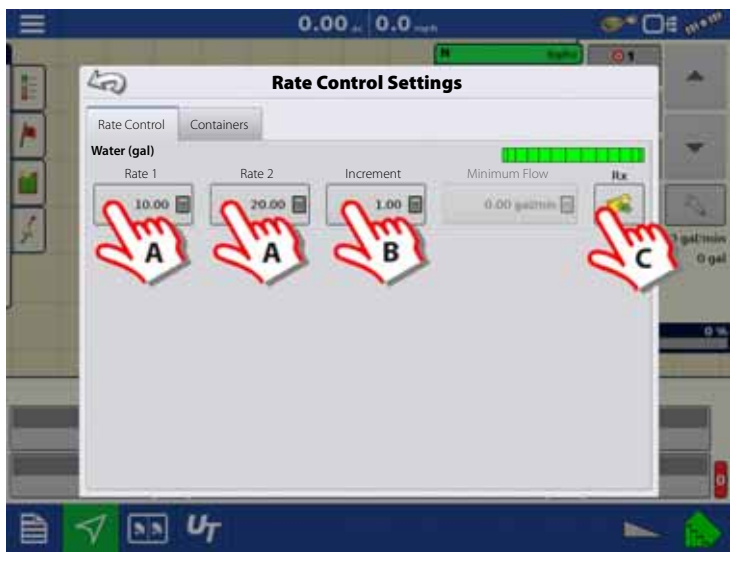

#### **Containers tab**

- D. Press to adjust Container Content.
- E. Press to set Container Alarm Content.

### **ATTENTION!**

Tank Gauge equipped:

It is not possible to change the content as all tank/container data are transferred between the Work Screen and the VT.

No Tank Gauge:

The content can be entered here or in the VT menus.

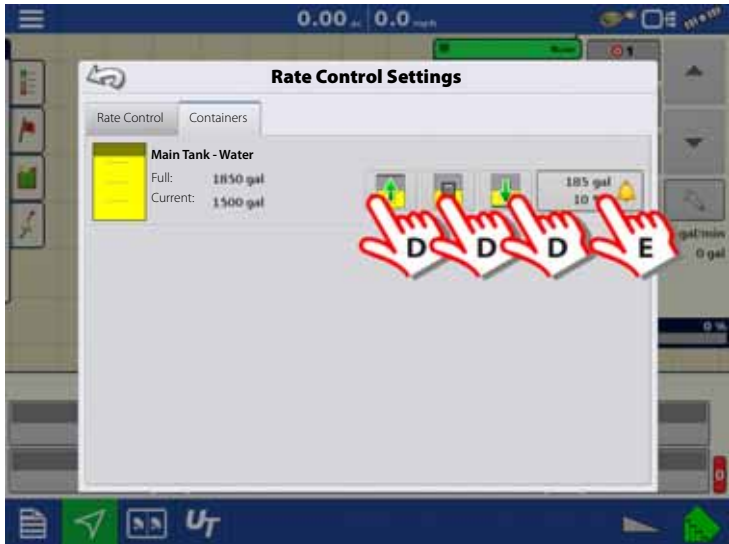

### **Display Item Selection**

Press one of the four **buttons** on the Work Screen to enter the menu:

• Press your Display Item Selection to change the Work Screen view.

**Slant**

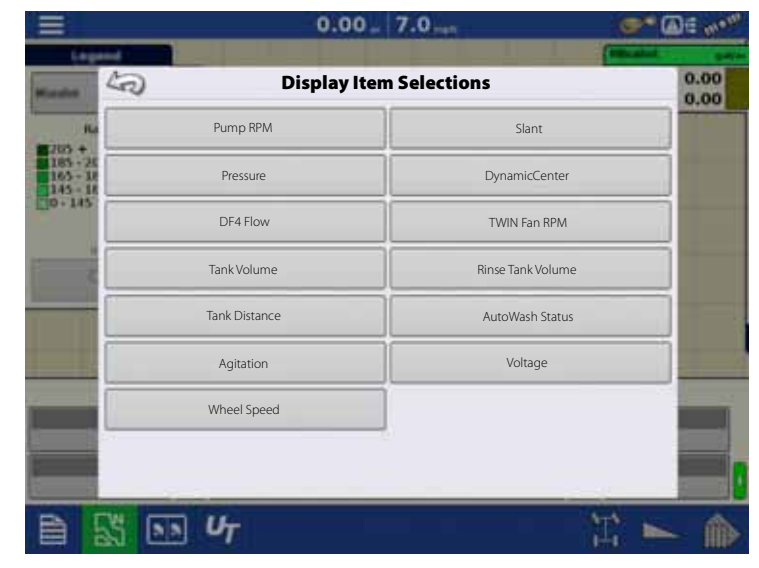

### **Boom Height Control Options**

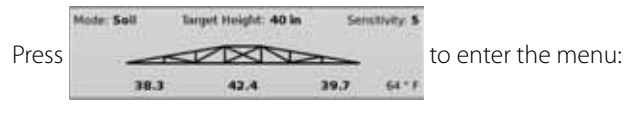

A. Select AutoTerrain/AutoHeight mode:

- Crop Mode
- Hybrid Mode
- Soil Mode
- **B.** Set the Sensitivity by pressing  $\bullet$  or
- C. Set the Target Height by pressing  $\sim$  or

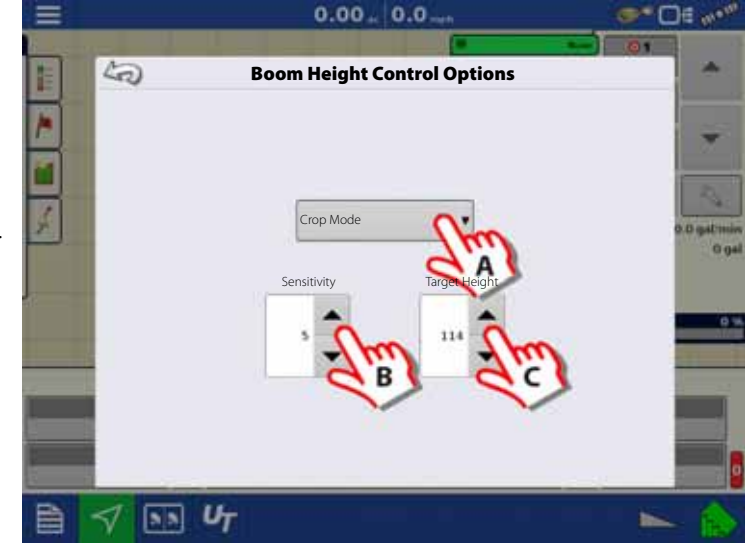

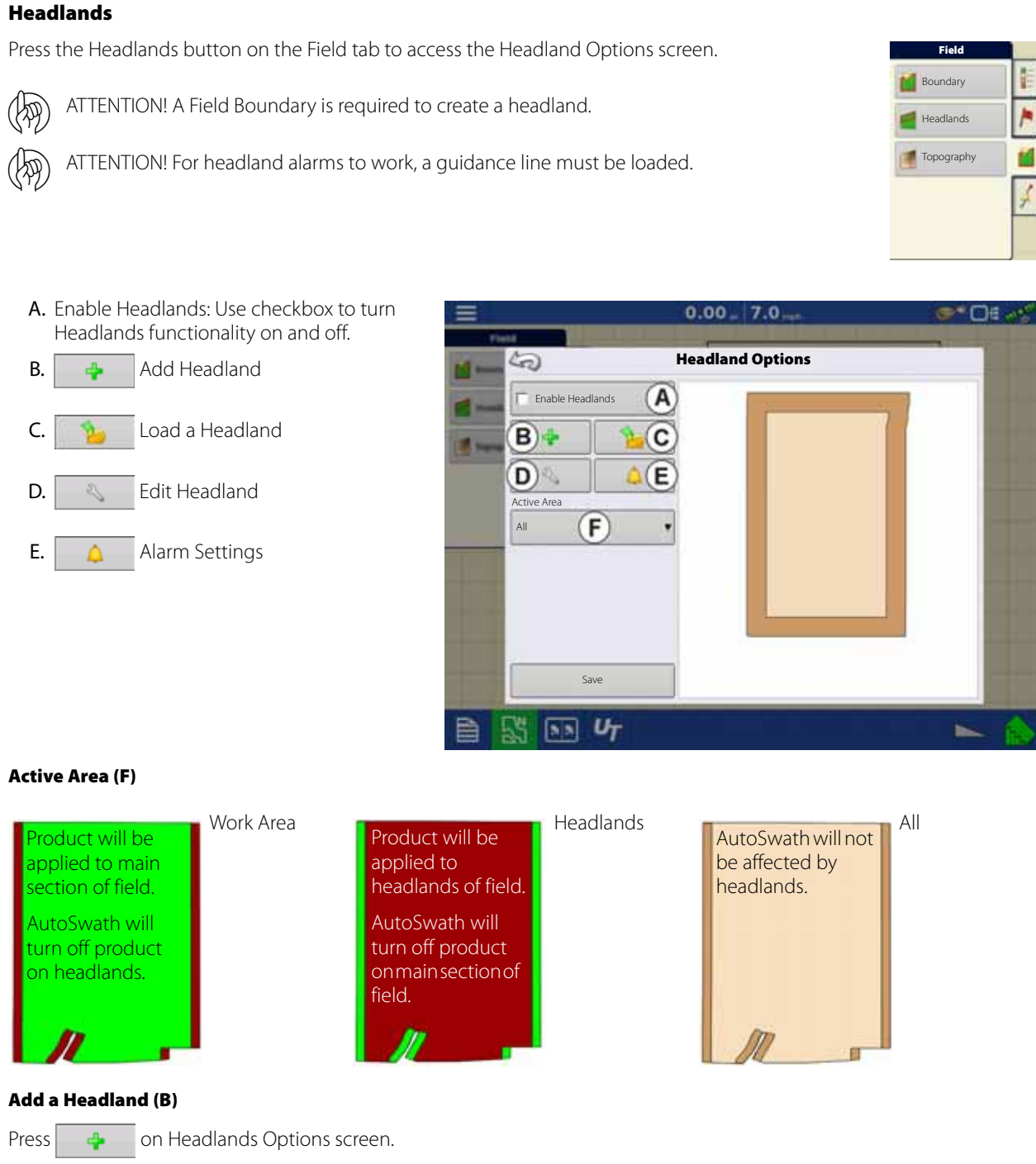

Select Headland Type from drop-down box.

### **Headland Types**

All-Around

• Offset Implement Width

Number of implement widths used to set the headland width.

• Offset Distance

Distance used to set headland width.

Press to accept.

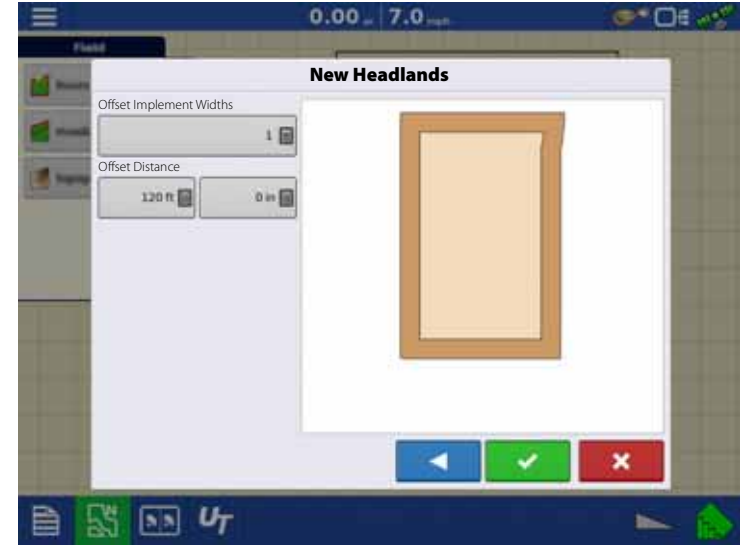

### Top Bottom

• Offset Implement Width

Number of implement widths used to set the headland width.

• Offset Distance

Distance used to set headland width.

• Heading

Used to generate boundary, headlands are created perpendicular to heading.

• Scaling

Sets the amount of variation that is allowed (from perpendicular) to include part of field boundary in the headlands.

• Use AB

Select AB line to set heading for determining headlands.

 $\cdot$  The  $\blacktriangle$  shows the heading used for Headland creation.

Press  $\bullet$  to accept.

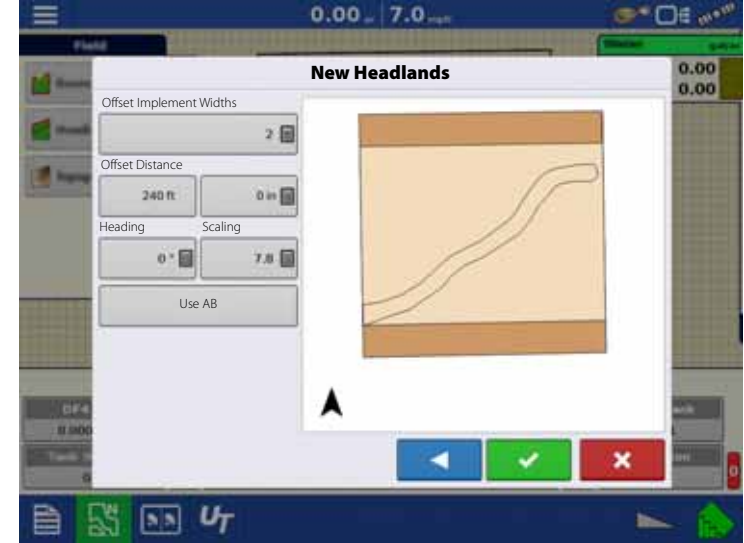

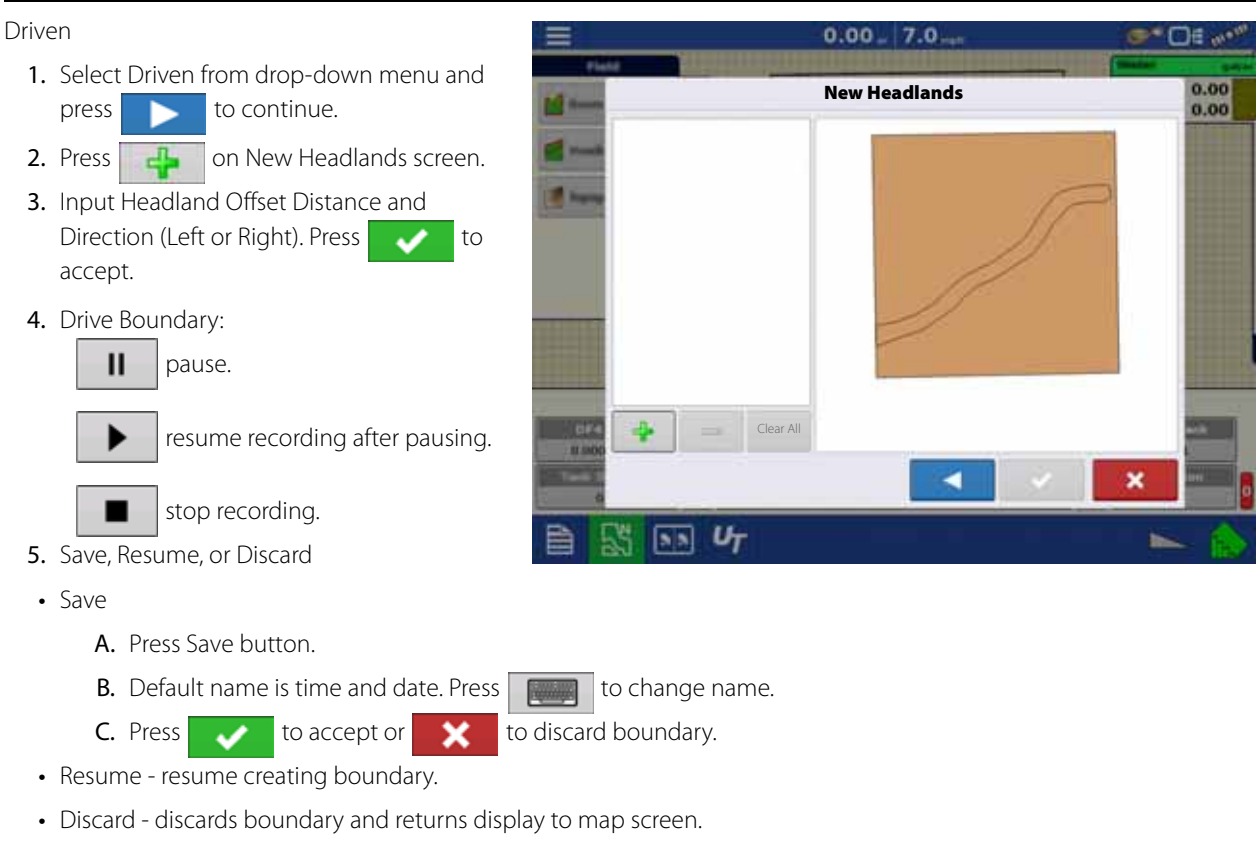

# **Load Headlands (C)**

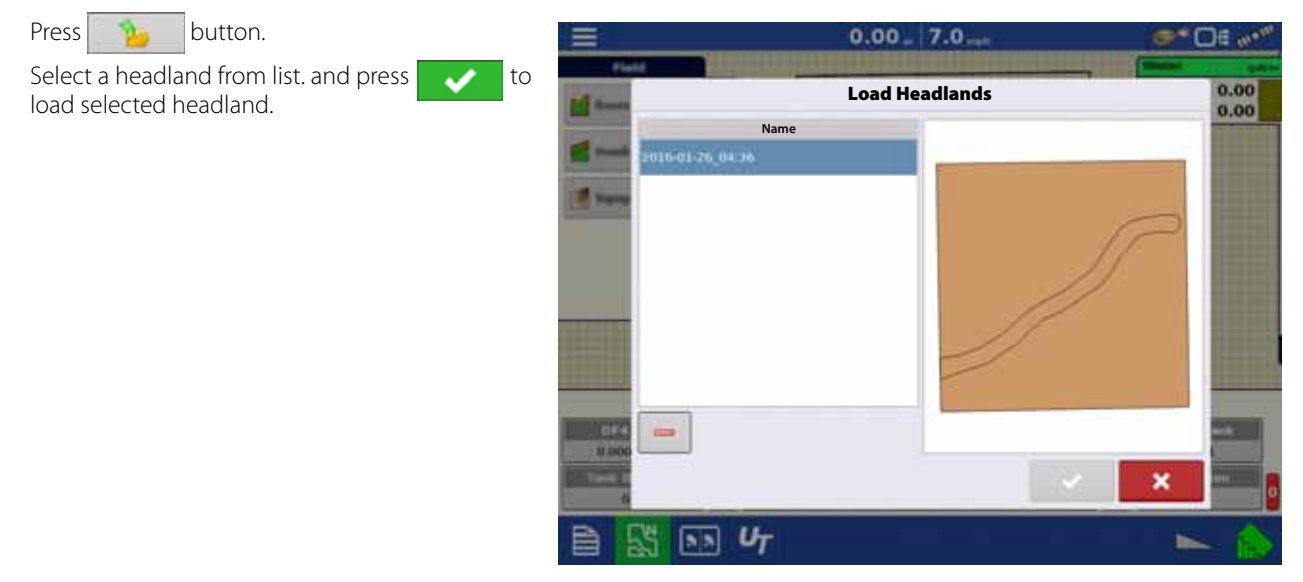

When a headland is selected:

- A. Distance to headland alarm
- B. Headlands identified by blue line when active.

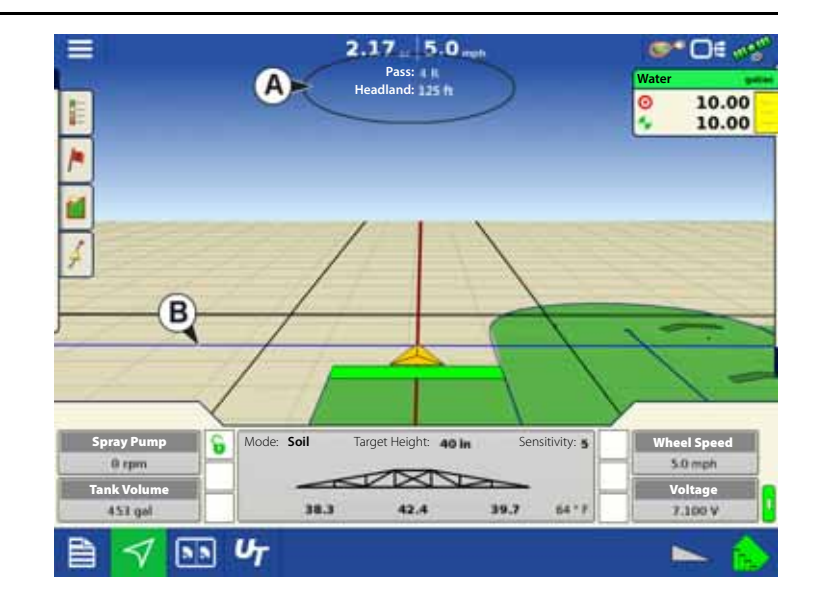

### **Edit Headlands (D)**

Press Edit Headlands button.

Select a headland from list and press  $\overrightarrow{a}$  to load selected headland.

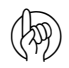

(A) ATTENTION! This screen will vary depending on type of headland.

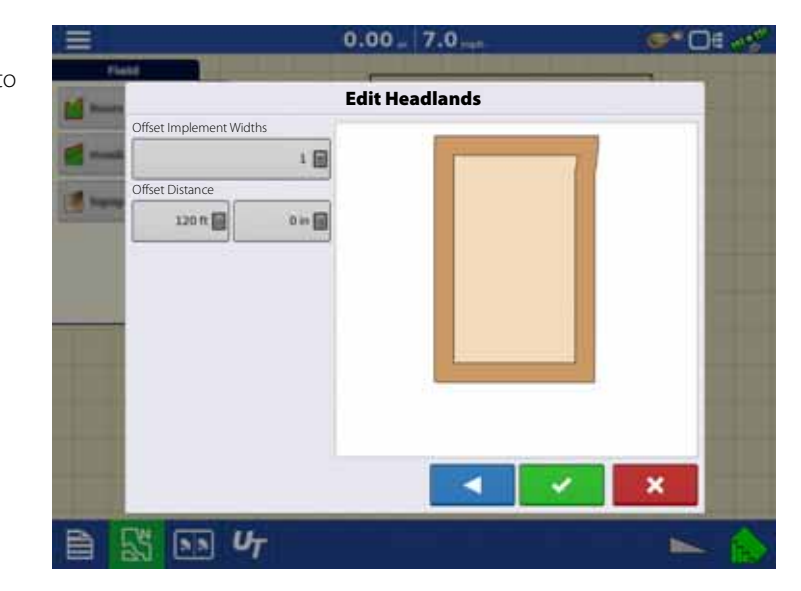

### **Headland Alarm Settings (E)**

Press **button**.

• Alert Distance

Distance from approaching headland at which display will warn user of upcoming headland.

• Alert Duration

Time length from approaching headland at which display will warn user of upcoming headland.

- Audible Alarms
	- Approaching Headland.
	- Crossing Headland Boundary.

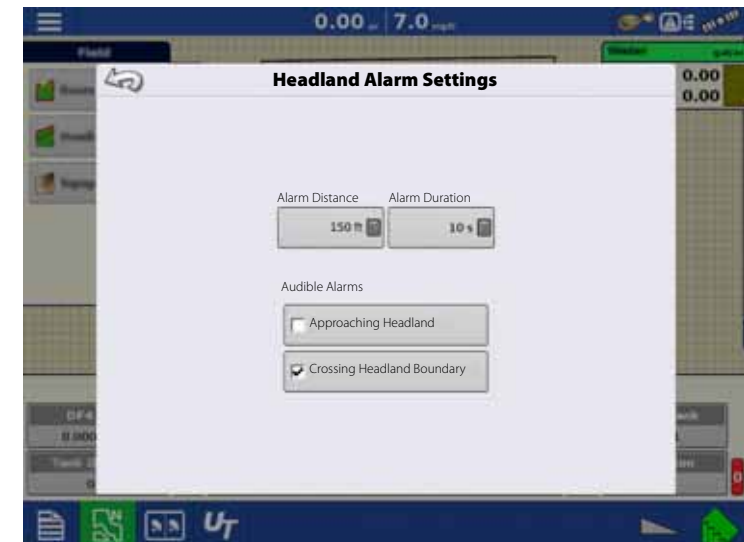

# **Topography**

Press "Topography" button to enter the Topography screen which allows user to setup Topography functionality.

The display allows you to record points that can be used to make a reference layer that is relative to the elevation throughout the field. This can provide you with valuable information in regards to the highs and lows of a field when you may not be able to visually tell with the naked eye. Surveying and Tiling operations will probably benefit the most with respect of where to place the mains and laterals in a field.

You can also import data from mapping software such as SMS Advanced via .agsetup files.

ATTENTION! Requires RTK GPS signal to collect the accurate elevation data.

### **Topography screen**

You are allowed to have multiple topographical elevation surveys for the same field. This can be useful for different applications, for example:

- One topographical survey that is for the entire field. This will give you a greater perspective of the whole field.
- An additional topographical survey, driven at very dedicated portion of the field. This would allow you to have greater elevation detail in certain areas if you need it.

By default, the naming that is generated in the display will be Date/Time based. You can export surface elevation data from software packages like SMS Advanced into the display, and those will be tagged with the field name and the date exported.

You can also add points to existing topographical surveys and save them.

Only one topographical survey can be active at a time. When exported as an .agsetup or .agdata file, this will be the survey that is exported. Non-active surveys will stay in the display. At any time you can remove a topographical survey, and collect a new one.

• New Survey button

Press to create a new topographical survey

• Add to Selected button

Press to add to an topographical survey

• Minus (-) button

Press to delete a topographical survey

• Enable checkbox

Press to turn topographical reference layer on/off (Enable checkbox functions the same as Topography checkbox in Map Options screen - shown below.)

• Set Active

Select the desired topographical survey from list and use button to set as active.

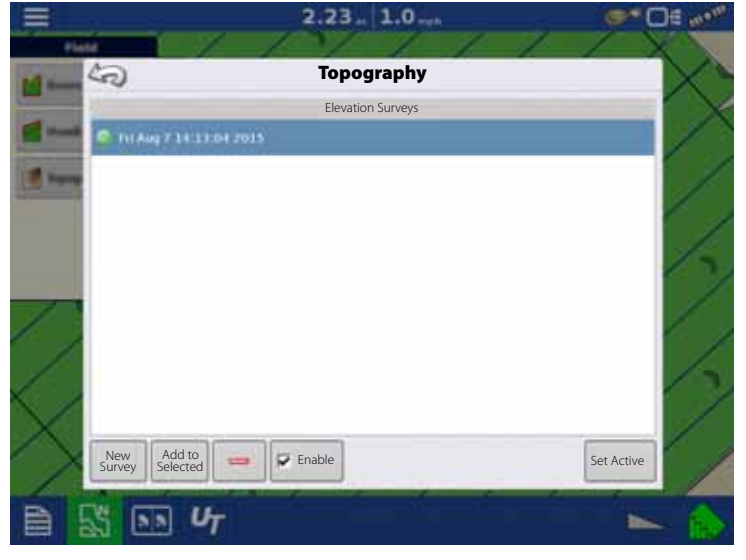

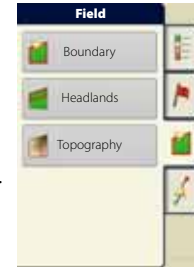

The topography layer can be turned on/off as a reference layer during any operation using:

- Enable checkbox on Topography screen (shown above).
- Using the Topography checkbox on the Map Options screen (see "Legend Settings" on page 22).

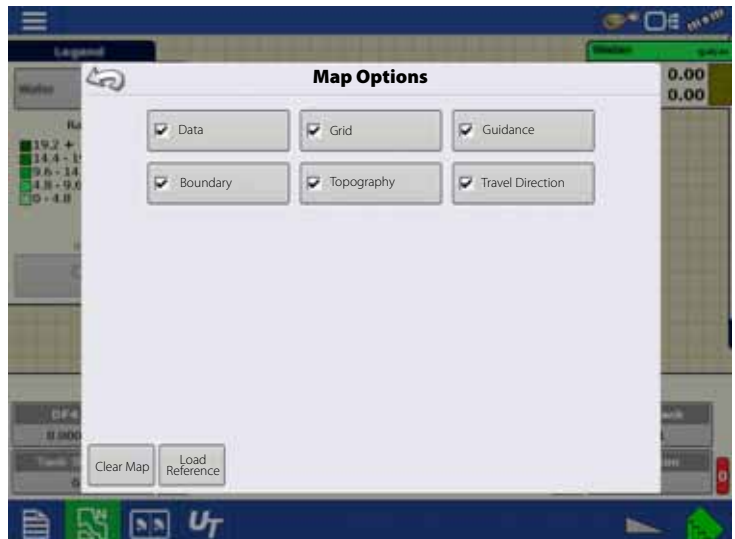

If you have RTK GPS reception, you are allowed to collect an elevation survey. This will allow you to collect the Latitude/Longitude and elevation values as you traverse the field.

A point will be dropped every 10 feet (3 meters) as you drive, regardless of speed or direction. If you are collecting during operations like planting or application using autoswath, it will also log points outside the boundary of the field (i.e. through a grassed waterway) to get the most information throughout the field.

During collection of an elevation survey, points will be logged to the file every 10 feet (3 meters). An on-screen visual will appear in the form of a single black dot every 100 feet (30 meters).

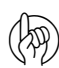

ATTENTION! It is critical that the GPS Antenna to ground measurement is correct in your configuration, any error in this measurement, will add to the error in the data logged.

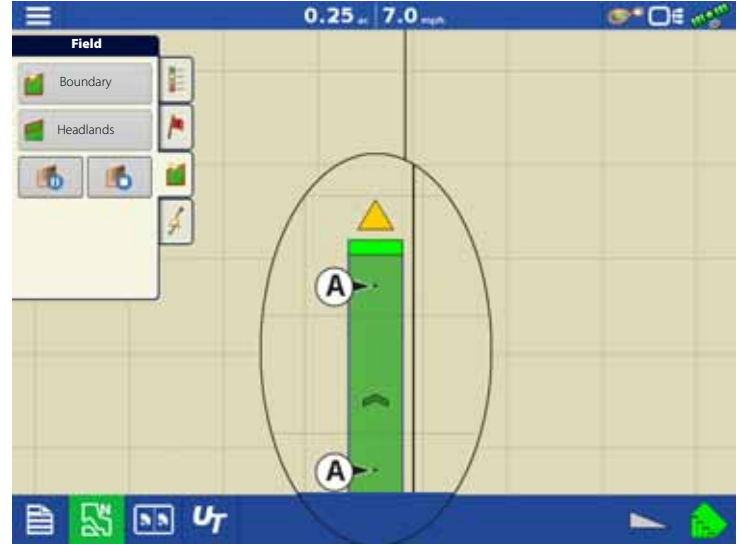

The following are suggestions to get the best possible elevation survey for a given field. Following these recommendations will provide the best results for your field.

- Keep swaths in the field to 60 ft (19 m) or less, the closer the better.
- Driving a dedicated route at the lowest or highest points in a field (i.e. lengthwise of a grassed waterway, or at the top of a ridge) then traversing the field in regular swaths will provide the best detail of the field.
- If surveying with the tile plow antenna, ensure that the plow is in the fully raised position.
- Driving too fast with mounted plows, can cause bouncing and affect quality.
- Surveying with harvesting equipment can provide streaked maps as the hopper filling and unloading can affect the height of the vehicle, and therefore antenna.

After the survey points have been collected, they will be converted into a surface layer in which you can define the color scheme Red, White, Blue, or Brown-Tan. See "Legend Settings" on page 22.

You can select the number of legend ranges for your field that will show the areas desired. This theme will be used for each field until changed.

Hues will represent:

### **Red, white, blue scheme**

Darker blue = Lower elevation.

Darker red = Higher elevations.

White will be a transition color between.

### **Brown-Tan scheme**

Dark brown = Lower elevations.

Tan = Higher elevations.

If at any point during collection your GPS correction status changes out of RTK fixed, logging will be suspended.

If you re-acquire the RTK signal, logging will automatically resume.

At any point you can:

 $\parallel$  Pause. Stop collection of the elevation survey. Resume as needed.

If you forget to stop logging as you leave the field, you will be prompted with the message that data collection is still active, and be given the option to continue logging, or end operation.

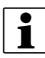

in Odd-shaped fields, the surface rendering of the elevation will connect areas (A) even if you haven't driven through that area.

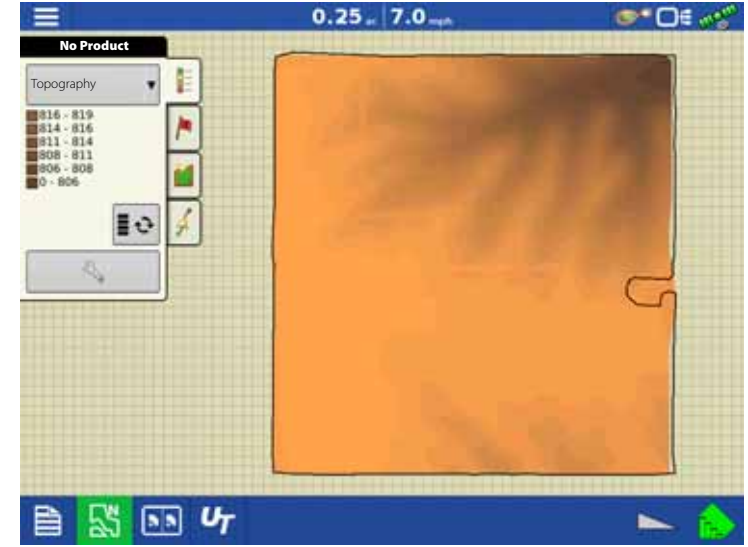

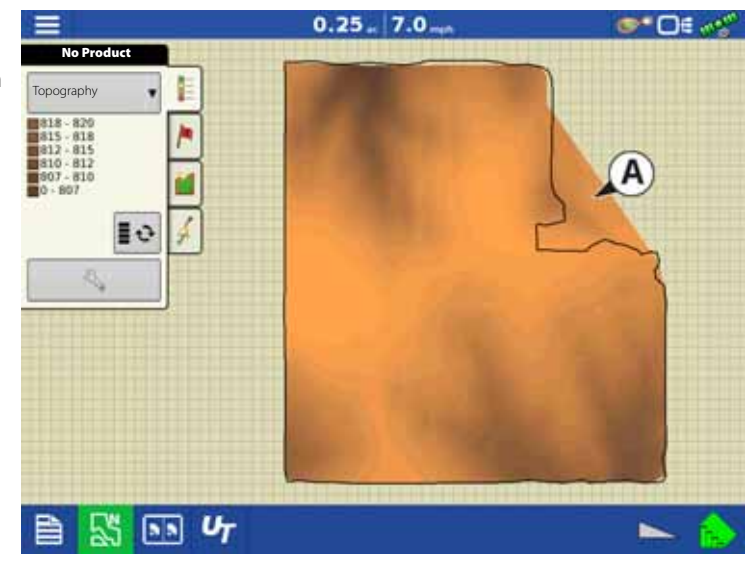

### **Finalize Event**

During a field operation, you can suspend or close the event by pressing the menu button in the upper left corner:

13> **Event** 

This opens the Events Options screen.

The Event Options screen allows the operator to change:

• Event.

Select the event to be edited in the dropdown menu. An active event will be preselected when the Event Options screen is opened.

• Suspend.

Pressing this button suspends the current field operation. The Home screen then appears as before the creation of a field operation, as shown on "Home Screen" on page 44.

• Clear Map Bounds.

Press to clear map bounds for the selected event.

 $0.23 - 7.0$ ĐЕ **Event Options** ಲಾ Event Clear Map Bounds 2015-09-02\_12:44:02 Prones 图 Suspend Close Prompt to Close Events  $U_T$  $\sqrt{2}$ b.

• Close.

Pressing this button ends the current field operation. The Home screen then appears as before the creation of a field operation, as shown on "Home Screen" on page 44.

A closed event cannot be re-opened and will not show up in the Event Selection screen. A user can manually close Events or be prompted to close events.

• Prompt to Close Events.

Check this to be prompted before an event is accidentally closed.

#### **Settings**

**Settings**  $\equiv$ 

Provides quick access to:

- GPS settings
- Steering settings
- Lightbar settings
- Configuration settings
- Brightness/Volume

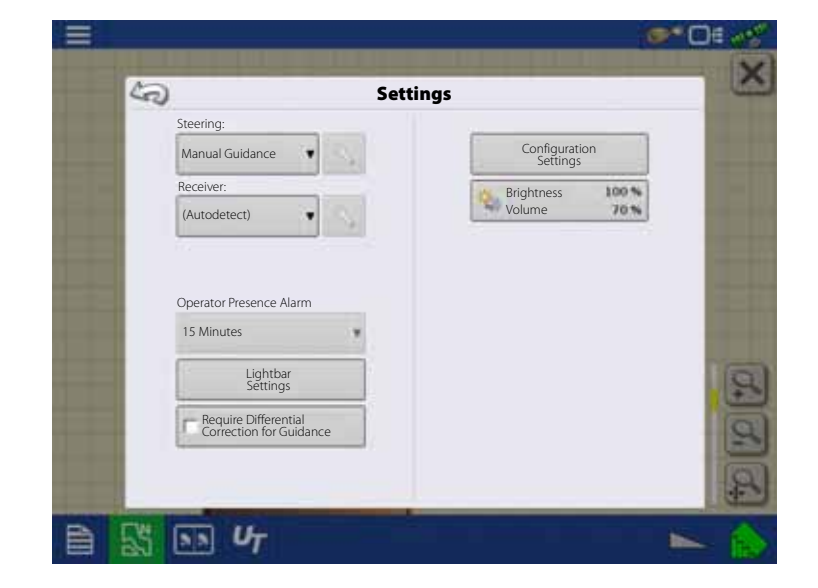

# **Reports**

## **Summary Report**

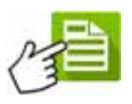

This screen shows you field totals and averages. Use the drop-down menus at the top to specify the information you would like to view. Specific information is shown in the list below for each:

- Season
- Grower
- Farm
- Field
- Operation
- Product

The list displays information for each Region and Instance.

There are four viewing modes:

- Agronomic
- Event
- Operator
- Configuration

The Agronomic View shows data of a specific field.

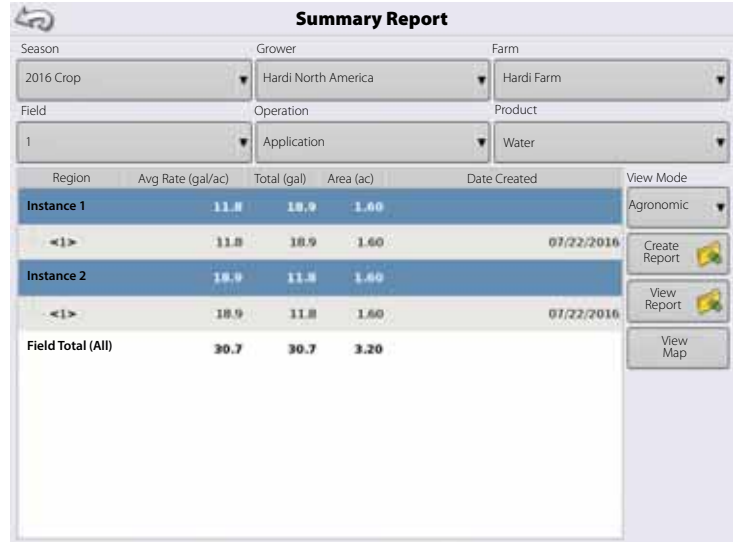

The Event View shows data of a specific Event.

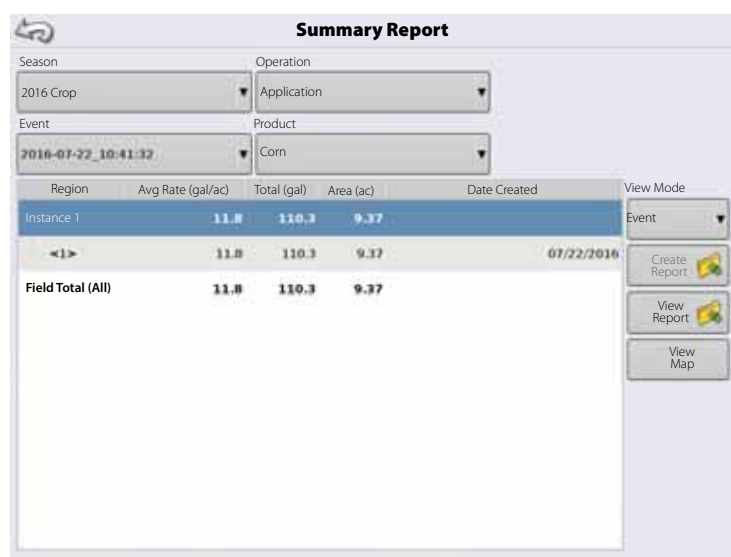

### Operator View

- Shows data of a specific Operator Filters data by each configuration used by the selected operator.
- Area Only
- Daily Subtotals
- Configuration Total
- Operator Total

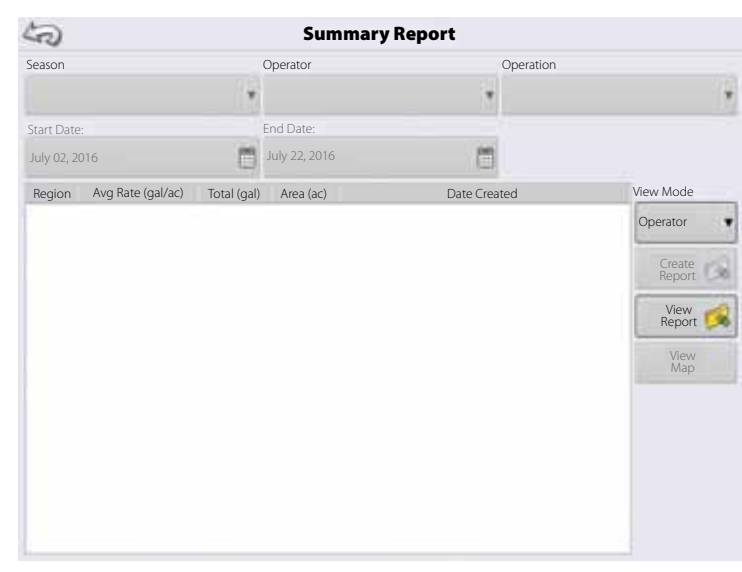

Configuration View

- Shows data of a specific configuration
- Area Only
- Daily Breakdown
- Daily Subtotals
- Configuration Total

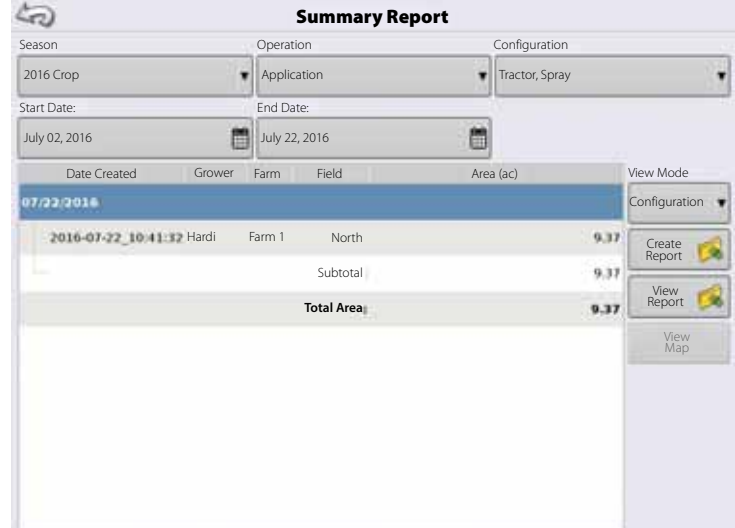

#### **Date Range**

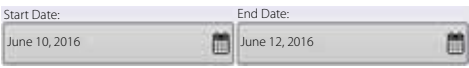

- View data in a certain date range.
- Only used in Operator or Configuration view.
- Defaults to first and last day of logged data in the season.
	- Can only select days within that date range.
- Create Report button will create all Smart Reports within the defined date ranges.

#### **Event Summary**

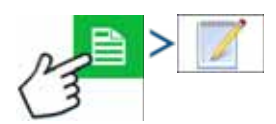

The event summary page allows the user to access productivity information specific to the current event as well as summary information, field notes, and Smart Reports.

The Event Summary page is available during any field operation.

- A. Productivity Information
- B. Summary Reports
- C. Field Notes

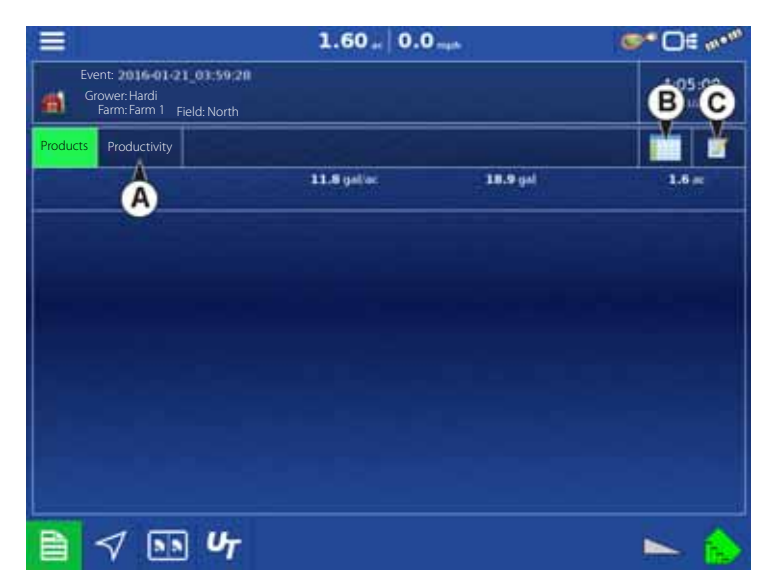

#### **Field Notes**

The Field Notes button is where you can enter information such as the following:

- Crop information
- Application timing
- Weather information
- Soil condition

### **Conditions**

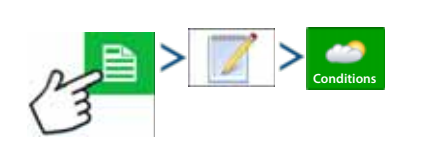

# Sky Condition Wind Direction Wind Speed Air Temperature Humidity

#### Weather **Soil Conditions** Crop Timing

Tillage Type Crop Residue Level Soil Condition Soil Moisture Soil Temperature

Operation Timing Target Crop Type Growth Stage

#### **Equipment**

Equipment attributes specific to operation being performed:

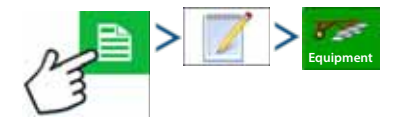

### **Product**

Product attributes specific to operation being performed:

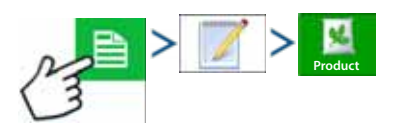

### **Memo**

Press to input, edit, or delete Field Notes:

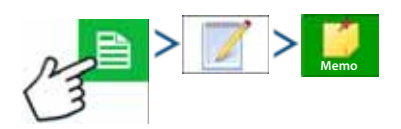

### **Settings**

Change settings that affect the creation of application reports:

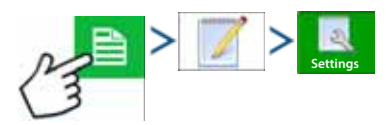

• Auto Generate Application Report

Check this option to have the display automatically generate an application report each time you start a new field operation.

• Copy Notes from Previous Region

Check this option if you wish to have the display copy all values already specified in Report Details for the previous region over to a new region.

• Prompt for Field Notes

**Field Notes** 衢 Report Map Appearance  $\left( \frac{1}{2} \right)$ в Automatically Create Application Reports **Conditions** Multi-color Rate Creation Trigger  $8.5$ Event Change Single-color Coverage **Equipme** V. **Product Memo** 18 Copy Notes from Region to Region **Settings** Prompt for Field Notes ں  $\boldsymbol{\mathsf{x}}$  $\nabla$  55  $\nabla$ B ٠

 $1.60 + 0.0 -$ 

S\* O€ e\*'

35:09

Check this option to have the display automatically launch the region summary data collection dialogue box each time a new region is created at the Work Screen during application rate control.

 $\equiv$ 

- Report Map Appearance
	- Multi-Color Rate

Select this option to have application reports display the application maps using rate legend as displayed on the Work Screen.

• Single Color Coverage

Select this option to have the application reports display single color product coverage maps.

### **Smart Reports™ (HC 9600 only)**

Smart Report™ creates documentation of all in-field product application events. This documentation is saved in a Portable Display Format (PDF) on your USB drive. This PDF either can be viewed on the display screen, or printed later. Smart Reports provide information relating to location, product information, applied totals, field areas, as-applied maps and field boundaries.

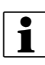

↑ NOTE! It is recommended that you enter any necessary information in Report Details before creating a Smart Report.

#### **Create Reports**

To begin creating a Smart Report™, first highlight an item in the list on the Summary Report screen, then press:

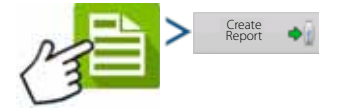

- 1. The Create Report screen appears, which lists at top:
	- Grower
	- Field
	- Product

Two drop-down menus list:

- Operating Configuration
- Product Group

Use the drop-down menus to change these, if desired. Press when finished.

- 2. A scroll bar informs you of the progress made when the display compiles the Smart Report.
- 3. At the conclusion of the Smart Report creation process, a screen states "Report Creation Complete."

Press or if you wish to view the report press the View Report button. A built-in PDF viewer displays your Smart Report. An example is shown at "Control Channel Report Content" on page 177.

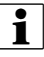

the Smart Poussian view subsequent pages in the Smart Report by pressing the blue right and left arrows at top right. Also, you can zoom in and out of the Smart Report by pressing on the magnifying glass icons at top left.

#### **Smart Report Auto-Generation**

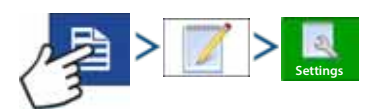

This screen allows the user to change the settings that affect the creation of application reports.

• Automatically Create Application Report checkbox

Check this option to have the display automatically generate an application report when the action in the Creation Trigger drop-down menu is performed.

• Creation Trigger drop-down menu

User can select to generate reports upon Event Change or Event Closed.

If changing products through the field, it is recommended to set the Prompts to Close Event checkbox in Event Options. See "Finalize Event" on page 170 for more information on setting Prompts to Close Event.

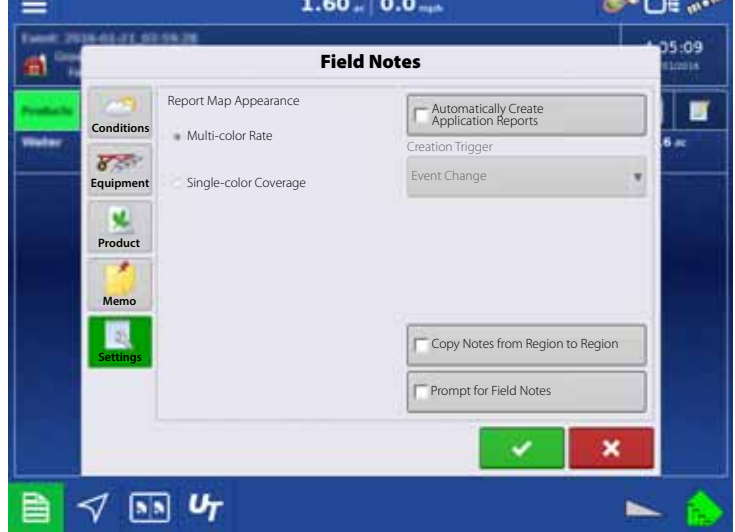

#### **Export Reports**

Reports are stored locally within the display and must be manually exported to a connected USB or AgFiniti. This can be done by pressing "Export Reports" on the Data Transfer page.

See "Export Reports" on page 150 for more information on exporting to USB storage.

### **Control Channel Report Content**

The content of all product application reports is divided into two distinct groups.

The first page(s) of the report represent field and product control channel specific information.

In cases of multiple product application, multiple pages will be generated, one for each channel of product control.

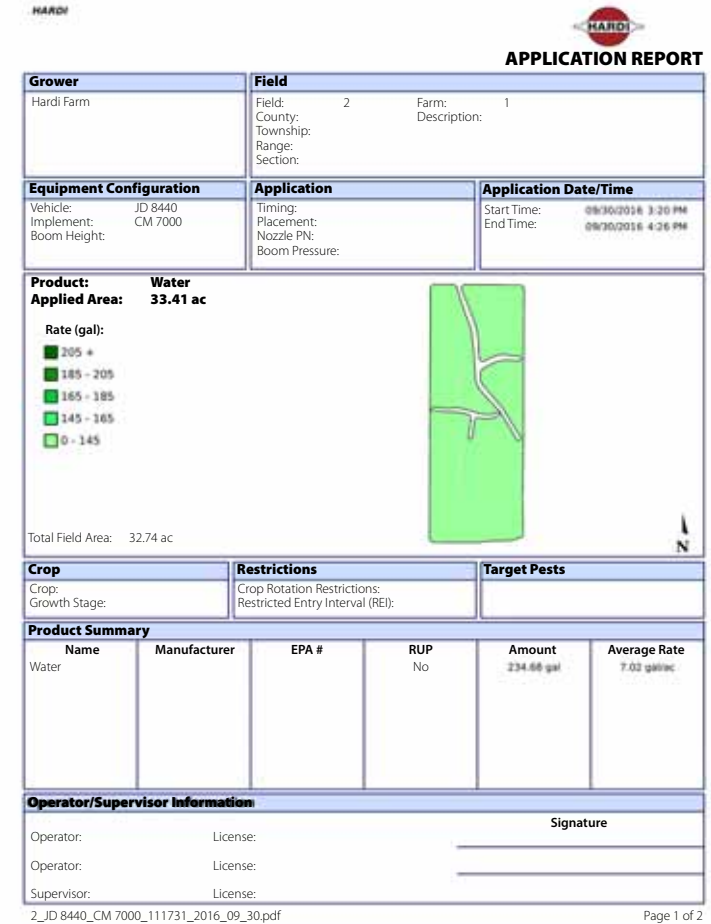

Control Channel Content includes the following:

- Service Provider Information
- Grower Information
- Field Information
- Farm Name and Description
- Equipment Configuration Information
- Application Information
- Date/Time Information
- Crop Information
- Rotation Restrictions and REI
- Multiple Target Pests
- Applied Product Information
- Operator and Supervisor Information

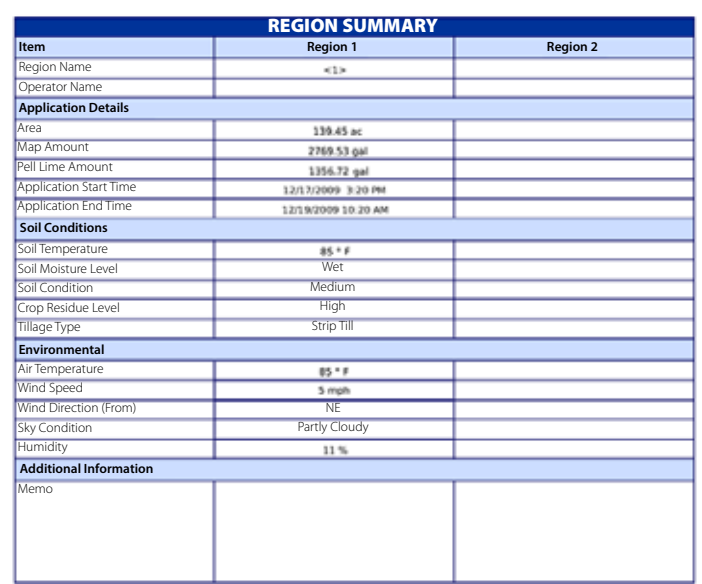

2\_JD 8440\_CM 7000\_111731\_2016\_09\_30.pdf Page 2 of 2
### **View Reports**

To view Smart Reports that have been saved on your USB drive, press:

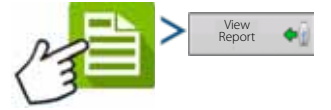

At the File Selection screen, scroll down the list and select the PDF file of your Smart Report.

Press and the Smart Report will appear in the PDF viewer.

**View Map**

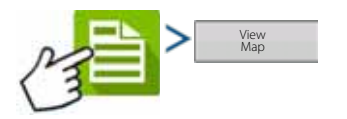

Summary Map of a particular Field Total, Region or Instance shown in the Summary Report.

A Summary Map appears. This map shows the rate applied for Application operations and varieties for Planting operations.

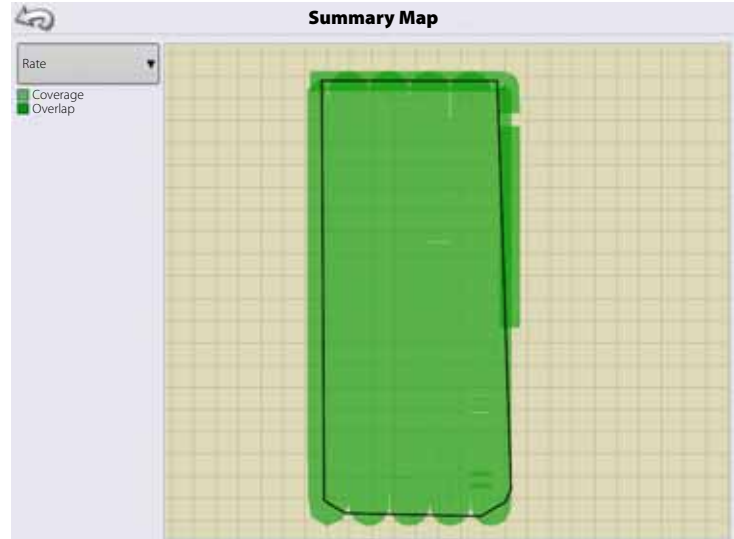

# **5 - Operation**

# **General info**

### **Service**

There are no user-serviceable parts inside the display. Contact your HARDI® dealer for technical support or a Return Material Authorization (RMA).

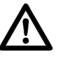

 $\bigwedge$  DANGER! This display has an internal lithium coin cell battery that is good for the life of the product and does not need to be replaced. There is a risk of explosion if the battery is replaced by an incorrect type. Dispose of used batteries according to the battery manufacturer's instructions.

### **Fuse Installation and Replacement**

Fuse Type: Blade Style (ATO/ATC)

Rating:

Fuse Holder (orange wire) 5A, 250 VAC

Fuse Holder (pink wire) 15A, 250 VAC

DANGER! The fuse is to be placed in the fuse holder in-line with the battery power cable and used with display only.

#### **System and Upgrades**

Contact your HARDI® dealer for technical support.

#### **Automated Module Firmware Upgrade**

In the display, all display and module firmware upgrades are packaged in a single .fw3 file. The module firmware files are stored internally in the display. A warning alerts you when a module upgrade is required. You can upgrade all files in a single batch by using an upgrade screen. For more information, see "Advanced tab" on page 87.

# **6 - Maintenance**

# **Devices**

# **CAN Diagnostics**

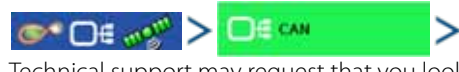

Technical support may request that you look at these screens for help in diagnosing a problem.

The Devices screen displays the modules that are connected to the CAN A and CAN B bus (CAN B is for ISOBUS). Select a device to display its particular firmware and hardware information.

Device Information includes:

- Firmware Version
- Firmware ID
- Hardware ID
- Serial Number
- Revision
- Run Time shown in hours:minutes:seconds
- Display Boot Counter.

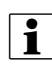

 $\left| \cdot \right|$  NOTE! Check the CAN device list to ensure that all hardware modules appear there.

#### **Diagnostics**

Press "Diagnostics" button to open the Display Diagnostics screen. This screen includes information about the system memory usage and available memory.

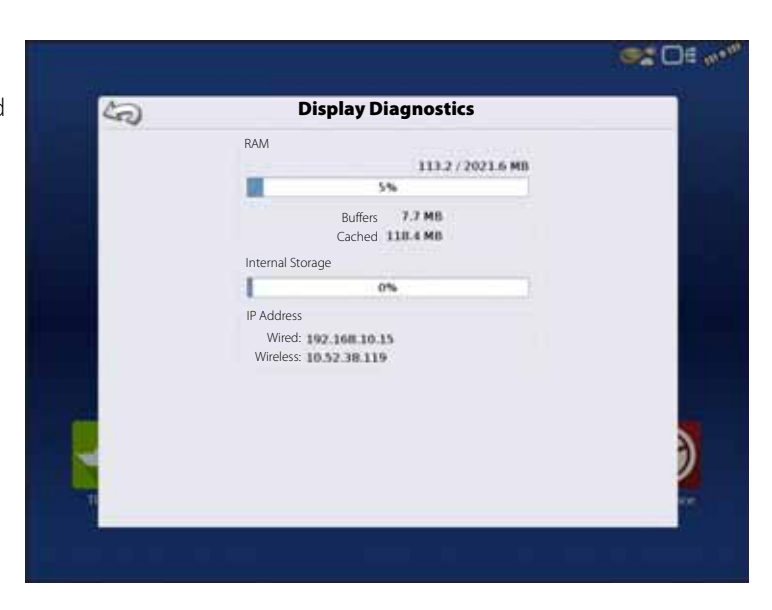

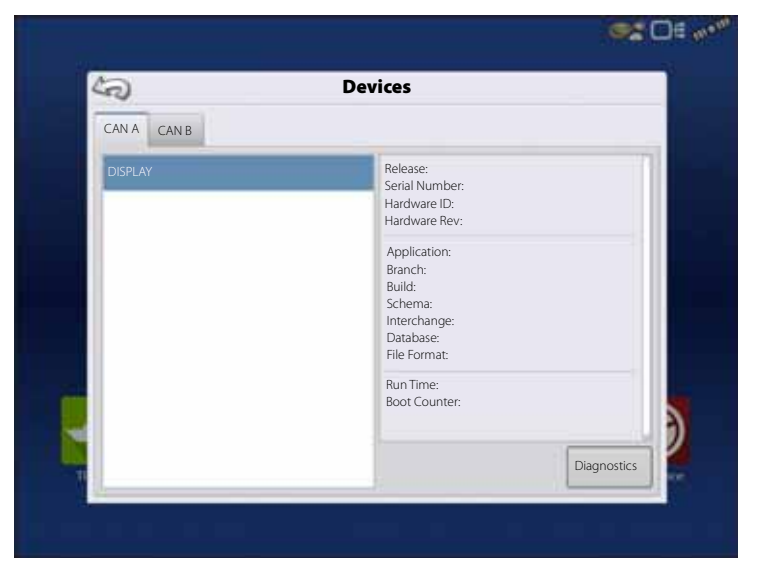

### **CAN B**

If an ISOBUS ECU is connected to the system, the ECU description will populate on the CAN B tab. **Devices**

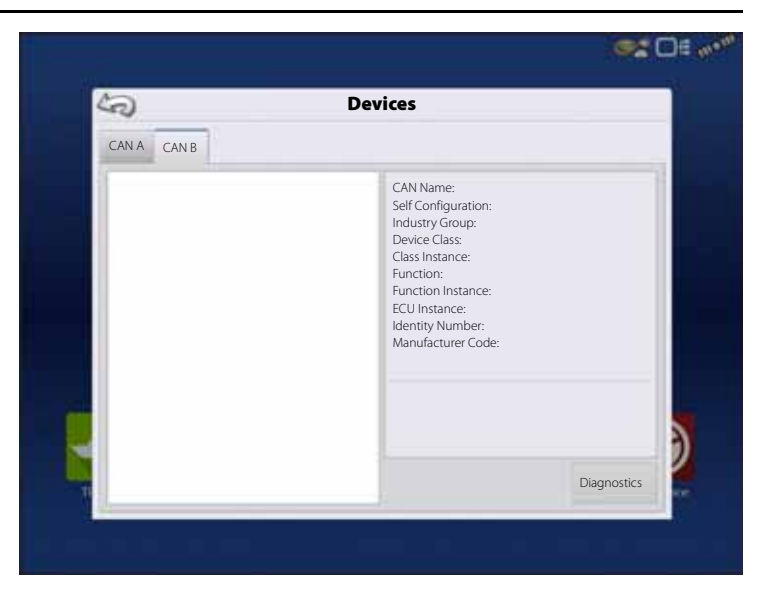

# **ISOBUS**

## **ISOBUS Universal Terminal**

ISOBUS UT enabled, no object pool loaded from the connected implement.

Implement C2C is not connected or has no power. The implement C2C is powered direct from the tractor ISO ECU power supply.

When an ISOBUS compliant implement is connected to the display for the first time, or the software in the ISOBUS device has been updated the implement WSM sends its graphic interface, called the Object Pool, to the display.

Status bar (A) appears while Object Pools are being loaded. This process might take several minutes depending on the number of Object Pools being loaded.

Once loaded, object pools are stored in the display memory.

The object pool loaded from the implement C2C to the display and the C2C is powered On.

The "123.4" digits and the default 4 boom sections indicate that the JobCom is powered Off.

Power On the system with the power button on the HARDI® SetBox.

Depending on specific wiring harness, AutoTerrain/AutoHeight is powered from:

- Trailer/Lift: Powered when JobCom is connected to an ISOBUS tractor.
- Self-Propelled: Powered On while the display is On.
- RetroFit Kit: Powered On while the display is On.

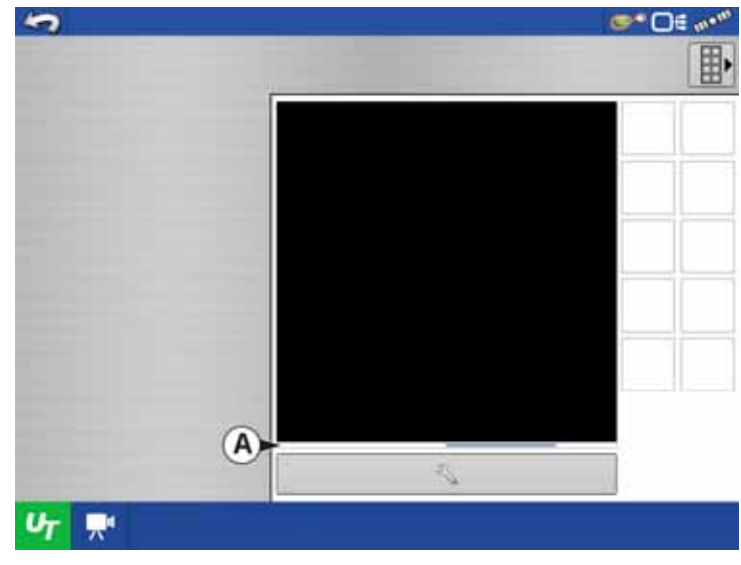

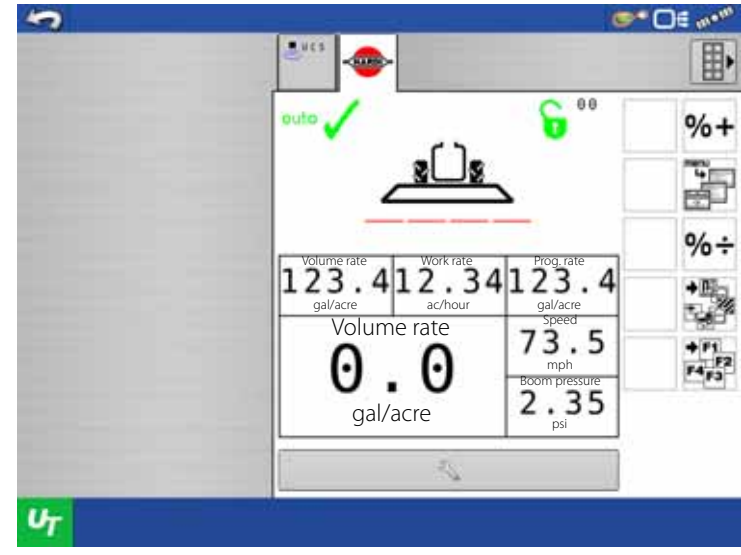

HARDI® C2C and JobCom is powered On (B), AutoTerrain/AutoHeight UC5 is loaded (A).

The system should be healthy and be fully operational.

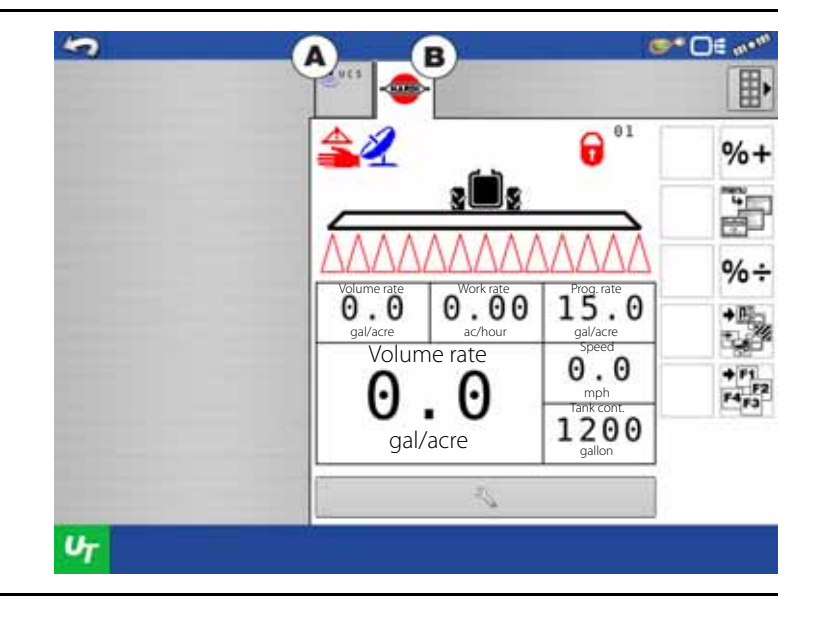

### **UT Alarms and Trouble Codes**

If the display receives an active trouble code, the "Universal Terminal Alarm" (A) will appear in the Status bar at the top of the screen.

Press the  $U_T$  to see the fault description in the UT run screen.

A detailed description of the fault can be found in the Fault finding chapter in the HARDI® CONTROLLER ISOBUS VT Instruction book.

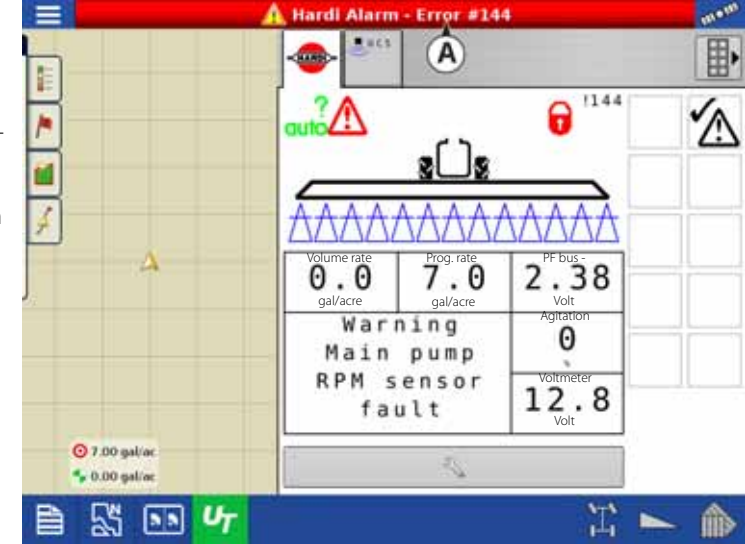

# **ISOBUS Modules**

### **Modules not found**

Configuration cannot be loaded due to the missing HARDI® C2C Module.

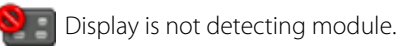

Check that:

- Implement is connected to the tractor or that the JobCom has power and is powered On.
- Check that the "Enable Task Controller" is enabled in the ISOBUS Settings menu. Refer to "Enable Universal Terminal and Task Controller" on page 45.

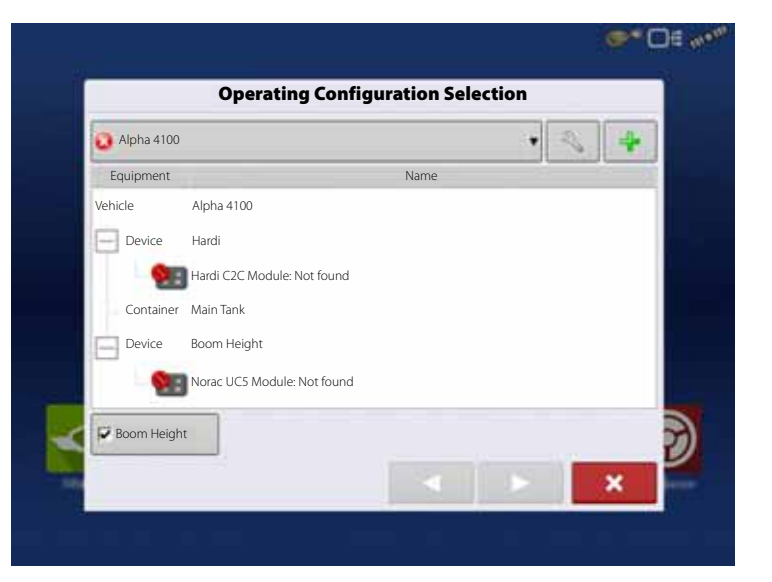

Some Modules Not found:

**AN** Configuration can be loaded but is not detecting all the modules associated with the configuration. When loaded, it will not perform the functions of the missing modules.

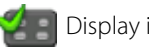

Display is detecting module.

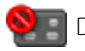

 $\sum$  Display is not detecting module.

An example of an application configuration is shown. The HARDI® C2C Module is detected by the display but the Norac UC5 Module are not.

It is possible to start a "Field Operation" but the AutoTerrain/AutoHeight will not be functional.

All Modules Detected - Not all Modules are the same as previously used

**A** Configuration has a module that was not used previously.

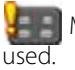

 $\blacksquare$  Module is not the one that was previously

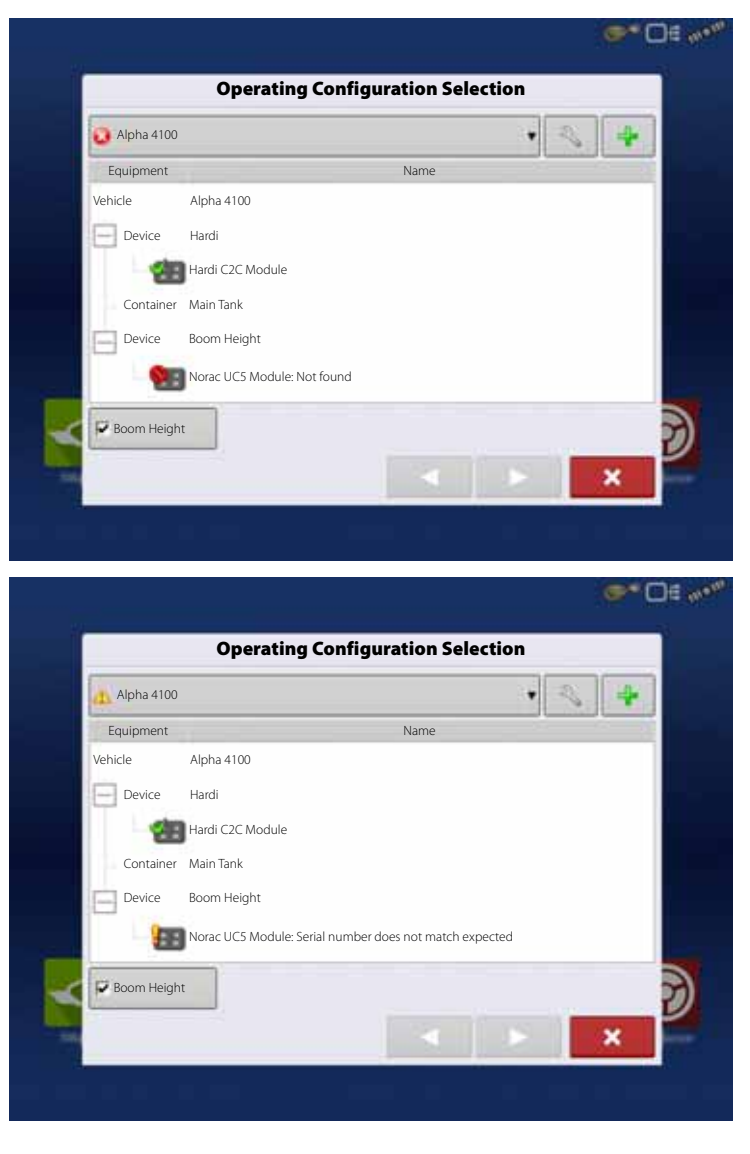

If an operator selects a configuration that has a  $\cdot$  , the Module Changed/Missing window will appear, verifying that you want to load the configuration.

If you press  $\begin{bmatrix} 1 & 1 \\ 1 & 1 \end{bmatrix}$ , the configuration will be updated with the modules currently being used.

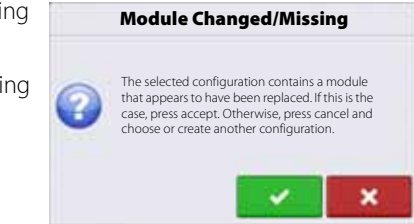

### **ISOBUS Configuration Mismatch**

If the HARDI® C2C Module is found but the data in the Module and the selected configuration does not match, it will not be possible to proceed with the operation selection.

This fault appears when the boom width and/or the number of sections does not match in the setup in the JobCom and the display.

Select another matching configuration or create a new one with the same data in the JobCom and display.

After changing the data in the JobCom the power of the JobCom and ISOBUS C2C should be powered On/Off to reload the new settings.

It might also be necessary to clear the Universal Terminal in the VT menu.

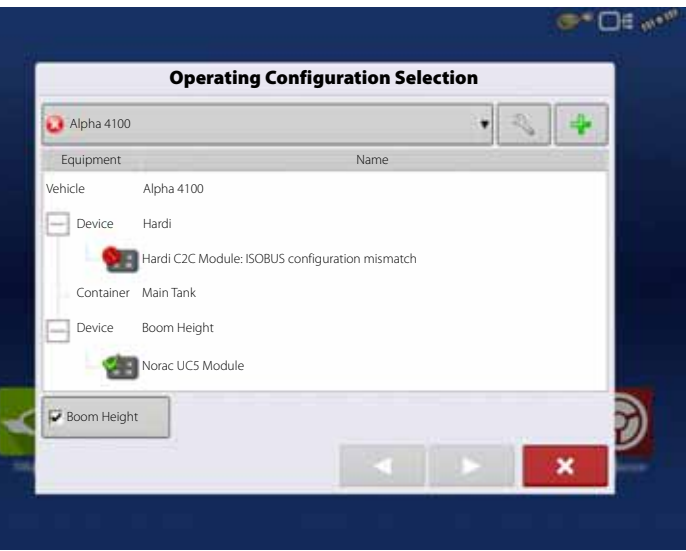

<sup>1</sup> NOTE! This failure also appears if Task Controller has not been selected in the ISOBUS Settings menu. See "Enable Universal Terminal and Task Controller" on page 45.

# **GPS**

### **GPS Information**

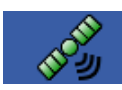

To access diagnostic information about the GPS signal, press the GPS (satellite) button that appears in the in the upper right-hand side of the Status Bar. GPS Information then appears on General, Receiver, and OmniSTAR tabs. Information on these GPS Information screens is described on the following pages.

### **GPS Information - General Tab**

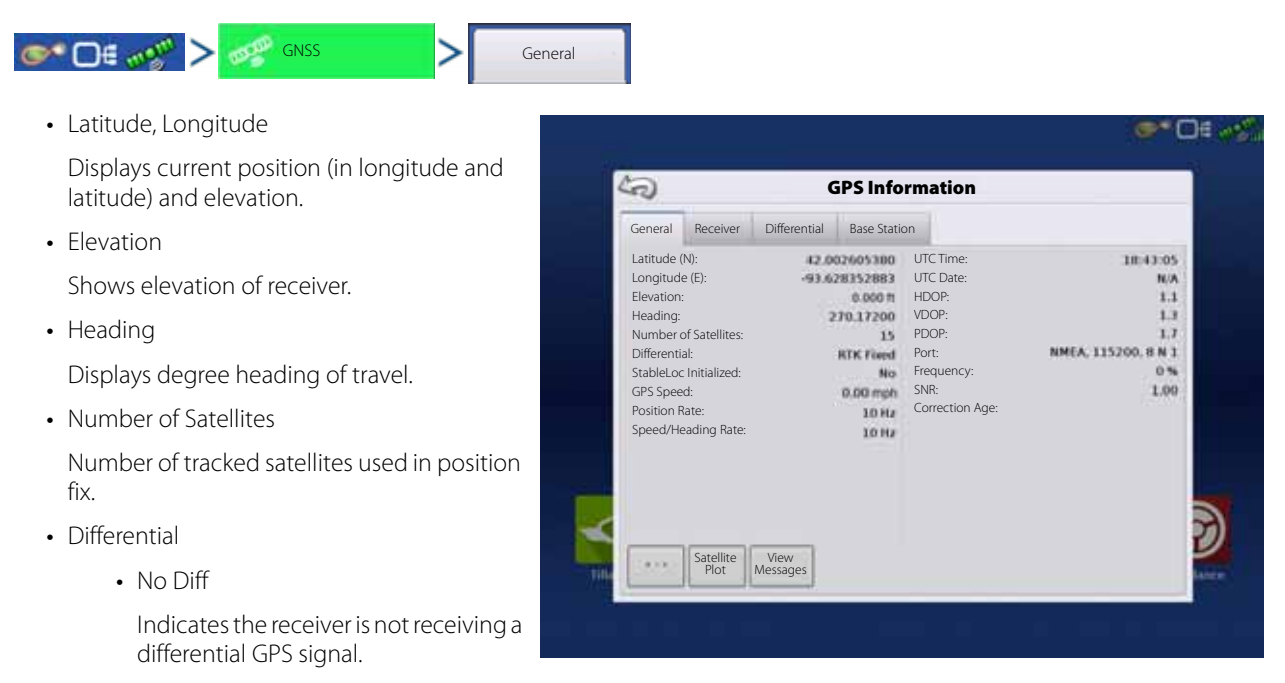

• Diff On

Indicates the receiver is receiving a differential GPS signal.

• GLIDE

GPS 6000/GPS 6500 Only.

- WAAS/EGNOS
- TerraStar

GPS 6500 Only.

• RTK Fixed

The receiver is receiving a valid RTK differential source.

• RTK Float

The receiver is receiving information from the Base Station, but the signal is not strong enough for an RTK fix.

• GPS Speed

Real-time speed of travel.

• Position Rate

The frequency that the receiver is sending the display your position in longitude and latitude (GGA). For example, at 10 Hz the display would be receiving a position message 10 times every second.

• Speed/Heading Rate

The frequency that the receiver is sending the display your ground speed and heading (VTG).

↑ NOTE! Position Rate and Speed/Heading Rate should both be set at a minimum of 5 Hz for guidance or steering.

### • Change Longitude/Latitude Format

Pressing this button changes the Longitude/Latitude format. These can either be shown in Degrees, Minutes and Seconds; or Decimal Degrees.

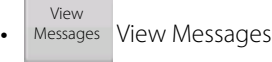

To view the NMEA or TSIP messages coming from the receiver. See "GPS Messages" on page 191.

• UTC Time

UTC is an acronym for Coordinated Universal Time, a high-precision atomic time standard that defines local time throughout the world. If you are receiving information from the satellite, then the UTC Time should automatically update.

• UTC Date

If you are receiving information from the satellite, then the UTC date should automatically update.

• HDOP

Horizontal Dilution of Precision (HDOP) indicates the quality of the horizontal GPS position. Lower HDOP numbers are optimal, higher numbers are undesirable.

• PDOP

Position Dilution of Precision (PDOP) is a unitless measure indicating when the satellite geometry can provide the most accurate results. When satellites are spread around the sky, the PDOP value is low and the computed position is more accurate. When satellites are grouped close together, the PDOP is high and the positions are less accurate. Lower PDOP numbers are optimal, higher numbers are undesirable.

• Port

The connection between the display and the GPS as established at a message format and baud rate.

• RTK Throughput

Indicates a percentage of information available from the RTK base station. Used for troubleshooting an RTK link between the base and rover.

• Frequency

The Correction Frequency indicates the GPS satellite frequency used by the receiver.

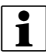

<sup>1</sup> NOTE! The Correction Frequency diagnostic does not show for WAAS connections.

• Correction Age

The length of time since the GPS receiver has obtained its last update.

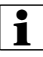

 $\bullet$  NOTE! The age of the DGPS corrections (as delivered to the GPS receiver) will vary from one second to several seconds, depending on the characteristics of the individual satellite signals.

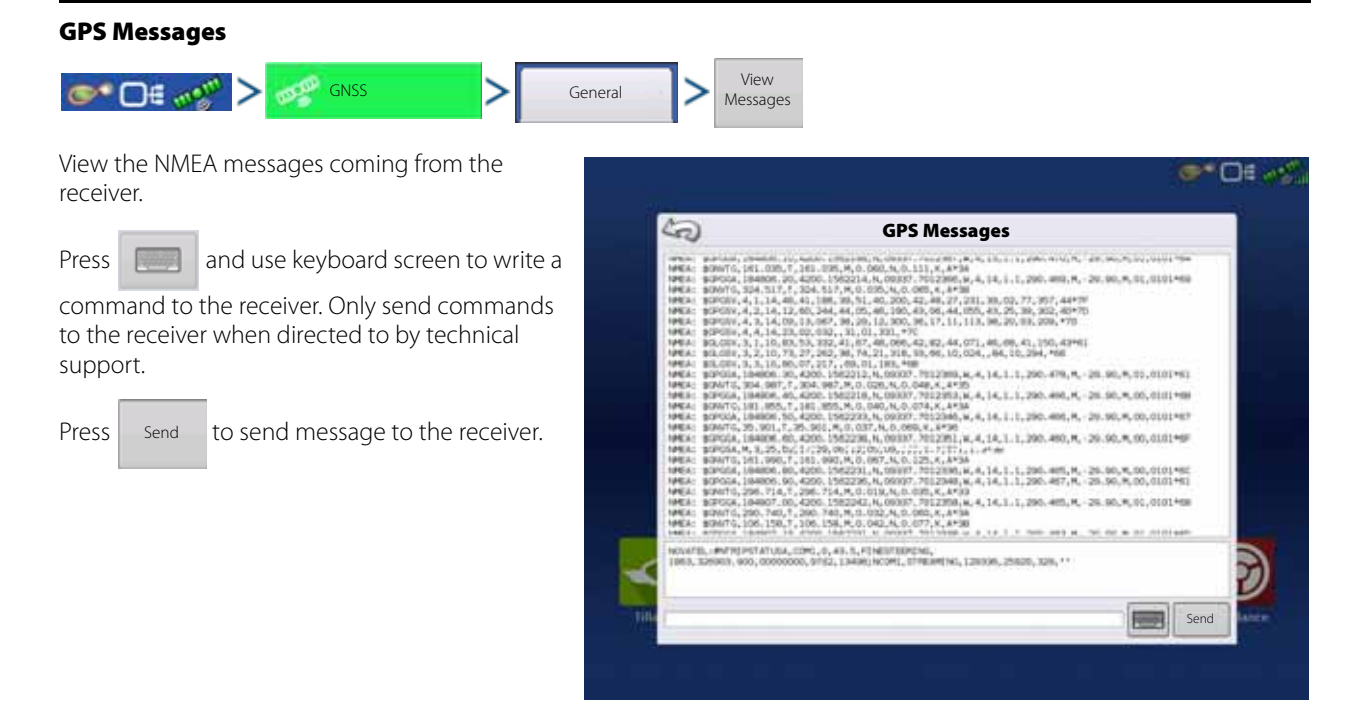

#### **Satellite Plot**

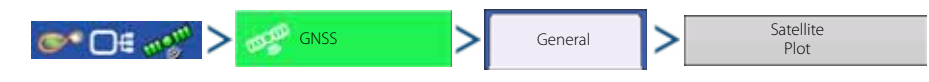

The Satellite Plot feature can display either as a plot or a graph. The information on these screens is used as an advanced diagnostic tool for GPS satellite availability. In the event of GPS availability issues, technical support may request you to view these screens.

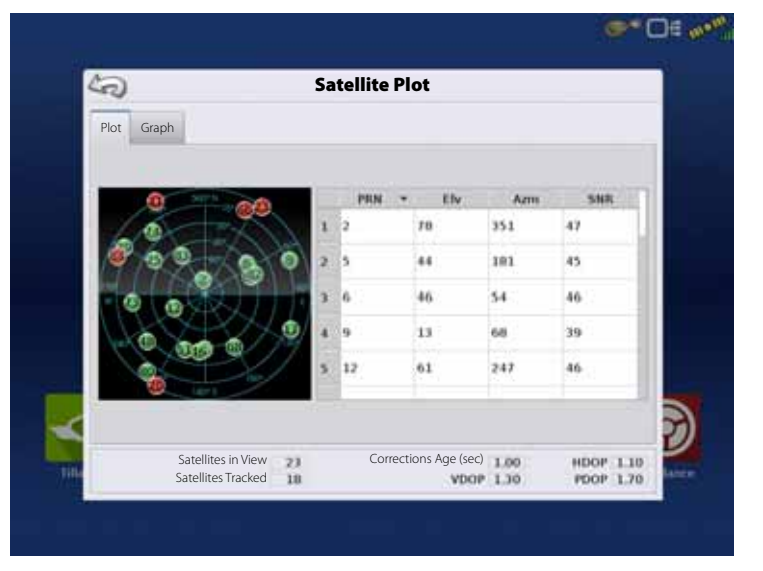

#### **Satellite Plot - Graph**

Satellite Plot requires GSV and GSA NMEA messages to be turned on from the GPS receiver.

Graphically shows satellite PRN's and SNR.

NOTE! In order to use Differential GPS, you must have at least four available satellites. In order to use RTK differential sources, you must have at least five available satellites.

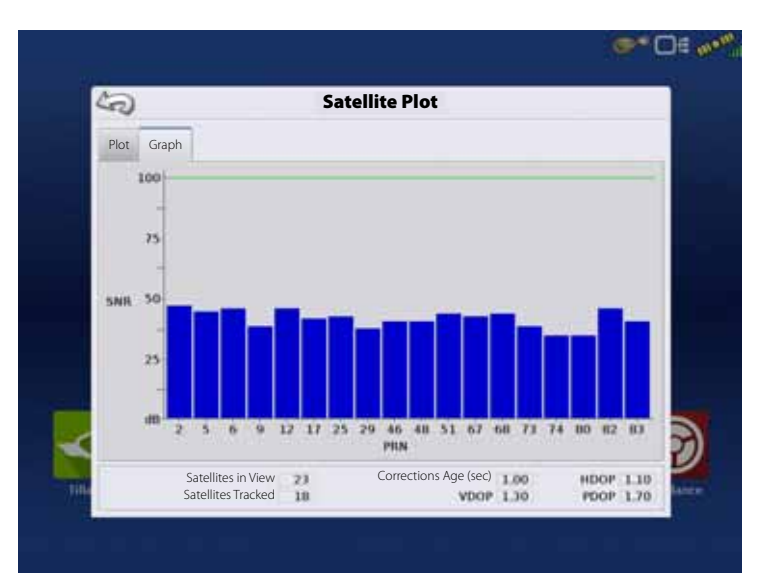

#### **GPS Information**

#### **Receiver Tab**

GNSS Receiver ⊜\* ⊟€ ∞⊻"

- Receiver ID
- Firmware Version
- Product Serial Number (enclosure)
- Internal Serial Number
- TerraStar Unlocked
- RTK Unlocked

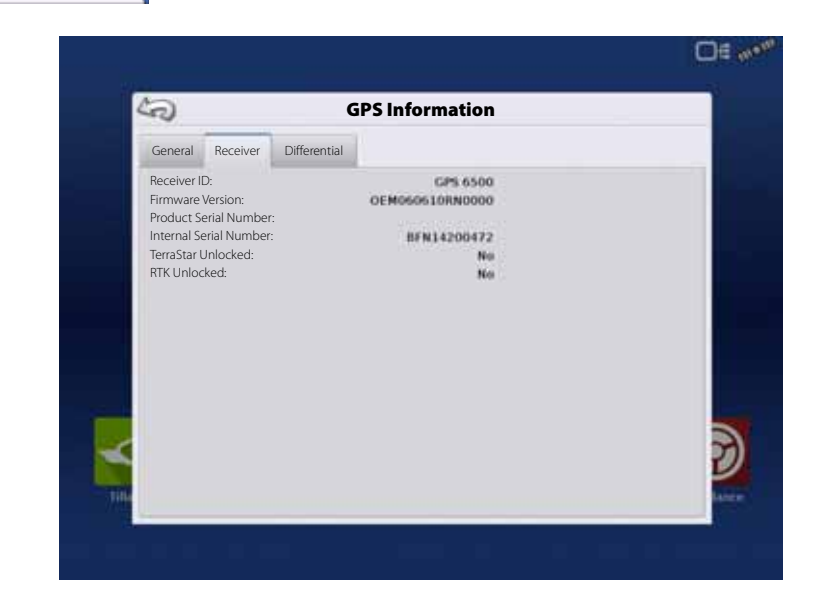

#### **Differential Tab**

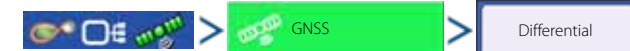

• Active Estimated Error

Estimated error of the active differential source.

• Active Differential

Indicates the active differential source and will vary depending on the current state of StableLoc.

• Selected Differential

Indicates the selected differential source (the source selected in the GPS setup).

• StableLoc Error Limit

Indicates the error limit selected in the GPS setup.

• Device Name

Indicates the connected Relay Module.

• Software Version

Software version of the radio/modem within the Relay Module.

• Manufacturer

Manufacturer of the Relay Module.

• Serial Number

Serial number of the Relay Module.

• Signal Strength

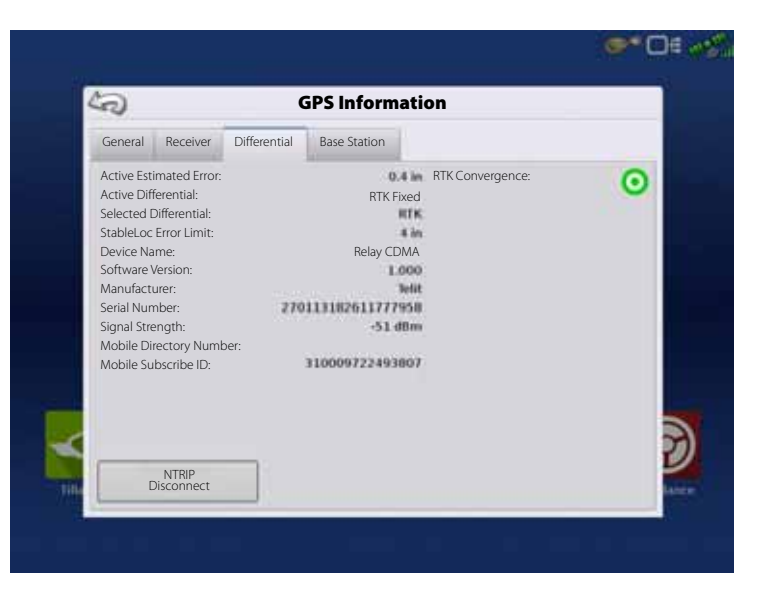

Shows cellular signal strength.

- Mobile Directory Number
- Relay CDMA/GSM Only, used for troubleshooting.
- Mobile Subscriber ID
	- Relay CDMA/GSM Only, used for troubleshooting.
- NTRIP Connect/Disconnect
- Connect or Disconnect from NTRIP Source.
- RTK Convergence

Three states to indicate the current convergence level.

- 
- Red Arrows, pointing out.
- The device is not currently converging on RTK. This may indicate a RTK link problem.
- Green Arrows, pointing in.

The device is currently converging, but not ready for RTK fix.

- Green Bull's-eye.
	- The device is converged on RTK.

#### **Base Station**

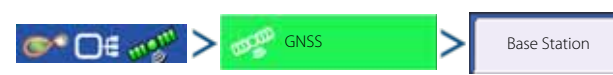

Displays base station specific information

• Latitude

Latitude of Base Position.

• Longitude

Longitude of Base Position.

• Distance to Base

Distance to Base Station.

• Common Satellites

Shows the number of Satellites the receiver has in common with the base station.

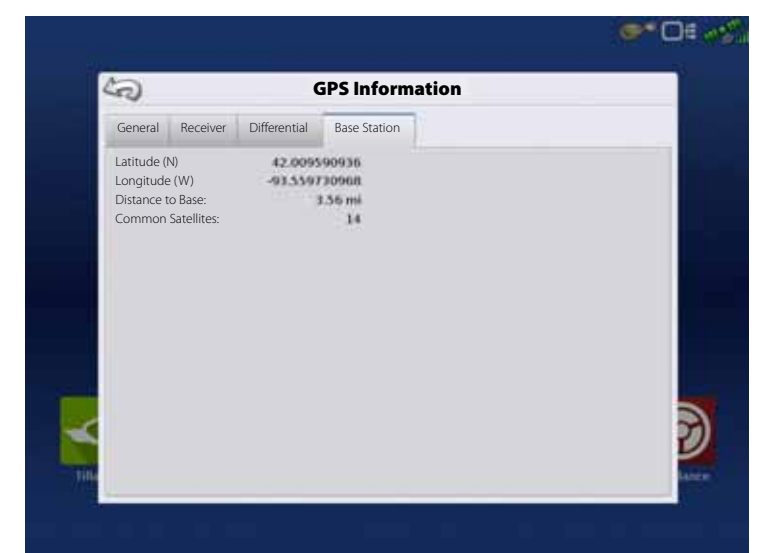

#### **RTK/NTRIP Information**

The following information appears on the second GPS Information screen for RTK or NTRIP.

• Convergence (%).

Successful communication between Base Station and ParaDyme Roof Module.

• Radio Throughput.

Displays percentage of data received from Base Station.

• Distance to Base.

Shows distance to Base Station in miles (kilometers).

• Base Channel.

Displays Channel ID of Base Station.

• NTRIP (NTRIP users only)

Shows either Connected or Disconnected.

### **GPS Information - NTRIP**

Users of the NTRIP guidance system can also view the NTRIP Information screen below, in addition to the GPS Information screens discussed previously.

• NTRIP Connect.

Connects the display to the NTRIP correction source.

• NTRIP Stream.

Network mount point.

• NTRIP Status.

Displays NTRIP connection; either Connected or Disconnected.

• Cellular Status.

Displays status of ParaDyme cellular modem; either Connected or Disconnected.

• Cellular Signal Strength (%).

Displays a number between 0 and 100%.

• WiFi Status.

Displays status of WiFi router; either Connected or Disconnected.

• WiFi Signal Strength.

Displays a number between 0 and 100%.

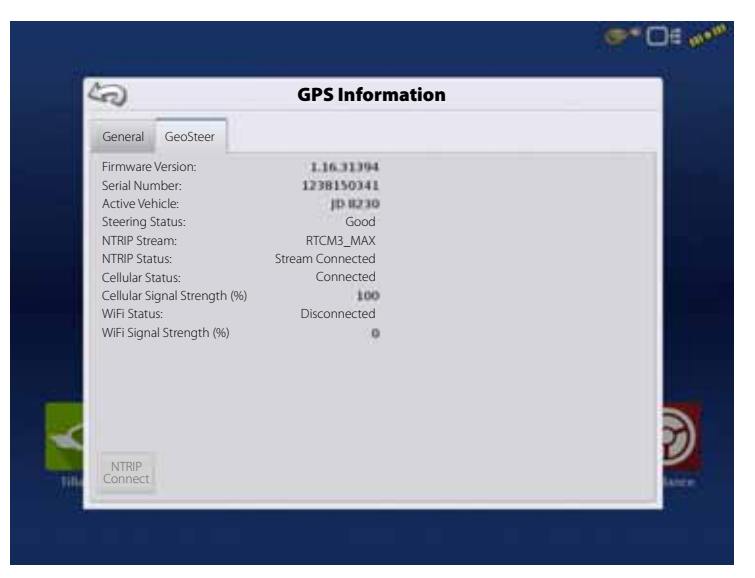

# **Specifications**

#### **Technical Specifications**

Do not exceed the specifications below:

- Storage Temperature: -22° to +176°F (-30°C to +80°C)
- Operating Temperature: -4° to +158°F (-20°C to +70°C)
- Operating Input Voltage: 9 –16 V DC
- Max Current Rating: 7.5 amp
- Fuse: Blade style (ATO/ATC)
- Environmental Protection Rating: IP64
- No Protective Grounding required
- Use 150V insulation rating for external circuits

WARNING! Exceeding these specifications may result in degraded operation and/or damage to the display.

### **Sprayer Offsets**

Standard offsets for common HARDI® sprayers:

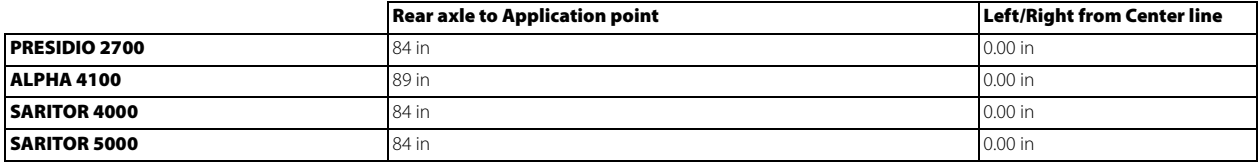

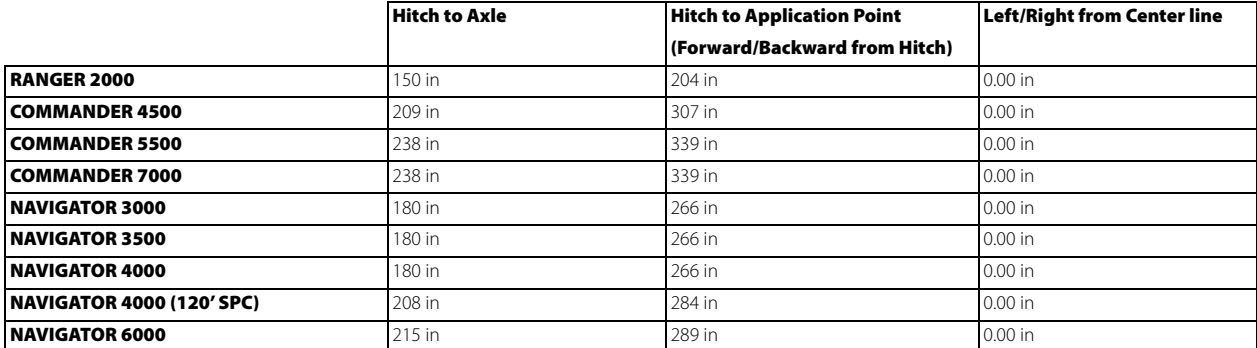

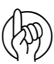

ATTENTION! For exact measures it is recommended to measure the specific sprayer/boom combination used.

# **8 - Technical specifications**

# **Appendix**

#### **Current File Formats**

#### **.AGSETUP**

Use to transfer setup information from display to display or from SMS and display

- Replaces MSF, IBY, PAT, IRX, REF
- Allows full synchronization of the following items:
- Management Data (Growers, Farms, Fields, Seasons, Operators)
- Products and Product Mixes
- Boundaries
- Guidance Patterns
- Marker Sets and Markers

 $\frac{2}{1}$  NOTE! Do not use the IBK to "clone" a display anymore. Use AGSETUP.

#### **.AGDATA**

- Includes all the necessary data to fully archive in SMS
- Includes recorded operation data
- Equipment Used
- Products Used
- Marks Logged
- Boundaries
- Guidance Patterns
- Flexible export options
- Will be able to export by Grower

#### **Legacy File Formats**

#### **Prescription Map File Types**

• .irx

The .irx file supports multiple product recommendations in a single file.

• .shp, .shx, .dbf (shape file group)

What is commonly called a shape file is actually a collection of three different files. All three of the files are required and must be present on the USB drive for the system to use shape file groups for variable rate product application. A single "shape file" can contain recommendation rates for multiple products.

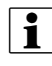

in NoTE! Legacy Prescription file (.irx) is supported and enhanced. Shape file (.shp, .shx, .dbf) continues to be supported for prescription control.

### **Boundary and Guideline File Types**

• .iby

Boundary file format. Boundary files are created at the Boundary tab, found on the Mapping Toolbox of the Map screen; or imported to the system from the Import Files button at the External Storage Operations screen. The External Storage Operations screen can be accessed by pressing the External Storage Operations button on the Home screen.

• .pat

Pattern guideline file. Pattern files are created at the Guidance tab, found on the Mapping Toolbox of the Map screen; or imported to the system from the External Storage Operations button on the Home screen. The External Storage Operations screen can be accessed by pressing the External Storage Operations button on the Home screen.

#### **Image File Types**

#### • .png and .bmp

Supported file formats for the Display Owner Image. File size is limited to a maximum of 200 pixels wide by 100 pixels tall. Import the file from the Import Image button on the Display screen's General tab.

#### **System File Types**

• .ibk

System backup file. Backup files are written to the USB drive by pressing the Create Backup button on the Display Setup screen's Advanced tab.

• .ilf

 System log file. Created with the Copy Data button on the External Storage Operations screen or pressing the Export Data Files button of the Display screen's Advanced tab.

 $\cdot$  . fw2

Firmware upgrade file for the display and control modules. Install firmware updates from the USB drive by pressing the Upgrade Firmware button on the External Storage Operations screen. The External Storage Operations screen can be accessed by pressing the External Storage Operations button on the Home screen.

• .msf

The .msf (Management Setup File) file format allows the display to import Grower and Field information from SMS software via the USB drive.

• .ref

Variety reference map file. SMS software uses planting data to create a variety reference map which is saved as a .ref file. This .ref file can then be exported to the display for use with the Automatic Variety Tracking and Automatic Region Changing features.

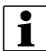

 $\bullet$  NOTE! Legacy Reference files (ref) will not be supported in 3.0.

■ NOTE! IBK, MSF are not supported in 3.0. Use the new .IBK2 format for backups in 3.0. IBK2 will continue to be specific to a particular display model. Version 3.0 will not restore from an "IBK" from previous releases.

# **8 - Technical specifications**

# **Warranty policy and conditions**

HARDI® NORTH AMERICA INC. , 1500 West 76th Street, Davenport, Iowa, USA hereinafter called "HARDI®", offers the following limited warranty in accordance with the provisions below to each original retail purchaser of its own manufacturer, from an authorized HARDI® dealer that such equipment is at the time of delivery to such purchaser, free from defects in material and workmanship and that such equipment will be warranted for a period of one year from the time of delivery to the end user, providing the machine is used and serviced in accordance with the recommendations in the Operator's Manual and is operated under normal farm conditions.

1. This limited warranty is subject to the following exceptions:

a)This warranty will be withdrawn if any equipment has been used for purposes other than for which it was intended or if it has been misused, neglected, or damaged by accident, let out on hire or furnished by a rental agency. Nor can claims be accepted if parts other than those manufactured by HARDI® have been incorporated in any of our equipment. Further, HARDI® shall not be responsible for damage in transit or handling by any common carrier and under no circumstances within or without the warranty period will HARDI® be liable for damages of loss of use, or damages resulting from delay or any consequential damage.

- 2. We cannot be held responsible for loss of livestock, loss of crops, loss because of delays in harvesting or any other expense or loss incurred for labor, supplies, substitute machinery, rental for any other reason, or for injuries either to the owner or to a third party, nor can we be called upon to be responsible for labor charges, other than originally agreed, incurred in the removal or replacement of components.
- 3. The customer will be responsible for and bear the costs of:

a)Normal maintenance such as greasing, maintenance of oil levels, minor adjustments including the boom.

b)Transportation of any HARDI® product to and from where the warranty work is to be performed.

c)Dealer travel time to and from the machine or to deliver and return the machine from the service workshop for repair unless otherwise dictated by state law.

d)Dealer traveling costs.

- 4. This warranty will not apply to any product which is altered or modified without the express written permission of the HARDI® Service and Engineering Departments and/or repaired by anyone other than an Authorized HARDI® Dealer.
- 5. Warranty is dependent upon the strict observance by the purchaser of the following provisions:

a)That this warranty may not be assigned or transferred to anyone.

- b)That the Warranty Registration Certificate has been correctly completed by dealer and purchaser with their names and addresses, dated, signed and returned to the appropriate address as given on the Warranty Registration Certificate within 30 days of delivery to the purchaser.
- c)That all safety instructions in the operator's manual shall be followed and all safety guards regularly inspected and replaced where necessary.
- 6. No warranty is given on second-hand products and none is implied.
- 7. HARDI® reserves the right to incorporate any change in design in its products without obligation to make such changes on units previously manufactured.
- 8. The judgement of the HARDI® Service Department in all cases of claims under this warranty shall be final and conclusive and the purchaser agrees to accept its decisions on all questions as to defect and the repair or exchange of any part or parts.
- 9. No employee or representative is authorized to change this warranty in any way or grant any other warranty unless such change is made in writing and signed by the CEO in the Davenport office. Approval of warranty is the responsibility of the HARDI® Service Department.

# **12 - Warranty**

- 10. Any warranty work performed which will exceed \$1000.00 MUST be approved IN ADVANCE by the Service Department. Warranty claims filed without prior approval will be returned.
- 11. Claims under this policy MUST be filed with the HARDI® Service Department within thirty (30) days of when the work is performed or warranty shall be void unless prior arrangements are made.
- 12. Parts which are requested for return by the HARDI® Service Department must be returned prepaid within thirty (30) days for warranty settlement.
- 13. Warranty claims must be COMPLETELY filled out including part numbers and quantities or claims will be returned to the submitting dealer.

#### DISCLAIMER OF FURTHER WARRANTY

THERE ARE NO WARRANTIES, EXPRESSED OR IMPLIED, EXCEPT AS SET FORTH ABOVE. THERE ARE NO WARRANTIES WHICH EXTEND BEYOND THE DESCRIPTION OF THE PRODUCT CONTAINED HEREIN. IN NO EVENT SHALL THE COMPANY BE LIABLE FOR INDIRECT, SPECIAL OR CONSEQUENTIAL DAMAGES (SUCH AS LOSS OF ANTICIPATED PROFITS) IN CONNECTION WITH THE RETAIL PURCHASER'S USE OF THE PRODUCT.

# **Index**

# **A**

AB Line, 113 Create, 102, 103, 105, 106 AB/SmartPath Toggle, 108 About this Instruction Book, 8 Accessing Data Transfer, 82 Setup Menus, 81 USB, 82 Adaptive Curve, 103, 112 AgFiniti, 28, 132 Account, 140 De-register Display, 140 Display Access Point, 132 Display Settings, 140 File Transfer, 28, 140 Filters, 136 Logging into, 140 Logout, 140 Manual Sync, 150 Menu button, 139 Mobile, 28, 135 Mobile Connection Types, 28 Mobile Management, 140 Personal Hotspot Connection, 142 Remote Support, 28, 141 Shared Wi-Fi Network, 145 Stat Cards, 136 Summary Reports, 138 Zoom Options, 138 Alarm Container Percentage Button, 128 Tank, 128 Antenna Location, 51, 52 Appendix, 198 Application Glossary, 29 Product, 68 Settings, 73 Setup, 49, 60 Automatic Swath Control, 29, 58, 65, 90, 124 Boundary, 58, 66 Coverage, 58, 66 AutoSave, 110 AutoSectionControl, 20, 90 4 wheel steering, 61 AutoSteer Button, 20 AutoSwath, 163 Button, 20 AutoTerrain/AutoHeight, 55, 62, 157 About, 29 Button, 20 Mode, 162

### **B**

Backup, Restore, 35 Boom Height Control Options, 162 Boundary, 165 Create, 154 Edit, 153 Importing and Exporting, 76 Pause, 154 Settings, 153 Brightness, 27 Businesses Tab, 83 Button 4-wheel steer, 20 AutoSteer, 20 AutoSwath, 20 AutoTerrain/AutoHeight, 20 Brightness/Volume, 84 Device Information, 21 Display, 84 GPS, 189 Heading Change, 160 Headlands, 163 Home, 19 Increment, 126 Management, 74 Manual Valve Control, 125 Map, 20 Prescription, 125, 126 Rate, 125 Rate Setup, 126 Time/Date, 84 Video, 20

# **C**

Camera Number, 27 Center-pivot, 105 Configuration Add, 72 Mismatch, 188 Operating, 72 Self-Propelled sprayers, 60 Setup, 124, 151 Trailer and Lift sprayers, 48 Container Adjust Amount, 127 Alarm Button, 128 Level, 125, 127 Contrast, 27 Controller Differences, 8 Country, 84

# **D**

Data Management, 148 Date, 36 Range, 173 Declaration of conformity, 11

# **Index**

Device Information, 183 Button, 21 Differential Source, 94 Display, 11 Backup, 148 Detecting Modules, 187 Hardware, 12 Item Selection, 162 Multiple, 39 Single, 37 Tab, 85 **E** Equipment Settings, 124 Event Clear Map Bounds, 170 Close, 170 Finalize, 170 Name, 170 New, 158 Options, 170 Previous, 158 Select, 158 Setup, 156 Suspend, 170 Export Reports, 150 **F** Farm, 74 FAT32, 148 Features, 11 Field, 74 Boundary, 163 Finder, 159 Notes, 173 Operation, 155 Rate Outside, 29 Files Formats, 198 Legacy Formats, 198 Firmware Upgrade, 149, 181 Version, 183 Fuse Installation, 181 Replacement, 181 Type, 181 **G**

Gestures, 14 Glossary, 29 GPS, 93, 189 Button, 189 Information, 189 NTRIP, 195 Satellite Plot, 192

Settings, 94 GPS Speed, 46 Group Manager, 111 Guidance, 93, 113 Cancel, 102, 103, 105, 106 Lightbar, 116 Nudge, 114 OnTrac Tuning, 116 Options, 104, 113 Pause, 102, 103, 105, 106, 113 Resume, 102, 103, 105, 106, 113 Shift, 115 Steering, 115 Tab, 101 Tramlines, 117 Width Input, 102 **H** Heading Change Button, 160 Headland, 163 Add, 163 Alarm Settings, 166 Edit, 166 Load, 165 Options, 163 Types, 164 Hitch, 52 Home Screen, 44 Screen Layout, 17 **I** Icon Conventions, 15 Flex Mode, 21 Vehicle, 21 Identical Curve, 104, 112 Implement Create, 53 Offset Width, 164 Type, 57 Width, 102 Wizard, 53 Import Files, 149 Setup, 38 Setup Data, 43 Increment, 126 Initial Start-up, 16, 35 Installation, 31 IntelliTrack, 124 ISOBUS, 31, 124, 185 Configuration Mismatch, 188 Modules, 187 Settings, 45, 85 Technology, 13

# **K**

Keyboard, 15

# **L**

Language, 36, 84 Legend Settings, 22, 151 Lightbar, 113, 116 Settings, 101 Log 4 wheel steering, 61 4-Wheel Steering, 20, 160 Area, 109 Vehicle Icon, 21

## **M**

Management Button, 74 Farm, 74 Field, 74 Grower, 74 Selection, 157 Managers, 78 Manual Sync, 150 Map Button, 20 Options, 23 Screen, 19, 22, 151 Shift, 24 Mapping Toolbox, 101, 151 Markers Edit, 152 Tab, 27 Master Switch Status, 20 Modules not found, 187

# **N**

Nudge, 114 Clear, 114 Numeric Keypad, 15

# **O**

Object Pool, 45, 185 Offsets, 124 Sprayer, 197 Operator, 78 Log Out, 155 Selection, 155 Operator Safety, 9

# **P**

Passwords, 83 Pattern Cycle Button, 112 Edit, 111 Export, 110 Group Setting, 112 Groups, 111 Import, 110 Manage, 110 New AB, 103, 104, 105 New AB Straight, 102

Remove, 111 Remove All, 111 Reset, 111 Select, 103, 104, 105 Permissions, 78 Level for Operators, 79 Pivot, 105, 112 Cancel, 106 Number of Rows, 106 Row Spacing, 106 Shift By Distance, 106 Shift By Rows, 106 Precautions, 9 Prescription Import, 161 Loading, 129 Product Add product, 73 Add product mix, 73 Application, 68 Import Product, 73 Name, 73 Option, 73 Selection, 158 Setup, 68 Setup Wizard, 68 Type, 68 Units, 69 Product Name, 69 Product Tab, 73 Delete, 73 Edit info, 73 Edit Legend, 73

# **Q**

Quick Setup, 48

#### **R** Rate

Actual, 125 Add a Mix, 118 Container Level, 127 Control Settings, 126, 129, 130 Default Setting, 131 Increase and Decrease, 125 Liquid Control, 118 Outside of Field, 29 Product Control Toolbox, 125 Shape File Conversion, 130 Target, 125 Target Increment, 161 Remark A, 113 Report, 171 Agronomic View, 171 Application Report, 177 Configuration View, 172 Create, 175 Date Range, 173 Event View, 172 Field Notes, 173 Operator View, 172

# **Index**

Smart Reports, 175 Summary, 171 Run Time, 183 **S** SafeTrack, 124 Screen Home, 44 Map, 22 Split-Screen, 26 Touch Screen, 13 Work, 19, 162 Work Operations, 160 Season Tab, 77 Section Offsets, 92 Sensitivity, 162 Serial Number, 183 Service, 9, 181 Setup Before, 48 Buttons, 71 Configuration, 124 Display Button, 71 GPS Button, 71 Lightbar, 101 Product, 68 Serial Port, 101 Shape File Conversion, 130 Shift, 115 By Distance, 106, 115 By Rows, 106, 115 Smart Reports, 175 Auto-Generation, 176 Control Channel Report, 177 Create, 175 View Map, 179 View Report, 179 SmartPath, 107 Active Line Cycle, 109 All Area Covered, 109 Base Path, 108 Followed Path, 108 Heading Threshold, 109 Projected Path, 108 Reset Button, 108 Save Button, 108 Select Previous Pass, 109 Smart Tab, 109 Speed Input, 124 Input Settings, 29, 89 Source, 56, 64, 89 Sprayer Configuration, 48 Offsets, 48, 197 Types, 48 Spraying, Vehicle Icon, 21 Status, Master Switch, 20

Steering, 93, 115 4 wheel steering, 61 Response, 115 Straight AB, 112 Straight Track, 102, 103, 104, 105 Symbols, 9

# **T**

Tab Advanced, 87 Antenna Offsets, 91 Businesses, 83 Configuration, 72 Containers, 161 Display, 85 Features, 86 General, 84 GPS Information, General, 189 GPS Information, Receiver, 193 Guidance, 101 Hitch Settings, 91 Implement, 92 Liquid with Hardi, 92 Markers, 27 Mount Settings, 91 Product, 125 Rate Control, 161 Season, 77 Tank Mix, Setup, 119 Target Height, 162 Task Controller, 46 Technical Specifications, 197 Time, 36 Time Zone, 84 Topography, 167 Add Points, 167 Button, 167 Elevation Survey, 167 Hues, 169 Map Options, 168 Screen, 167 Set Active, 167 Tramlines, 102, 117 **U**

UC5, 55, 62, 124 Units, 36, 85 Select, 131 Universal Terminal, 45, 46, 185 Alarms, 186 Trouble Codes, 186 Unlock Features, 35, 86 Upgrade Firmware, 149 System, 181 USB Drives, 148 Flash Drive, 13 User

Add, 77 Setup button, 78

# **V**

Vehicle Icons, 21 Information, 50, 62 Offsets, 91, 124 Type, 50, 61 Wizard, 49, 61 Video Button, 20 Enable, 85 View Follow View, 26 North Oriented View, 26

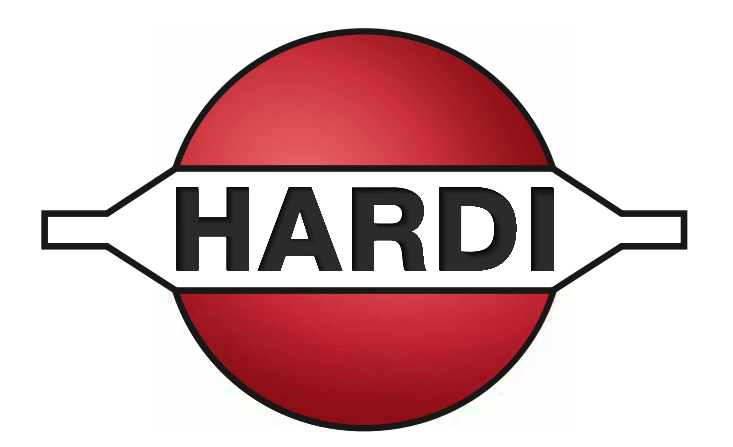

# HARDI® North America Inc.

1500 West 76th St - Davenport, IA 52806 Ph: (563) 386-1730

Customer Service Email: custserv@hardi-us.com

Email: info@hardi-us.com Website: www.hardi-us.com